**Configuration and Use Manual** P/N MMI-20007739, Rev. BA June 2010

## **Micro Motion**® **Model 2400S Transmitters** for DeviceNet™

Configuration and Use Manual

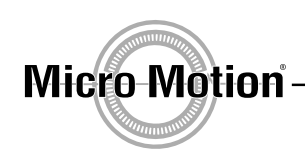

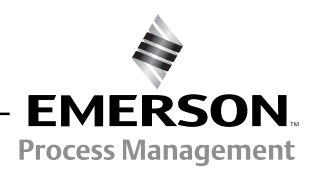

©2010, Micro Motion, Inc. All rights reserved. The Micro Motion and Emerson logos are trademarks and service marks of Emerson Electric Co. Micro Motion, ELITE, MVD, ProLink, MVD Direct Connect, and PlantWeb are marks of one of the Emerson Process Management family of companies. All other trademarks are property of their respective owners.

## **Contents**

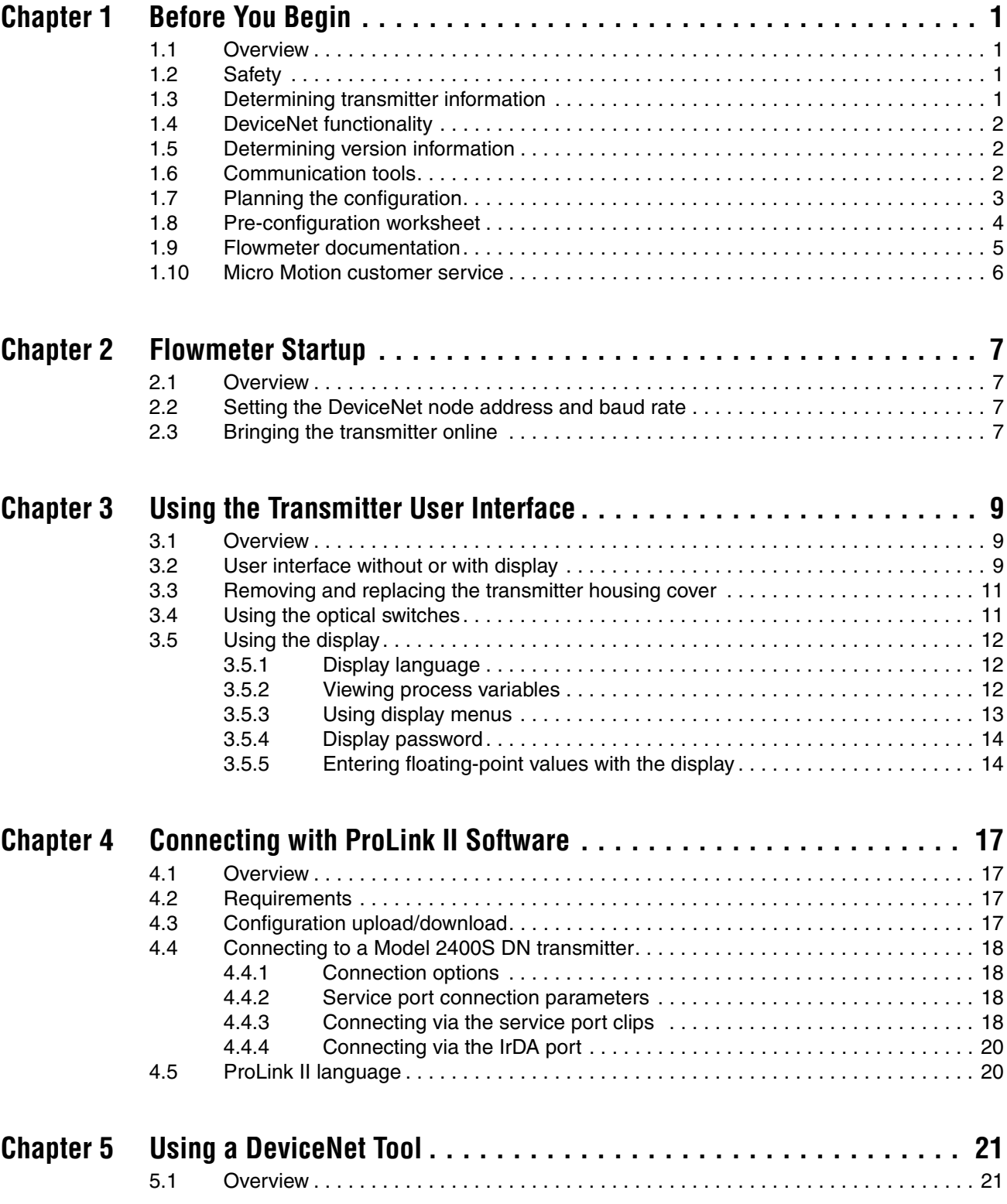

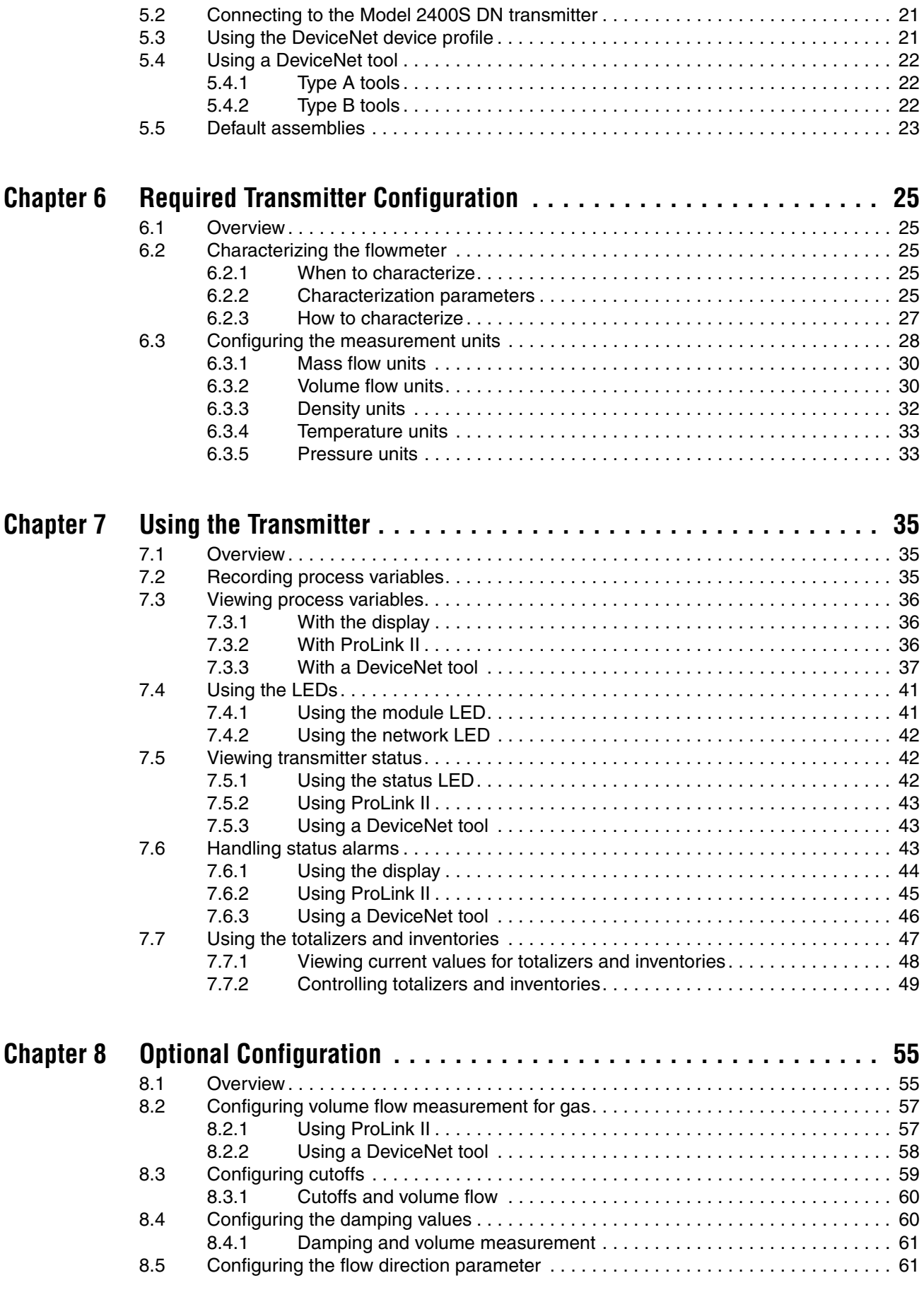

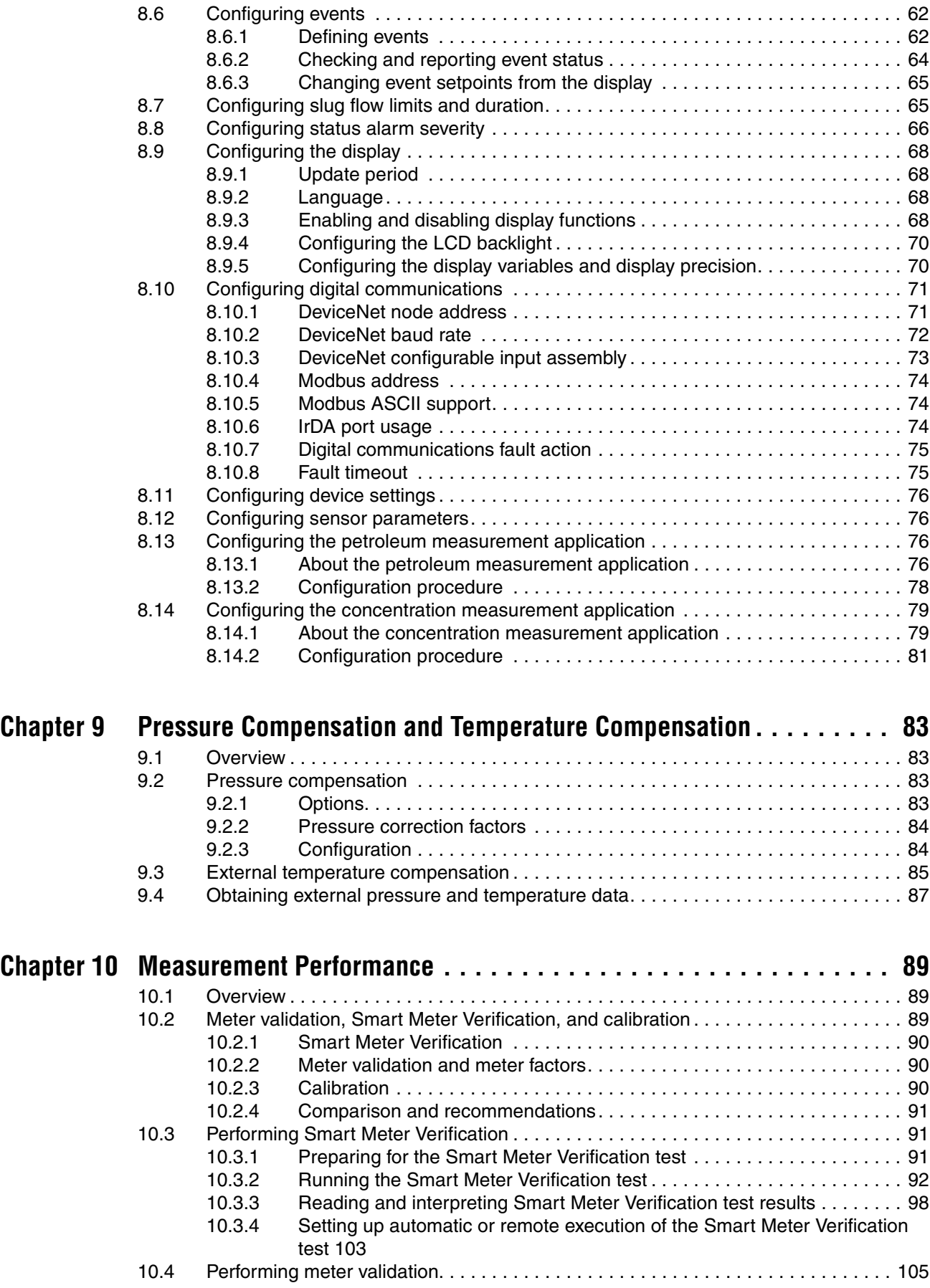

### **Contents**

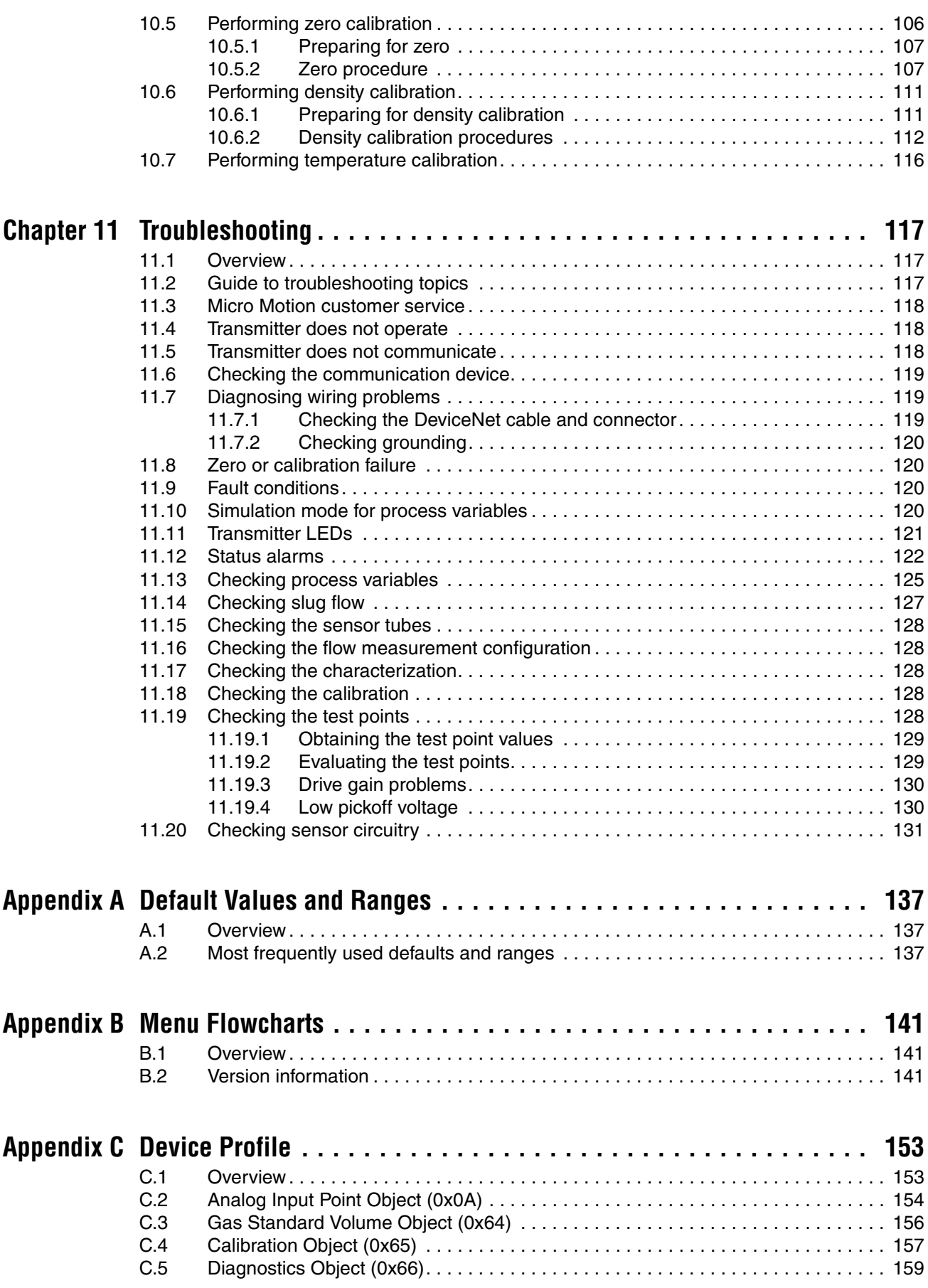

### **Contents**

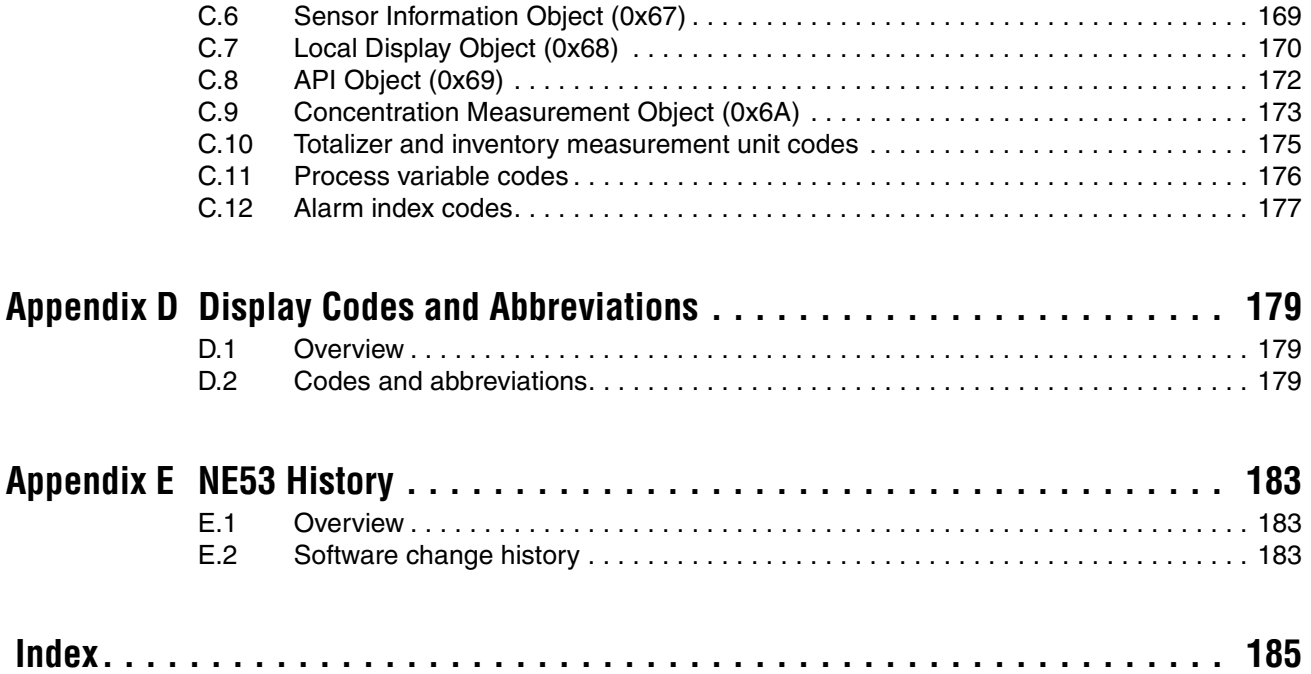

## <span id="page-8-0"></span>**Chapter 1 Before You Begin**

### <span id="page-8-1"></span>**1.1 Overview**

This chapter provides an orientation to the use of this manual, and includes a configuration overview flowchart and a pre-configuration worksheet. This manual describes the procedures required to start, configure, use, maintain, and troubleshoot the Micro Motion® Model 2400S transmitter for DeviceNet<sup>™</sup> (the Model 2400S DN transmitter).

If you do not know what transmitter you have, see [Section 1.3](#page-8-3) for instructions on identifying the transmitter type from the model number on the transmitter's tag.

*Note: Information on configuration and use of Model 2400S transmitters with different I/O options is provided in separate manuals. See the manual for your transmitter.*

## <span id="page-8-2"></span>**1.2 Safety**

Safety messages are provided throughout this manual to protect personnel and equipment. Read each safety message carefully before proceeding to the next step.

## <span id="page-8-3"></span>**1.3 Determining transmitter information**

Transmitter type, user interface option, and output options are encoded in the model number located on the transmitter tag. The model number is a string of the following form:

## **2400S\*X\*X\*\*\*\*\*\***

In this string:

- **2400S** identifies the transmitter family.
- The first **X** (the seventh character) identifies the I/O option:
	- $-C = DeviceNet$
- The second **X** (the ninth character) identifies the user interface option:
	- $1 =$  Display with glass lens
	- $3 = No$  display
	- $4 =$  Display with non-glass lens

### <span id="page-9-0"></span>**1.4 DeviceNet functionality**

The Model 2400S DN transmitter implements the following DeviceNet functionality:

- Baud rates:
	- 125 kBaud
	- 250 kBaud
	- 500 kBaud
- I/O slave messaging:
	- Polling
	- Cyclic
- Configuration methods:
	- Hardware switches
	- EDS
	- Custom software

### <span id="page-9-1"></span>**1.5 Determining version information**

[Table 1-1](#page-9-3) lists the version information that you may need and describes how to obtain the information.

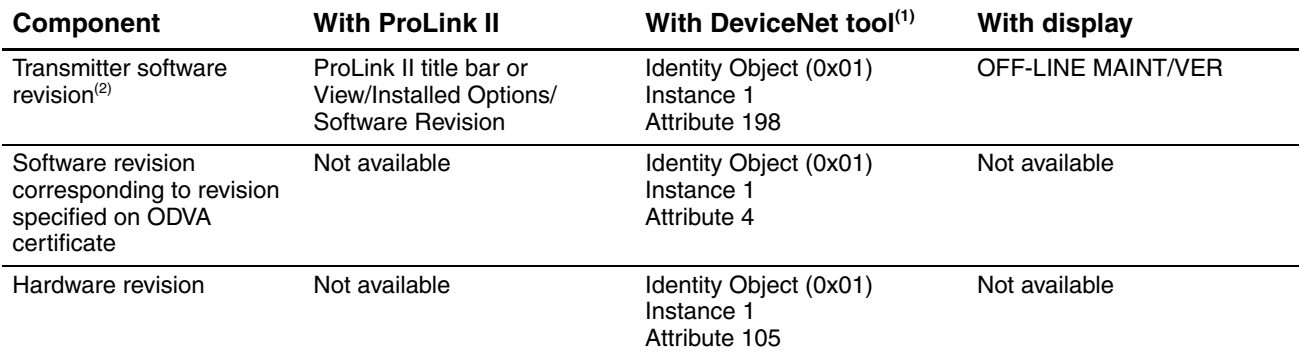

### <span id="page-9-3"></span>**Table 1-1 Obtaining version information**

*(1) See [Chapter 5](#page-28-4) for more information.*

*(2) Also represents the core processor version.*

### <span id="page-9-2"></span>**1.6 Communication tools**

Most of the procedures described in this manual require the use of a communication tool. The following communication tools can be used:

- Transmitter display, if the transmitter was ordered with a display. The display provides only partial configuration functionality.
- ProLink<sup>®</sup> II software v2.91 or later. ProLink II provides complete configuration functionality for the transmitter, but does not provide DeviceNet configuration functionality.
- Customer-supplied DeviceNet tool. Capabilities depend on the tool.

### **Before You Begin**

In this manual:

- Basic information on using the transmitter's user interface is provided in [Chapter 3](#page-16-3).
- Basic information on using ProLink II, and connecting ProLink II to your transmitter, is provided in [Chapter 4.](#page-24-4) For more information, see the ProLink II manual, available on the Micro Motion web site (www.micromotion.com).
- Basic information on using a customer-supplied DeviceNet tool is provided in [Chapter 5.](#page-28-5) For more information, see the documentation provided with the tool.

## <span id="page-10-0"></span>**1.7 Planning the configuration**

Refer to the configuration overview flowchart in [Figure 1-1](#page-11-1) to plan transmitter configuration. In general, perform configuration steps in the order shown here.

*Note: Depending on your installation and application, some configuration tasks may be optional.* 

*Note: This manual provides information on topics that are not included in the configuration overview flowchart, e.g.: using the transmitter, troubleshooting, and calibration procedures. Be sure to review these topics as required.*

## <span id="page-11-1"></span>**Figure 1-1 Configuration overview**

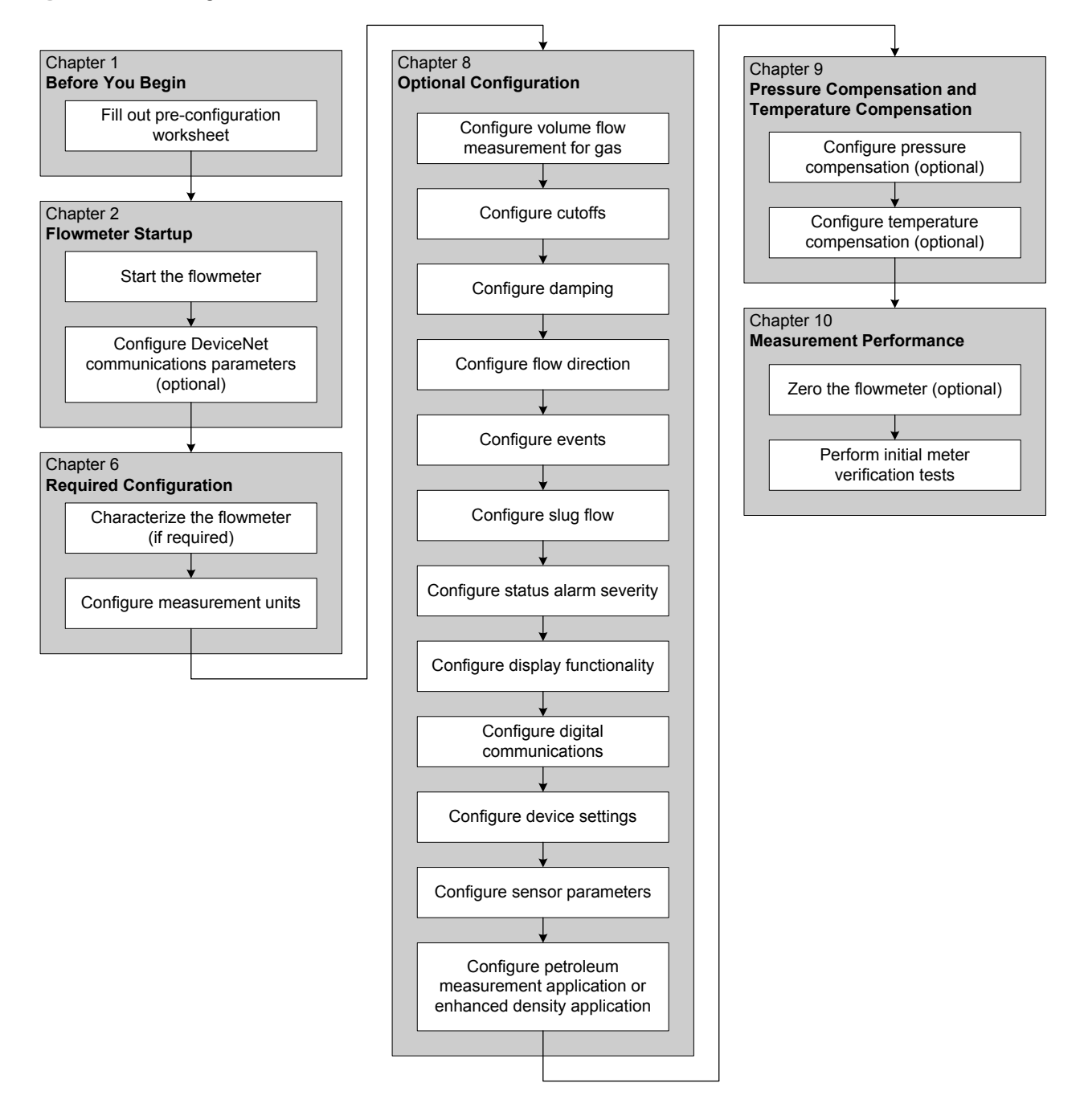

### <span id="page-11-0"></span>**1.8 Pre-configuration worksheet**

The pre-configuration worksheet provides a place to record basic information about your flowmeter (transmitter and sensor) and your application. This information will affect your configuration options as you work through this manual. You may need to consult with transmitter installation or application process personnel to obtain the required information.

If you are configuring multiple transmitters, make copies of this worksheet and fill one out for each individual transmitter.

**Using ProLink II** 

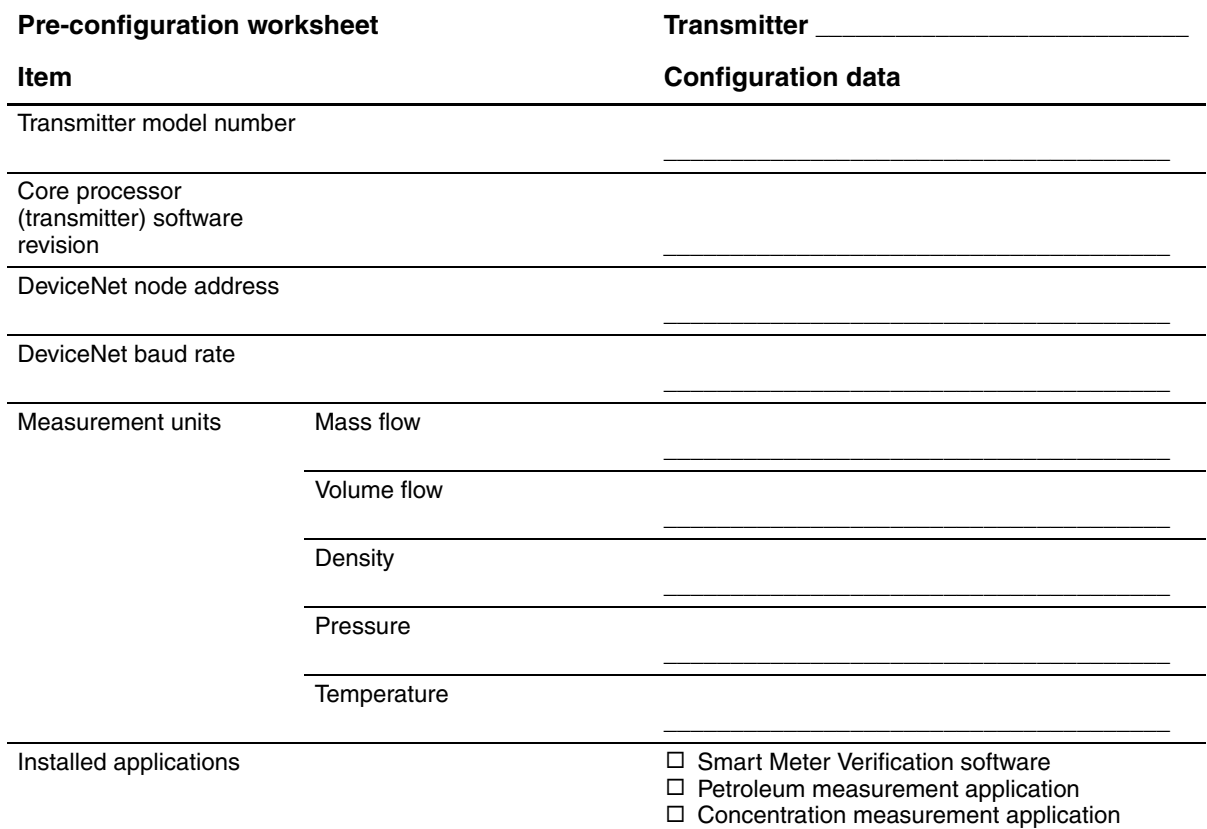

## <span id="page-12-0"></span>**1.9 Flowmeter documentation**

[Table 1-2](#page-12-1) lists documentation sources for additional information.

#### <span id="page-12-1"></span>**Table 1-2 Flowmeter documentation resources**

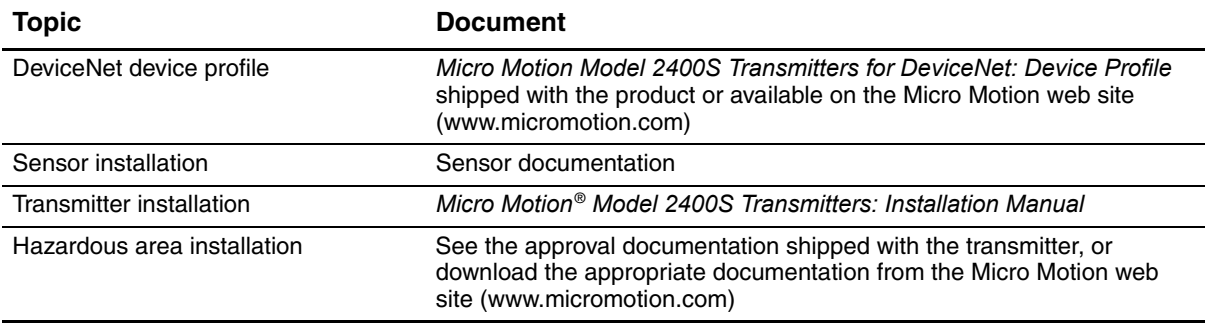

#### **Before You Begin**

### <span id="page-13-0"></span>**1.10 Micro Motion customer service**

For customer service, phone the support center nearest you:

- In the U.S.A., phone **800-522-MASS** (800-522-6277) (toll-free)
- In Canada and Latin America, phone +1 303-527-5200
- In Asia:
	- In Japan, phone 3 5769-6803
	- In other locations, phone  $+65$  6777-8211 (Singapore)
- In Europe:
	- In the U.K., phone 0870 240 1978 (toll-free)
	- In other locations, phone +31 (0) 318 495 555 (The Netherlands)

Customers outside the U.S.A. can also email Micro Motion customer service at *flow.support@emerson.com*.

# <span id="page-14-0"></span>**Chapter 2 Flowmeter Startup**

## <span id="page-14-1"></span>**2.1 Overview**

This chapter describes the following procedures:

- Setting the DeviceNet node address and baud rate see [Section 2.2](#page-14-2)
- Bringing the transmitter online see [Section 2.3](#page-14-3)

## <span id="page-14-2"></span>**2.2 Setting the DeviceNet node address and baud rate**

The default node address for the Model 2400S DN transmitter is **63**. The default baud rate is **125 kBaud**.

If desired, you can use the hardware switches on the face of the device to change these two settings before bringing the transmitter online. See Sections [8.10.1](#page-78-2) and [8.10.2](#page-79-1) for more information.

*Note: When the transmitter is online, you can change the node address and baud rate using a DeviceNet tool. See Sections [8.10.1](#page-78-2) and [8.10.2](#page-79-1).*

## <span id="page-14-3"></span>**2.3 Bringing the transmitter online**

The DeviceNet cable used to connect the Model 2400S DN transmitter to the network provides both power and communications. The transmitter is prewired with a male sealed Micro Connector (Eurofast).

To bring the transmitter online:

- 1. Follow appropriate procedures to ensure that the process of configuring and commissioning the Model 2400S DN transmitter does not interfere with existing measurement and control loops.
- 2. Ensure that all transmitter and sensor covers and seals are closed.

## **WARNING**

**Operating the flowmeter without covers in place creates electrical hazards that can cause death, injury, or property damage.**

To avoid electrical hazards, ensure that the transmitter housing cover and all other covers are in place before connecting the transmitter to the network.

3. Insert an appropriate DeviceNet cable into the connector on the transmitter.

When the transmitter receives power, it will automatically perform diagnostic routines, and the module LED flashes red and green. When the flowmeter has completed its power-up sequence, the status LED will show a solid green. See [Section 7.4](#page-48-2) for information on LED behavior. If the status LED exhibits different behavior, an alarm condition is present. See [Section 7.5](#page-49-3).

4. Ensure that the transmitter is visible on the network. For information on establishing communications between the Model 2400S DN transmitter and a DeviceNet tool, see [Chapter 5](#page-28-4)*.*

*Note: If this is the initial startup, or if power has been off long enough to allow components to reach ambient temperature, the flowmeter is ready to receive process fluid approximately one minute after power-up. However, it may take up to ten minutes for the electronics in the flowmeter to reach thermal equilibrium. During this warm-up period, you may observe minor measurement instability or inaccuracy.* 

**Using ProLink I** 

## <span id="page-16-3"></span><span id="page-16-0"></span>**Chapter 3 Using the Transmitter User Interface**

### <span id="page-16-1"></span>**3.1 Overview**

This chapter describes the user interface of the Model 2400S DN transmitter. The following topics are discussed:

- Transmitters without or with display see [Section 3.2](#page-16-2)
- Removing and replacing the transmitter housing cover see [Section 3.3](#page-18-0)
- Using the **Scroll** and **Select** optical switches see [Section 3.4](#page-18-1)
- Using the display see [Section 3.5](#page-19-0)

### <span id="page-16-2"></span>**3.2 User interface without or with display**

The user interface of the Model 2400S DN transmitter depends on whether it was ordered with or without a display:

- If ordered without a display, there is no LCD panel on the user interface. The user interface provides the following features and functions:
	- Three LEDs: a status LED, a module LED, and a network LED
	- Digital communications hardware switches, used to set the DeviceNet node address and baud rate
	- Service port clips
	- Zero button

For all other functions, either ProLink II or a customer-supplied DeviceNet tool is required.

- If ordered with a display, no zero button is provided (you must zero the transmitter with the display menu, ProLink II, or a DeviceNet tool) and the following features are added:
	- An LCD panel, which displays process variable data and also provides access to the off-line menu for basic configuration and management. Optical switches are provided for LCD control.
	- An IrDA port which provides wireless access to the service port

*Note: The off-line menu does not provide access to all transmitter functionality; for access to all transmitter functionality, either ProLink II or a DeviceNet tool must be used.*

Figures [3-1](#page-17-1) and [3-2](#page-17-0) show the user interface of the Model 2400S DN transmitter without and with a display. In both illustrations, the transmitter housing cover has been removed.

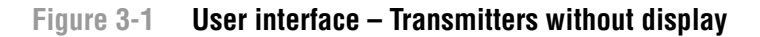

<span id="page-17-2"></span><span id="page-17-1"></span><span id="page-17-0"></span>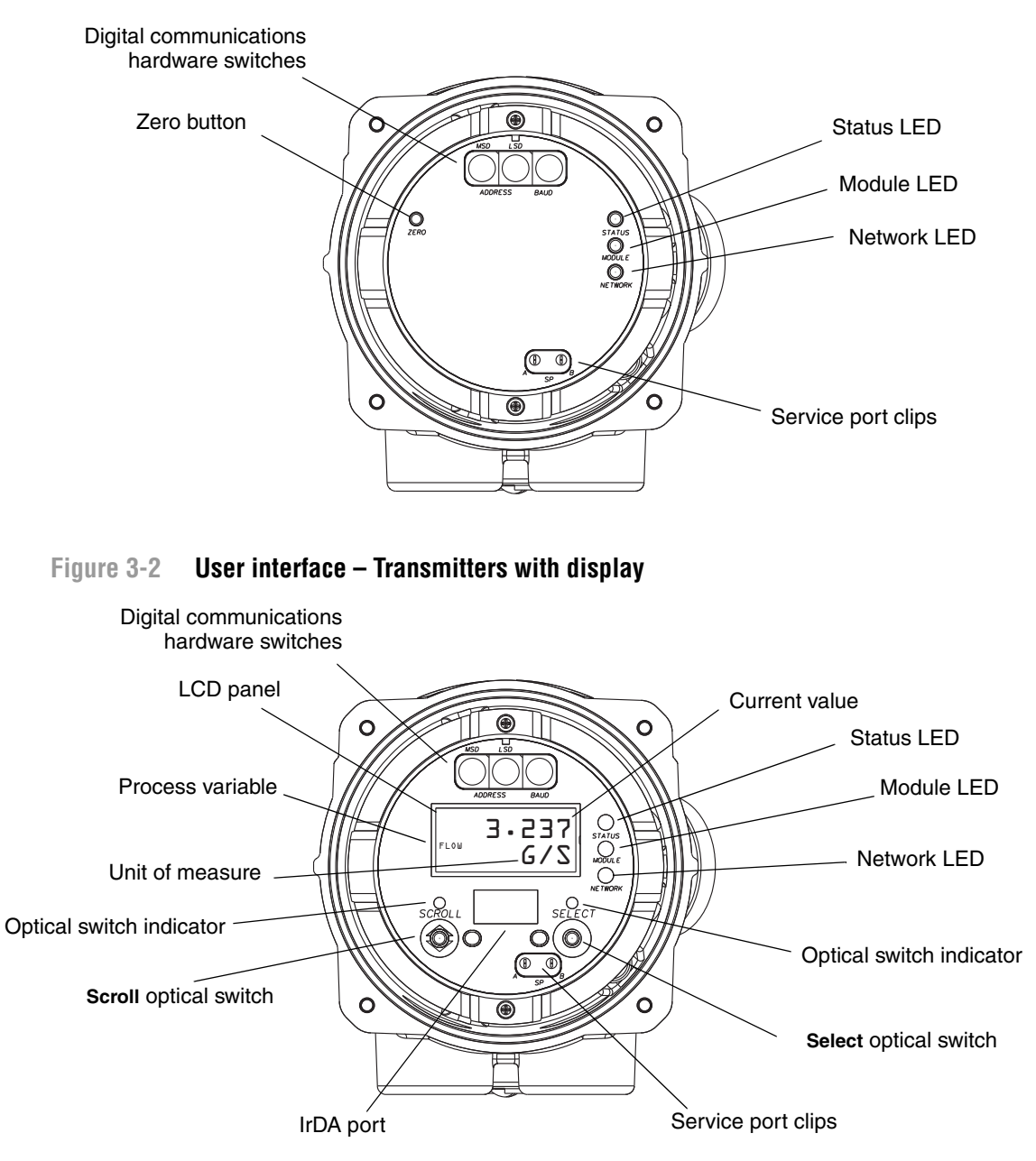

If the transmitter does not have a display, the transmitter housing cover must be removed to access all user interface features and functions.

If the transmitter has a display, the transmitter housing cover has a lens. All of the features shown in [Figure 3-2](#page-17-0) are visible through the lens, and the following functions may be performed through the lens (i.e., with the transmitter housing cover in place):

- Viewing the LEDs
- Viewing the LCD panel
- Using the **Select** and **Scroll** optical switches
- Making a service port connection via the IrDA port

All other functions require removal of the transmitter housing cover.

#### **Using the Transmitter User Interface**

For information on:

- Using the digital communications hardware switches, see [Section 8.10.](#page-78-3)
- Using the LEDs, see [Section 7.4](#page-48-2).
- Making a service port connection, see [Chapter 4](#page-24-4).
- Using the zero button, see [Section 10.5.](#page-113-1)

### <span id="page-18-0"></span>**3.3 Removing and replacing the transmitter housing cover**

<span id="page-18-2"></span>For some procedures, you must remove the transmitter housing cover. To remove the transmitter housing cover:

1. If the transmitter is in a Division 2 or Zone 2 area, disconnect the DeviceNet cable to remove power from the unit.

## **WARNING**

**Removing the transmitter housing cover in a Division 2 or Zone 2 area while the transmitter is powered up can cause an explosion.**

To avoid the risk of an explosion, disconnect the DeviceNet cable to remove power from the transmitter before removing the transmitter housing cover.

- 2. Loosen the four captive screws.
- 3. Lift the transmitter housing cover away from the transmitter.

When replacing the transmitter housing cover, first grease the gasket, then replace the cover. Tighten the screws so that no moisture can enter the transmitter housing.

### <span id="page-18-1"></span>**3.4 Using the optical switches**

*Note: This section applies only to transmitters with a display.*

The **Scroll** and **Select** optical switches are used to navigate the display menus. To activate an optical switch, touch the lens in front of the optical switch or move your finger over the optical switch close to the lens. There are two optical switch indicators: one for each switch. When an optical switch is activated, the associated optical switch indicator is a solid red.

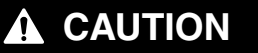

**Attempting to activate an optical switch by inserting an object into the opening can damage the equipment.**

To avoid damage to the optical switches, do not insert an object into the openings. Use your fingers to activate the optical switches.

## <span id="page-19-0"></span>**3.5 Using the display**

*Note: This section applies only to transmitters with a display.*

The display can be used to view process variable data or to access the transmitter menus for configuration or maintenance.

## <span id="page-19-1"></span>**3.5.1 Display language**

The display can be configured for the following languages:

- English
- French
- Spanish
- German

Due to software and hardware restrictions, some English words and terms may appear in the non-English display menus. For a list of the codes and abbreviations used on the display, see [Appendix D.](#page-186-4)

For information on configuring the display language, see [Section 8.9.](#page-75-4)

In this manual, English is used as the display language.

## <span id="page-19-2"></span>**3.5.2 Viewing process variables**

In ordinary use, the **Process variable** line on the LCD panel shows the configured display variables, and the **Units of measure** line shows the measurement unit for that process variable.

- See [Section 8.9.5](#page-77-2) for information on configuring the display variables.
- See [Appendix D](#page-186-3) for information on the codes and abbreviations used for display variables.

If more than one line is required to describe the display variable, the **Units of measure** line alternates between the measurement unit and the additional description. For example, if the LCD panel is displaying a mass inventory value, the **Units of measure** line alternates between the measurement unit (for example, **G**) and the name of the inventory (for example, **MASSI**).

Auto Scroll may or may not be enabled:

- If Auto Scroll is enabled, each configured display variable will be shown for the number of seconds specified for Scroll Rate.
- Whether Auto Scroll is enabled or not, the operator can manually scroll through the configured display variables by activating **Scroll**.

For more information on using the display to view process variables or manage totalizers and inventories, see [Chapter 7](#page-42-3).

### <span id="page-20-0"></span>**3.5.3 Using display menus**

*Note: The display menu system provides access to basic transmitter functions and data. It does not provide access to all functions and data. To access all functions and data, use either ProLink II or a customer-supplied DeviceNet tool.*

To enter the display menu system, see the flowchart shown in [Figure 3-3.](#page-20-1)

## <span id="page-20-1"></span>**Figure 3-3 Entering the display menu system**

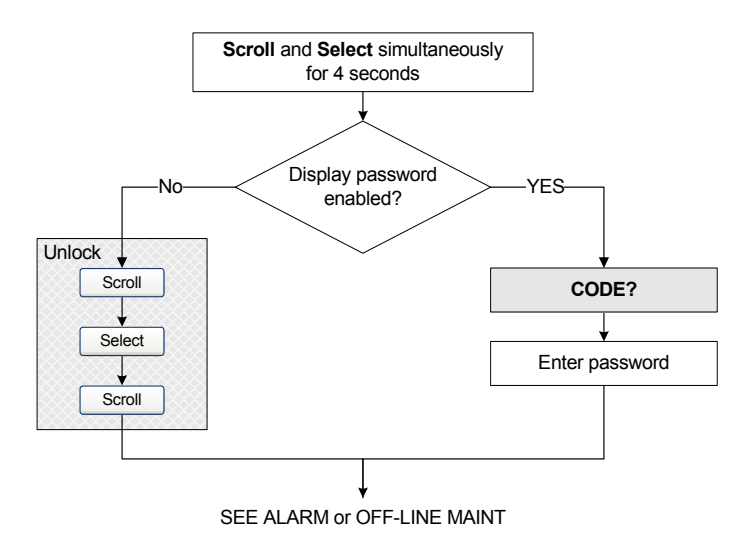

*Note: Access to the display menu system may be enabled or disabled. If disabled, the OFF-LINE MAINT option does not appear. For more information, see [Section 8.9.](#page-75-4)*

The unlock sequence prevents unintentional entry to the offline menu. A prompt is shown for each step, and the user has 10 seconds to perform the action.

If no optical switch activity occurs for two minutes, the transmitter will exit the off-line menu system and return to the process variable display.

To move through a list of options, activate **Scroll**.

To select from a list or to enter a lower-level menu, **Scroll** to the desired option, then activate **Select**. If a confirmation screen is displayed:

- To confirm the change, activate **Select**.
- To cancel the change, activate **Scroll**.

To exit a menu without making any changes

- Use the **EXIT** option if available.
- Otherwise, activate **Scroll** at the confirmation screen.

## <span id="page-21-0"></span>**3.5.4 Display password**

Some of the display menu functions, such as accessing the off-line menu, can be protected by a display password. For information about enabling and setting the display password, refer to [Section 8.9](#page-75-4).

If a password is required, the word **CODE?** appears at the top of the password screen. Enter the digits of the password one at a time by using **Scroll** to choose a number and **Select** to move to the next digit.

If you encounter the display password screen but do not know the password, wait 60 seconds without activating any of the display optical switches. The password screen will time out automatically and you will be returned to the previous screen.

## <span id="page-21-1"></span>**3.5.5 Entering floating-point values with the display**

Certain configuration values, such as meter factors or output ranges, are entered as floating-point values. When you first enter the configuration screen, the value is displayed in decimal notation (as shown in [Figure 3-4](#page-21-2)) and the active digit is flashing.

### <span id="page-21-2"></span>**Figure 3-4 Numeric values in decimal notation**

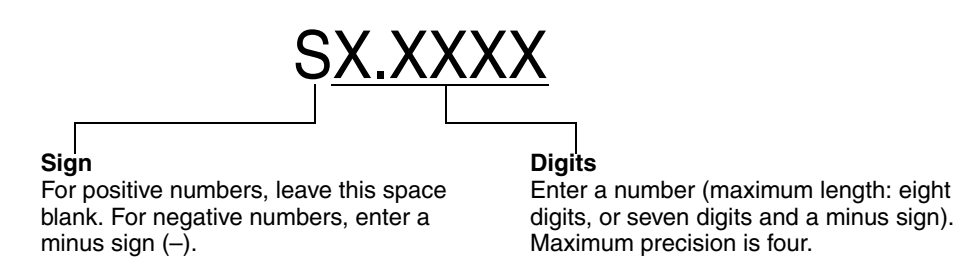

To change the value:

- 1. **Select** to move one digit to the left. From the leftmost digit, a space is provided for a sign. The sign space wraps back to the rightmost digit.
- 2. **Scroll** to change the value of the active digit: **1** becomes **2**, **2** becomes **3**, ..., **9** becomes **0**, **0**  becomes **1**. For the rightmost digit, an **E** option is included to switch to exponential notation.

To change the sign of a value:

- 1. **Select** to move to the space that is immediately left of the leftmost digit.
- 2. Use **Scroll** to specify (for a negative value) or [blank] (for a positive value).

In decimal notation, you can change the position of the decimal point up to a maximum precision of four (four digits to the right of the decimal point). To do this:

- 1. **Select** until the decimal point is flashing.
- 2. **Scroll.** This removes the decimal point and moves the cursor one digit to the left.
- 3. **Select** to move one digit to the left. As you move from one digit to the next, a decimal point will flash between each digit pair.
- 4. When the decimal point is in the desired position, **Scroll.** This inserts the decimal point and moves the cursor one digit to the left.

Using ProLink II

## **Using the Transmitter User Interface**

To change from decimal to exponential notation (see [Figure 3-5\)](#page-22-0):

- 1. **Select** until the rightmost digit is flashing.
- 2. **Scroll** to **E**, then **Select**. The display changes to provide two spaces for entering the exponent.
- 3. To enter the exponent:
	- a. **Select** until the desired digit is flashing.
	- b. **Scroll** to the desired value. You can enter a minus sign (first position only), values between 0 and 3 (for the first position in the exponent), or values between 0 and 9 (for the second position in the exponent).
	- c. **Select**.

*Note: When switching between decimal and exponential notation, any unsaved edits are lost. The system reverts to the previously saved value.*

*Note: While in exponential notation, the positions of the decimal point and exponent are fixed.*

## <span id="page-22-0"></span>**Figure 3-5 Numeric values in exponential notation**

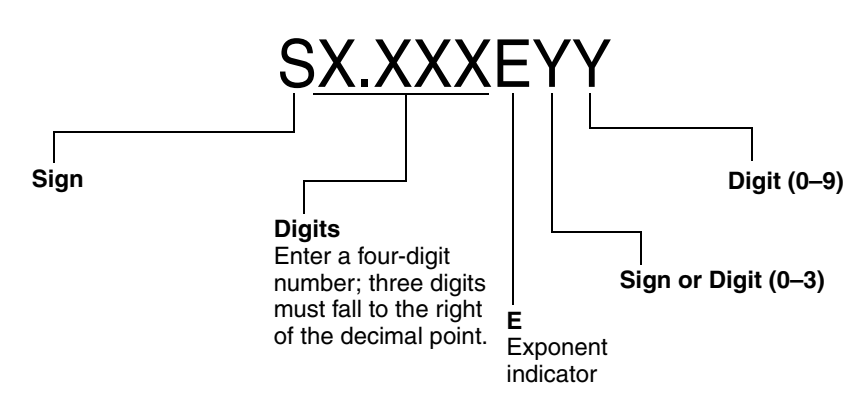

To change from exponential to decimal notation:

- 1. **Select** until the **E** is flashing.
- 2. **Scroll** to **d**.
- 3. **Select**. The display changes to remove the exponent.

To exit the menu:

- If the value has been changed, **Select** and **Scroll** simultaneously until the confirmation screen is displayed.
	- **Select** to apply the change and exit.
	- **Scroll** to exit without applying the change.
- If the value has not been changed, **Select** and **Scroll** simultaneously until the previous screen is displayed.

# <span id="page-24-4"></span><span id="page-24-0"></span>**Chapter 4 Connecting with ProLink II Software**

### <span id="page-24-1"></span>**4.1 Overview**

ProLink II is a Windows-based configuration and management tool for Micro Motion transmitters. It provides access to most transmitter functions and data.

This chapter provides basic information for connecting ProLink II to your transmitter. The following topics and procedures are discussed:

- Requirements see [Section 4.2](#page-24-2)
- Configuration upload/download see [Section 4.3](#page-24-3)
- Connecting to a Model 2400S DN transmitter see [Section 4.4](#page-25-0)

The instructions in this manual assume that users are already familiar with ProLink II software. For more information on using ProLink II, see the ProLink II manual.

### <span id="page-24-2"></span>**4.2 Requirements**

To use ProLink II with the Model 2400S DN transmitter, ProLink II v2.91 or later is required. In addition, you must have either the ProLink II installation kit appropriate to your PC and connection type, or the equivalent equipment. See the ProLink II manual or quick reference guide for details.

### <span id="page-24-3"></span>**4.3 Configuration upload/download**

ProLink II provides a configuration upload/download function which allows you to save configuration sets to a file on the PC. This allows:

- Easy backup and restore of transmitter configuration
- Easy replication of configuration sets

Micro Motion recommends that all transmitter configurations be saved to a file as soon as the configuration is complete. See the ProLink II manual for details.

## <span id="page-25-0"></span>**4.4 Connecting to a Model 2400S DN transmitter**

To connect to the Model 2400S DN transmitter using ProLink II, you must use a service port connection.

## <span id="page-25-1"></span>**4.4.1 Connection options**

The service port can be accessed via the service port clips or the IrDA port.

The service port clips have priority over the IrDA port:

- If there is an active connection via the service port clips, access via the IrDA port is disabled.
- If there is an active connection via the IrDA port and a connection attempt is made via the service port clips, the IrDA connection is terminated.

Additionally, access via the IrDA port may be disabled altogether. In this case, it is not available for connections at any time. By default, access via the IrDA port is disabled. See [Section 8.10.6](#page-81-3) for more information.

## <span id="page-25-2"></span>**4.4.2 Service port connection parameters**

The service port uses default connection parameters. Additionally, to minimize configuration requirements, the service port employs an auto-detection scheme when responding to connection requests. The service port will accept all connection requests within the limits described in [Table 4-1.](#page-25-4) If you are connecting to the service port from another tool, ensure that configuration parameters are set within these limits.

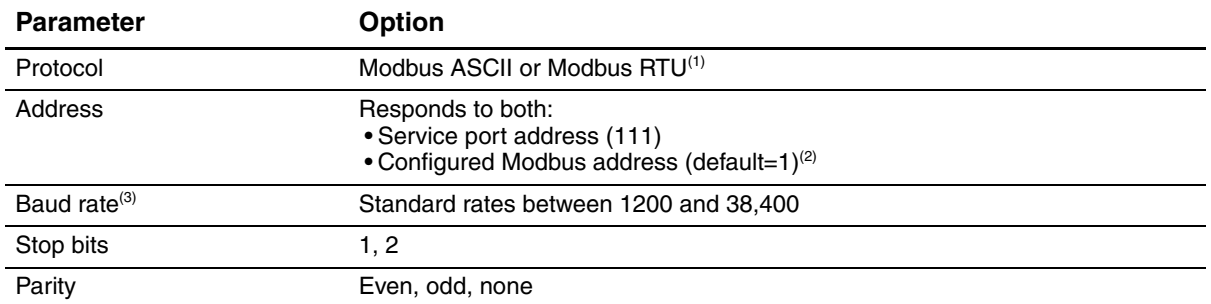

### <span id="page-25-4"></span>**Table 4-1 Service port auto-detection limits**

*(1) Service port support for Modbus ASCII may be disabled. See [Section 8.10.5.](#page-81-4)*

*(2) See [Section 8.10.4](#page-81-5) for information on configuring the Modbus address.*

*(3) This is the baud rate between the service port and the connecting program. It is not the DeviceNet baud rate.*

## <span id="page-25-3"></span>**4.4.3 Connecting via the service port clips**

To connect to the service port via the service port clips:

- 1. Attach the signal converter to the serial or USB port of your PC, using the appropriate connectors or adapters (e.g., a 25-pin to 9-pin adapter or a USB connector).
- 2. Remove the transmitter housing cover from the transmitter (see [Section 3.3\)](#page-18-2), then connect the signal converter leads to the service port clips. See [Figure 4-1](#page-26-0).

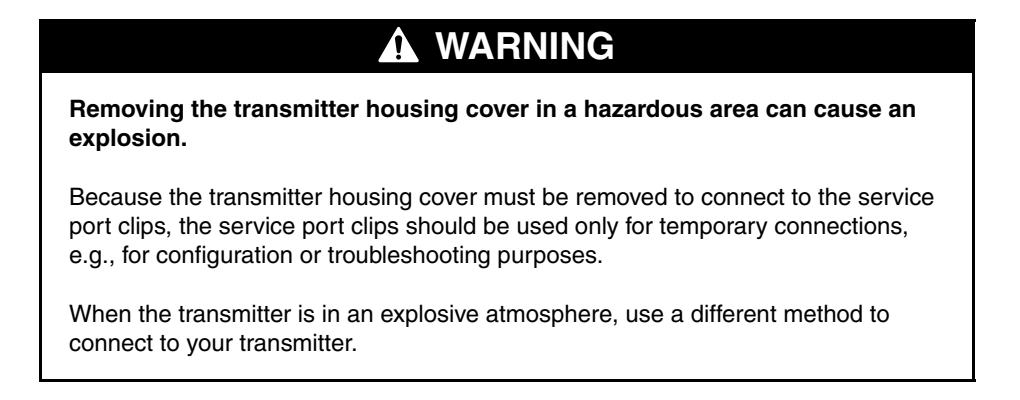

### <span id="page-26-0"></span>**Figure 4-1 Serial port connections to service port clips**

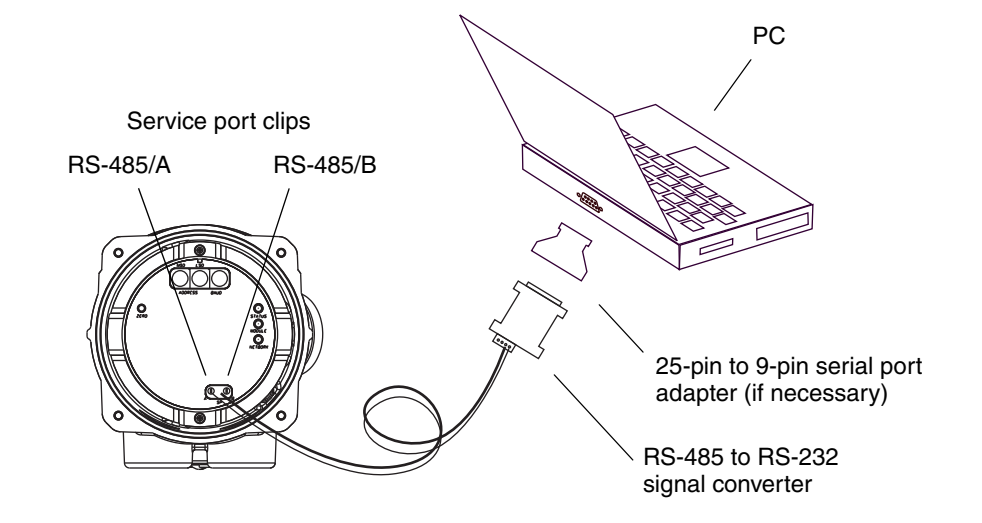

- 3. Start ProLink II. In the Connection menu, click **Connect to Device**. In the screen that appears, specify:
	- **Protocol**: **Service Port**
	- **COM Port**: as appropriate

No other parameters are required.

- 4. Click **Connect**. The software will attempt to make the connection.
- 5. If an error message appears:
	- a. Swap the leads between the two service port clips and try again.
	- b. Ensure that you are using the correct COM port.
	- c. Check all the wiring between the PC and the transmitter.
	- d. Verify the RS-485 to RS-232 signal converter.

### <span id="page-27-0"></span>**4.4.4 Connecting via the IrDA port**

*Note: To use the IrDA port with ProLink II, a special device is required; the IrDA port built into many laptop PCs is not supported. For more information on using the IrDA port with ProLink II, contact Micro Motion customer service.*

To connect to the service port via the IrDA port:

- 1. Ensure that the IrDA port is enabled (see [Section 8.10.6](#page-81-3)). By default, the IrDA port is disabled.
- 2. Ensure that there is no connection via the service port clips.

*Note: Connections via the service port clips have priority over connections via the IrDA port. If you are currently connected via the service port clips, you will not be able to connect via the IrDA port.*

- 3. Position the IrDA device for communication with the IrDA port (see [Figure 3-2\)](#page-17-2). You do not need to remove the transmitter housing cover.
- 4. Start ProLink II software. In the Connection menu, click **Connect to Device**. In the screen that appears, specify:
	- **Protocol: Service Port**
	- **IrDA Port**

No other parameters are required.

5. Click **Connect**. The software will attempt to make the connection.

*Note: While you are connected to the IrDA port, both optical switch indicators will flash red, and both the Scroll and Select optical switches are disabled.*

- 6. If an error message appears:
	- a. Ensure that you are using the correct port.
	- b. Ensure that the IrDA port is enabled.

### <span id="page-27-1"></span>**4.5 ProLink II language**

ProLink II can be configured for the following languages:

- English
- French
- German

To configure the ProLink II language, use the Tools menu. See [Figure B-1](#page-149-0).

In this manual, English is used as the ProLink II language.

## <span id="page-28-5"></span><span id="page-28-4"></span><span id="page-28-0"></span>**Chapter 5 Using a DeviceNet Tool**

### <span id="page-28-1"></span>**5.1 Overview**

A customer-supplied DeviceNet tool can be used to communicate with the Model 2400S DN transmitter. This chapter provides basic information on using a customer-supplied DeviceNet tool.

However, because there are a variety of DeviceNet tools available, this chapter does not provide detailed information for using any one tool. For detailed information on your DeviceNet tool, see the documentation supplied with the tool.

## <span id="page-28-2"></span>**5.2 Connecting to the Model 2400S DN transmitter**

To connect to the Model 2400S DN transmitter:

- 1. Default connection values for this transmitter are as follows:
	- DeviceNet node address = **63**
	- Baud rate = **125 kBaud**

If required, use the digital communications hardware switches on the device to set the DeviceNet node address and baud rate for this transmitter. To do this, see Sections [8.10.1](#page-78-2) and [8.10.2](#page-79-1).

- 2. Connect to the network where the transmitter is installed.
- 3. Using the same methods that you use for other DeviceNet devices, establish a connection to the Model 2400S DN transmitter, using the appropriate node address and baud rate.

### <span id="page-28-3"></span>**5.3 Using the DeviceNet device profile**

All DeviceNet devices employ a device profile with an object-instance-attribute structure.

In general, process and configuration data is stored in attributes, and operational functions are performed by using services or setting attributes to specific values.

Two standard services are used to read or write single attributes:

- The Get Single Attribute service (0x0E) performs an explicit read and returns a single value from the transmitter.
- The Set Single Attribute service  $(0x10)$  performs an explicit write and writes a single value to the transmitter.

In this manual, these two services are referenced as the Get and Set services.

Other services are used to reset values to **0**, start or stop calibrations, to acknowledge alarms, etc. These services are identified by name and by service code (a hexadecimal label).

Input assemblies are used to publish multiple values to the DeviceNet bus. A summary of the input assemblies is provided in [Table 7-2.](#page-45-0) Output assemblies can be used to read data from the DeviceNet bus or to perform totalizer and inventory control. Summaries of the output assemblies are provided in Tables [7-9](#page-60-0) and [9-1.](#page-94-1)

### **Using a DeviceNet Tool**

For complete documentation of the Model 2400S DN transmitter's device profile, including input and output assemblies, see the manual entitled *Micro Motion Model 2400S Transmitters for DeviceNet: Device Profile*.

### <span id="page-29-0"></span>**5.4 Using a DeviceNet tool**

Micro Motion supplies an Electronic Data Sheet (EDS) for the Model 2400S transmitter. The EDS file is named **MMI2400S-MassFlow.eds**. The EDS presents the device profile in a format designed to be read and interpreted by other devices.

DeviceNet tools fall into two basic categories:

- Type A: Tools that use the EDS to build a unique user interface for the specific device
- Type B: Tools that do not use the EDS, and instead rely on the user to supply the object-instance-attribute information required to interact with the device

### <span id="page-29-1"></span>**5.4.1 Type A tools**

If you are using a Type A tool:

- 1. Use your tool's standard methods to read or import the supplied EDS into the network configuration tool (e.g., RSLinx).
- 2. Use your tool's standard user interface to configure, view, and manage the transmitter.
- 3. If you want to perform a function that isn't available through your tool, see the instructions for Type B tools.

### <span id="page-29-2"></span>**5.4.2 Type B tools**

If you are using a Type B tool, or if you want to access features that are not available through your tool's user interface, you must reference the feature by class, instance, and attribute, use the appropriate service, and supply an attribute value if required. Depending on the attribute, the value may be a numeric or character value or a code. Values must be entered in the data type appropriate to the attribute.

For example:

- To configure the mass flow cutoff, you must:
	- a. Specify the Analog Input Point class.
	- b. Specify the Mass Flow instance.
	- c. Specify the cutoff attribute.
	- d. Use the Set service to set the attribute value to the desired cutoff.
- To read the mass flow process variable, you can use either of the following methods:
	- Use the Get service to read the value of the corresponding attribute.
	- Use one of the input assemblies that contains the mass flow process variable.

This manual provides class, instance, attribute, data type, and service information for most configuration parameters and for all procedures. Complete documentation of the Model 2400S DN transmitter's device profile is provided in the manual entitled *Micro Motion Model 2400S Transmitters for DeviceNet: Device Profile*.

### <span id="page-30-0"></span>**5.5 Default assemblies**

The default assemblies used by the Model 2400S DN transmitter are listed and described in [Table 5-1.](#page-30-1) To change the default assemblies, see the flowchart in [Figure 5-1](#page-30-2).

<span id="page-30-1"></span>**Table 5-1 Default DeviceNet assemblies**

| <b>Connection type</b> | <b>Assembly type</b> | Instance ID | <b>Description</b>                                                                   | Size (bytes) | Data type                                                                              |
|------------------------|----------------------|-------------|--------------------------------------------------------------------------------------|--------------|----------------------------------------------------------------------------------------|
| Polled                 | Input                | 6           | <b>Status</b><br>Mass flow<br>Mass total<br>Mass inventory<br>Temperature<br>Density | 21           | <b>BOOL</b><br><b>REAL</b><br><b>REAL</b><br><b>REAL</b><br><b>REAL</b><br><b>REAL</b> |
|                        | Output               | 54          | Reset all totalizer<br>values                                                        | 1            | <b>BOOL</b>                                                                            |
| Cyclic                 | Input                | 6           | <b>Status</b><br>Mass flow<br>Mass total<br>Mass inventory<br>Temperature<br>Density | 21           | <b>BOOL</b><br><b>REAL</b><br><b>REAL</b><br><b>REAL</b><br><b>REAL</b><br><b>REAL</b> |

<span id="page-30-2"></span>**Figure 5-1 Changing the default DeviceNet assemblies**

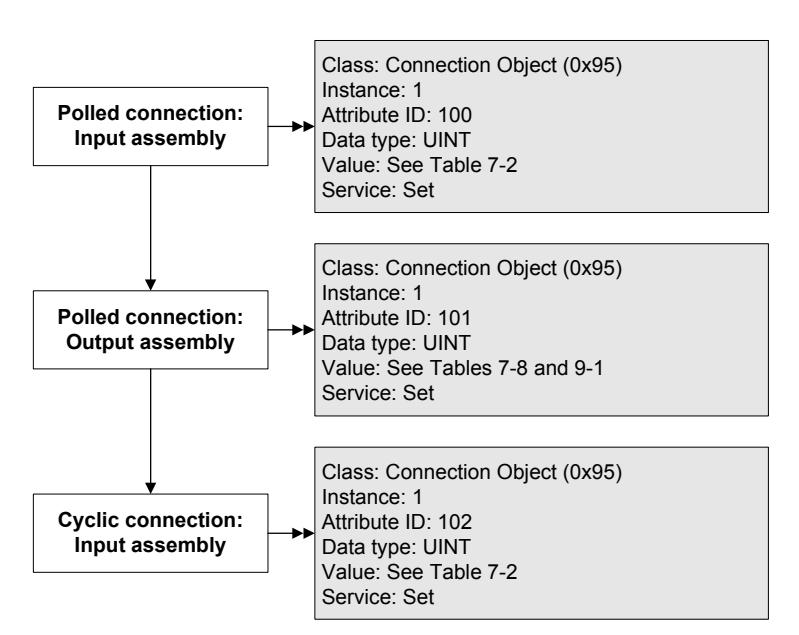

## <span id="page-32-0"></span>**Chapter 6 Required Transmitter Configuration**

### <span id="page-32-1"></span>**6.1 Overview**

This chapter describes the configuration procedures that are usually required when a transmitter is installed for the first time.

The following procedures are discussed:

- Characterizing the flowmeter see Section  $6.2$
- Configuring measurement units see [Section 6.3](#page-35-0)

This chapter provides basic flowcharts for each procedure. For more detailed flowcharts, see the flowcharts for your communication tool, provided in the appendices to this manual.

For optional transmitter configuration parameters and procedures, see [Chapter 8.](#page-62-2)

*Note: All ProLink II procedures provided in this chapter assume that you have established communication between ProLink II and the Model 2400S DN transmitter and that you are complying with all applicable safety requirements. See [Chapter 4](#page-24-4) for more information.*

*Note: All DeviceNet tool procedures provided in this chapter assume that you have established communication between the DeviceNet tool and the Model 2400S DN transmitter and that you are complying with all applicable safety requirements. See [Chapter 5](#page-28-4) for more information.*

### <span id="page-32-2"></span>**6.2 Characterizing the flowmeter**

*Characterizing* the flowmeter adjusts the transmitter to compensate for the unique traits of the sensor it is paired with. The characterization parameters, or calibration factors, describe the sensor's sensitivity to flow, density, and temperature.

### <span id="page-32-3"></span>**6.2.1 When to characterize**

If the transmitter and sensor were ordered together, then the flowmeter has already been characterized. You need to characterize the flowmeter only if the transmitter and sensor are being paired together for the first time.

## <span id="page-32-4"></span>**6.2.2 Characterization parameters**

The characterization parameters that must be configured depend on your flowmeter's sensor type: "T-Series" or "Other" (also referred to as "Straight Tube" and "Curved Tube," respectively), as listed in [Table 6-1.](#page-33-0) The "Other" category includes all Micro Motion sensors except T-Series.

The characterization parameters are provided on the sensor tag. See [Figure 6-1](#page-33-1) for illustrations of sensor tags.

|                                | <b>Sensor type</b> |                     |  |
|--------------------------------|--------------------|---------------------|--|
| <b>Parameter</b>               | <b>T-Series</b>    | Other               |  |
| K <sub>1</sub>                 | ✓                  | ✓                   |  |
| K <sub>2</sub>                 | J                  |                     |  |
| <b>FD</b>                      | ✓                  | ✓                   |  |
| D <sub>1</sub>                 | √                  | ✓                   |  |
| D <sub>2</sub>                 | ✓                  | ✓                   |  |
| Temp coeff (DT) <sup>(1)</sup> | ✓                  | ✓                   |  |
| Flowcal                        |                    | $\mathcal{V}^{(2)}$ |  |
| FCF                            | ✓                  |                     |  |
| <b>FTG</b>                     | ✓                  |                     |  |
| $\mathsf{FFQ}$                 | $\checkmark$       |                     |  |
| <b>DTG</b>                     | ✓                  |                     |  |
| DFQ1                           | ✓                  |                     |  |
| DFQ <sub>2</sub>               | ✓                  |                     |  |

<span id="page-33-0"></span>**Table 6-1 Sensor calibration parameters**

*(1) On some sensor tags, shown as TC.*

*(2) See the section entitled "[Flow calibration values.](#page-33-2)"*

### <span id="page-33-1"></span>**Figure 6-1 Sample calibration tags**

#### **T-Series**

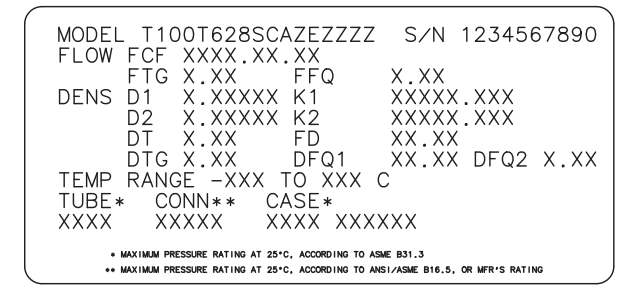

#### **Other sensors**

**MODEL**  $S/N$ FLOW CAL\* 19.0005.13 DENS CAL\* 12500142864.44 D10.0010 K1 12502.000 K<sub>2</sub> 14282.000<br>FD 310 D<sub>2</sub> 0.9980 TC 4.44000<br>TEMP RANGE T<sub>O</sub>  $\mathcal{C}$ TUBE\*\* CONN\*\*\* CASE\*\* , CALIBRATION FACTORS REFERENCE TO 0 C<sup>4</sup><br>• MAXIMUM PRESSURE RATING AT 25 C, ACCORDING TO ASME B31,3<br>• MAXIMUM PRESSURE RATING AT 25C, ACCORDING TO ANSI⁄ASME B16.5 OR MFR·S RATING

#### <span id="page-33-2"></span>**Flow calibration values**

Two factors are used to define flow calibration:

- The flow calibration factor, which is a 6-character string (five numbers and a decimal point)
- The temperature coefficient for flow, which is a 4-character string (three numbers and a decimal point)

These values are concatenated on the sensor tag, but different labels are used for different sensors. As shown in [Figure 6-1](#page-33-1):

- For T-Series sensors, the value is called the FCF value.
- For other sensors, the value is called the Flow Cal value.

**Optional Configuration** 

## **Required Transmitter Configuration**

When configuring the flow calibration factor:

- With ProLink II, enter the concatenated 10-character string exactly as shown, including the decimal points. For example, using the Flow Cal value from [Figure 6-1](#page-33-1), enter **19.0005.13**.
- With a DeviceNet tool, enter the two factors separately, i.e., enter a 6-character string and a 4-character string. Include the decimal point in both strings. For example, using the Flow Cal value from [Figure 6-1](#page-33-1):
	- Enter **19.000** for the flow calibration factor.
	- Enter **5.13** for the temperature coefficient for flow.

## <span id="page-34-0"></span>**6.2.3 How to characterize**

To characterize the flowmeter:

- 1. See the menu flowcharts in [Figure 6-2](#page-34-1).
- 2. Ensure that the correct sensor type is configured.
- 3. Set required parameters, as listed in [Table 6-1](#page-33-0).

## <span id="page-34-1"></span>**Figure 6-2 Characterizing the flowmeter**

#### **ProLink II DeviceNet tool**ProLink > Class: Sensor Information Object (0x67) Configuration Instance: 1 Attribute ID: 3 Data type: USINT **Sensor type** Device .<br>· مررام/\ • Sensor type 0: Curved tube • 1: Straight tube Service: Set Straight Curved Sensor type? tube tube Class: Calibration Object (0x65) Instance: 1 Flow Flow Attribute ID 1: Flow calibration factor **Flow values** Attribute ID 2: Temperature coefficient for flow Data type: REAL Density Density Service: Set T Series Config Class: Calibration Object (0x65) Instance: 1 Attribute ID 7: K1 Attribute ID 8: K2 Attribute ID 9: FD Attribute ID 12: D1 Attribute ID 13: D2 **Density values** Attribute ID 17: DT Attribute ID 18: FTG Attribute ID 19: FFQ Attribute ID 20: DTG Attribute ID 21: DFQ1 Attribute ID 22: DFQ2 Data type: REAL

Service: Set

### *Configuration and Use Manual* 27

### <span id="page-35-0"></span>**6.3 Configuring the measurement units**

For each process variable, the transmitter must be configured to use the measurement unit appropriate to your application.

To configure measurement units for process variables, see the menu flowcharts in [Figure 6-3](#page-36-0). For details on measurement units for each process variable, see Sections [6.3.1](#page-37-0) through [6.3.4](#page-40-0).

The measurement units used for totalizers and inventories are assigned automatically, based on the measurement unit configured for the corresponding process variable. For example, if **kg/hr** (kilograms per hour) is configured for mass flow, the unit used for the mass flow totalizer and mass flow inventory is **kg** (kilograms). DeviceNet codes used for the measurement units are listed in Tables [C-12](#page-182-1) through [C-14.](#page-183-1)

*Note: Pressure unit configuration is required only if you are using pressure compensation (see [Section 9.2\)](#page-90-4) or you are using the Gas Wizard and you need to change the pressure units (see [Section 8.2\)](#page-64-2).*
## **Figure 6-3 Configuring measurement units**

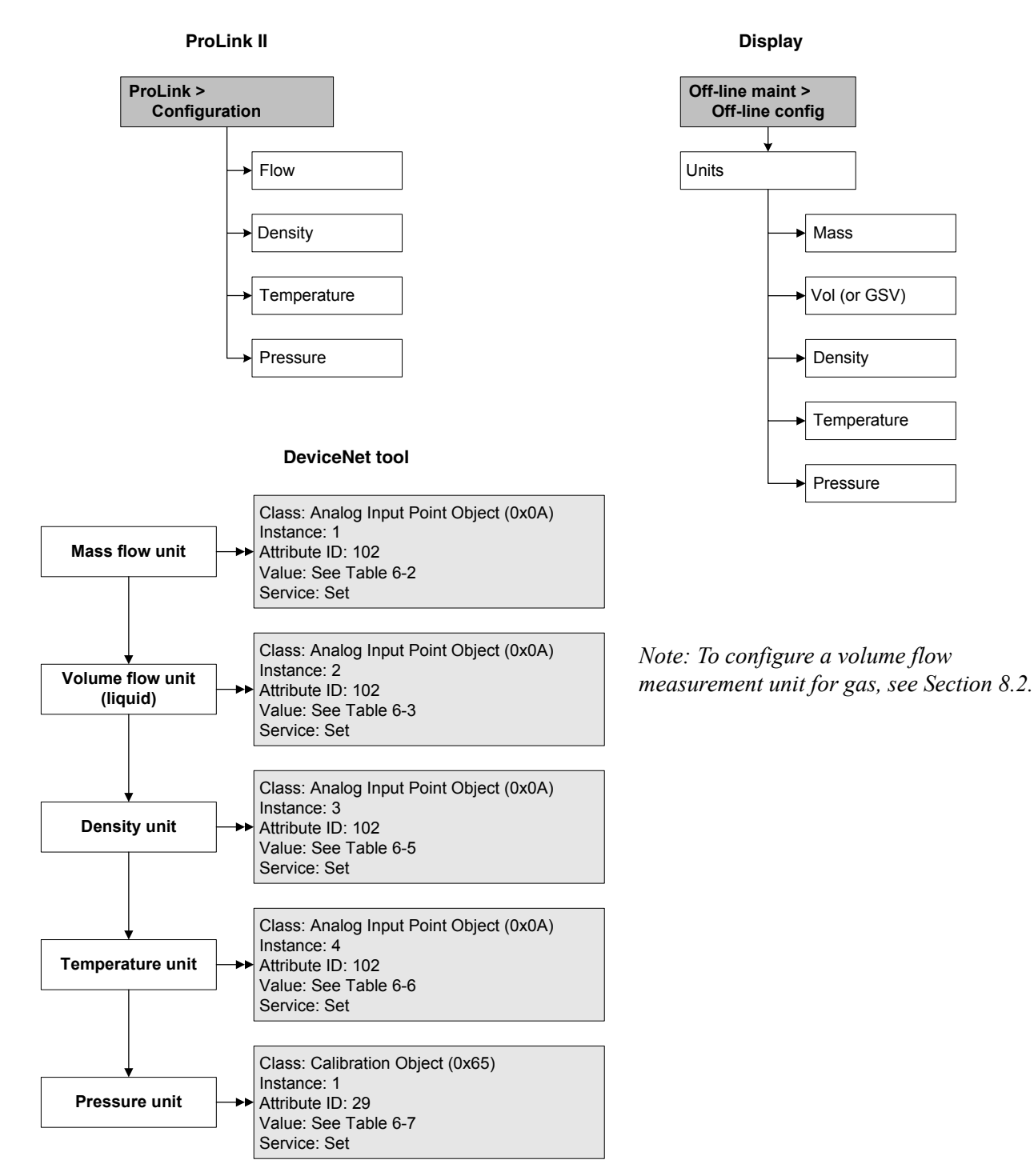

## <span id="page-37-3"></span>**6.3.1 Mass flow units**

The default mass flow measurement unit is **g/s**. See [Table 6-2](#page-37-0) for a complete list of mass flow measurement units.

## <span id="page-37-0"></span>**Table 6-2 Mass flow measurement units**

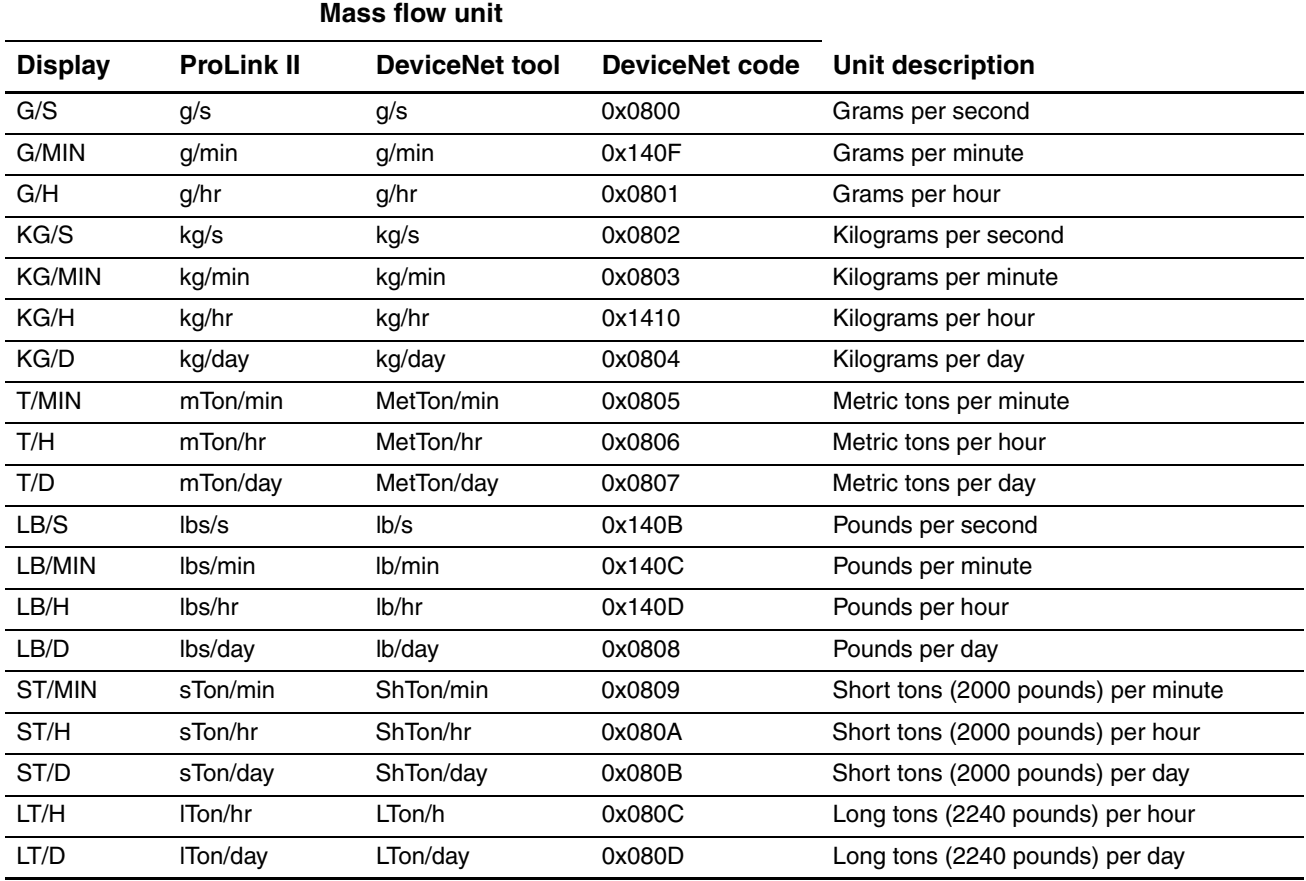

#### **6.3.2 Volume flow units**

The default volume flow measurement unit is **l/s** (liters per second).

Two different sets of volume flow measurement units are provided:

- Units typically used for liquid volume see [Table 6-3](#page-37-1)
- Units typically used for gas standard volume see [Table 6-4](#page-38-0)

<span id="page-37-2"></span>By default, only liquid volume flow units are listed. To access the gas standard volume flow units, you must first configure Volume Flow Type, and additional configuration is required. See [Section 8.2](#page-64-0) for more information.

#### <span id="page-37-1"></span>**Table 6-3 Volume flow measurement units – Liquid**

**Volume flow unit**

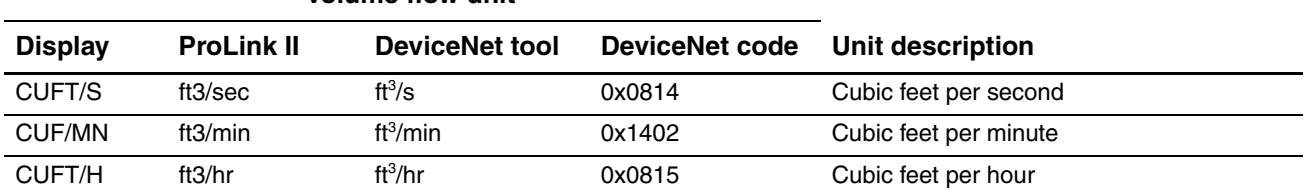

#### 30 *Micro Motion® Model 2400S Transmitters for DeviceNet™*

## **Table 6-3 Volume flow measurement units – Liquid** *continued*

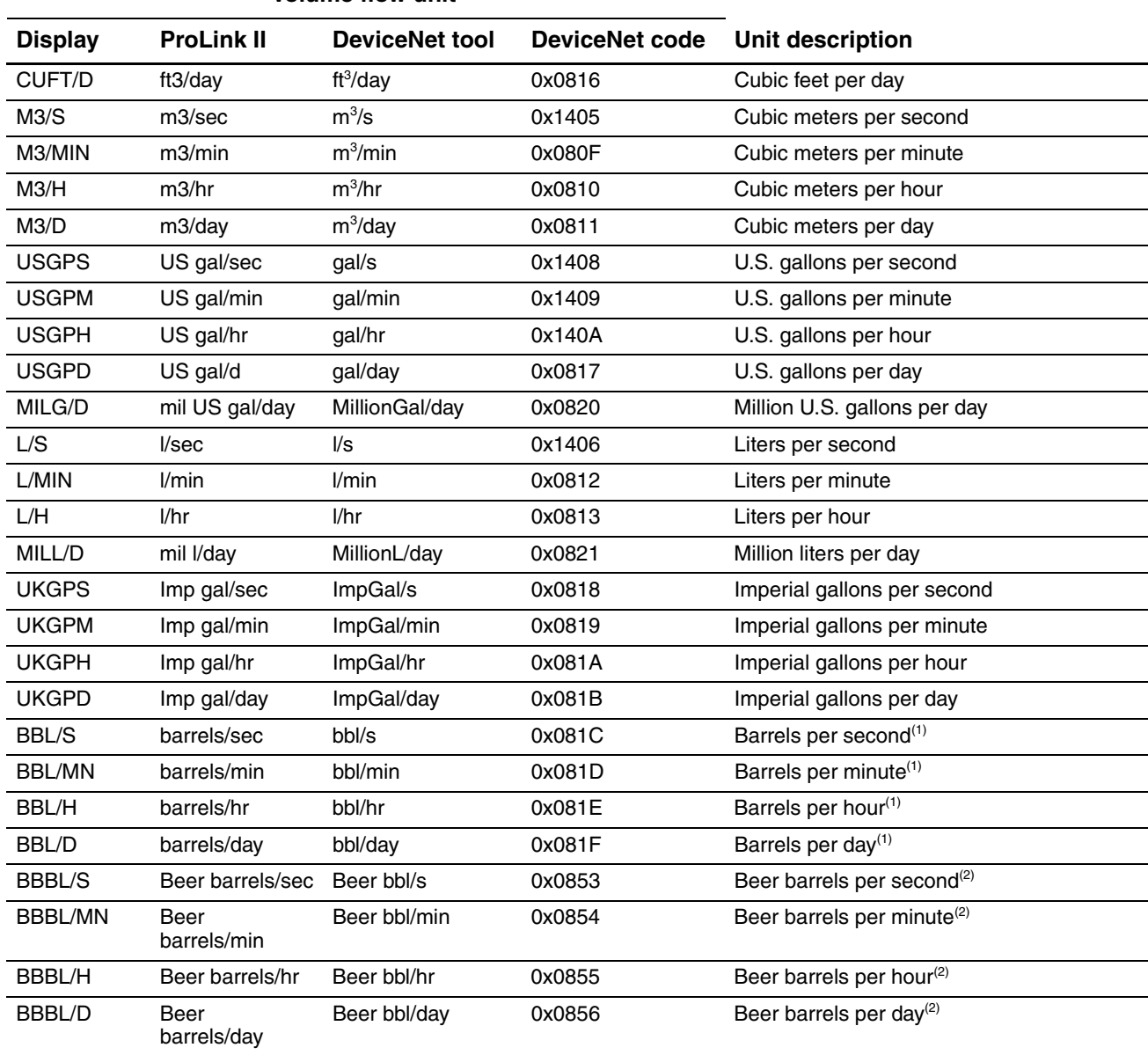

#### **Volume flow unit**

<span id="page-38-2"></span>*(1) Unit based on oil barrels (42 U.S. gallons).*

<span id="page-38-1"></span>*(2) Unit based on beer barrels (31 U.S. gallons).*

## <span id="page-38-3"></span><span id="page-38-0"></span>**Table 6-4 Volume flow measurement units – Gas**

## **Volume flow unit**

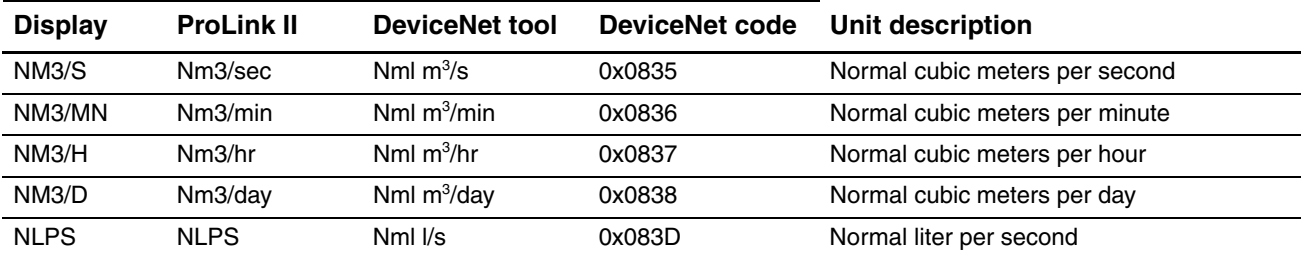

#### **Required Transmitter Configuration**

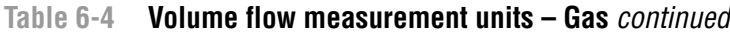

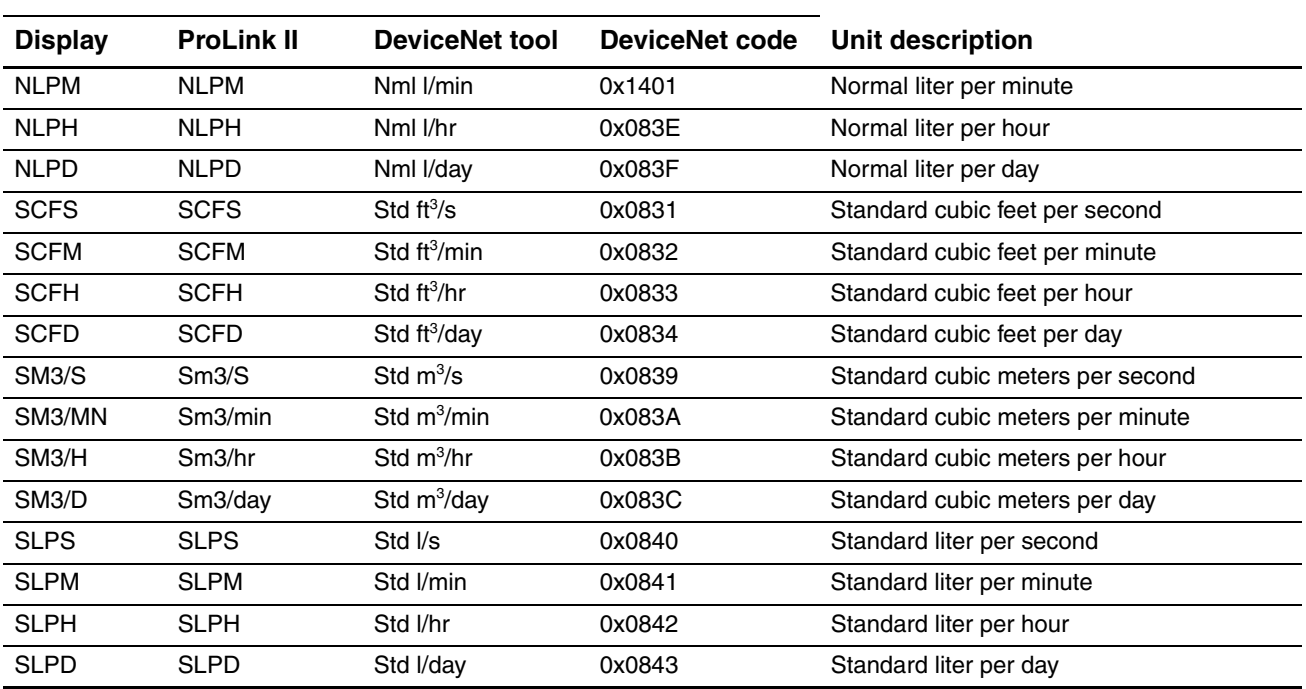

#### **Volume flow unit**

## **6.3.3 Density units**

The default density measurement unit is **g/cm3**. See [Table 6-2](#page-37-0) for a complete list of density measurement units.

## **Table 6-5 Density measurement units**

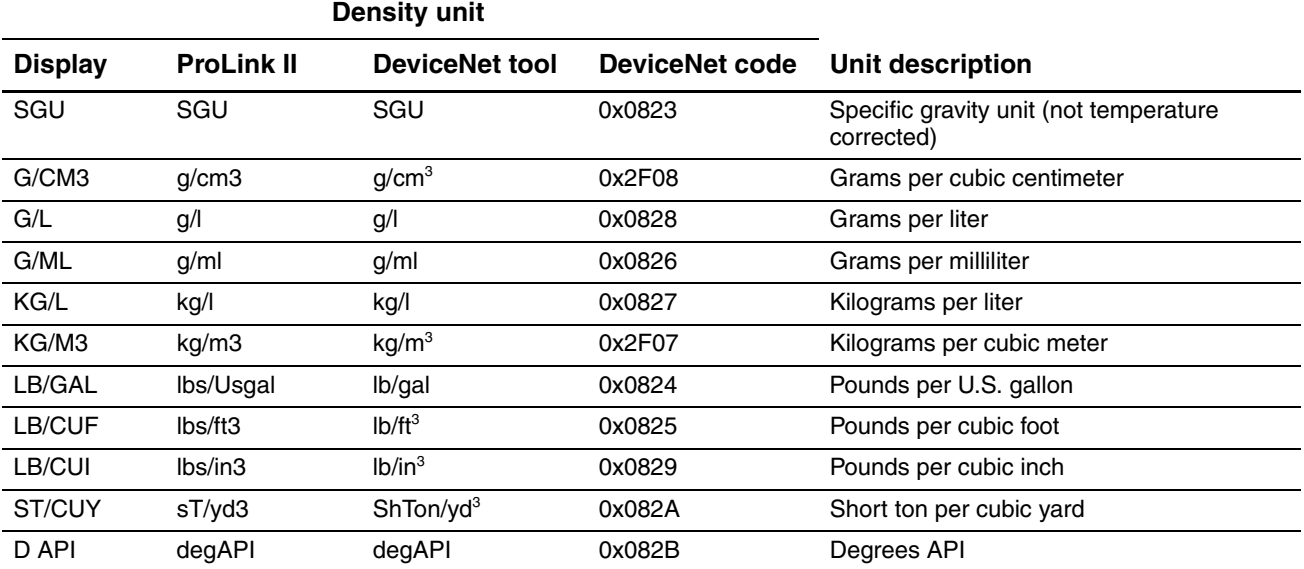

## **6.3.4 Temperature units**

The default temperature measurement unit is **°C**. See [Table 6-6](#page-40-0) for a complete list of temperature measurement units.

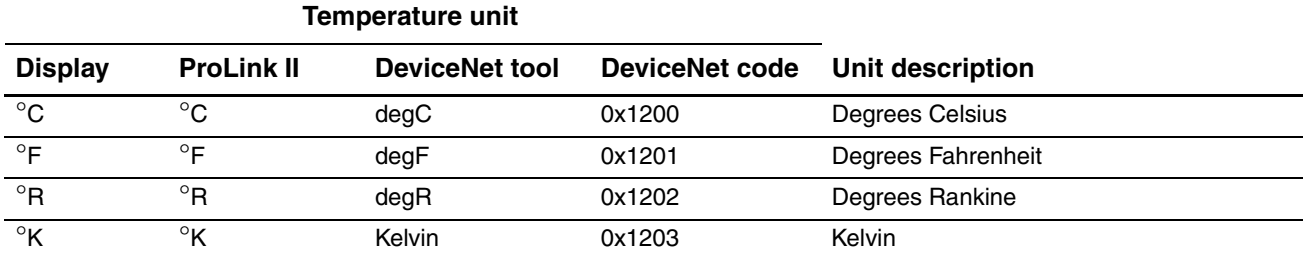

## <span id="page-40-0"></span>**Table 6-6 Temperature measurement units**

## **6.3.5 Pressure units**

The flowmeter does not measure pressure. You need to configure the pressure units if either of the following is true:

- You will configure pressure compensation (see [Section 9.2\)](#page-90-0). In this case, configure the pressure unit to match the pressure unit used by the external pressure device.
- You will use the Gas Wizard, you will enter a reference pressure value, and you need to change the pressure unit to match the reference pressure value (see [Section 8.2\)](#page-64-0).

If you do not know whether or not you will use pressure compensation or the Gas Wizard, you do not need to configure a pressure unit at this time. You can always configure the pressure unit later.

The default pressure measurement unit is **PSI**. See [Table 6-7](#page-40-1) for a complete list of pressure measurement units.

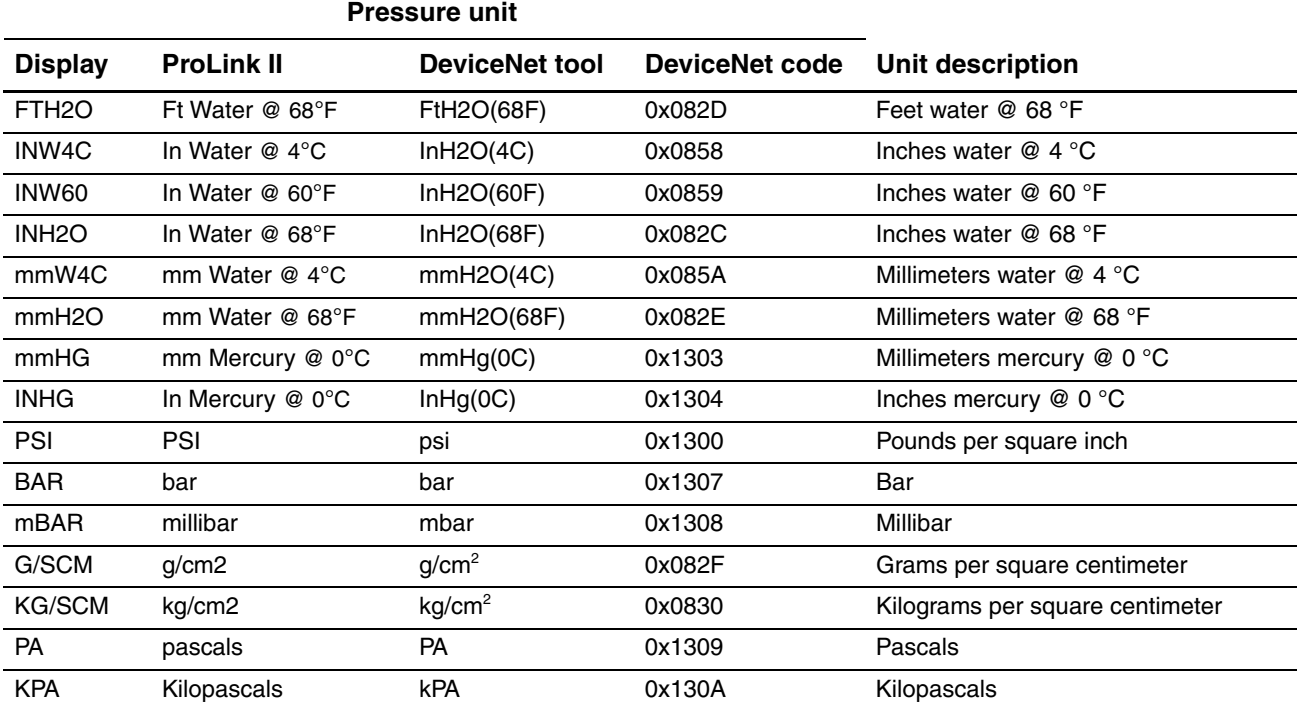

#### <span id="page-40-1"></span>**Table 6-7 Pressure measurement units**

# **Required Transmitter Configuration**

## **Table 6-7 Pressure measurement units** *continued*

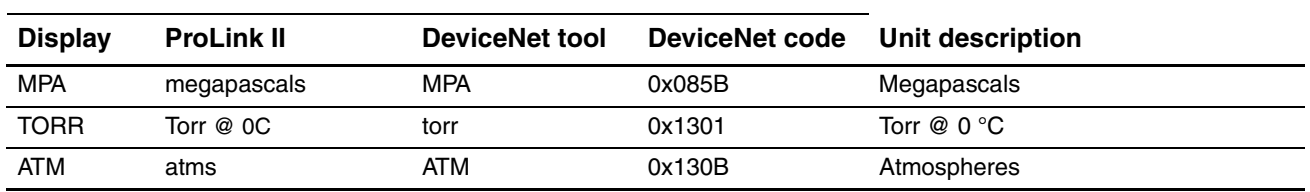

#### **Pressure unit**

# **Chapter 7 Using the Transmitter**

## **7.1 Overview**

This chapter describes how to use the transmitter in everyday operation. The following topics and procedures are discussed:

- Recording process variables see [Section 7.2](#page-42-0)
- Viewing process variables see [Section 7.3](#page-43-0)
- Viewing transmitter status and alarms see [Section 7.5](#page-49-0)
- Handling status alarms see [Section 7.6](#page-50-0)
- Viewing and controlling the totalizers and inventories see [Section 7.7](#page-54-0)

*Note: All ProLink II procedures provided in this chapter assume that you have established communication between ProLink II and the Model 2400S DN transmitter and that you are complying with all applicable safety requirements. See [Chapter 4](#page-24-0) for more information.*

*Note: All DeviceNet tool procedures provided in this chapter assume that you have established communication between the DeviceNet tool and the Model 2400S DN transmitter and that you are complying with all applicable safety requirements. See [Chapter 5](#page-28-0) for more information.*

## <span id="page-42-0"></span>**7.2 Recording process variables**

Micro Motion suggests that you make a record of the process variables listed below, under normal operating conditions. This will help you recognize when the process variables are unusually high or low, and may help in fine-tuning transmitter configuration.

Record the following process variables:

- Flow rate
- Density
- Temperature
- Tube frequency
- Pickoff voltage
- Drive gain

To view these values, see [Section 7.3.](#page-43-0) For information on using this information in troubleshooting, see [Section 11.13](#page-132-0).

## <span id="page-43-0"></span>**7.3 Viewing process variables**

Process variables include measurements such as mass flow rate, volume flow rate, mass total, volume total, temperature, and density.

You can view process variables with the display (if your transmitter has a display), ProLink II, or a DeviceNet tool.

*Note: If the petroleum measurement application is enabled, two of the API process variables are averages: Batch Weighted Average Density and Batch Weighted Average Temperature. For both of these, the averages are calculated for the current totalizer period, i.e., since the last reset of the API volume totalizer.*

## **7.3.1 With the display**

By default, the display shows the mass flow rate, mass total, volume flow rate, volume total, temperature, density, and drive gain. If desired, you can configure the display to show other process variables. See [Section 8.9.5.](#page-77-0)

The LCD panel reports the abbreviated name of the process variable (e.g., **DENS** for density), the current value of that process variable, and the associated unit of measure (e.g., **G/CM3**). See [Appendix D](#page-186-0) for information on the codes and abbreviations used for display variables.

To view a process variable with the display:

- If Auto Scroll is enabled, wait until the desired process variable appears on the LCD panel.
- If Auto Scroll is not enabled, **Scroll** until the name of the desired process variable either:
	- Appears on the process variable line, or
	- Begins to alternate with the units of measure
	- See [Figure 3-2](#page-17-0).

The display precision can be configured separately for each process variable (see [Section 8.9.5\)](#page-77-0). This affects only the value shown on the display, and does not affect the actual value as reported by the transmitter via digital communications.

Process variable values are displayed using either standard decimal notation or exponential notation:

- Values smaller than 100,000,000 are displayed in decimal notation (e.g., **1234567.89**).
- Values greater than 100,000,000 are displayed using exponential notation (e.g., **1.000E08**).
	- If the value is less than the precision configured for that process variable, the value is displayed as **0** (i.e., there is no exponential notation for fractional numbers).
	- If the value is too large to be displayed with the configured precision, the displayed precision is reduced (i.e., the decimal point is shifted to the right) as required so that the value can be displayed.

## **7.3.2 With ProLink II**

The Process Variables window opens automatically when you first connect to the transmitter. This window displays current values for the standard process variables (mass, volume, density, temperature, external pressure, and external temperature).

To view the standard process variables with ProLink II, if you have closed the Process Variables window, click **ProLink > Process Variables**.

To view API process variables (if the petroleum measurement application is enabled), click **ProLink > API Process Variables**.

**Optional Configuration** 

To view concentration measurement process variab les (if the concentration measurement application is enabled), click **ProLink > CM Process Variables**. Different concentration measurement process variables are displayed, depending on the configuration of the concentration measurement application.

## <span id="page-44-1"></span>**7.3.3 With a DeviceNet tool**

There are two methods that can be used to view process variables with a DeviceNet tool:

- You can execute Gets to read the current values of individual process variables from the appropriate objects. [Table 7-1](#page-44-0) lists the most commonly used process variables, by class, instance, attribute, and data type. For more information, see the manual entitled *Micro Motion Model 2400S Transmitters for DeviceNet: Device Profile*.
- You can use the predefined input assemblies. The predefined input assemblies are summarized in [Table 7-2.](#page-45-0) For more information, see the manual entitled *Micro Motion Model 2400S Transmitters for DeviceNet: Device Profile*.

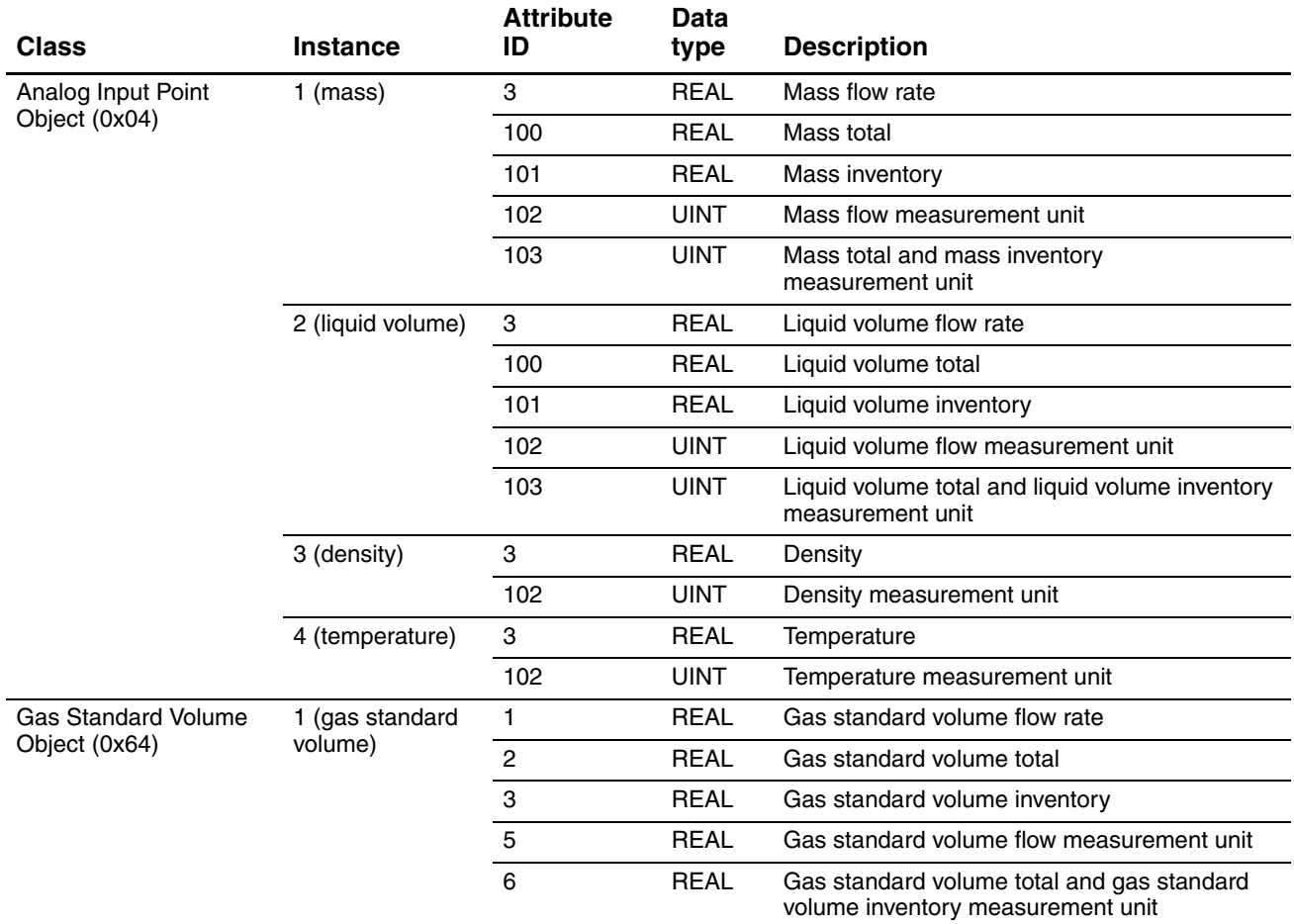

## <span id="page-44-0"></span>**Table 7-1 Process data in DeviceNet objects**

#### **Using the Transmitter**

## **Table 7-1 Process data in DeviceNet objects** *continued*

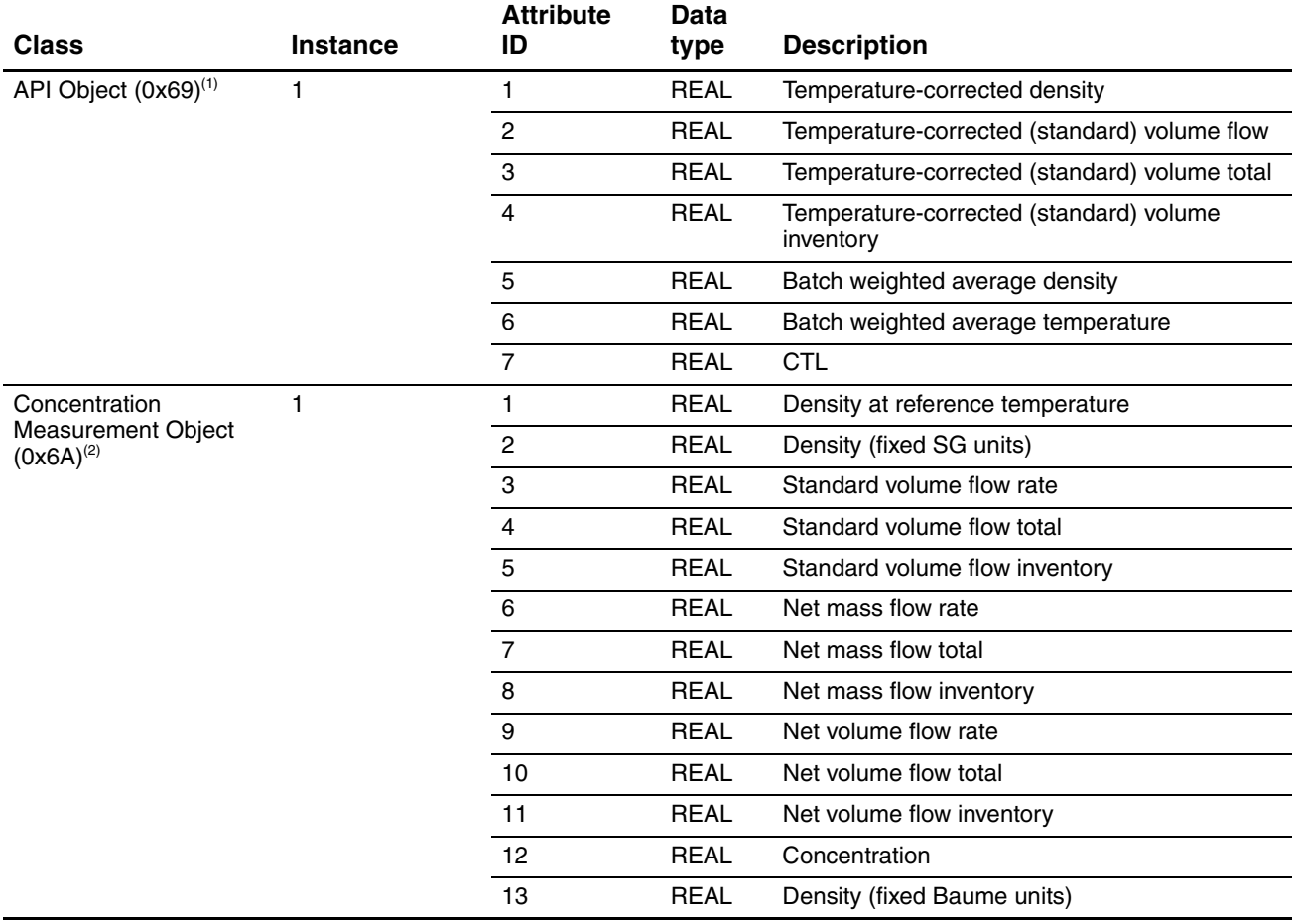

*(1) Requires petroleum measurement application. See [Section 8.13](#page-83-0)*

*(2) Requires concentration measurement application. See [Section 8.14.](#page-86-0)*

## <span id="page-45-0"></span>**Table 7-2 Summary of input assemblies**

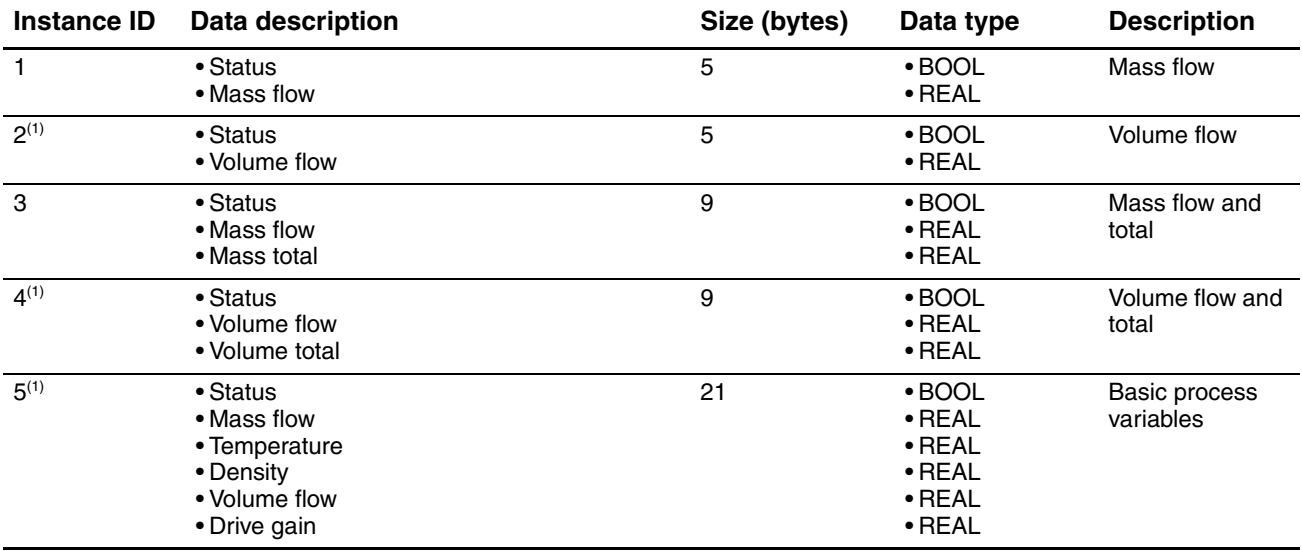

## **Table 7-2 Summary of input assemblies** *continued*

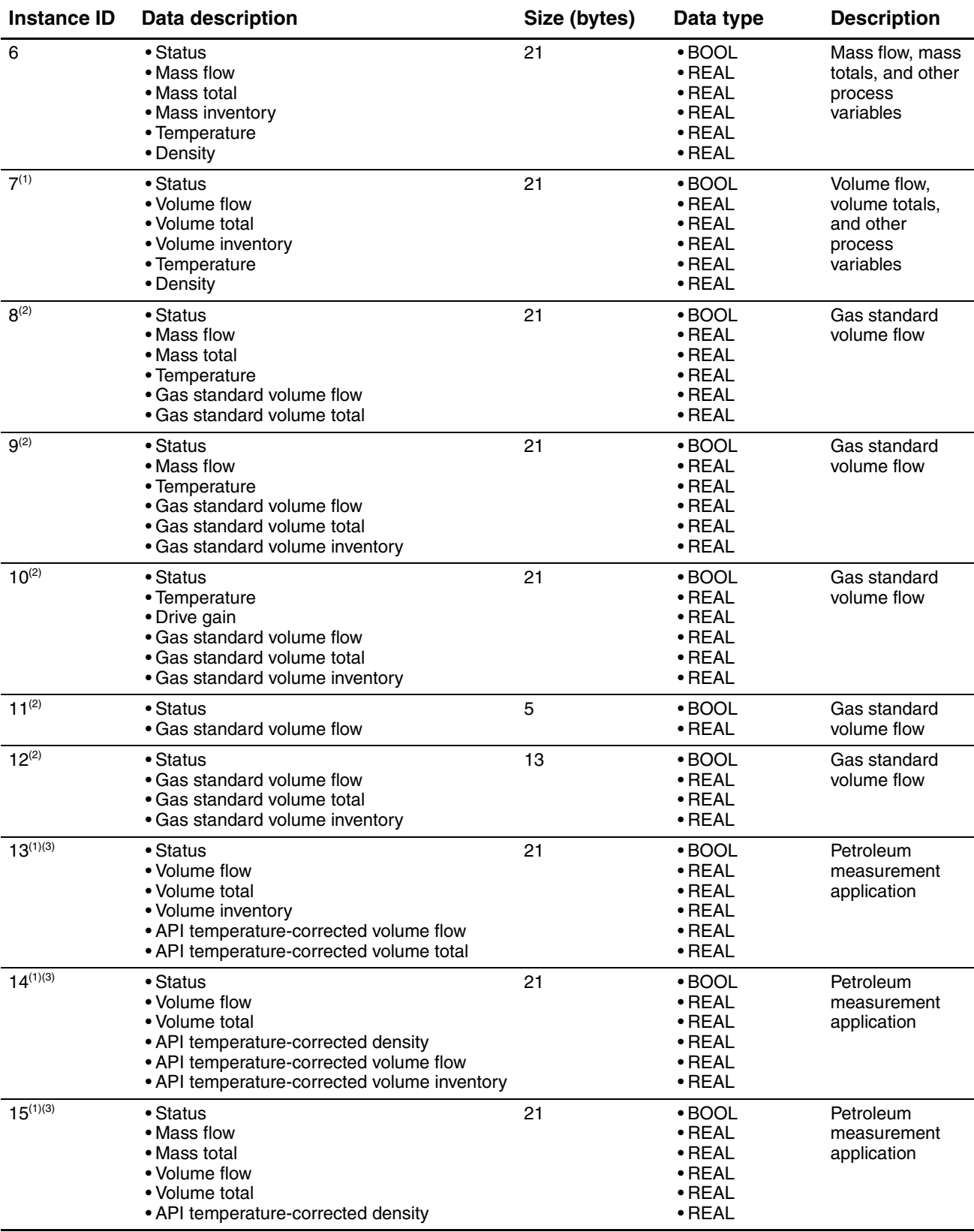

## **Table 7-2 Summary of input assemblies** *continued*

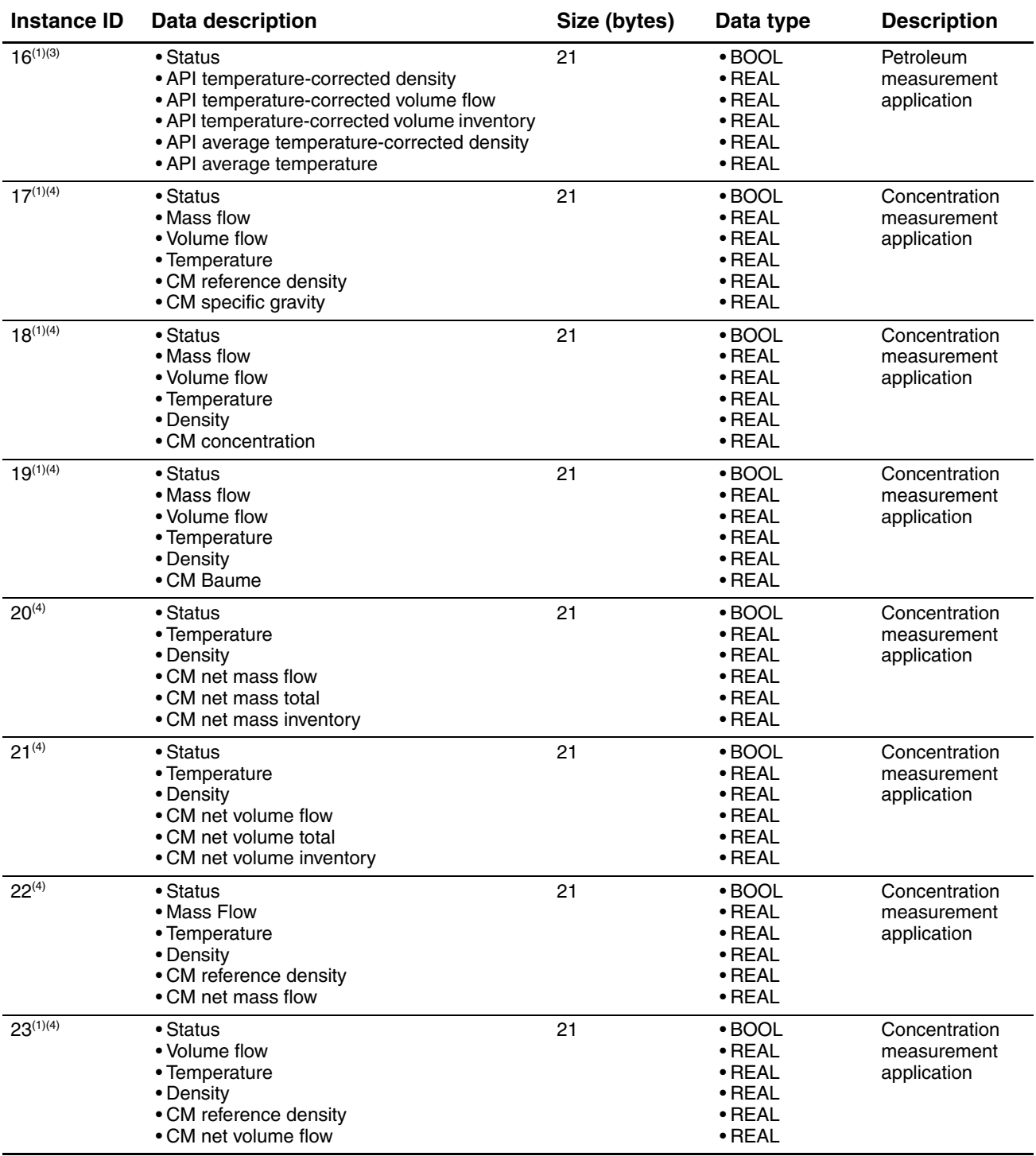

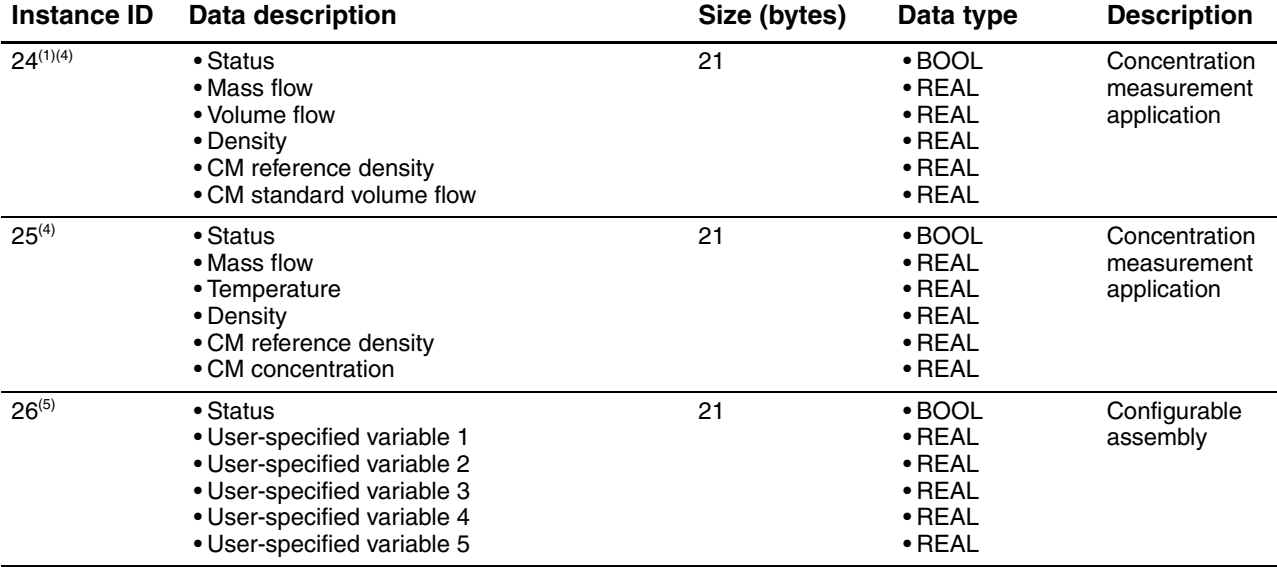

## **Table 7-2 Summary of input assemblies** *continued*

<span id="page-48-0"></span>*(1) Available only if Gas Standard Volume is not enabled.*

<span id="page-48-1"></span>*(2) Available only if Gas Standard Volume is enabled.*

<span id="page-48-2"></span>*(3) Requires the petroleum measurement application.*

<span id="page-48-3"></span>*(4) Requires the concentration measurement application.*

*(5) Default variables are mass flow, temperature, density, volume flow, and drive gain, respectively. See [Section 8.10.3](#page-80-0) for information on specifying the variables.* 

## **7.4 Using the LEDs**

The user interface module provides three LEDs: a status LED, a module LED, and a network LED (see Figures [3-1](#page-17-1) and [3-2\)](#page-17-0).

- For transmitters with a display, the LEDs can be viewed with the transmitter housing cover in place.
- For transmitters without a display, the transmitter housing cover must be removed to view the LEDs (see [Section 3.3](#page-18-0)).

For more information:

- On using the module LED, see [Section 7.4.1.](#page-48-4)
- On using the network LED, see [Section 7.4.2.](#page-49-3)
- On using the status LED, see [Section 7.5.1.](#page-49-1)

## <span id="page-48-4"></span>**7.4.1 Using the module LED**

The module LED indicates whether or not the transmitter has power and is operating properly. [Table 7-3](#page-49-2) lists the different states of the module LED, defines each state, and provides recommendations for correcting problem states.

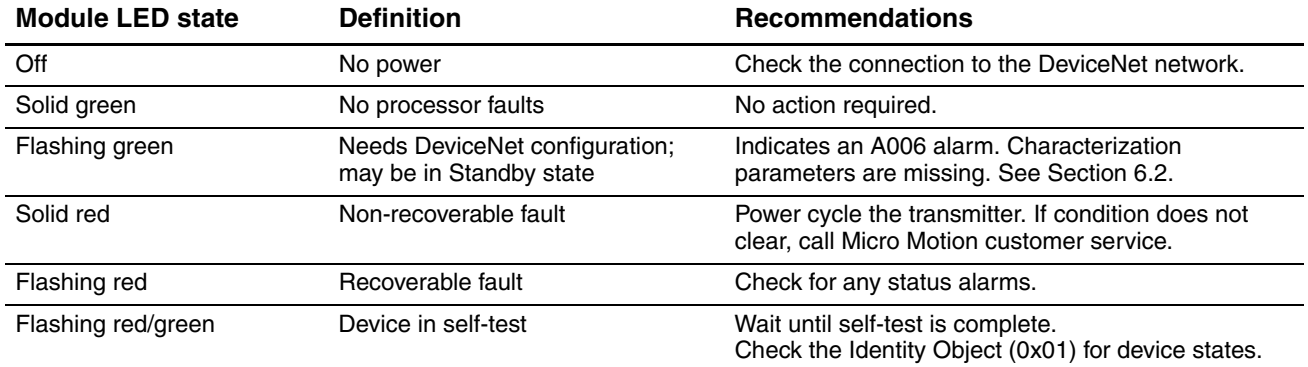

## <span id="page-49-2"></span>**Table 7-3 Module LED states, definitions, and recommendations**

## <span id="page-49-3"></span>**7.4.2 Using the network LED**

The behavior of the network LED is standard, and is defined by the DeviceNet protocol. [Table 7-4](#page-49-4) lists the different states of the network LED and defines each state.

<span id="page-49-4"></span>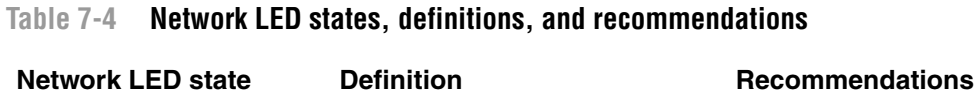

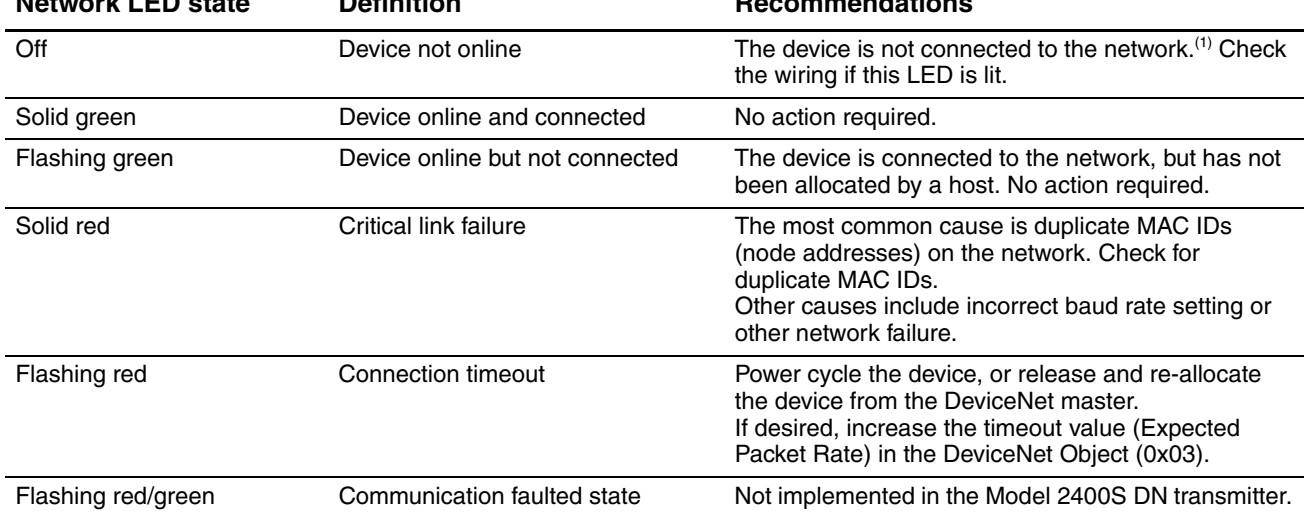

*(1) If the transmitter is the only device on the network, and there is no host on the network, this is the expected LED state, and no action is required.*

## <span id="page-49-0"></span>**7.5 Viewing transmitter status**

You can view transmitter status using the status LED, ProLink II, or a DeviceNet tool. Depending on the method chosen, different information is displayed.

## <span id="page-49-1"></span>**7.5.1 Using the status LED**

The status LED shows transmitter status as described in [Table 7-5](#page-50-1). Note that the status LED does not report event status or alarm status for alarms with severity level set to Ignore (see [Section 8.8\)](#page-73-0).

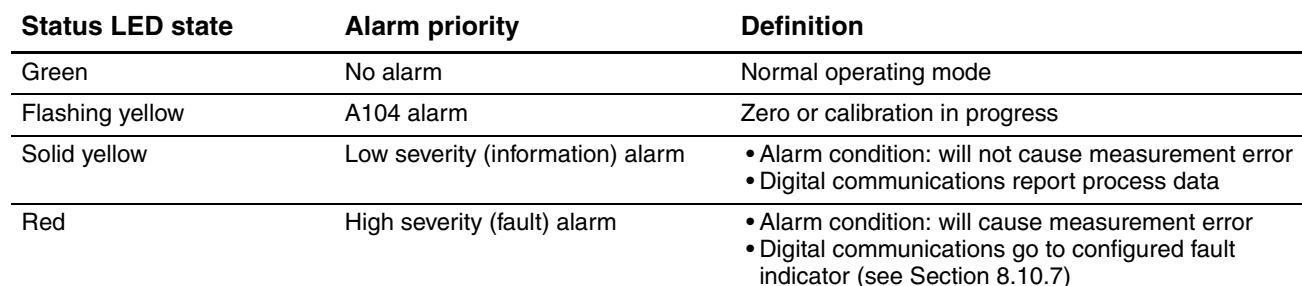

## <span id="page-50-1"></span>**Table 7-5 Transmitter status LED**

## **7.5.2 Using ProLink II**

ProLink II provides a Status window that displays:

- Device (alarm) status
- Event status
- Assorted other transmitter data

## **7.5.3 Using a DeviceNet tool**

Status information is located in the Diagnostics Object (0x66), Instance 1. This Object includes, among other data:

- Alarm status (Attributes 12–17, Attributes 40–41)
- Event status (Attribute 11)
- Drive gain (Attribute 20)
- Tube frequency (Attribute 21)
- Left and right pickoff voltages (Attributes 23 and 24)

Use the Get service to read the required data. See [Table C-7,](#page-166-0) or see the manual entitled *Micro Motion Model 2400S Transmitters for DeviceNet: Device Profile* for detailed information.

## <span id="page-50-0"></span>**7.6 Handling status alarms**

Specific process or flowmeter conditions cause status alarms. Each status alarm has an alarm code. Status alarms are classified into three severity levels: Fault, Information, and Ignore. Severity level controls how the transmitter responds to the alarm condition.

*Note: Some status alarms can be reclassified, i.e., configured for a different severity level. For information on configuring severity level, see [Section 8.8](#page-73-0).* 

*Note: For detailed information on a specific status alarm, including possible causes and troubleshooting suggestions, see [Table 11-2.](#page-129-0) Before troubleshooting status alarms, first acknowledge all alarms. This will remove inactive alarms from the list so that you can focus troubleshooting efforts on active alarms.*

The transmitter maintains two status flags for each alarm:

- The first status flag indicates "active" or "inactive."
- The second status flag indicates "acknowledged" or "unacknowledged."

In addition, the transmitter maintains alarm history for the 50 most recent alarm occurrences. Alarm history includes:

- The alarm code
- The "alarm active" timestamp
- The "alarm inactive" timestamp
- The "alarm acknowledged" timestamp

When the transmitter detects an alarm condition, it checks the severity level of the specific alarm and performs the actions described in [Table 7-6.](#page-51-0)

#### <span id="page-51-0"></span>**Table 7-6 Transmitter responses to status alarms**

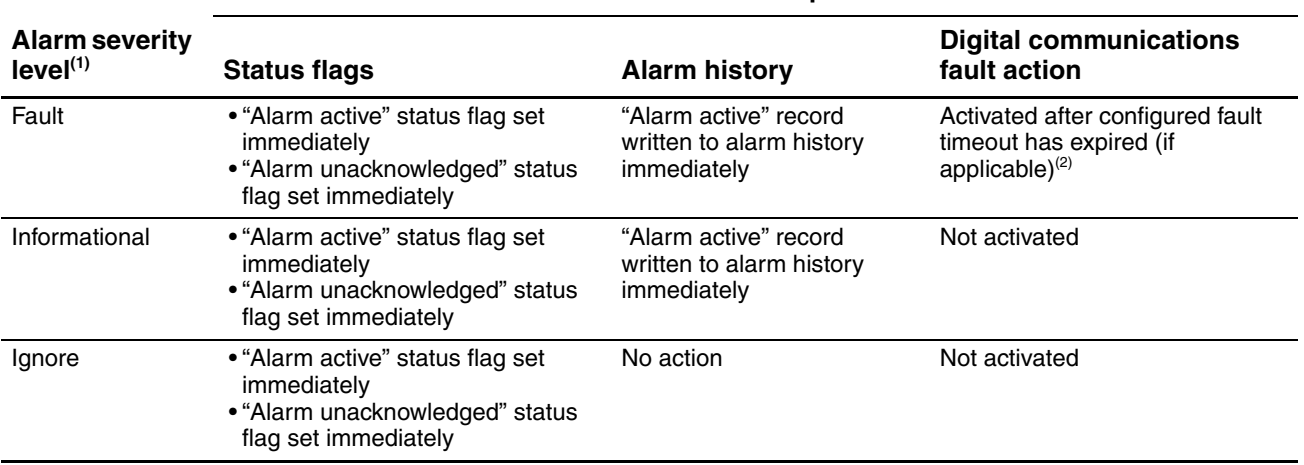

#### **Transmitter response**

*(1) See [Section 8.8](#page-73-0) for information on setting the alarm severity level.*

*(2) See Sections [8.10.7](#page-82-0) and [8.10.8](#page-82-1) for more information on digital communications fault action and fault timeout.*

When the transmitter detects that the alarm condition has cleared:

- The first status flag is set to "inactive."
- Digital communications fault action is deactivated (Fault alarms only).
- The "alarm inactive" record is written to alarm history (Fault and Informational alarms only).
- The second status flag is not changed.

Operator action is required to return the second status flag to "acknowledged." Alarm acknowledgment is not necessary. If the alarm is acknowledged, the "alarm acknowledged" record is written to alarm history.

#### **7.6.1 Using the display**

The display shows information only about active Fault or Informational alarms, based on alarm status bits. Ignore alarms are filtered out, and you cannot access alarm history via the display.

To view or acknowledge alarms using the display menus, see the flowchart in [Figure 7-1](#page-52-0).

If the transmitter does not have a display, or if operator access to the alarm menu is disabled *(*see [Section 8.9.3](#page-75-0)), alarms can be viewed and acknowledged using ProLink II or a DeviceNet tool. Alarm acknowledgment is not required.

Additionally, the display may be configured to enable or disable the Ack All function. If disabled, the Ack All screen is not displayed and alarms must be acknowledged individually.

<span id="page-52-0"></span>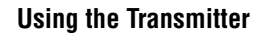

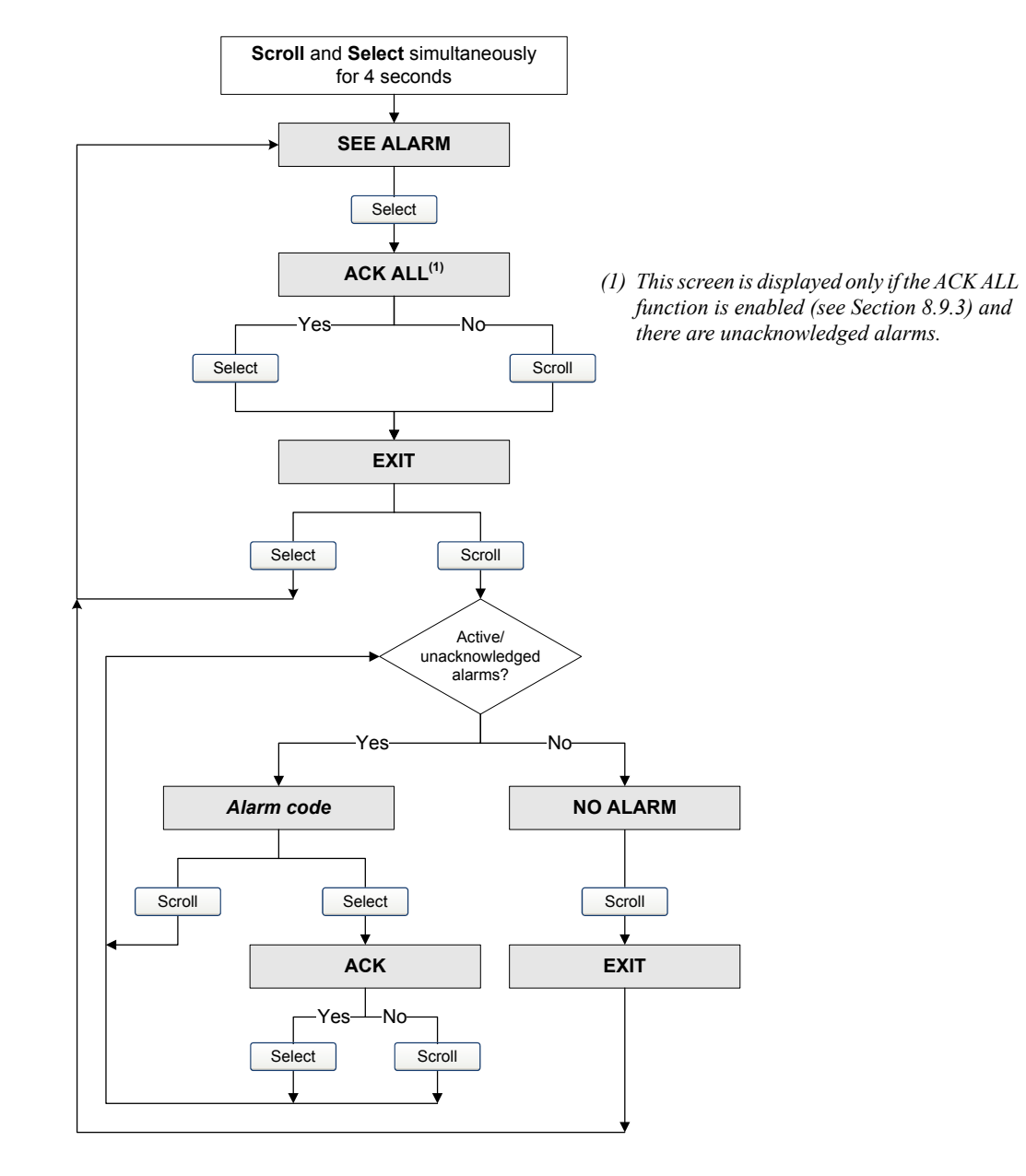

## **Figure 7-1 Viewing and acknowledging alarms with the display**

## **7.6.2 Using ProLink II**

ProLink II provides two ways to view alarm information:

- The Status window
- The Alarm Log window

## **Status window**

The Status window displays the current status of the alarms considered to be most useful for information, service, or troubleshooting, including Ignore alarms. The Status window reads alarm status bits, and does not access alarm history. The Status window does not display acknowledgment information, and you cannot acknowledge alarms from the Status window.

In the Status window:

- Alarms are organized into three categories: Critical, Informational, and Operational. Each category is displayed on a separate panel.
- If one or more alarms is active on a panel, the corresponding tab is red.
- On a panel, a green LED indicates "inactive" and a red LED indicates "active."

*Note: The location of alarms on the Status panels is pre-defined, and is not affected by alarm severity.*

To use the Status window:

1. Click **ProLink > Status**.

2. Click the tab for the alarm category you want to view.

## **Alarm Log window**

The Alarm Log window selects information from alarm history, and lists all alarms of the following types:

- All active Fault and Information alarms
- All inactive but unacknowledged Fault and Information alarms

Ignore alarms are never listed.

You can acknowledge alarms from the Alarm Log window.

In the Alarm Log window:

- The alarms are organized into two categories: High Priority and Low Priority. Each category is displayed on a separate panel.
- On a panel, a green LED indicates "inactive but unacknowledged" and a red LED indicates "active"

*Note: The location of alarms on the Alarm Log panels is pre-defined, and is not affected by alarm severity.*

To use the Alarm Log window:

- 1. Click **ProLink > Alarm Log**.
- 2. Click the tab for the alarm category you want to view.
- 3. To acknowledge an alarm, click the **Ack** checkbox. When the transmitter has processed the command:
	- If the alarm was inactive, it will be removed from the list.
	- If the alarm was active, it will be removed from the list as soon as the alarm condition clears.

## **7.6.3 Using a DeviceNet tool**

Using the Diagnostics Object  $(0x66)$ , you can view the status of a group of preselected alarms, view information about a specific alarm, acknowledge an alarm, and retrieve information from alarm history. For detailed information on the Diagnostics Object, see [Table C-7](#page-166-0), or see the manual entitled *Micro Motion Model 2400S Transmitters for DeviceNet: Device Profile*.

To view the status of a group of preselected alarms, execute a Get for Attributes 12–17, 40, or 41.

*Note: These are the same alarms that are displayed in the ProLink II Status window.*

**Optional Configuration** 

## **Using the Transmitter**

To view information about a single alarm:

- 1. Execute a Set for Attribute 18, specifying the code for the alarm you want to check.
- 2. Execute a Get for Attribute 42, and interpret the data using the following codes:
	- $0x00 =$  Acknowledged and cleared
	- $0x01$  = Active and acknowledged
	- $0x10 = Not acknowledged$ , but cleared
	- $0x11 = Not acknowledged$ , and active
- 3. Other information about the indexed alarm is available in the following attributes:
	- Attribute 43: Number of times this alarm has become active
	- Attribute 44: The time this alarm was last posted
	- Attribute 45: The time this alarm was last cleared

To acknowledge an alarm:

- 1. Execute a Set for Attribute 18, specifying the code for the alarm you want to acknowledge.
- 2. Execute a Set for Attribute 42, specifying a value of **0x00**.

To retrieve information from alarm history:

1. Execute a Set for Attribute 46, specifying the number of the alarm record you want to check. Valid values are **0–49**.

*Note: The alarm history is a circular buffer, and older records are overwritten by newer records. To determine whether a record is newer or older than another record, you must compare their timestamps.* 

2. Execute Gets for the following attributes:

- Attribute 47: The alarm type
- Attribute 49: The time that this alarm changed status
- Attribute 48: The type of status change:
	- $-1 =$  Alarm posted
	- $2 =$  Alarm cleared

## <span id="page-54-0"></span>**7.7 Using the totalizers and inventories**

The *totalizers* keep track of the total amount of mass or volume measured by the transmitter over a period of time.

The *inventories* track the same values as the totalizers. Whenever totalizers are started or stopped, all inventories (including the API volume inventory and concentration measurement inventories) are started or stopped automatically. However, when totalizers are reset, inventories are not reset automatically – you must reset inventories separately. This allows you to use the inventories to keep running totals across multiple totalizer resets.

You can view all totalizer and inventory values using any of the communication tools: the display, ProLink II, or a DeviceNet tool. Specific starting, stopping, and resetting functionality depends on the tool you are using.

## **7.7.1 Viewing current values for totalizers and inventories**

You can view current values for the totalizers and inventories with the display (if your transmitter has a display), ProLink II, or a DeviceNet tool.

## **With the display**

You cannot view current totalizer or inventory values with the display unless the display has been configured to show them. See [Section 8.9.5.](#page-77-0)

To view a totalizer or inventory value, refer to [Figure 7-2](#page-55-0) and:

- 1. Check for the word **TOTAL** in the lower left corner of the LCD panel.
	- If Auto Scroll is enabled, wait until the desired value appears on the LCD panel. You can also **Scroll** until the desired value appears.
	- If Auto Scroll is not enabled, **Scroll** until the desired value appears.
- 2. Check the unit of measure to identify the process variable being displayed (e.g., mass, liquid volume, gas standard volume).
- 3. Check the unit of measure line to determine whether you are viewing a totalizer value or an inventory value:
	- Totalizer value: the unit of measure is a steady display.
	- Inventory value: the unit of measure alternates with one of the following:
		- **MASSI** (for Mass Inventory)
		- **LVOLI** (for Liquid Volume Inventory)
		- GSV I (for Gas Standard Volume Inventory)
		- **TCORI** (for API Temperature Corrected Inventory)
		- **STDVI** (for CM Standard Volume Inventory)
		- **NETVI** (for CM Net Volume Inventory)
		- **STDMI** (for CM Net Mass Inventory)
- 4. Read the current value from the top line of the display.

#### <span id="page-55-0"></span>**Figure 7-2 Totalizer values on display**

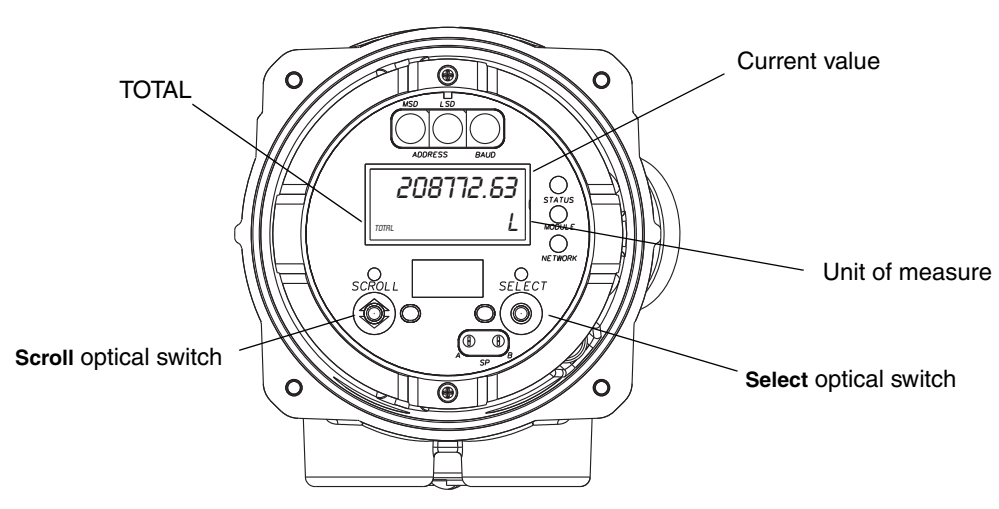

#### **With ProLink II**

To view current totals for the totalizers and inventories with ProLink II:

1. Click **ProLink**.

## 2. Select **Process Variables**, **API Process Variables,** or **CM Process Variables.**

## **With a DeviceNet tool**

To view current totals for the totalizers and inventories with a DeviceNet tool, see [Section 7.3.3](#page-44-1).

## **7.7.2 Controlling totalizers and inventories**

Specific starting, stopping, and resetting functionality depends on the tool you are using.

## **With the display**

If the required value is shown on the display, you can use the display to start and stop all totalizers and inventories simultaneously, or to reset individual totalizers. See the flowchart in [Figure 7-3.](#page-56-0) You cannot reset any inventories with the display.

## <span id="page-56-0"></span>**Figure 7-3 Controlling totalizers and inventories with the display**

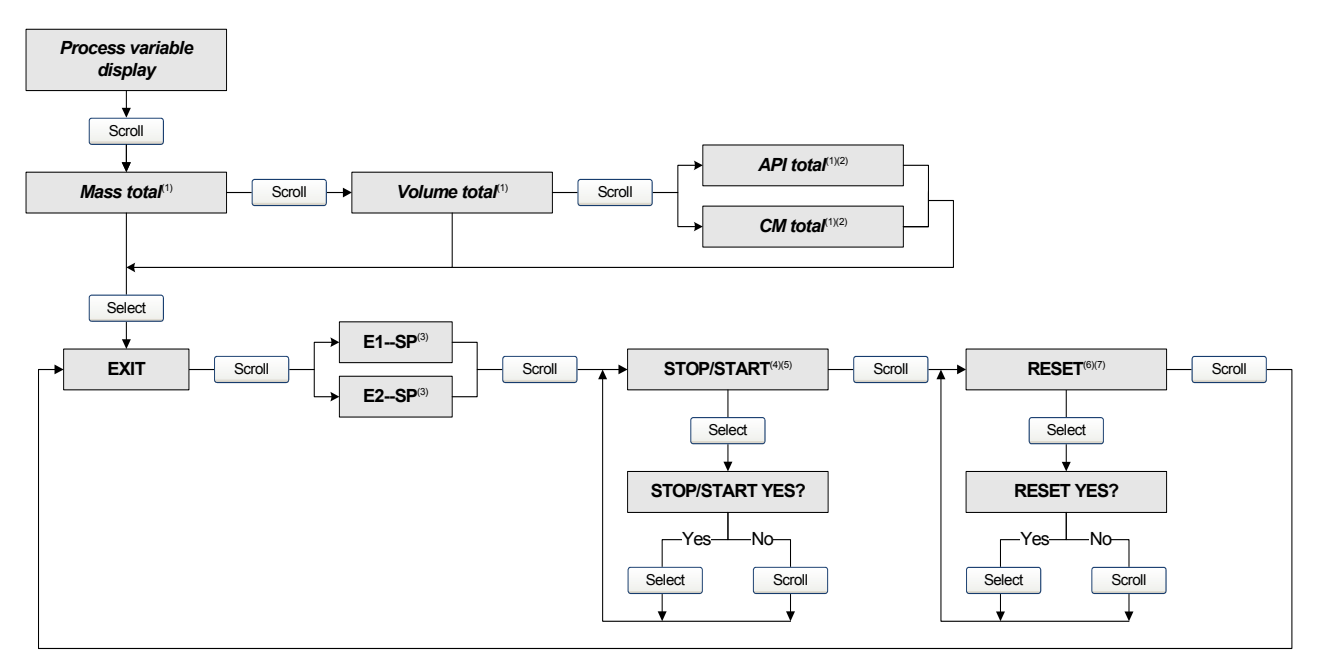

- *(1) Displayed only if configured as a display variable.*
- *(2) The petroleum measurement application or concentration measurement application must be enabled.*
- *(3) The Event Setpoint screens can be used to define or change Setpoint A for Event 1 or Event 2 only. These screens are displayed only for specific types of events. To change the setpoint for an event defined on mass total, you must enter the totalizer management menu from the mass total screen. To change the setpoint for an event defined on volume total, you must enter the totalizer management menu from the volume total screen. See [Section 8.6.3](#page-72-0) for more information.*
- *(4) The display must be configured to allow stopping and starting. See [Section 8.9.3](#page-75-0)*.
- *(5) All totalizers and inventories will be stopped and started together, including API and concentration measurement totalizers and inventories.*
- *(6) The display must be configured to allow totalizer resetting. See [Section 8.9.3](#page-75-0)*.
- *(7) Only the totalizer currently shown on the display will be reset. No other totalizers will be reset, and no inventories will be reset. Be sure that the totalizer you want to reset is displayed before performing this reset.*

## **With ProLink II**

The totalizer and inventory control functions available with ProLink II are listed in [Table 7-7](#page-57-0). Note the following:

- ProLink II does not support separate resetting of the API volume totalizer and API volume inventory. To reset these, you must reset all totalizers or all inventories.
- By default, the ability to reset inventories from ProLink II is disabled. To enable it:
	- a. Click **View > Preferences**.
	- b. Check the **Enable Inventory Totals Reset** checkbox.
	- c. Click **Apply**.

#### <span id="page-57-0"></span>**Table 7-7 Totalizer and inventory control functions supported by ProLink II**

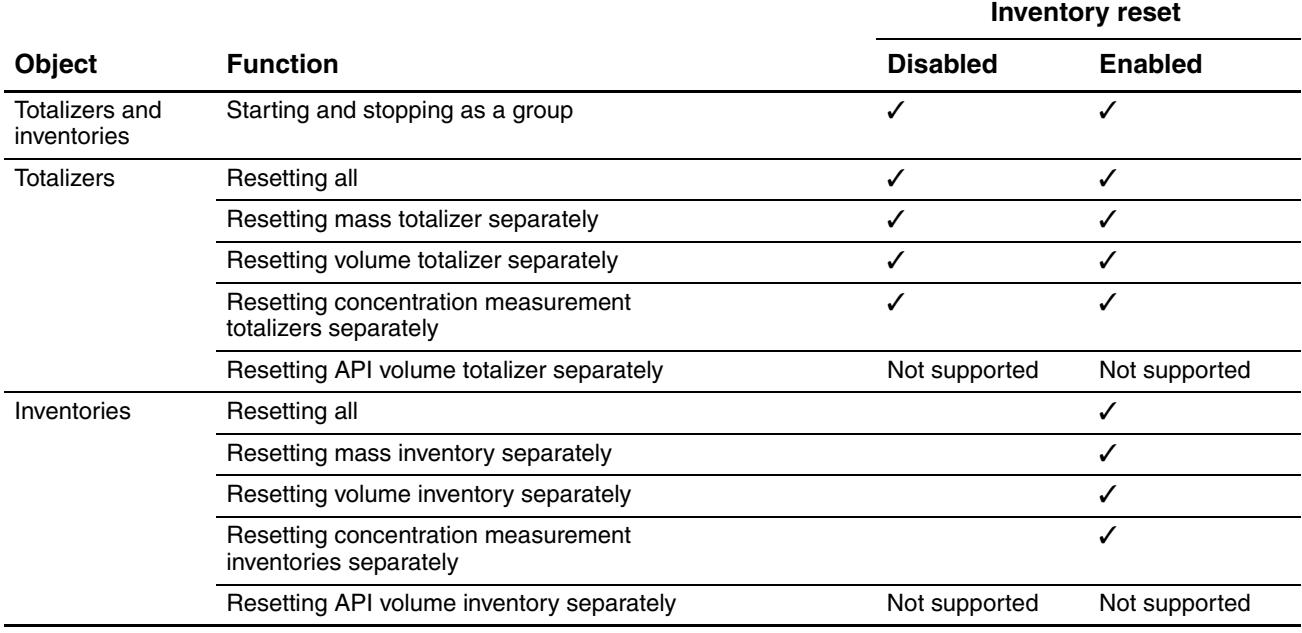

To start or stop all totalizers and inventories:

- 1. Click **ProLink > Totalizer Control** or **ProLink > CM Totalizer Control** (if the concentration measurement application is enabled).
- 2. Click the All Totals **Start** or All Totals **Stop** button.

*Note: The All Totals functions are replicated in these two windows for convenience. You can start or stop all totalizers and inventories from either window.*

To reset all totalizers:

- 1. Click **ProLink > Totalizer Control** or **ProLink > CM Totalizer Control** (if the concentration measurement application is enabled).
- 2. Click the All Totals **Reset** button.

To reset all inventories:

- 1. Click **ProLink > Totalizer Control** or **ProLink > CM Totalizer Control** (if the concentration measurement application is enabled).
- 2. Click the All Totals **Reset Inventories** button.

#### **Using the Transmitter**

To reset an individual totalizer or inventory:

- 1. Click **ProLink > Totalizer Control** or **ProLink > CM Totalizer Control** (if the concentration measurement application is enabled).
- 2. Click the appropriate button (e.g., **Reset Mass Total**, **Reset Volume Inventory**, **Reset Net Mass Total**).

## **With a DeviceNet tool**

Using a DeviceNet tool, three methods are available for totalizer and inventory control:

- EDS If you have imported the EDS into your DeviceNet tool, you can perform the following functions from the EDS user interface:
	- Reset mass totalizer
	- Reset mass inventory
	- Reset liquid volume totalizer
	- Reset liquid volume inventory
	- Reset API reference volume total
	- Reset API reference volume inventory
	- Reset gas standard volume totalizer
	- Reset gas standard volume inventory
	- Reset CM standard volume total
	- Reset CM net mass total
	- Reset CM net volume total
	- Reset CM standard volume inventory
	- Reset CM net mass inventory
	- Reset CM net volume inventory
- Explicit write Using a Set, a Reset Total, or a Reset Inventory service, you can perform the functions listed in [Table 7-8.](#page-58-0)
- Output assemblies Five output assemblies are provided, supporting the functions listed in [Table 7-9](#page-60-0). See the manual entitled *Micro Motion Model 2400S Transmitters for DeviceNet: Device Profile* for detailed information.

#### <span id="page-58-0"></span>**Table 7-8 Totalizer and inventory control with a DeviceNet tool using explicit write**

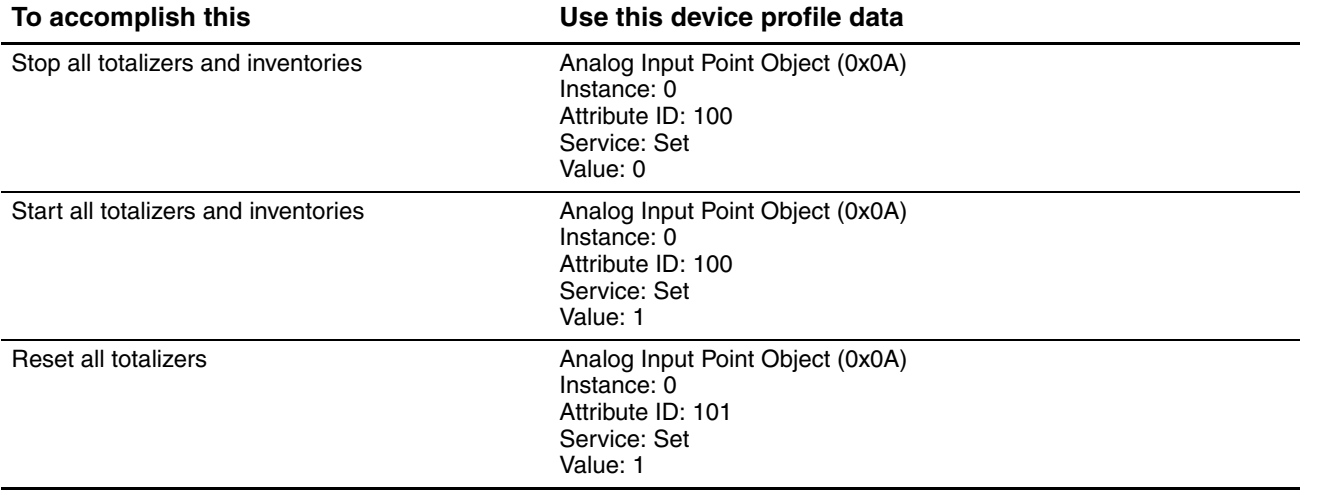

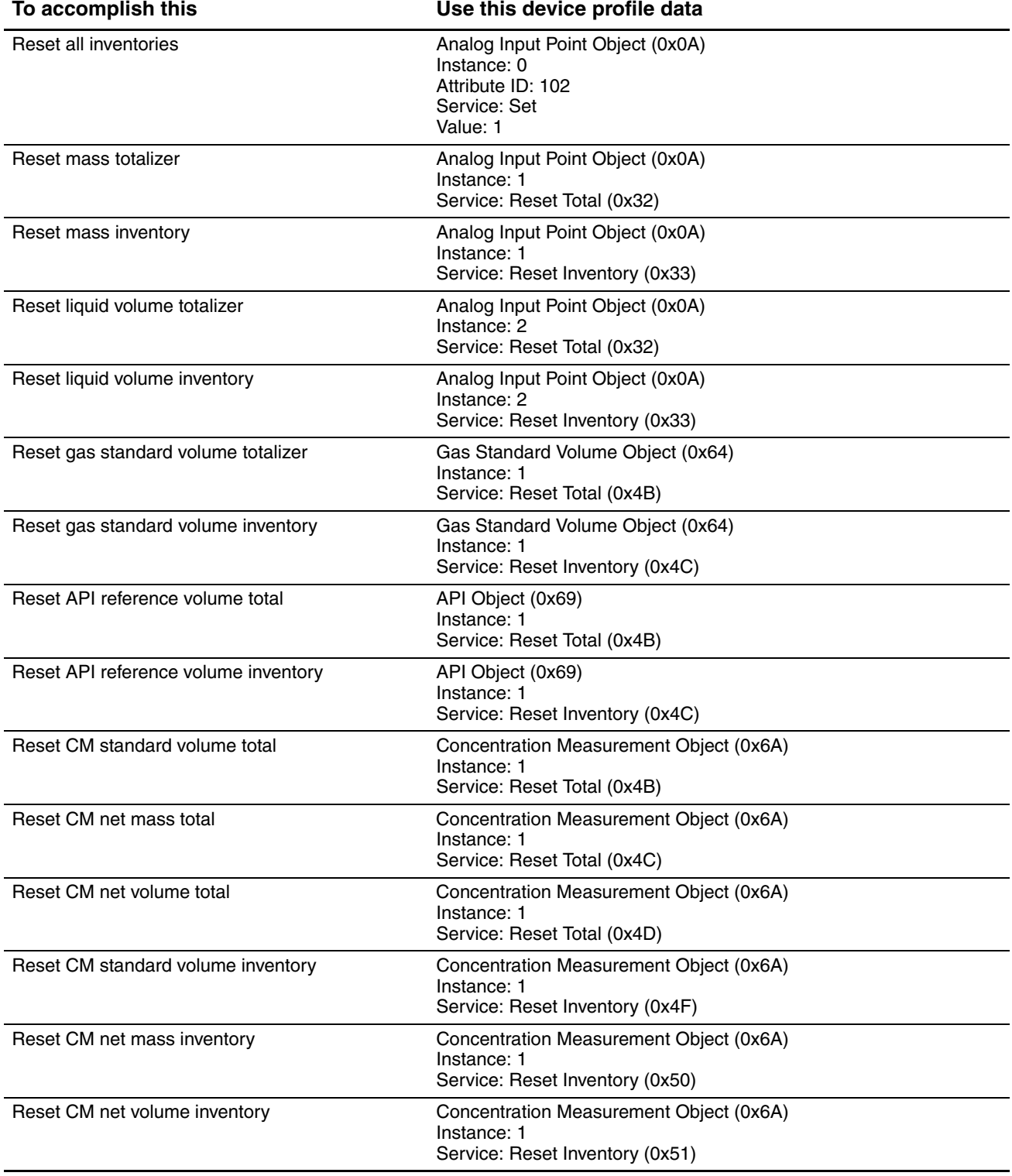

## **Table 7-8 Totalizer and inventory control with a DeviceNet tool using explicit write** *continued*

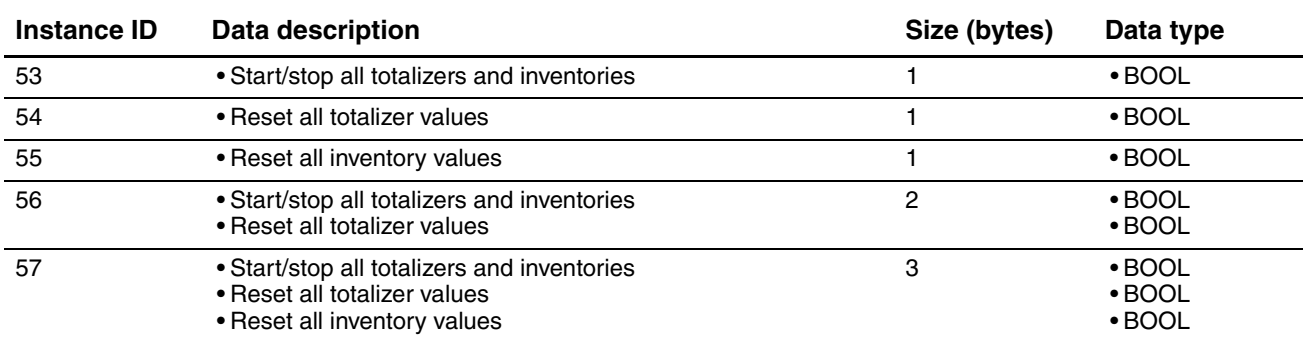

# <span id="page-60-0"></span>**Table 7-9 Output assemblies used for totalizer and inventory control**

# **Chapter 8 Optional Configuration**

#### **8.1 Overview**

This chapter describes transmitter configuration parameters that may or may not be used, depending on your application requirements. For required transmitter configuration, see [Chapter 6.](#page-32-1)

[Table 8-1](#page-62-0) lists the parameters that are discussed in this chapter. Default values and ranges for the most commonly used parameters are provided in [Appendix A.](#page-144-0)

*Note: All ProLink II procedures provided in this chapter assume that you have established communication between ProLink II and the Model 2400S DN transmitter and that you are complying with all applicable safety requirements. See [Chapter 4](#page-24-0) for more information.*

*Note: All DeviceNet tool procedures provided in this chapter assume that you have established communication between the DeviceNet tool and the Model 2400S DN transmitter and that you are complying with all applicable safety requirements. See [Chapter 5](#page-28-0) for more information.*

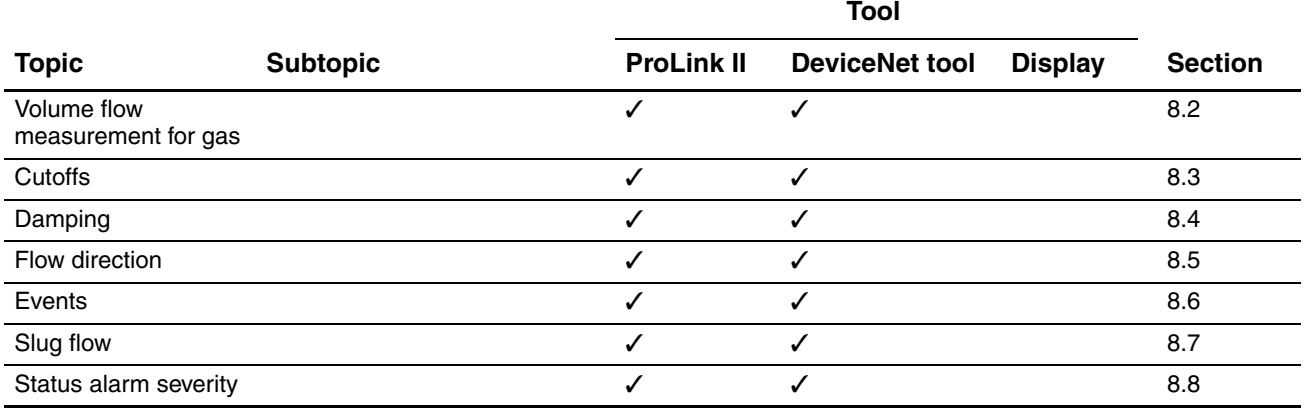

#### <span id="page-62-0"></span>**Table 8-1 Configuration map**

## **Optional Configuration**

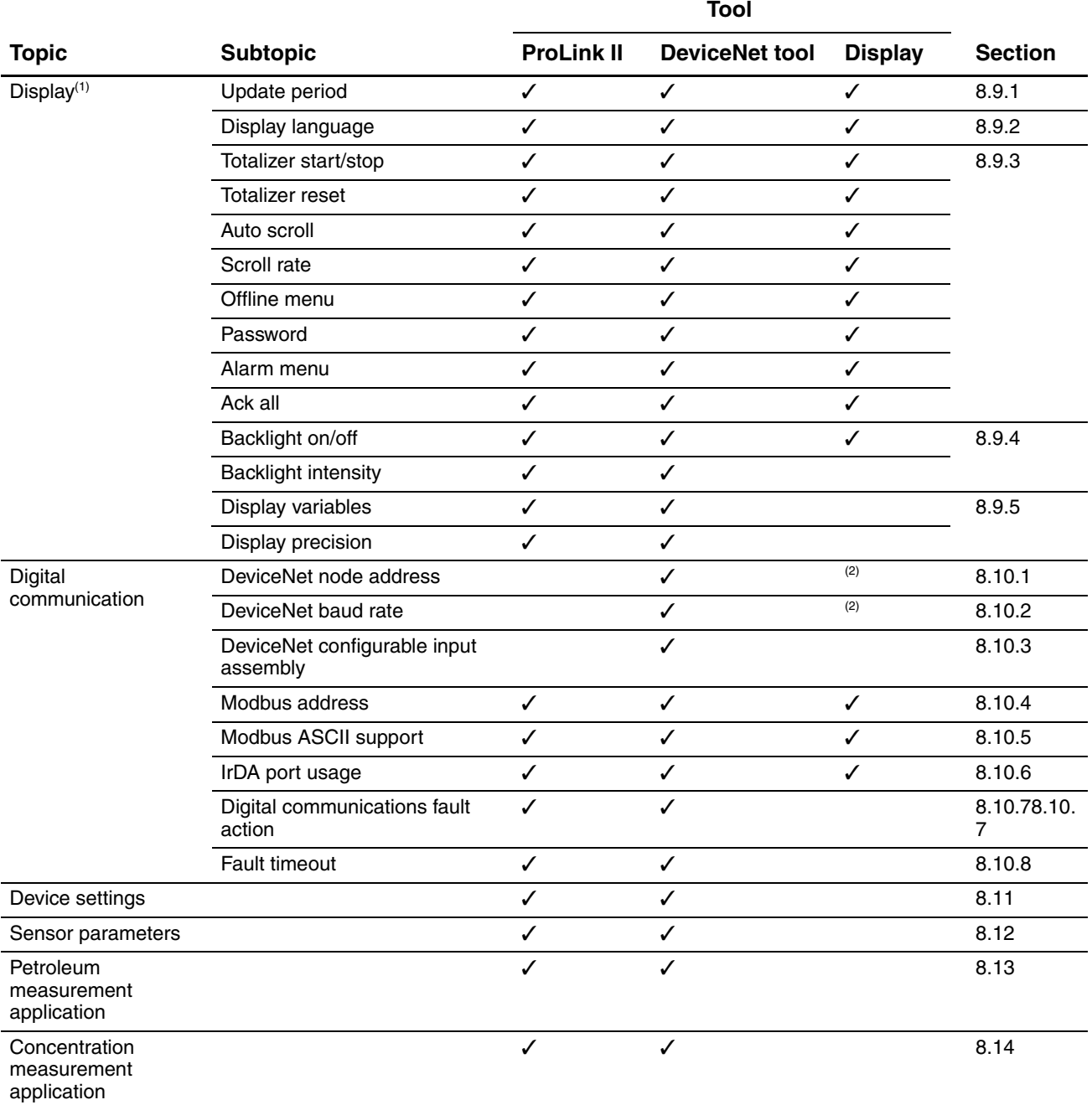

## **Table 8-1 Configuration map** *continued*

*(1) These parameters apply only to transmitters with a display.*

<span id="page-63-0"></span>*(2) Cannot be set with the display menus, but can be set with digital communications hardware switches on the face of the transmitter.*

#### **Optional Configuration**

## <span id="page-64-1"></span>**8.2 Configuring volume flow measurement for gas**

<span id="page-64-0"></span>Two types of volume flow measurement are available:

- Liquid volume (the default)
- Gas standard volume

Only one type of volume flow measurement can be performed at a time (i.e., if liquid volume flow measurement is enabled, gas standard volume flow measurement is disabled, and vice versa). Different sets of volume flow measurement units are available, depending on which type of volume flow measurement is enabled (see Tables [6-3](#page-37-2) and [6-4](#page-38-3)). If you will use a gas standard volume flow unit, additional configuration is required.

*Note: If you will use the petroleum measurement application or the concentration measurement application, liquid volume flow measurement is required.*

The method used to configure volume flow measurement for gas depends on the tool you are using: ProLink II or a DeviceNet tool.

*Note: For complete configuration of volume flow measurement for gas, you must use either ProLink II or a DeviceNet tool. Using the display, you can only select a volume measurement unit from the set available for the configured volume flow type.*

## **8.2.1 Using ProLink II**

To configure volume flow measurement for gas using ProLink II:

- 1. Click **ProLink > Configure > Flow**.
- 2. Set **Vol Flow Type** to **Std Gas Volume**.
- 3. Select the measurement unit you want to use from the **Std Gas Vol Flow Units** list. The default is **SCFM**.
- 4. Configure the **Std Gas Vol Flow Cutoff** (see [Section 8.3\)](#page-66-0). The default is **0**.
- 5. If you know the standard density of the gas that you are measuring, enter it in the **Std Gas Density** field. If you do not know the standard density, you can use the Gas Wizard. See the following section.

*Note: The term "standard density" refers to the density of the gas at reference conditions.*

## **Using the Gas Wizard**

The Gas Wizard is used to calculate the standard density of the gas that you are measuring.

To use the Gas Wizard:

- 1. Click **ProLink > Configure > Flow**.
- 2. Click the **Gas Wizard** button.
- 3. If your gas is listed in the **Choose Gas** list:
	- a. Enable the **Choose Gas** radio button.
	- b. Select your gas.
- 4. If your gas is not listed, you must describe its properties.
	- a. Enable the **Enter Other Gas Property** radio button.
	- b. Enable the method that you will use to describe its properties: **Molecular Weight**, **Specific Gravity Compared to Air**, or **Density**.
	- c. Provide the required information. Note that if you selected **Density**, you must enter the value in the configured density units and you must provide the temperature and pressure at which the density value was determined.

*Note: Ensure that the values you enter are correct, and that fluid composition is stable. If either of these conditions is not met, gas flow measurement accuracy will be degraded.*

- 5. Click **Next**.
- 6. Verify the reference temperature and reference pressure. If these are not appropriate for your application, click the **Change Reference Conditions** button and enter new values for reference temperature and reference pressure.
- 7. Click **Next**. The calculated standard density value is displayed.
	- If the value is correct, click **Finish**. The value will be written to transmitter configuration.
	- If the value is not correct, click **Back** and modify input values as required.

*Note: The Gas Wizard displays density, temperature, and pressure in the configured units. If required, you can configure the transmitter to use different units. See [Section 6.3](#page-35-0).*

## **8.2.2 Using a DeviceNet tool**

The Gas Standard Volume Object is used to configure volume flow measurement for gas. See the flowchart in [Figure 8-1.](#page-66-1)

**Optional Configuration** 

## **Optional Configuration**

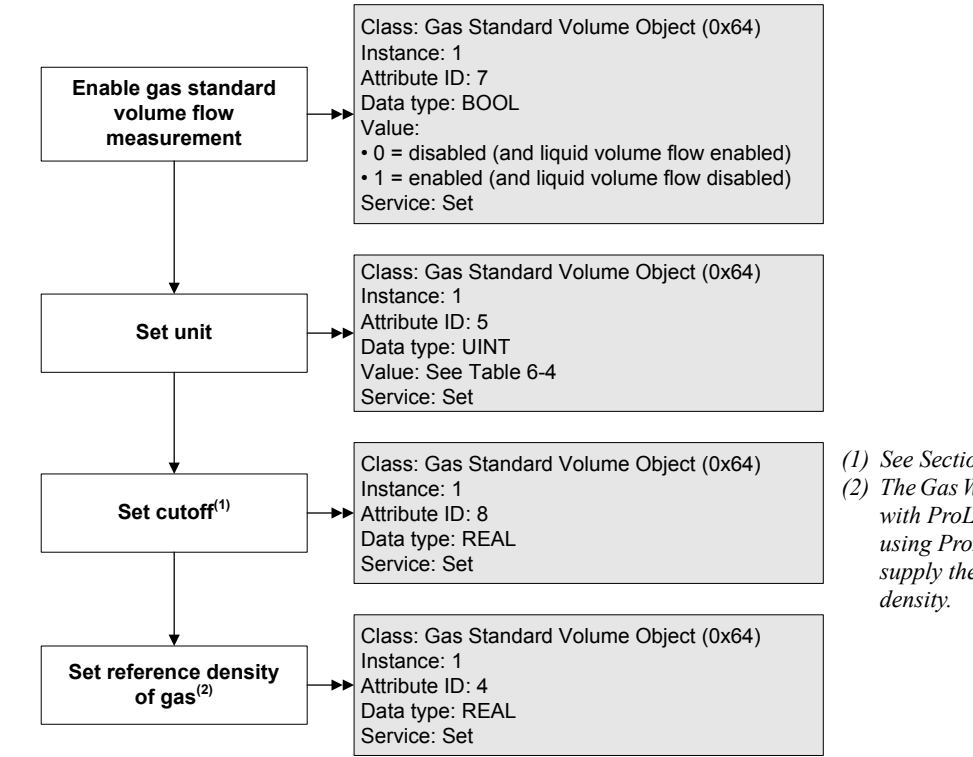

#### <span id="page-66-1"></span>**Figure 8-1 Gas standard volume flow measurement – DeviceNet tool**

*(1) See [Section 8.3.](#page-66-0)*

*(2) The Gas Wizard is provided only with ProLink II. If you are not using ProLink II, you must supply the required reference* 

## <span id="page-66-0"></span>**8.3 Configuring cutoffs**

Cutoffs are user-defined values below which the transmitter reports a value of zero for the specified process variable. Cutoffs can be set for mass flow, liquid volume flow, gas standard volume flow, and density.

See [Table 8-2](#page-66-2) for cutoff default values and related information. See [Section 8.3.1](#page-67-1) for information on how the cutoffs interact with other transmitter measurements.

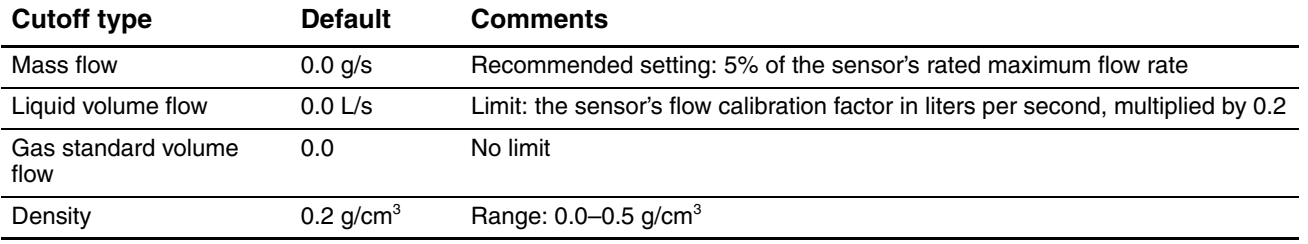

#### <span id="page-66-2"></span>**Table 8-2 Cutoff default values**

To configure cutoffs:

- Using ProLink II, see [Figure B-2](#page-150-0).
- Using a DeviceNet tool, see Tables [C-1](#page-161-0), [C-2](#page-162-0), [C-3](#page-162-1), and [C-5.](#page-163-0)

*Note: This functionality is not available via the display menus.*

## <span id="page-67-1"></span>**8.3.1 Cutoffs and volume flow**

If you are using liquid volume flow measurement:

- The density cutoff is applied to the volume flow calculation. Accordingly, if the density drops below its configured cutoff value, the volume flow rate will go to zero.
- The mass flow cutoff is not applied to the volume flow calculation. Even if the mass flow drops below the cutoff, and therefore the mass flow indicators go to zero, the volume flow rate will be calculated from the actual mass flow process variable.

If you are using gas standard volume flow measurement, neither the mass flow cutoff nor the density cutoff is applied to the volume flow calculation.

## <span id="page-67-0"></span>**8.4 Configuring the damping values**

A damping value is a period of time, in seconds, over which the process variable value will change to reflect 63% of the change in the actual process. Damping helps the transmitter smooth out small, rapid measurement fluctuations.

- A high damping value makes the output appear to be smoother because the output must change slowly.
- A low damping value makes the output appear to be more erratic because the output changes more quickly.

Damping can be configured for flow, density, and temperature.

When you change the damping value, the specified value is automatically rounded down to the nearest valid damping value. Valid damping values are listed in [Table 8-3.](#page-67-2)

*Note: For gas applications, Micro Motion recommends a minimum flow damping value of 2.56.*

Before setting the damping values, review [Section 8.4.1](#page-68-1) for information on how the damping values affect other transmitter measurements.

## <span id="page-67-2"></span>**Table 8-3 Valid damping values**

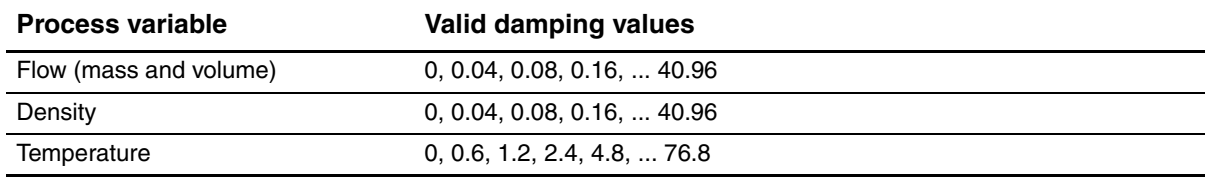

To configure damping values:

- Using ProLink II, see [Figure B-2.](#page-150-0)
- Using a DeviceNet tool, see Tables [C-1,](#page-161-0) [C-3,](#page-162-1) and [C-4](#page-163-1).

*Note: This functionality is not available via the display menus.*

**Optional Configuration** 

## <span id="page-68-1"></span>**8.4.1 Damping and volume measurement**

When configuring damping values, note the following:

- Liquid volume flow is derived from mass and density measurements; therefore, any damping applied to mass flow and density will affect liquid volume measurement.
- Gas standard volume flow is derived from mass flow measurement, but not from density measurement. Therefore, only damping applied to mass flow will affect gas standard volume measurement.

Be sure to set damping values accordingly.

## <span id="page-68-0"></span>**8.5 Configuring the flow direction parameter**

The *flow direction* parameter controls how the transmitter reports flow rate and how flow is added to or subtracted from the totalizers, under conditions of forward flow, reverse flow, or zero flow.

- *Forward (positive) flow* moves in the direction of the arrow on the sensor.
- *Reverse (negative) flow* moves in the direction opposite of the arrow on the sensor.

The options for flow direction and their effects on flow values and flow totals are shown in [Table 8-4.](#page-68-3)

## <span id="page-68-3"></span>**Table 8-4 Effect of flow direction on totalizers and flow values**

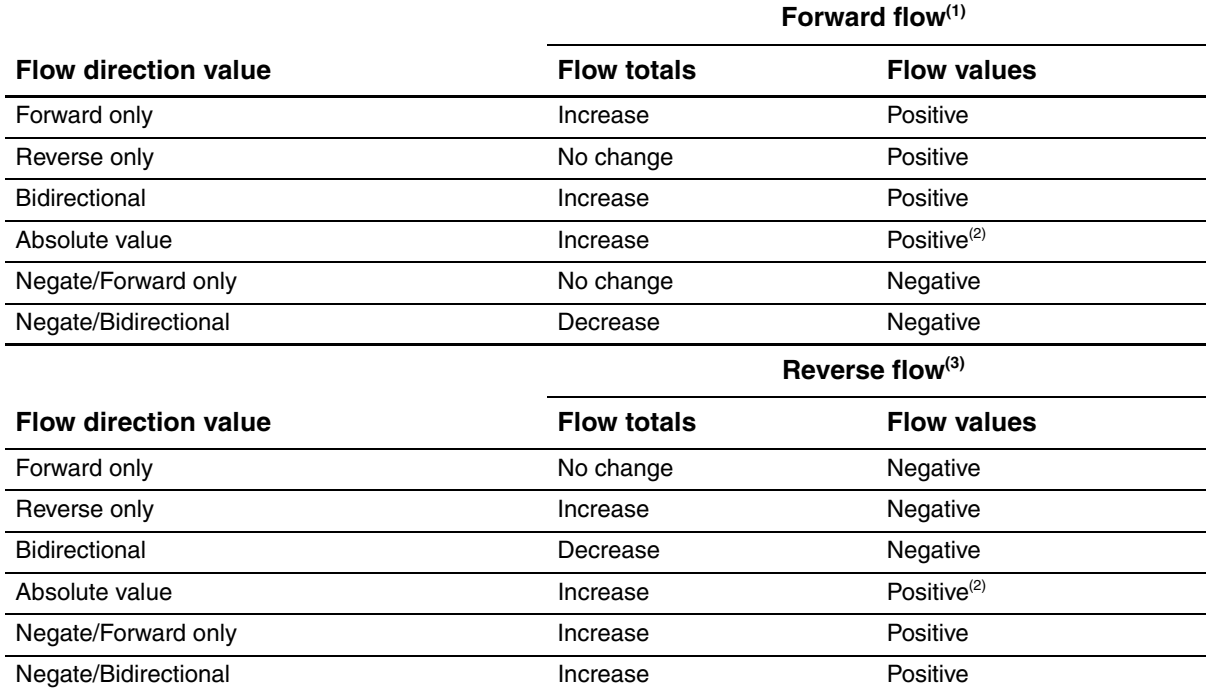

*(1) Process fluid flowing in same direction as flow direction arrow on sensor.*

<span id="page-68-2"></span>*(2) Refer to the digital communications status bits for an indication of whether flow is positive or negative.*

*(3) Process fluid flowing in opposite direction from flow direction arrow on sensor.*

To configure flow direction:

- Using ProLink II, see [Figure B-2](#page-150-0).
- Using a DeviceNet tool, see [Table C-1.](#page-161-0)

*Note: This functionality is not available via the display menus.*

## <span id="page-69-0"></span>**8.6 Configuring events**

An *event* occurs if the real-time value of a user-specified process variable varies above or below a user-specified value, or inside or outside a user-specified range. You can configure up to five events.

You may optionally specify one or more actions that will occur if the event occurs. For example, if Event 1 occurs, you may specify that the transmitter will stop all totalizers and inventories and reset the mass totalizer.

## **8.6.1 Defining events**

To define an event:

- Using ProLink II, see [Figure B-3.](#page-151-0)
- Using a DeviceNet tool, event specifications reside in the Diagnostics Object (0x66), Instance 1. See [Table C-7.](#page-166-0)

The following general steps are required:

- 1. Select the event to define (Attribute 6).
- 2. Specify the event type (Attribute 7). Event Type options are defined in [Table 8-5.](#page-69-1)
- 3. Assign a process variable to the event (Attribute 10).
- 4. Specify the event's setpoint(s) the value(s) at which the event will occur or switch state (ON to OFF, or vice versa).
	- If Event Type is High or Low, only Setpoint A is used (Attribute 8)
	- If Event Type is In Range or Out of Range, both Setpoint A and Setpoint B (Attributes 9 and 10) are required.
- 5. Assign the event to an action or actions, if desired. Possible actions are listed in [Table 8-6](#page-70-0). To do this:
	- Using ProLink II, open the Discrete Input panel in the Configuration window, identify the action to be performed, then specify the event using the drop-down list. See [Figure B-3](#page-151-0).

*Note: For consistency with other Micro Motion products, the Discrete Input panel is used here even though the Model 2400S DN transmitter does not provide a discrete input.*

- Using the display, see [Figure B-6](#page-153-0) and use the ACT submenu.
- Using a DeviceNet tool, refer to [Table C-7,](#page-166-0) use Attribute 84 to specify the action to be performed, and set Attribute 85 to specify which event will initiate the action.

## <span id="page-69-1"></span>**Table 8-5 Event types**

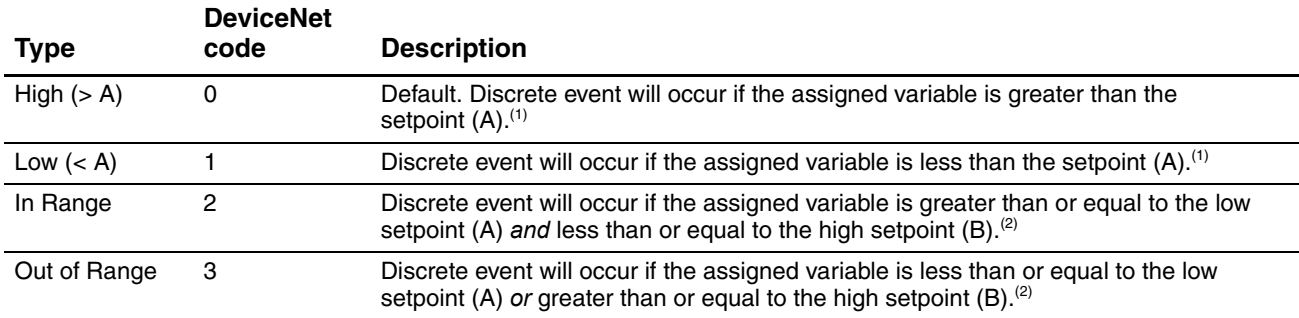

<span id="page-69-2"></span>*(1) An event does not occur if the assigned variable is equal to the setpoint.*

<span id="page-69-3"></span>*(2) An event occurs if the assigned variable is equal to the setpoint.*

## <span id="page-70-0"></span>**Table 8-6 Event actions**

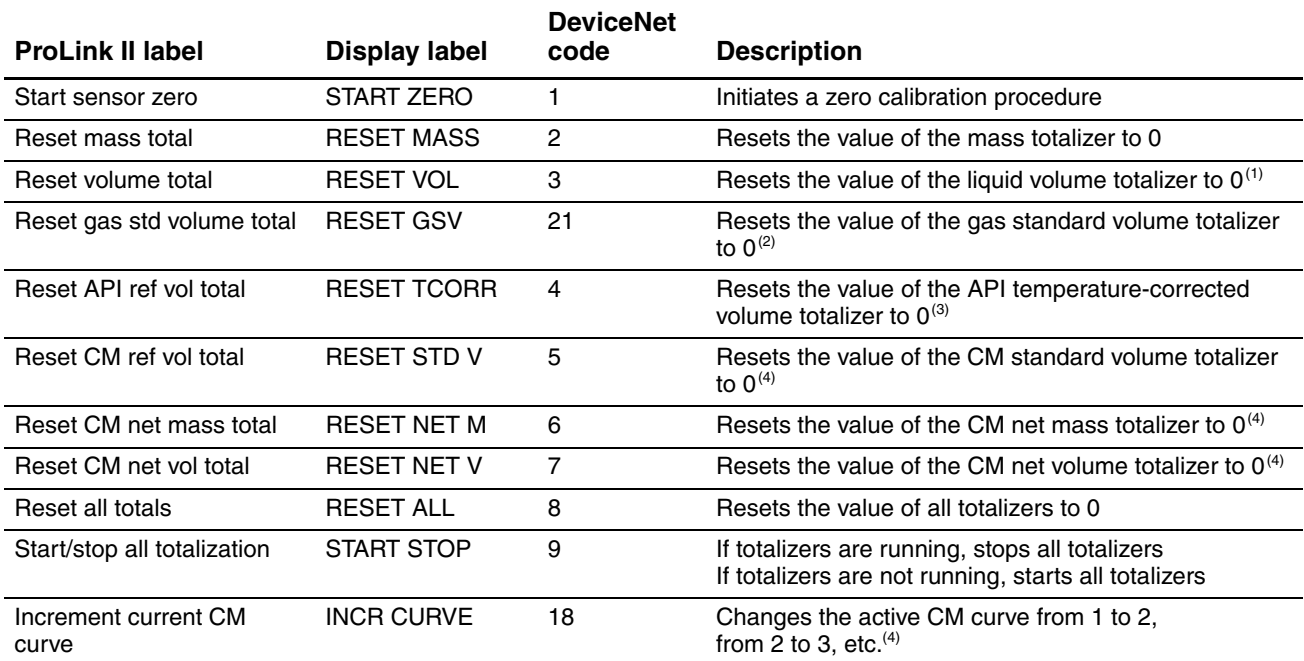

*(1) Displayed only if Volume Flow Type = Liquid.*

*(2) Displayed only if Volume Flow Type = Gas.*

*(3) Available only if the petroleum measurement application is installed.*

<span id="page-70-1"></span>*(4) Available only if the concentration measurement application is installed.*

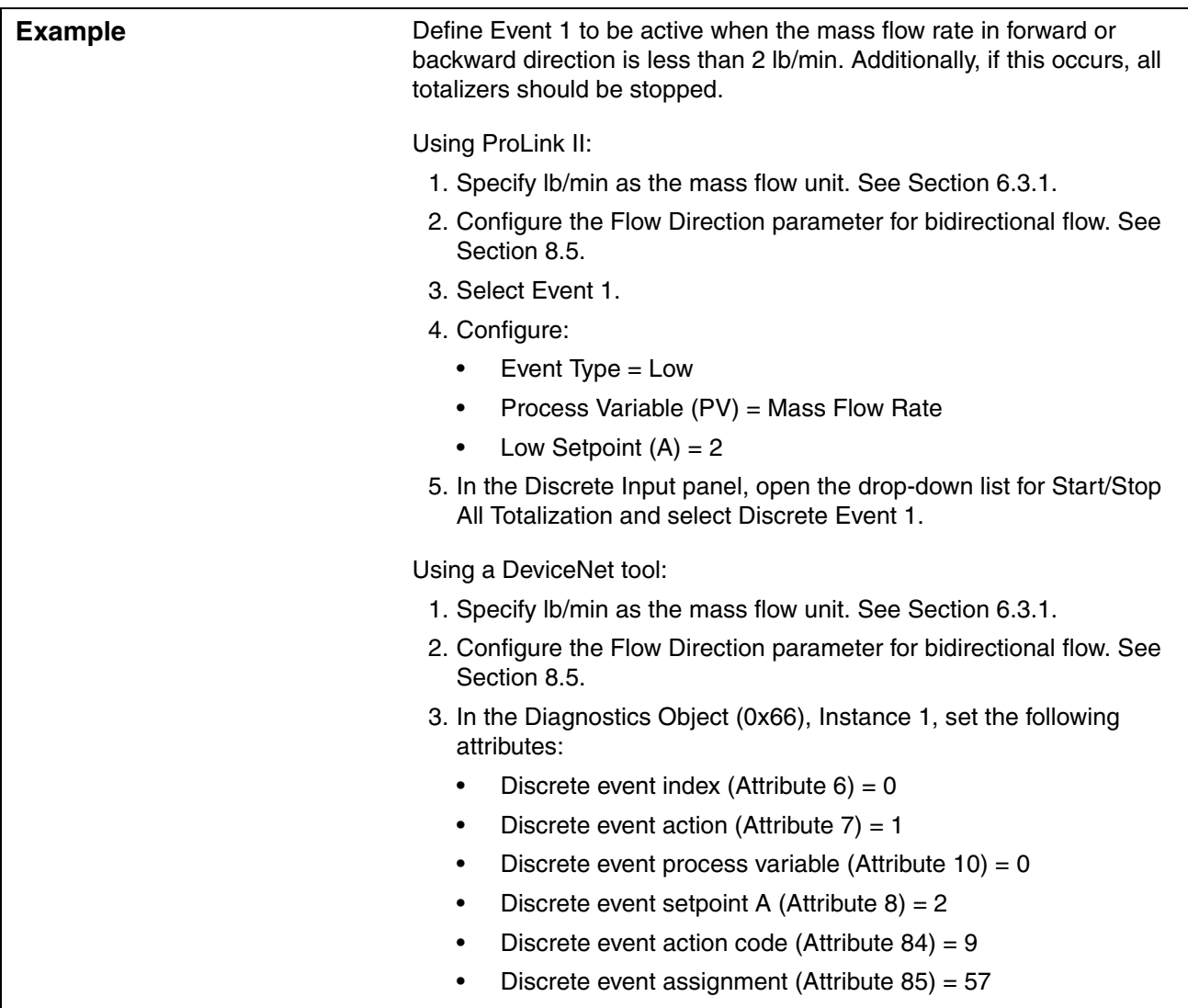

## **8.6.2 Checking and reporting event status**

There are several ways that event status can be determined:

- ProLink II automatically displays event information on the Informational panel of the Status window.
- The status of each event is stored in the Diagnostics Object (0x66), Instance 1, Attribute 11. For more information, see [Table C-7](#page-166-0), or see the manual entitled *Micro Motion Model 2400S Transmitters for DeviceNet: Device Profile*.
# **8.6.3 Changing event setpoints from the display**

For Event 1 or Event 2 only, the value of Setpoint A can be changed from the display, under the following circumstances:

- Mass total or volume total (gas or liquid) must be assigned to the event.
- The event type must be either High or Low.
- Mass total or volume total must be configured as a display variable (see [Section 8.9.5](#page-77-0)).

Then, to reset Setpoint A from the display:

- 1. Referring to the totalizer management flowchart in [Figure 7-3,](#page-56-0) **Scroll** to the appropriate display screen:
	- To reset the setpoint for an event defined on mass total, **Scroll** to the mass total screen.
	- To reset the setpoint for an event defined on volume total, **Scroll** to the volume total screen.

### 2. **Select**.

3. Enter the new setpoint value. See [Section 3.5.5](#page-21-0) for instructions on entering floating-point values with the display.

## **8.7 Configuring slug flow limits and duration**

*Slugs* – gas in a liquid process or liquid in a gas process – occasionally appear in some applications. The presence of slugs can significantly affect the process density reading. The slug flow parameters can help the transmitter suppress extreme changes in process variables, and can also be used to identify process conditions that require correction.

Slug flow parameters are as follows:

- *Slug flow low limit* the point below which a condition of slug flow will exist. Typically, this is the lowest density point in your process's normal density range. Default value is **0.0 g/cm3** ; range is **0.0–10.0 g/cm3** .
- *Slug flow high limit* the point above which a condition of slug flow will exist. Typically, this is the highest density point in your process's normal density range. Default value is **5.0 g/cm3**; range is **0.0–10.0 g/cm3** .
- *Slug flow duration* the number of seconds the transmitter waits for a slug flow condition (*outside* the slug flow limits) to return to normal (*inside* the slug flow limits). Default value is **0.0 sec**; range is **0.0–60.0 sec**.

If the transmitter detects slug flow:

- A slug flow alarm is posted immediately.
- During the slug duration period, the transmitter holds the mass flow rate at the last measured pre-slug value, independent of the mass flow rate measured by the sensor. The reported mass flow value is set to this value, and all internal calculations that include mass flow rate will use this value.
- If slugs are still present after the slug duration period expires, the transmitter forces the mass flow rate to **0**, independent of the mass flow rate measured by the sensor. Mass flow rate is reported as **0** and all internal calculations that include mass flow rate will use **0**.
- When process density returns to a value within the slug flow limits, the slug flow alarm is cleared and the mass flow rate reverts to the actual measured value.

To configure slug flow parameters:

- Using ProLink II, use the Density panel in the Configuration window. See [Figure B-2](#page-150-0).
- Using a DeviceNet tool, set Attributes 3, 4, and 5 in the Diagnostics Object (0x66), Instance 1. See [Table C-7.](#page-166-0)

*Note: This functionality is not available via the display menus.*

*Note: The slug flow limits must be entered in g/cm3 , even if another unit has been configured for density. Slug flow duration is entered in seconds.*

*Note: Raising the low slug flow limit or lowering the high slug flow limit will increase the possibility of slug flow conditions. Conversely, lowering the low slug flow limit or raising the high slug flow limit will decrease the possibility of slug flow conditions.* 

*Note: If slug flow duration is set to 0, the mass flow rate will be forced to 0 as soon as slug flow is detected.*

## <span id="page-73-1"></span>**8.8 Configuring status alarm severity**

The Model 2400S transmitter can report faults in the following ways:

- Setting the "alarm active" status bit
- Writing an "alarm active" record to alarm history
- Implementing the digital communications fault action (see [Section 8.10.7](#page-82-0))

*Status alarm severity* determines which methods the transmitter will use when a specific alarm condition occurs, as described in [Table 8-7.](#page-73-0) (See [Section 7.6](#page-50-0) for a more detailed discussion.)

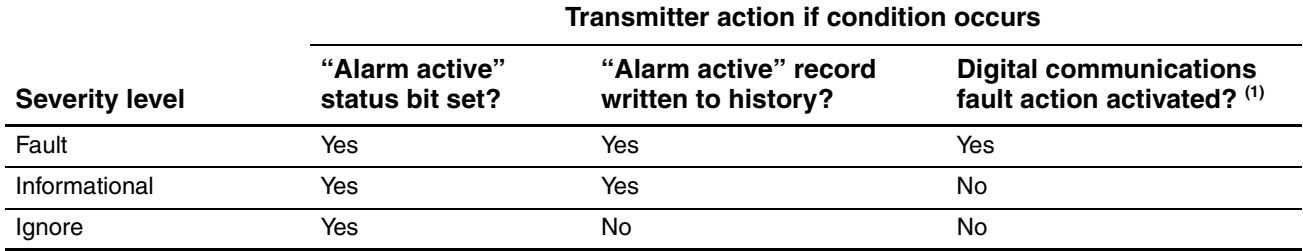

## <span id="page-73-0"></span>**Table 8-7 Alarm severity levels and fault reporting**

*(1) For some alarms, the digital communications fault action will not begin until the fault timeout has expired. To configure fault timeout, see [Section 8.10.8.](#page-82-1) Other fault reporting methods occur as soon as the fault condition is recognized. [Table 8-8](#page-74-0) includes information on which alarms are affected by the fault timeout*

Some alarms can be reclassified. For example:

- The default severity level for Alarm A020 (calibration factors unentered) is **Fault**, but you can reconfigure it to either **Informational** or **Ignore**.
- The default severity level for Alarm A102 (drive over-range) is **Informational**, but you can reconfigure it to either **Ignore** or **Fault**.

For a list of all status alarms and default severity levels, see [Table 8-8.](#page-74-0) (For more information on status alarms, including possible causes and troubleshooting suggestions, see [Table 11-2.](#page-129-0))

To configure alarm severity:

- Using ProLink II, see [Figure B-3](#page-151-0).
- Using a DeviceNet tool, refer to [Table C-7](#page-166-0) and:
	- a. Set the alarm index (Attribute 18).
	- b. Set the severity for that alarm (Attribute 19).

*Note: This functionality is not available via the display menus.*

# <span id="page-74-0"></span>**Table 8-8 Status alarms and severity levels**

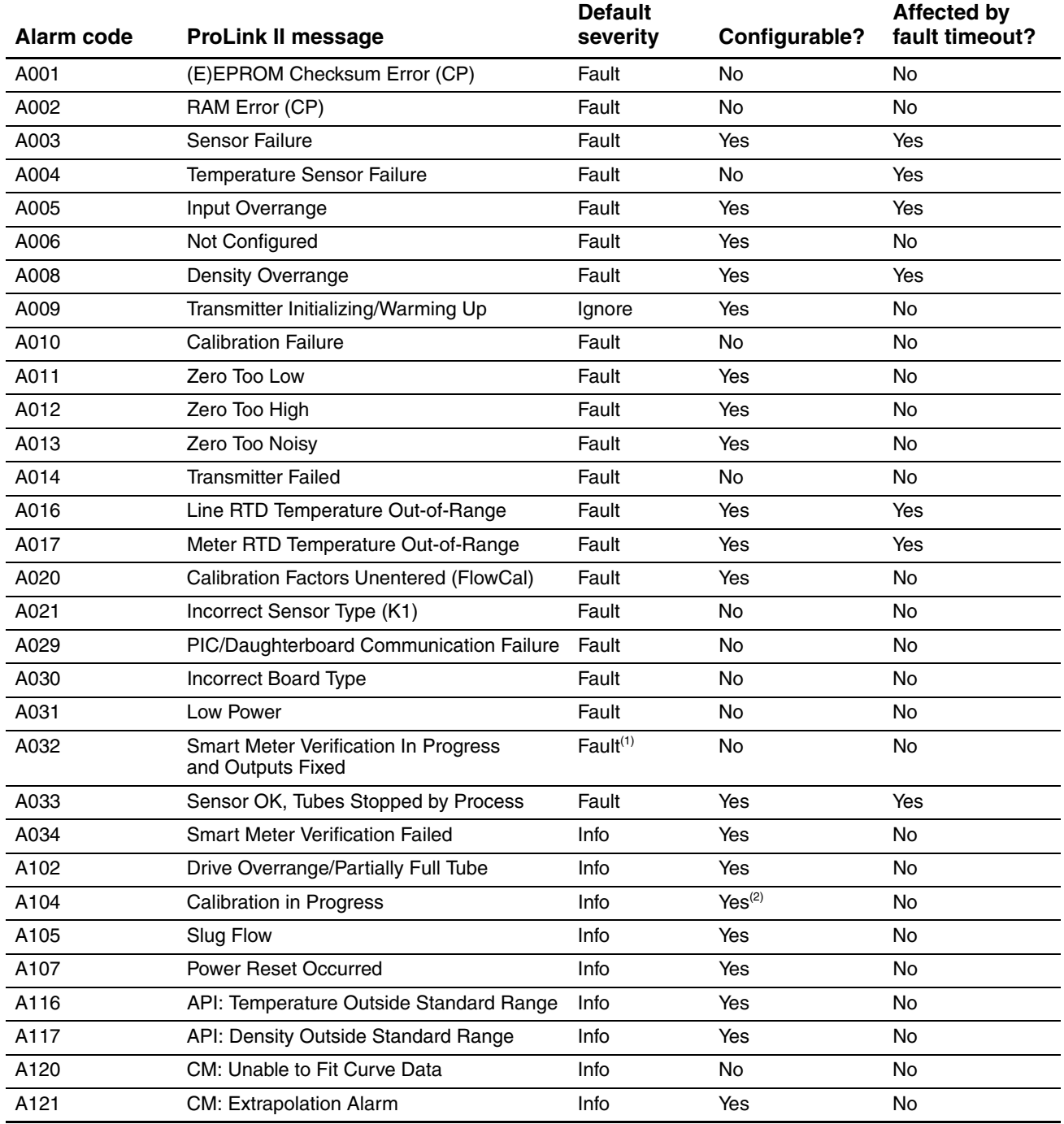

### **Table 8-8 Status alarms and severity levels** *continued*

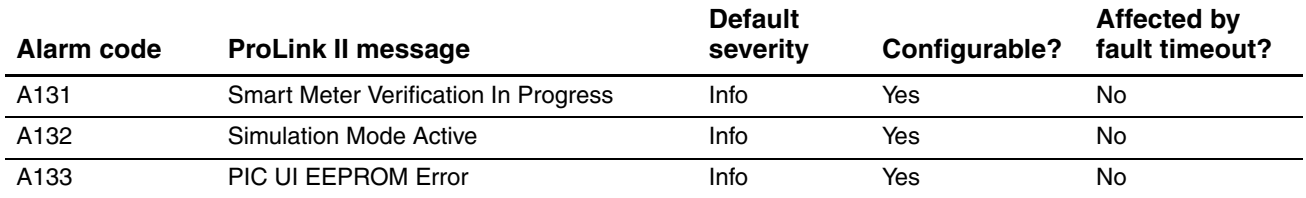

*(1) The severity changes automatically based on the configured output state of a Smart Meter Verification test. If the output state is set*  to Last Measured Value (LMV), the alarm severity will be Informational. If the output state is set to Fault, the alarm severity will be *Fault.*

*(2) Can be set to either Informational or Ignore, but cannot be set to Fault.*

## **8.9 Configuring the display**

If your transmitter has a display, you can configure a variety of parameters that control the display functionality.

## **8.9.1 Update period**

The Update Period (or Display Rate) parameter controls how often the display is refreshed with current data. The default is **200 milliseconds**; the range is **100 milliseconds** to **10,000 milliseconds** (10 seconds).

To configure Update Period:

- Using ProLink II, see [Figure B-3.](#page-151-0)
- Using the display menus, see [Figure B-6](#page-153-0).
- Using a DeviceNet tool, see [Table C-9.](#page-177-0)

### **8.9.2 Language**

The display can be configured to use any of the following languages for data and menus:

- English
- French
- German
- Spanish

To set the display language:

- Using ProLink II, see [Figure B-3.](#page-151-0)
- Using the display menus, see [Figure B-6](#page-153-0).
- Using a DeviceNet tool, see [Table C-9.](#page-177-0)

### **8.9.3 Enabling and disabling display functions**

[Table 8-9](#page-76-0) lists the display functions and describes their behavior when enabled (shown) or disabled (hidden).

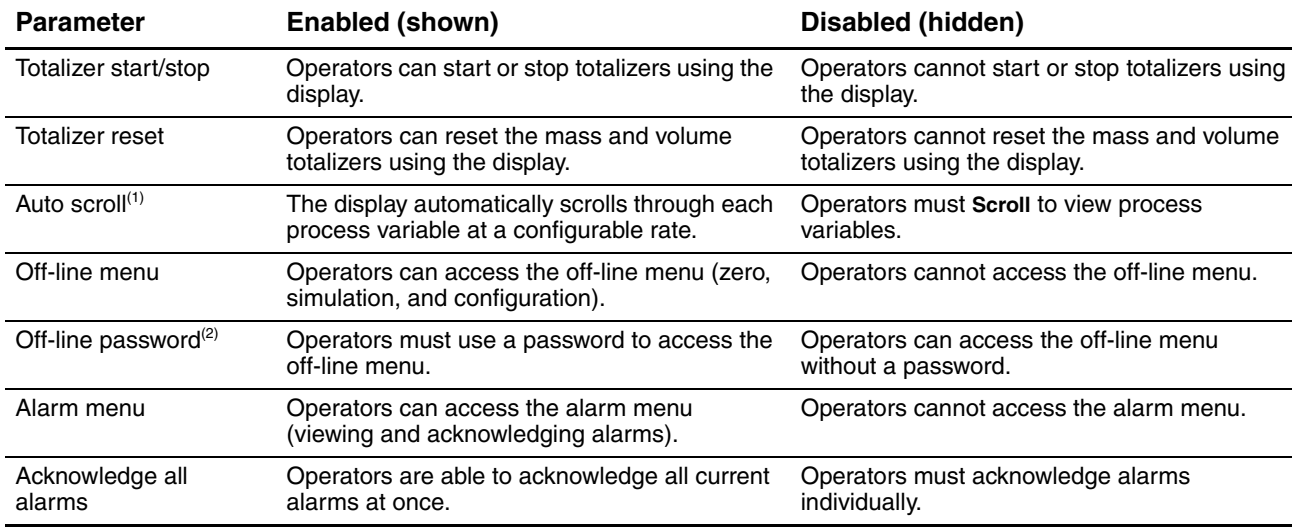

## <span id="page-76-0"></span>**Table 8-9 Display functions**

*(1) If enabled, you may want to configure Scroll Rate.*

*(2) If enabled, the off-line password must also be configured.*

To configure these parameters:

- Using ProLink II, see [Figure B-3](#page-151-0).
- Using the display menus, see [Figure B-6](#page-153-0).
- Using a DeviceNet tool, see [Table C-9.](#page-177-0)

Note the following:

- If you use the display to disable access to the off-line menu, the off-line menu will disappear as soon as you exit the menu system. If you want to re-enable access, you must use ProLink II or a DeviceNet tool.
- Scroll Rate is used to control the speed of scrolling when Auto Scroll is enabled. Scroll Rate defines how long each display variable (see [Section 8.9.5](#page-77-0)) will be shown on the display. The time period is defined in seconds; e.g., if Scroll Rate is set to **10**, each display variable will be shown on the display for 10 seconds.
- The off-line password prevents unauthorized users from gaining access to the off-line menu. The password can contain up to four numbers.
- If you are using the display to configure the display:
	- You must enable Auto Scroll before you can configure Scroll Rate.
	- You must enable the off-line password before you can configure the password.

# **8.9.4 Configuring the LCD backlight**

The backlight of the LCD panel on the display can be turned on or off. To turn the backlight on or off,

- Using ProLink II, see [Figure B-3.](#page-151-0)
- Using the display menus, see [Figure B-6](#page-153-0).
- Using a DeviceNet tool, see [Table C-9.](#page-177-0)

In addition, if you are using ProLink II or a DeviceNet tool, you can control the intensity of the backlight. You can specify any value between **0** and **63**; the higher the value, the brighter the backlight. To control the intensity of the backlight:

- Using ProLink II, see [Figure B-3.](#page-151-0)
- Using a DeviceNet tool, see [Table C-9.](#page-177-0)

## <span id="page-77-0"></span>**8.9.5 Configuring the display variables and display precision**

The display can scroll through up to 15 process variables in any order. You can configure the process variables to be displayed and the order in which they should appear. Additionally, you can configure display precision for each display variable. Display precision controls the number of digits to the right of the decimal place. Precision can be set to any value from **0** to **5**.

- To configure display variables or display precision using ProLink II, see [Figure B-3](#page-151-0).
- To configure display variables using a DeviceNet tool, see [Table C-9](#page-177-0).
- To configure display precision using a DeviceNet tool, refer to [Table C-9](#page-177-0) and:
	- a. Set the process variable index (Attribute 29) to the process variable to be configured.
	- b. Set the precision (Attribute 30) for that process variable.

### *Note: This functionality is not available via the display menus.*

[Table 8-10](#page-77-1) shows an example of a display variable configuration. Notice that you can repeat variables, and you can also specify None for any display variable except Display Var 1. For information on how the display variables will appear on the display, see [Appendix D.](#page-186-0)

| <b>Display variable</b> | <b>Process variable</b>  |  |
|-------------------------|--------------------------|--|
| Display variable 1(1)   | Mass flow                |  |
| Display variable 2      | Mass totalizer           |  |
| Display variable 3      | Volume flow              |  |
| Display variable 4      | Volume totalizer         |  |
| Display variable 5      | Density                  |  |
| Display variable 6      | Temperature              |  |
| Display variable 7      | External temperature     |  |
| Display variable 8      | <b>External pressure</b> |  |
| Display variable 9      | Mass flow                |  |
| Display variable 10     | None                     |  |
| Display variable 11     | None                     |  |
| Display variable 12     | None                     |  |

<span id="page-77-1"></span>**Table 8-10 Example of a display variable configuration**

## **Table 8-10 Example of a display variable configuration** *continued*

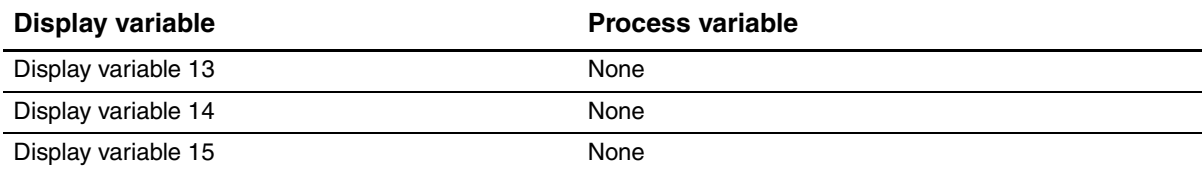

*(1) Display variable 1 cannot be set to None.* 

# **8.10 Configuring digital communications**

The digital communications parameters control how the transmitter will communicate using digital communications. The following digital communications parameters can be configured:

- DeviceNet node address (MAC ID)
- DeviceNet baud rate
- DeviceNet configurable input assembly
- Modbus address
- Modbus ASCII support
- IrDA port usage
- Digital communications fault action
- Fault timeout

### **8.10.1 DeviceNet node address**

The default node address for the Model 2400S DN transmitter is **63**. The valid range of node addresses is **0–63**.

The DeviceNet node address can be set using digital communications hardware switches or a DeviceNet tool.

*Note: You cannot set the node address from ProLink II or the display.*

To set the node address using digital communications hardware switches:

- 1. Remove the transmitter housing cover as described in [Section 3.3](#page-18-0).
- 2. Identify the two addresses switches (the left and center switches) on the user interface module of your transmitter (see [Section 3.3\)](#page-18-0). The left switch, labeled **MSD** (Most Significant Digit), sets the first digit of the node address, and the center switch, labeled **LSD** (Least Significant Digit), sets the second digit.
- 3. For each switch, insert a small blade into the slot to rotate the arrow to the desired position. For example, to set the node address to **60**:
	- a. Rotate the arrow in the left switch to point to the digit **6**.
	- b. Rotate the arrow in the center switch to point to the digit **0**.
- 4. Replace the transmitter housing cover.
- 5. Either power cycle the transmitter or send a Reset service (0x05) to the Identity Object (0x01), Instance 1.

<span id="page-78-0"></span>*Note: The new node address is not implemented until [Step 5](#page-78-0) is completed.*

To set the node address using a DeviceNet tool:

- 1. Use the digital communications hardware switches to set the node address to any value in the Program range (values **64–99**). This essentially disables the digital communications hardware switches and allows external control of the node address.
- 2. Set the MAC ID in the DeviceNet Object (0x03), Instance 1, Attribute 1, data type USINT.
- 3. Either power cycle the transmitter or send a Reset service (0x05) to the Identity Object (0x01), Instance 1.

<span id="page-79-1"></span>*Note: If the digital communications hardware switches are not set to 64 or greater, the Set service will return the error code 0x0E (Attribute Not Settable).*

*Note: The new node address is not implemented until [Step 3](#page-79-1) is completed.*

### **8.10.2 DeviceNet baud rate**

The default baud rate for the Model 2400S DN transmitter is **125 kBaud**. Valid baud rates are listed in [Table 8-11.](#page-79-0)

The baud rate can be set using a digital communications hardware switch or a DeviceNet tool. If the device cannot determine what its baud rate should be, it defaults to 500 kBaud.

*Note: You cannot set the baud rate from ProLink II or the display.*

To set the baud rate using the digital communications hardware switch:

- 1. Remove the transmitter housing cover as described in [Section 3.3](#page-18-0).
- 2. Identify the baud rate switch (the right switch) on the user interface module of your transmitter. See [Section 3.3](#page-18-0).
- 3. Insert a small blade into the slot on the switch and rotate the arrow to the desired position. See [Table 8-11](#page-79-0) for the baud rate codes. The arrow should point to the code representing the desired baud rate.

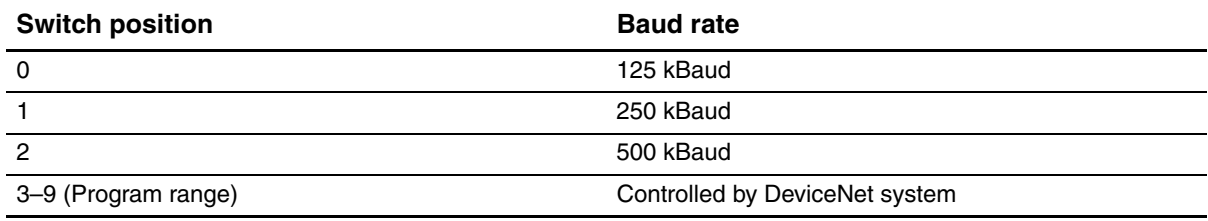

### <span id="page-79-0"></span>**Table 8-11 Baud rate codes**

- 4. Replace the transmitter housing cover.
- 5. Either power cycle the transmitter or send a Reset service (0x05) to the Identity Object (0x01), Instance 1.

<span id="page-79-2"></span>*Note: The new baud rate is not implemented until [Step 5](#page-79-2) is completed.*

To set the baud rate using a DeviceNet tool:

- 1. Use the digital communications hardware switch to set the baud rate to any value in the Program range (values **3–9**). This essentially disables the digital communications hardware switch and allows external control of the baud rate.
- 2. Set the baud rate in the DeviceNet Object  $(0x03)$ , Instance 1, Attribute 2, data type USINT.

<span id="page-80-0"></span>Note: If the baud rate digital communications hardware switch is not in the Program range, the Set *service will return the error code 0x0E (Attribute Not Settable).*

3. Either power cycle the transmitter or send a Reset service (0x05) to the Identity Object (0x01), Instance 1.

*Note: The new baud rate is not implemented until [Step 3](#page-80-0) is completed.*

## **8.10.3 DeviceNet configurable input assembly**

The Model 2400S transmitter provides 25 predefined input assemblies and one configurable input assembly. The configurable input assembly allows you to specify five process variables to be published to the network.

*Note: For a listing of the predefined input assemblies and the default values for the configurable input assembly, see [Table 7-2](#page-45-0).*

The Assembly Object is used to configure the configurable input assembly. See the flowchart in [Figure 8-2](#page-80-1).

### <span id="page-80-1"></span>**Figure 8-2 Configurable input assembly – DeviceNet tool**

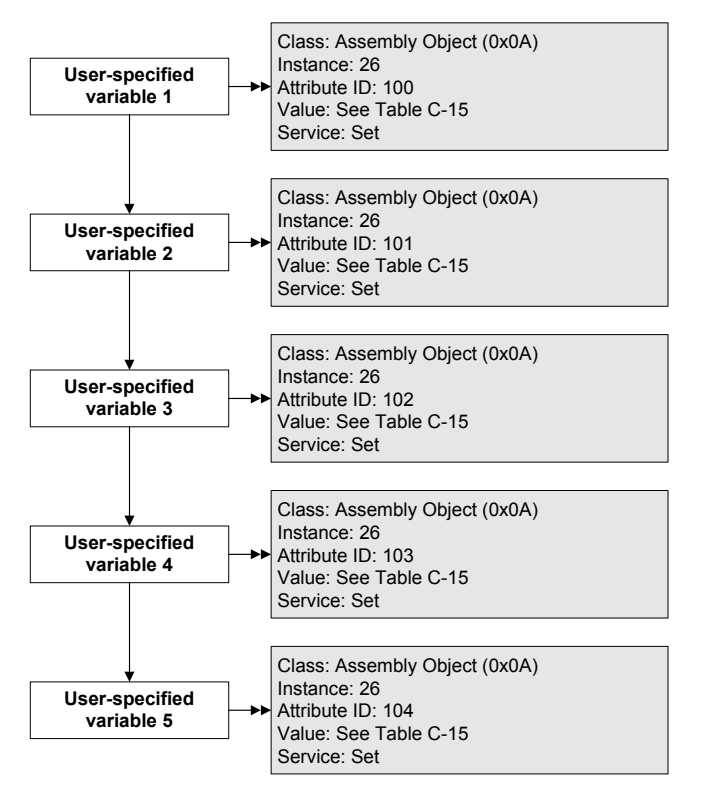

## **8.10.4 Modbus address**

*Note: The Modbus address is applicable only when you are connecting to the service port from a tool that uses Modbus protocol. After initial startup, service port connections are typically used only for troubleshooting or for specific procedures such as temperature calibration. ProLink II is typically used for service port connections, and by default ProLink II will use the standard service port address rather than the configured Modbus address. See [Section 4.4](#page-25-0) for more information.*

The set of valid Modbus addresses depends on whether or not support for Modbus ASCII is enabled or disabled (see [Section 8.10.5\)](#page-81-0). Valid Modbus addresses are as follows:

- Modbus ASCII enabled: **1–15**, **32–47**, **64–79**, **96–110**
- Modbus ASCII disabled: **0–127**

To configure the Modbus address:

- Using ProLink II, see [Figure B-2.](#page-150-0)
- Using the display menus, see [Figure B-6](#page-153-0).

## <span id="page-81-0"></span>**8.10.5 Modbus ASCII support**

When support for Modbus ASCII is enabled, the service port can accept connection requests that use either Modbus ASCII or Modbus RTU. When support for Modbus ASCII is disabled, the service port cannot accept connection requests that use Modbus ASCII. Only Modbus RTU connections are accepted.

The primary reason to disable Modbus ASCII support is to allow a wider range of Modbus addresses for the service port.

To enable or disable Modbus ASCII support:

- Using ProLink II, see [Figure B-2.](#page-150-0)
- Using the display menus, see [Figure B-6](#page-153-0).

## **8.10.6 IrDA port usage**

The IrDA port on the display can be enabled or disabled. If enabled, it can be set for read-only or read/write access.

To enable or disable the IrDA port:

- Using ProLink II, see [Figure B-2.](#page-150-0)
- Using the display menus, see [Figure B-6](#page-153-0).
- Using a DeviceNet tool, see [Table C-9.](#page-177-0)

To configure the IrDA port for read-only or read-write access:

- Using ProLink II, see [Figure B-2.](#page-150-0)
- Using the display menus, see [Figure B-6](#page-153-0).
- Using a DeviceNet tool, see [Table C-9.](#page-177-0)

## <span id="page-82-0"></span>**8.10.7 Digital communications fault action**

Digital communications fault action controls how digital communications will be affected by fault conditions. [Table 8-12](#page-82-2) lists the options for digital communications fault action.

*Note: Digital communications fault action does not affect the alarm status bits. For example, if digital communications fault action is set to None, the alarm status bits will still be set if an alarm occurs. See [Section 7.6](#page-50-0) for more information.*

## <span id="page-82-2"></span>**Table 8-12 Digital communications fault action options**

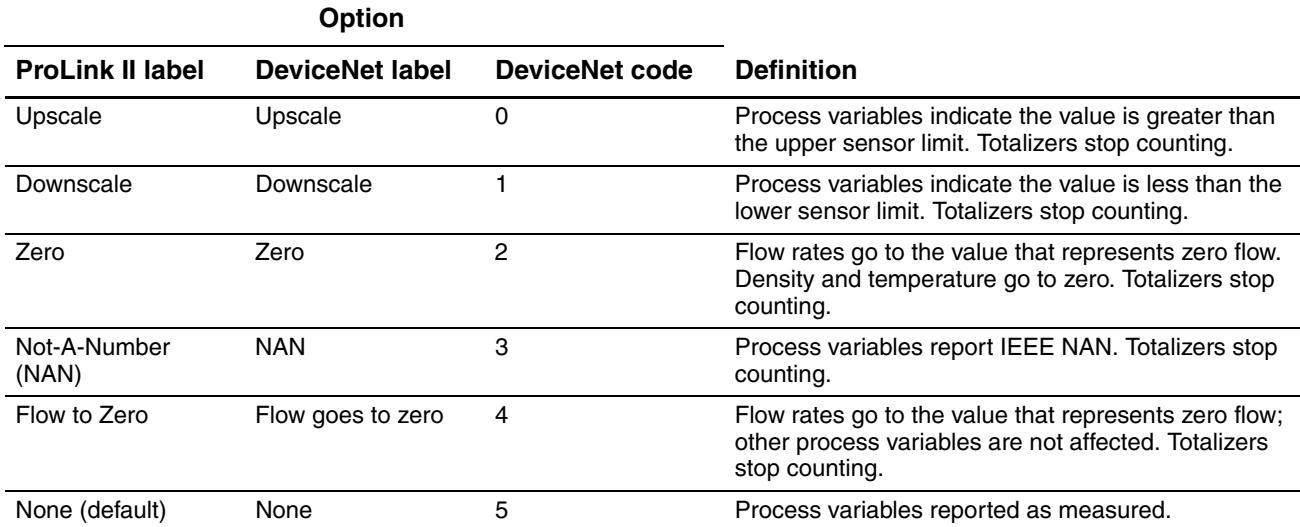

To configure digital communications fault action:

- Using ProLink II, see [Figure B-2](#page-150-0).
- Using a DeviceNet tool, see [Table C-7.](#page-166-0)

*Note: This functionality is not available via the display menus.*

## <span id="page-82-1"></span>**8.10.8 Fault timeout**

By default, the transmitter activates the digital communications fault action as soon as the fault is detected. The fault timeout allows you to delay the digital communications fault action for a specified interval, for certain faults only. During the fault timeout period, digital communications behaves normally.

*Note: The fault timeout applies only to the digital communications fault action. The "alarm active" status bit is set as soon as the fault is detected (all alarm severity levels), and the "alarm active" record is written to history immediately (Fault and Informational alarms only). For more information on alarm handling, see [Section 7.6.](#page-50-0) For more information on alarm severity, see [Section 8.8.](#page-73-1)*

The fault timeout applies only to specific faults. Other faults are reported immediately, regardless of the fault timeout setting. For information on which faults are affected by the fault timeout, see [Table 8-8](#page-74-0).

To configure fault timeout:

- Using ProLink II, see [Figure B-2](#page-150-0).
- Using a DeviceNet tool, see [Table C-7.](#page-166-0)

*Note: This functionality is not available via the display menus.*

## **8.11 Configuring device settings**

The device settings are used to describe the flowmeter components. [Table 8-13](#page-83-0) lists and defines the device settings.

<span id="page-83-0"></span>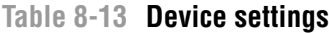

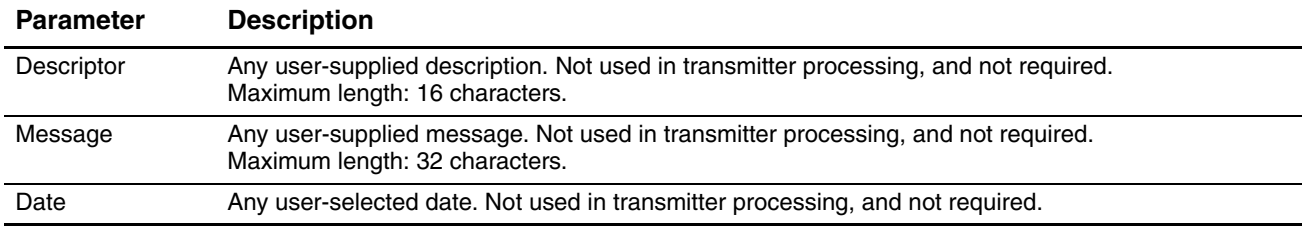

To configure device settings, you must use ProLink II. See [Figure B-2](#page-150-0). If you are entering a date, use the left and right arrows at the top of the calendar to select the year and month, then click on a date.

*Note: This functionality is not available via the display menus or a DeviceNet tool.*

### **8.12 Configuring sensor parameters**

The sensor parameters are used to describe the sensor component of your flowmeter. They are not used in transmitter processing, and are not required. The following sensor parameters can be changed:

- Serial number (can be set only once)
- Sensor material
- Sensor liner material
- Sensor flange type

To configure sensor parameters:

- Using ProLink II, see [Figure B-2.](#page-150-0)
- Using a DeviceNet tool, see [Table C-8.](#page-176-0)

*Note: This functionality is not available via the display menus.*

### **8.13 Configuring the petroleum measurement application**

The *API parameters* determine the values that will be used in API-related calculations. The API parameters are available only if the petroleum measurement application is enabled on your transmitter.

*Note: The petroleum measurement application requires liquid volume measurement units. If you plan to use API process variables, ensure that liquid volume flow measurement is specified. See [Section 8.2.](#page-64-0)*

### **8.13.1 About the petroleum measurement application**

Some applications that measure liquid volume flow or liquid density are particularly sensitive to temperature factors, and must comply with American Petroleum Institute (API) standards for measurement. The petroleum measurement enables *Correction of Temperature on volume of Liquids*, or CTL.

### **Terms and definitions**

The following terms and definitions are relevant to the petroleum measurement application:

- *API* American Petroleum Institute
- *CTL* Correction of Temperature on volume of Liquids. The CTL value is used to calculate the VCF value
- *TEC* Thermal Expansion Coefficient
- *VCF* Volume Correction Factor. The correction factor to be applied to volume process variables. VCF can be calculated after CTL is derived

## **CTL derivation methods**

There are two derivation methods for CTL:

- Method 1 is based on observed density and observed temperature.
- Method 2 is based on a user-supplied reference density (or thermal expansion coefficient, in some cases) and observed temperature.

## <span id="page-84-0"></span>**API reference tables**

Reference tables are organized by reference temperature, CTL derivation method, liquid type, and density unit. The table selected here controls all the remaining options.

- Reference temperature:
	- If you specify a 5*x*, 6*x*, 23*x*, or 24*x* table, the default reference temperature is 60 °F, and cannot be changed.
	- If you specify a 53*x* or 54*x* table, the default reference temperature is 15 °C. However, you can change the reference temperature, as recommended in some locations (for example, to 14.0 or 14.5  $^{\circ}$ C).
- CTL derivation method:
	- If you specify an odd-numbered table  $(5, 23, \text{ or } 53)$ , CTL will be derived using method 1 described above.
	- If you specify an even-numbered table  $(6, 24, \text{ or } 54)$ , CTL will be derived using method 2 described above.
- The letters *A*, *B*, *C*, or *D* that are used to terminate table names define the type of liquid that the table is designed for:
	- A tables are used with generalized crude and JP4 applications.
	- *B* tables are used with generalized products.
	- *C* tables are used with liquids with a constant base density or known thermal expansion coefficient.
	- D tables are used with lubricating oils.
- Different tables use different density units:
	- Degrees API
	- Relative density (SG)
	- Base density  $(kg/m^3)$

[Table 8-14](#page-85-1) summarizes these options.

<span id="page-85-1"></span>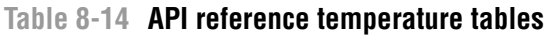

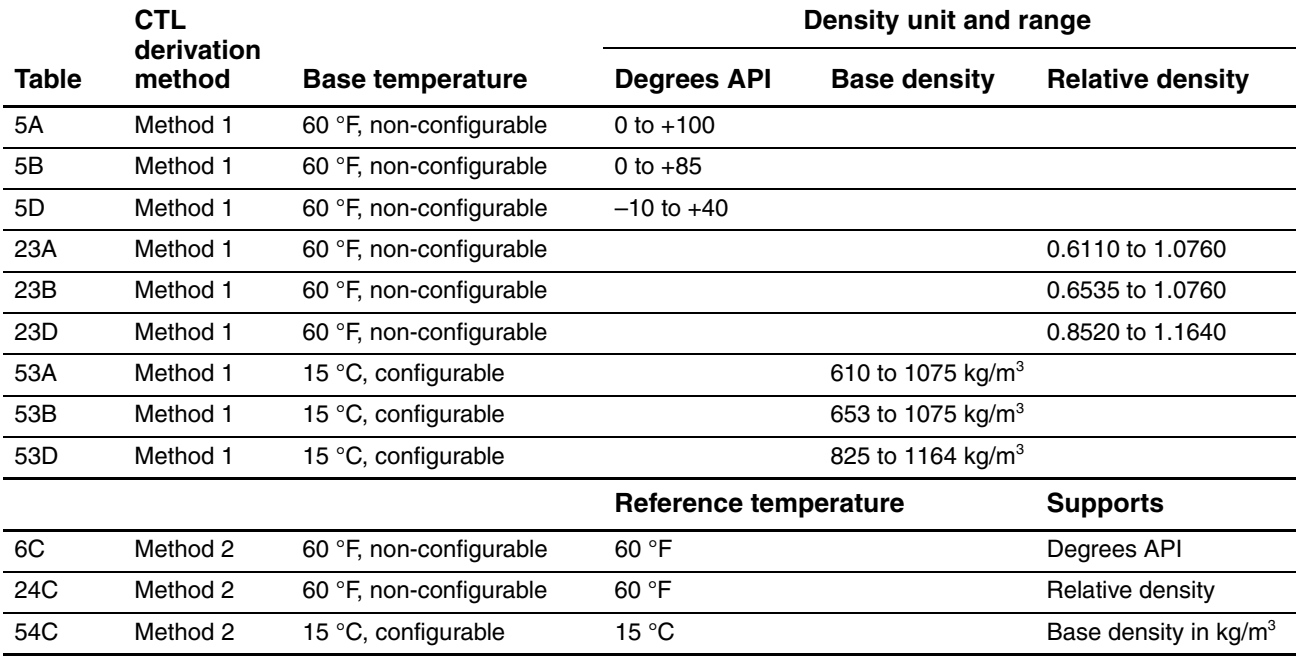

### **8.13.2 Configuration procedure**

The API configuration parameters are listed and defined in [Table 8-15.](#page-85-0)

### <span id="page-85-0"></span>**Table 8-15 API parameters**

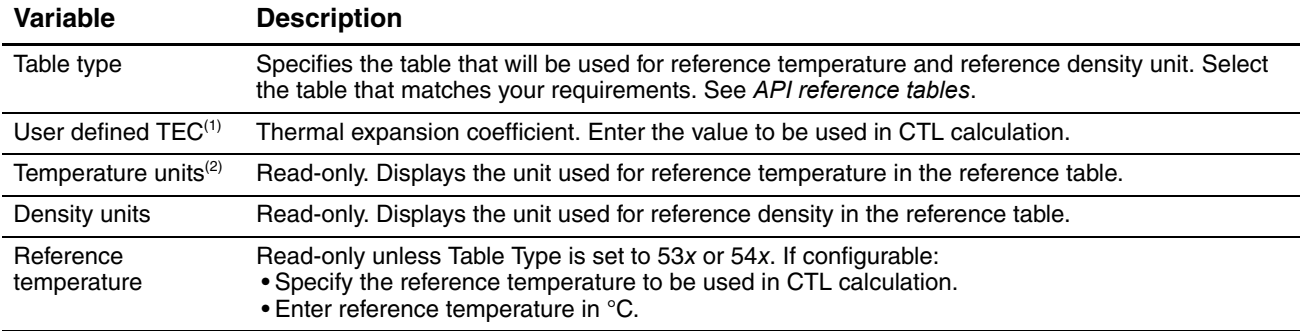

*(1) Configurable if Table Type is set to 6C, 24C, or 54C.*

*(2) In most cases, the temperature unit used by the API reference table should also be the temperature unit configured for the transmitter to use in general processing. To configure the temperature unit, see [Section 6.3](#page-35-0).*

To configure the petroleum measurement application:

- Using ProLink II, see [Figure B-3](#page-151-0)*.*
- Using a DeviceNet tool, see [Table C-10](#page-179-0).

*Note: This functionality is not available via the display menus.*

For the temperature value to be used in CTL calculation, you can use the temperature data from the sensor, or you can configure external temperature compensation to use either a static temperature value or temperature data from an external temperature device.

- To use temperature data from the sensor, no action is required.
- To configure external temperature compensation, see [Section 9.3.](#page-92-0)

### **8.14 Configuring the concentration measurement application**

Micro Motion sensors provide direct measurements of density, but not of concentration. The concentration measurement application calculates concentration measurement process variables, such as concentration or density at reference temperature, from density process data, appropriately corrected for temperature.

*Note: For a detailed description of the concentration measurement application, see the manual entitled* Micro Motion Enhanced Density Application: Theory, Configuration, and Use*.*

*Note: The concentration measurement application requires liquid volume measurement units. If you plan to use concentration measurement process variables, ensure that liquid volume flow measurement is specified. See [Section 8.2](#page-64-0).*

### **8.14.1 About the concentration measurement application**

The concentration measurement calculation requires an concentration measurement curve, which specifies the relationship between temperature, concentration, and density for the process fluid being measured. Micro Motion supplies a set of six standard concentration measurement curves (see [Table 8-16\)](#page-87-0). If none of these curves is appropriate for your process fluid, you can configure a custom curve or purchase a custom curve from Micro Motion.

The derived variable, specified during configuration, controls the type of concentration measurement that will be produced. Each derived variable allows the calculation of a subset of concentration measurement process variables (see [Table 8-17\)](#page-87-1). The available concentration measurement process variables can be used in process control, just as mass flow rate, volume flow rate, and other process variables are used. For example, an event can be defined on an concentration measurement process variable.

- For all standard curves, the derived variable is Mass Conc (Dens).
- For custom curves, the derived variable may be any of the variables listed in [Table 8-17.](#page-87-1)

The transmitter can hold up to six curves at any given time, but only one curve can be active (used for measurement) at a time. All curves that are in transmitter memory must use the same derived variable.

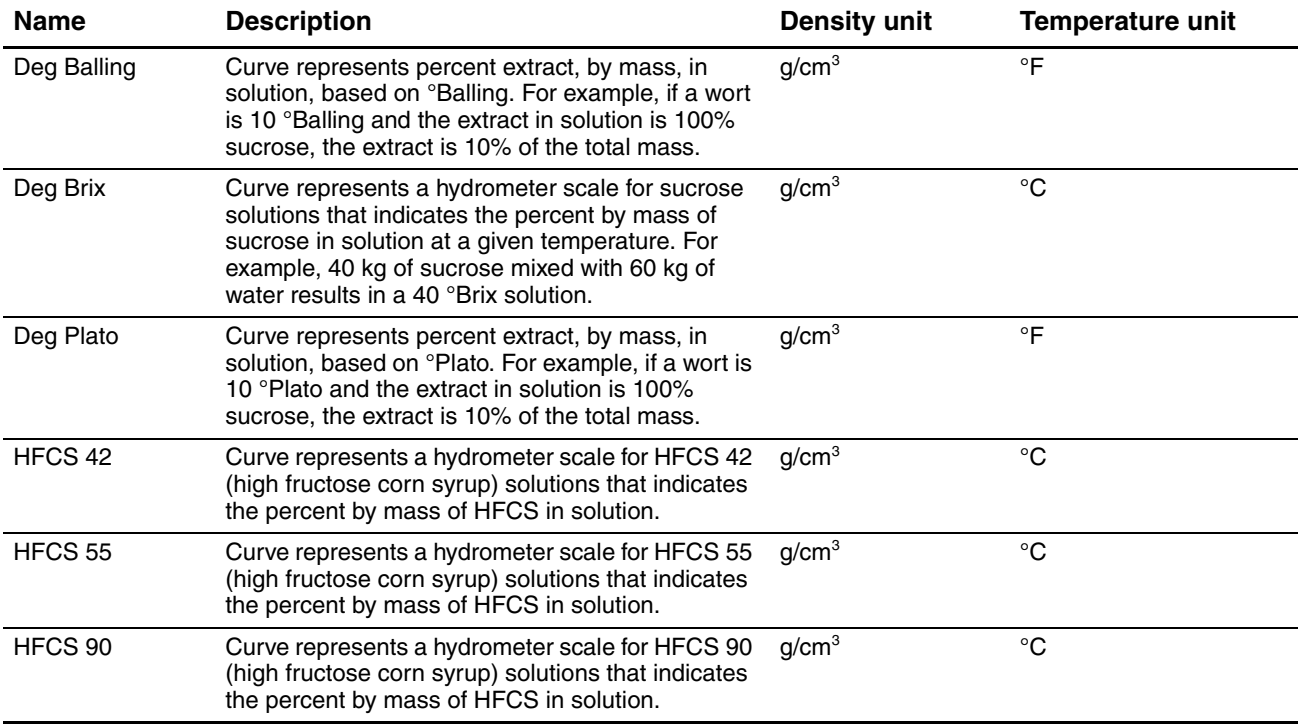

# <span id="page-87-0"></span>**Table 8-16 Standard curves and associated measurement units**

# <span id="page-87-1"></span>**Table 8-17 Derived variables and available process variables**

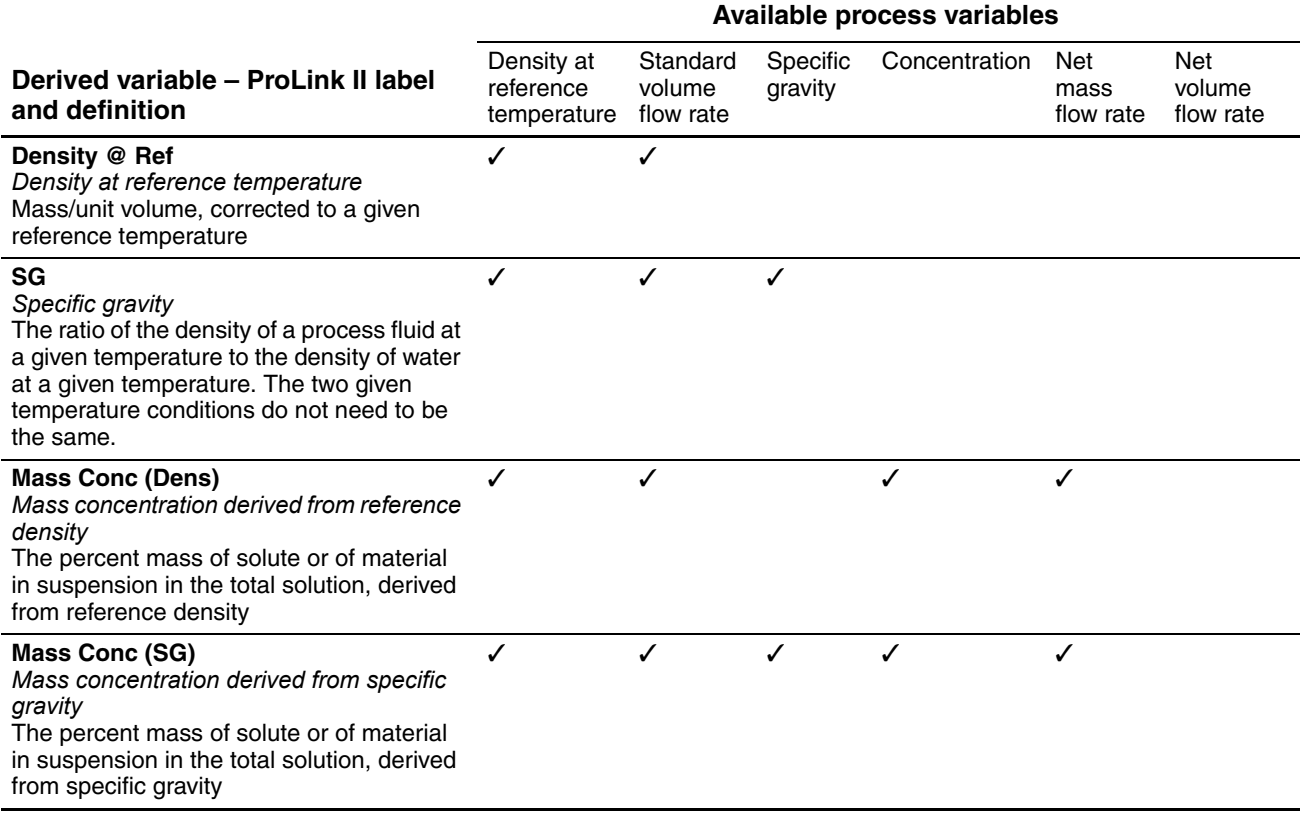

## **Table 8-17 Derived variables and available process variables** *continued*

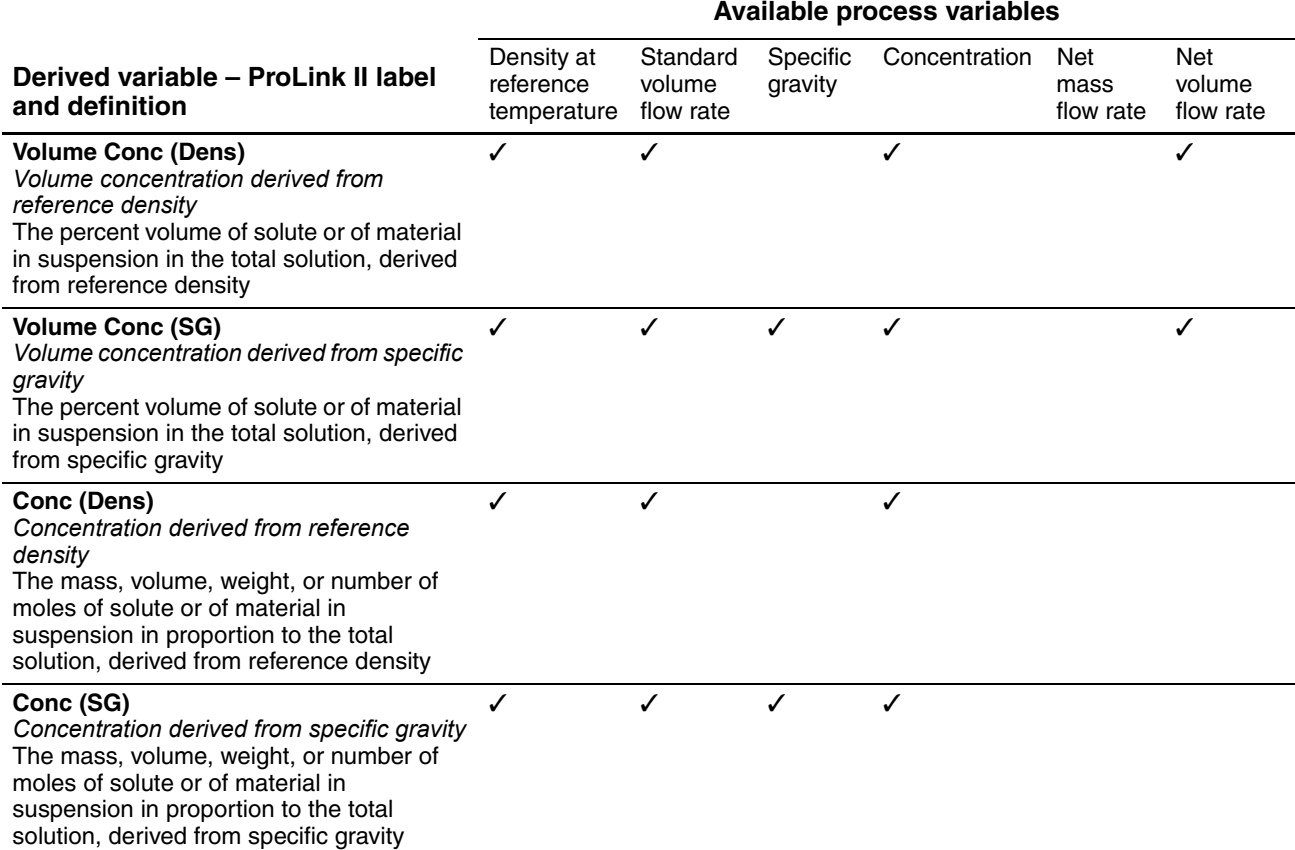

## **8.14.2 Configuration procedure**

Complete configuration instructions for the concentration measurement application are provided in the manual entitled *Micro Motion Enhanced Density Application: Theory, Configuration, and Use*. Because of the complexity of this procedure, Micro Motion recommends using ProLink II for detailed configuration.

If it is necessary to use a DeviceNet tool, refer to the concentration measurement manual for application information, and to the manual entitled *Micro Motion Model 2400S Transmitters for DeviceNet: Device Profile* for complete device profile information.

Basic information on setting up the concentration measurement application using a DeviceNet tool is provided in [Figure 8-3.](#page-89-0)

### **Figure 8-3 Configuring the concentration measurement application – DeviceNet tool**

<span id="page-89-0"></span>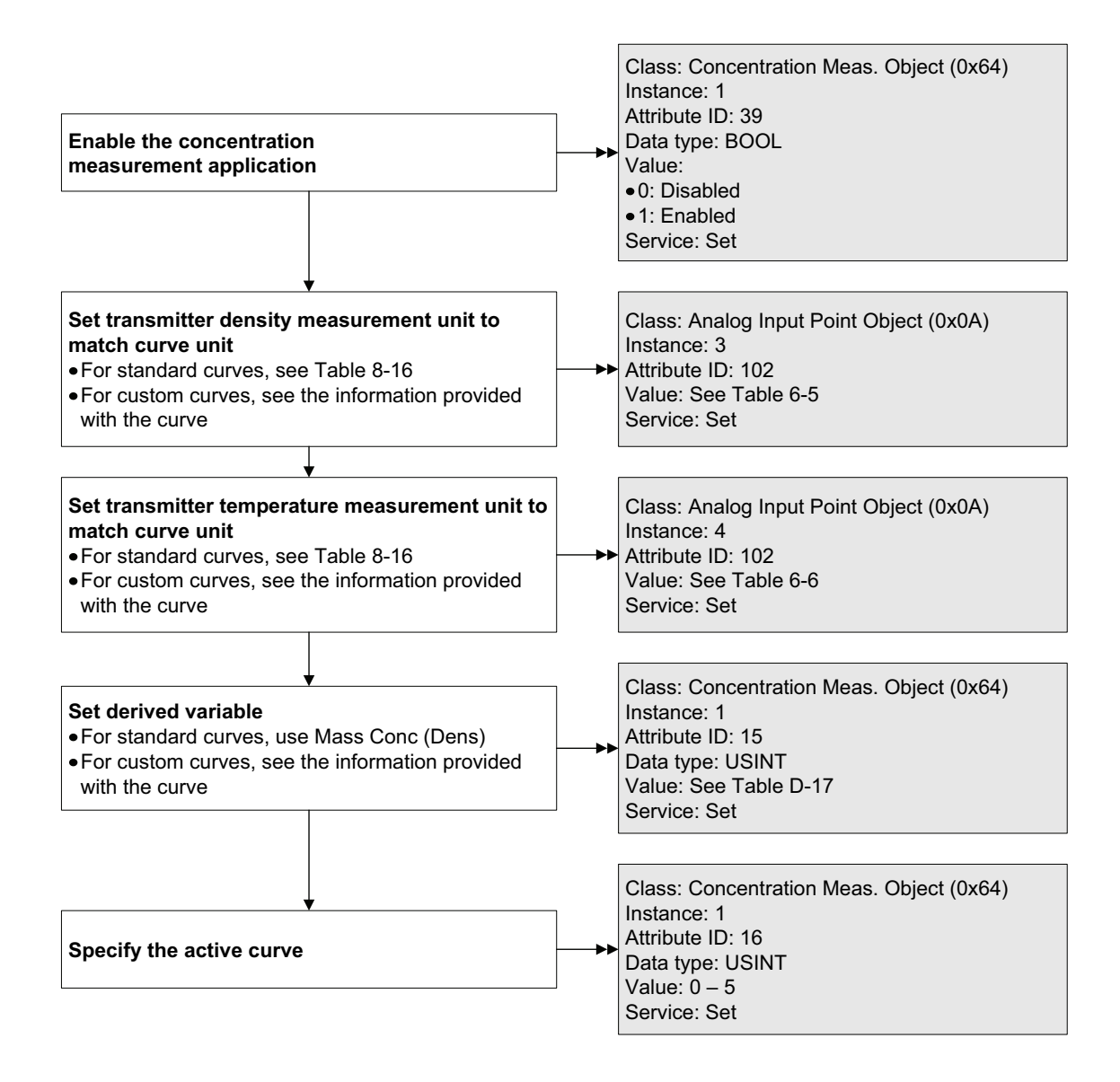

Defaults

# **Chapter 9 Pressure Compensation and Temperature Compensation**

## **9.1 Overview**

This chapter describes the following procedures:

- Configuring pressure compensation see [Section 9.2](#page-90-0)
- Configuring external temperature compensation see [Section 9.3](#page-92-1)
- Obtaining external pressure or temperature data see [Section 9.4](#page-94-0)

*Note: All ProLink II procedures provided in this chapter assume that you have established communication between ProLink II and the Model 2400S DN transmitter and that you are complying with all applicable safety requirements. See [Chapter 4](#page-24-0) for more information.*

*Note: All DeviceNet tool procedures provided in this chapter assume that you have established communication between the DeviceNet tool and the Model 2400S DN transmitter and that you are complying with all applicable safety requirements. See [Chapter 5](#page-28-0) for more information.*

## <span id="page-90-0"></span>**9.2 Pressure compensation**

The Model 2400S DN transmitter can compensate for the effect of pressure on the sensor flow tubes. *Pressure effect* is defined as the change in sensor flow and density sensitivity due to process pressure change away from calibration pressure.

*Note: Pressure compensation is an optional procedure. Perform this procedure only if required by your application.*

### **9.2.1 Options**

There are two ways to configure pressure compensation:

- If the operating pressure is a known static value, you can configure that value in the transmitter.
- If the operating pressure varies significantly, you must write a pressure value to the transmitter at appropriate intervals, using an appropriate output assembly. See [Section 9.4.](#page-94-0)

*Note: Ensure that your pressure value is accurate, or that your pressure measurement device is accurate and reliable.*

## **9.2.2 Pressure correction factors**

When configuring pressure compensation, you must provide the flow calibration pressure – the pressure at which the flowmeter was calibrated (which therefore defines the pressure at which there will be no effect on the calibration factor). Enter **20 PSI** unless the calibration document for your sensor indicates a different calibration pressure.

Two additional pressure correction factors may be configured: one for flow and one for density. These are defined as follows:

- Flow factor the percent change in the flow rate per psi
- Density factor the change in fluid density, in  $g/cm^3/psi$

Not all sensors or applications require pressure correction factors. For the pressure correction values to be used, obtain the pressure effect values from the product data sheet for your sensor, then reverse the signs (e.g., if the pressure effect is **0.000004**, enter a pressure correction factor of **–0.000004**).

## **9.2.3 Configuration**

To enable and configure pressure compensation:

- With ProLink II, see [Figure 9-1](#page-91-0).
- With a DeviceNet tool, see [Figure 9-2](#page-92-2).

### <span id="page-91-0"></span>**Figure 9-1 Configuring pressure compensation with ProLink II**

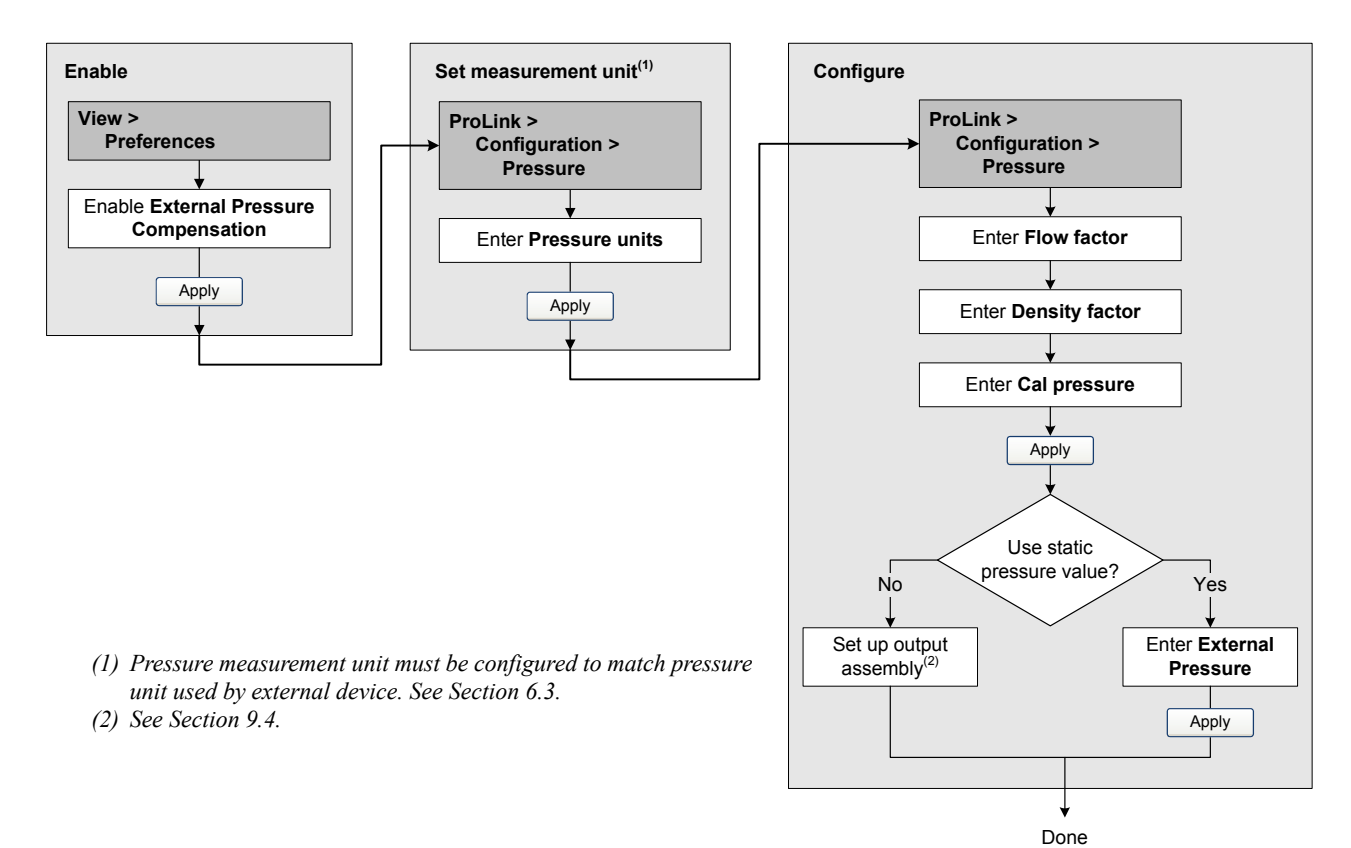

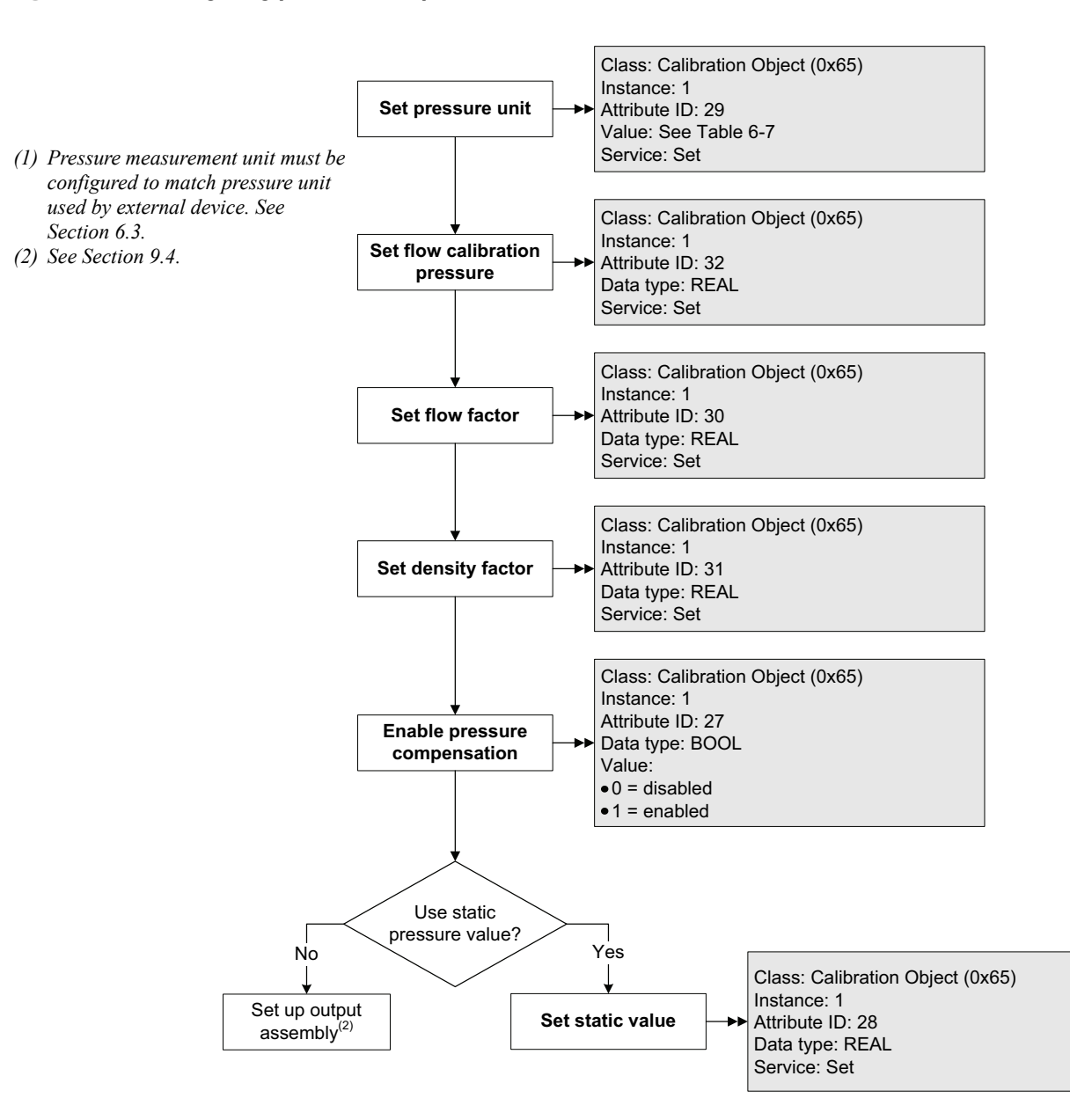

### <span id="page-92-2"></span>**Figure 9-2 Configuring pressure compensation with a DeviceNet tool**

## <span id="page-92-1"></span>**9.3 External temperature compensation**

<span id="page-92-0"></span>External temperature compensation can be used with the petroleum measurement application or the concentration measurement application.

*Note: The external temperature value is used only for calculation of the derived variable in concentration measurement applications or the CTL value in petroleum measurement applications. The temperature value from the sensor is used for all other calculations that require a temperature value.*

There are two ways to configure external temperature compensation:

- If the operating temperature is a known static value, you can configure that value in the transmitter.
- If the operating temperature varies significantly, you must write a temperature value to the transmitter at appropriate intervals, using an appropriate output assembly. See [Section 9.4.](#page-94-0)

*Note: Ensure that your temperature value is accurate, or that your temperature measurement device is accurate and reliable.*

To enable and configure external temperature compensation:

- With ProLink II, see [Figure 9-3](#page-93-0).
- With a DeviceNet tool, see [Figure 9-4](#page-94-1).

### <span id="page-93-0"></span>**Figure 9-3 Configuring external temperature compensation with ProLink II**

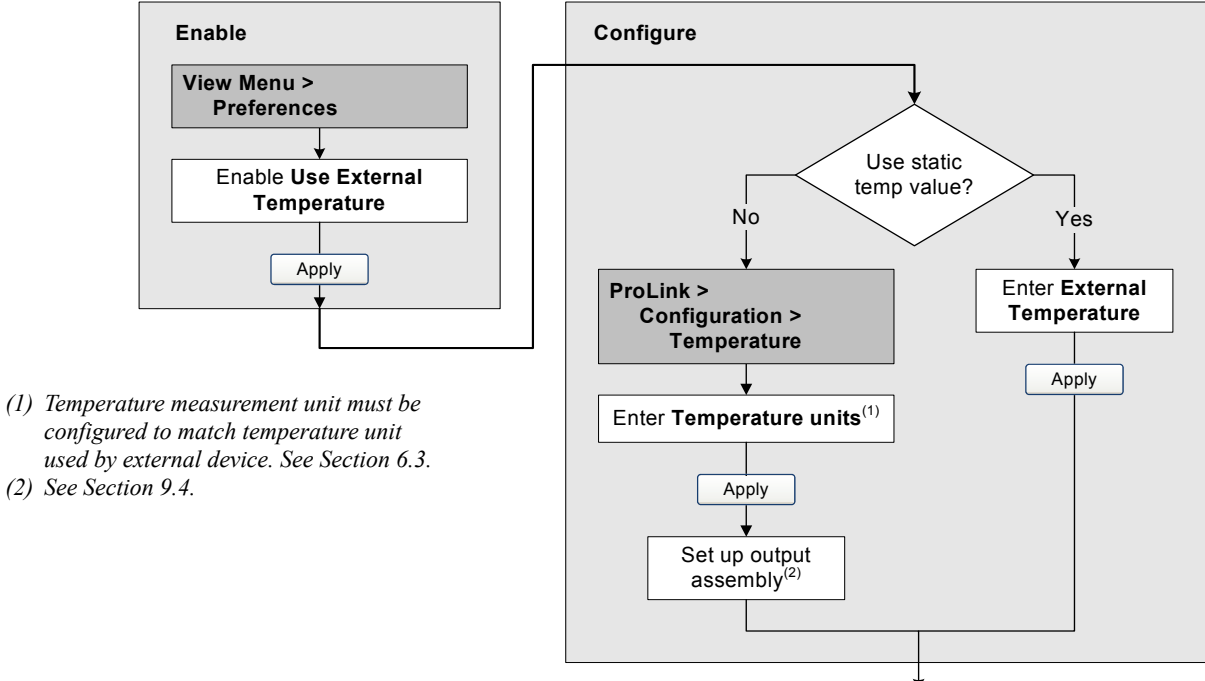

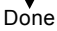

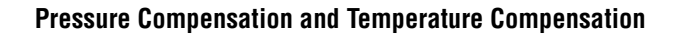

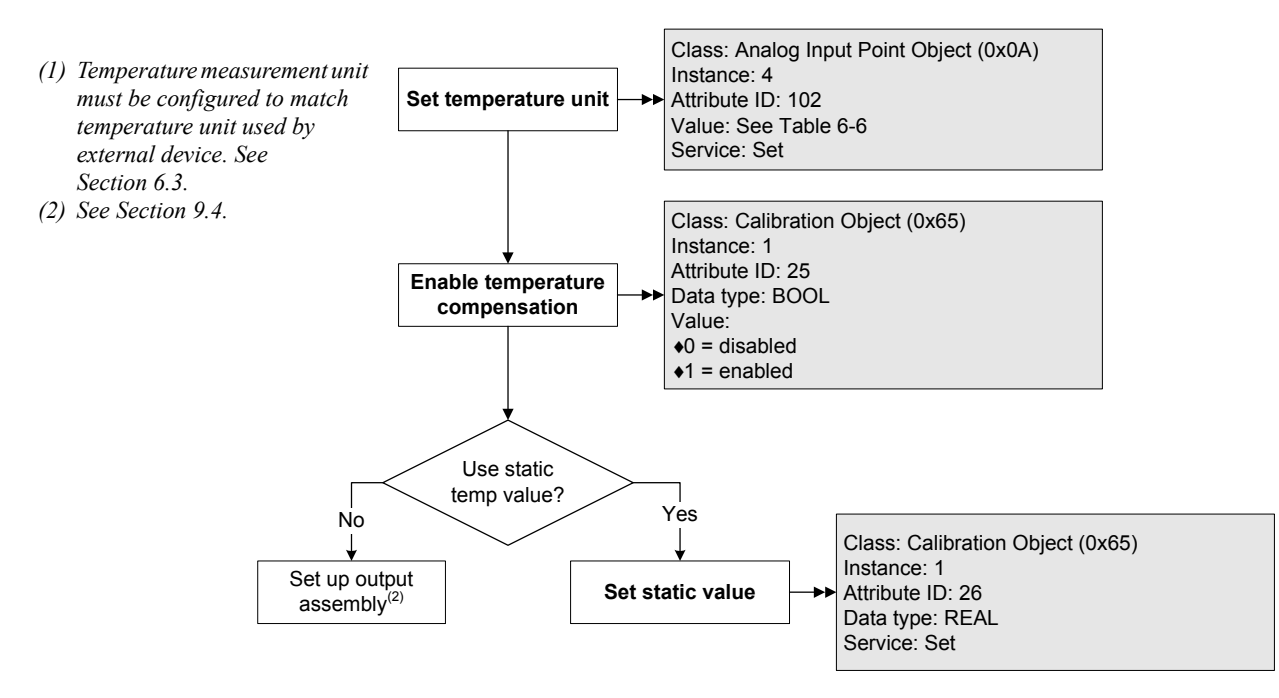

## <span id="page-94-1"></span>**Figure 9-4 Configuring external temperature compensation with a DeviceNet tool**

## <span id="page-94-0"></span>**9.4 Obtaining external pressure and temperature data**

The DeviceNet output assemblies used to obtain external pressure and/or temperature data are listed in [Table 9-1.](#page-94-2) Use standard DeviceNet methods to implement the required connection.

### <span id="page-94-2"></span>**Table 9-1 Output assemblies used for pressure or temperature compensation**

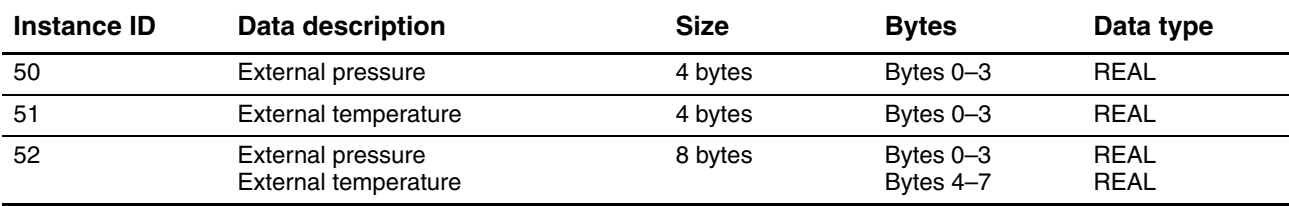

Defaults

# **Chapter 10 Measurement Performance**

### **10.1 Overview**

This chapter describes the following procedures:

- Smart Meter Verification see [Section 10.3](#page-98-1)
- Meter validation and adjusting meter factors see [Section 10.4](#page-112-0)
- Zero calibration see [Section 10.5](#page-113-0)
- Density calibration see [Section 10.6](#page-118-0)
- Temperature calibration see [Section 10.7](#page-123-0)

*Note: All ProLink II procedures provided in this chapter assume that you have established communication between ProLink II and the Model 2400S DN transmitter and that you are complying with all applicable safety requirements. See [Chapter 4](#page-24-0) for more information.*

*Note: All DeviceNet tool procedures provided in this chapter assume that you have established communication between the DeviceNet tool and the Model 2400S DN transmitter and that you are complying with all applicable safety requirements. See [Chapter 5](#page-28-0) for more information.*

### **10.2 Meter validation, Smart Meter Verification, and calibration**

The Model 2400S transmitter supports the following procedures for the evaluation and adjustment of measurement performance:

- *Smart Meter Verification* establishing confidence in the sensor's performance by analyzing secondary variables associated with flow and density
- *Meter validation* confirming performance by comparing the sensor's measurements to a primary standard
- *Calibration* establishing the relationship between a process variable (flow, density, or temperature) and the signal produced by the sensor

Meter validation and calibration are available on all Model 2400S DN transmitters. Smart Meter Verification is available only if the Smart Meter Verification option was ordered with the transmitter.

These three procedures are discussed and compared in Sections [10.2.1](#page-97-0) through [10.2.4](#page-98-0). Before performing any of these procedures, review these sections to ensure that you will be performing the appropriate procedure for your purposes.

### <span id="page-97-0"></span>**10.2.1 Smart Meter Verification**

Smart Meter Verification evaluates the structural integrity of the sensor tubes by comparing current tube stiffness to the stiffness measured at the factory. Stiffness is defined as the load per unit deflection, or force divided by displacement. Because a change in structural integrity changes the sensor's response to mass and density, this value can be used as an indicator of measurement performance. Changes in tube stiffness are typically caused by erosion, corrosion, or tube damage.

Smart Meter Verification does not affect measurement in any way. Micro Motion recommends performing Smart Meter Verification at regular intervals.

## **10.2.2 Meter validation and meter factors**

Meter validation compares a measurement value reported by the transmitter with an external measurement standard. Meter validation requires one data point.

*Note: For meter validation to be useful, the external measurement standard must be more accurate than the sensor. See the sensor's product data sheet for its accuracy specification.*

If the transmitter's mass flow, volume flow, or density measurement is significantly different from the external measurement standard, you may want to adjust the corresponding meter factor. A meter factor is the value by which the transmitter multiplies the process variable value. The default meter factors are **1.0**, resulting in no difference between the data retrieved from the sensor and the data reported externally.

Meter factors are typically used for proving the flowmeter against a weights and measures standard. You may need to calculate and adjust meter factors periodically to comply with regulations.

### **10.2.3 Calibration**

The flowmeter measures process variables based on fixed points of reference. Calibration adjusts those points of reference. Three types of calibration can be performed:

- Zero, or no flow
- Density calibration
- Temperature calibration

Density and temperature calibration require two data points (low and high) and an external measurement for each. Zero calibration requires one data point. Calibration produces a change in the offset and/or the slope of the line that represents the relationship between the actual process value and the reported value.

*Note: For density or temperature calibration to be useful, the external measurements must be accurate.* 

Micro Motion flowmeters with the Model 2400S transmitter are calibrated at the factory, and normally do not need to be calibrated in the field. Calibrate the flowmeter only if you must do so to meet regulatory requirements. Contact Micro Motion before calibrating your flowmeter.

*Note: Micro Motion recommends using meter validation and meter factors, rather than calibration, to prove the meter against a regulatory standard or to correct measurement error.*

### <span id="page-98-0"></span>**10.2.4 Comparison and recommendations**

When choosing among Smart Meter Verification, meter validation, and calibration, consider the following factors:

- Process and measurement interruption
	- Smart Meter Verification provides an option that allows process measurement to continue during the test.
	- Meter validation for density does not interrupt the process. However, meter validation for mass flow or volume flow requires process down-time for the length of the test.
	- Calibration requires process down-time. In addition, density and temperature calibration require replacing the process fluid with low-density and high density fluids, or low-temperature and high-temperature fluids. Zero calibration requires stopping flow through the sensor.
- External measurement requirements
	- Smart Meter Verification does not require external measurements.
	- Zero calibration does not require external measurements.
	- Density calibration, temperature calibration, and meter validation require external measurements. For good results, the external measurement must be highly accurate.
- Measurement adjustment
	- Smart Meter Verification is an indicator of sensor condition, but does not change flowmeter internal measurement in any way.
	- Meter validation does not change flowmeter internal measurement in any way. If you decide to adjust a meter factor as a result of a meter validation procedure, only the reported measurement is changed – the base measurement is not changed. You can always reverse the change by returning the meter factor to its previous value.
	- Calibration changes the transmitter's interpretation of process data, and accordingly changes the base measurement. If you perform a zero calibration, you can return to the previous zero or the factory zero. However, if you perform a density calibration or a temperature calibration, you cannot return to the previous calibration factors unless you have manually recorded them.

Micro Motion recommends obtaining the Smart Meter Verification transmitter option and performing Smart Meter Verification on a regular basis.

## <span id="page-98-1"></span>**10.3 Performing Smart Meter Verification**

*Note: To use Smart Meter Verification, the Smart Meter Verification option must be purchased for the transmitter.*

### <span id="page-98-2"></span>**10.3.1 Preparing for the Smart Meter Verification test**

The Smart Meter Verification procedure can be performed on any process fluid. It is not necessary to match factory conditions.

During the test, process conditions must be stable. To maximize stability:

- Maintain a constant temperature and pressure.
- Avoid changes to fluid composition (e.g., two-phase flow, settling, etc.).
- Maintain a constant flow. For higher test certainty, stop flow.

If stability varies outside test limits, the Smart Meter Verification procedure will be aborted. Verify the stability of the process and retry the test.

### **Transmitter configuration**

Smart Meter Verification is not affected by any parameters configured for flow, density, or temperature. It is not necessary to change the transmitter configuration.

### **Control loops and process measurement**

If the transmitter outputs will be set to Last Measured Value or Fault during the test, the outputs will be fixed for two minutes. Disable all control loops for the duration of the test, and ensure that any data reported during this period is handled appropriately.

### **10.3.2 Running the Smart Meter Verification test**

To run a Smart Meter Verification test:

With ProLink II, see [Figure 10-1.](#page-100-0)

*Note: If you start a Smart Meter Verification test from ProLink II, and the outputs are set to Last Measured Value or Fault, the transmitter display shows the following message:*

### **SENSOR VERFY/x%**

- With the display, see Figures [10-2](#page-101-0) and [10-3.](#page-102-0)
- With a DeviceNet tool, see [Figure 10-4.](#page-103-0)
	- To start Smart Meter Verification in Fault or Last Measured Value mode, first set the Output State and then start the procedure with code 1.
	- To start Smart Meter Verification in Continue Measurement mode, you do not need to set the Output State. Simply start the procedure with code 6.

## <span id="page-100-0"></span>**Figure 10-1 Smart Meter Verification procedure – ProLink II**

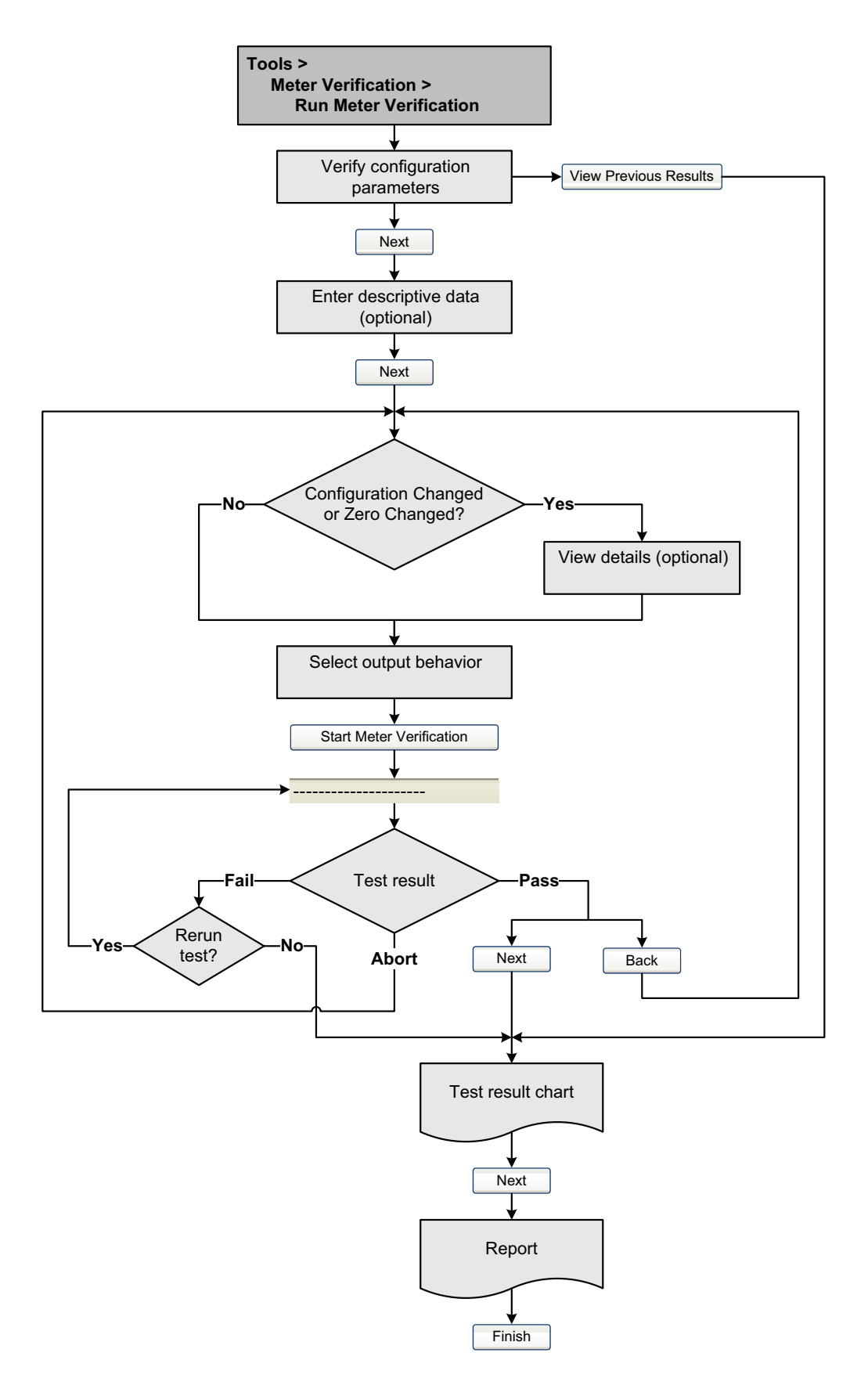

<span id="page-101-0"></span>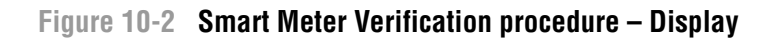

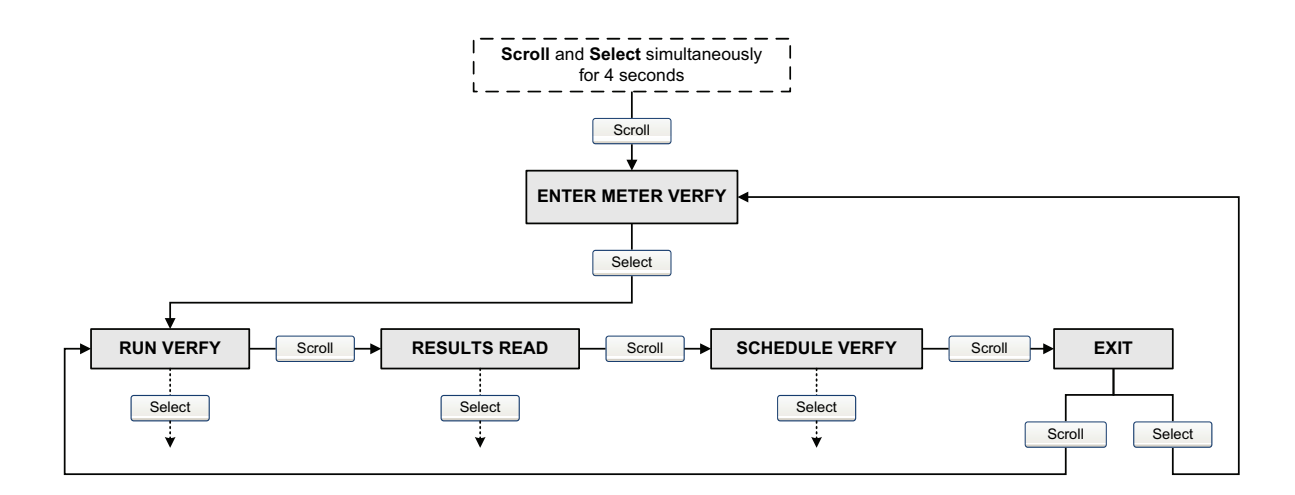

### **RUN VERFY** Select **OUTPUTS** Scroll **EXIT** Select **CONTINUE MEASR**  $\leftarrow$  Scroll  $\rightarrow$  **FAULT**  $\leftarrow$  Scroll  $\rightarrow$  **LAST VALUE** FAULT Scroll **BXIT Select** Select Select **ARE YOU SURE/YES?** Select **. . . . . . . . . . . . . . .** *x***%** Select **SENSOR ABORT/YES?** Scroll Select Pass- $\overline{\leftarrow}$  Test result Abort  $F$ ail<br> $\downarrow$ **PASS VERFY CAUTION VERFY ABORTED VERFY** Scroll Scroll Scroll Scroll Scroll Scroll Scroll Scroll Scroll Scroll Scroll Scroll Scroll Scroll Scroll Scroll Scroll Scroll Scroll Scroll Scroll Scroll Scroll Scroll Scroll Scroll Scroll Scroll Scroll Scroll Scroll Scroll Scrol **RESULTS VIEW/YES?** *Abort Type* Scroll  $S$ croll  $S$ T **RERUN/YES?** To Runcount see Results Read) -Yes----L\_No Scroll Correct condition  $T$  —  $T$ o Enter Meter Verfy —  $\rightarrow$ Select

# <span id="page-102-0"></span>**Figure 10-3 Smart Meter Verification procedure – Display**

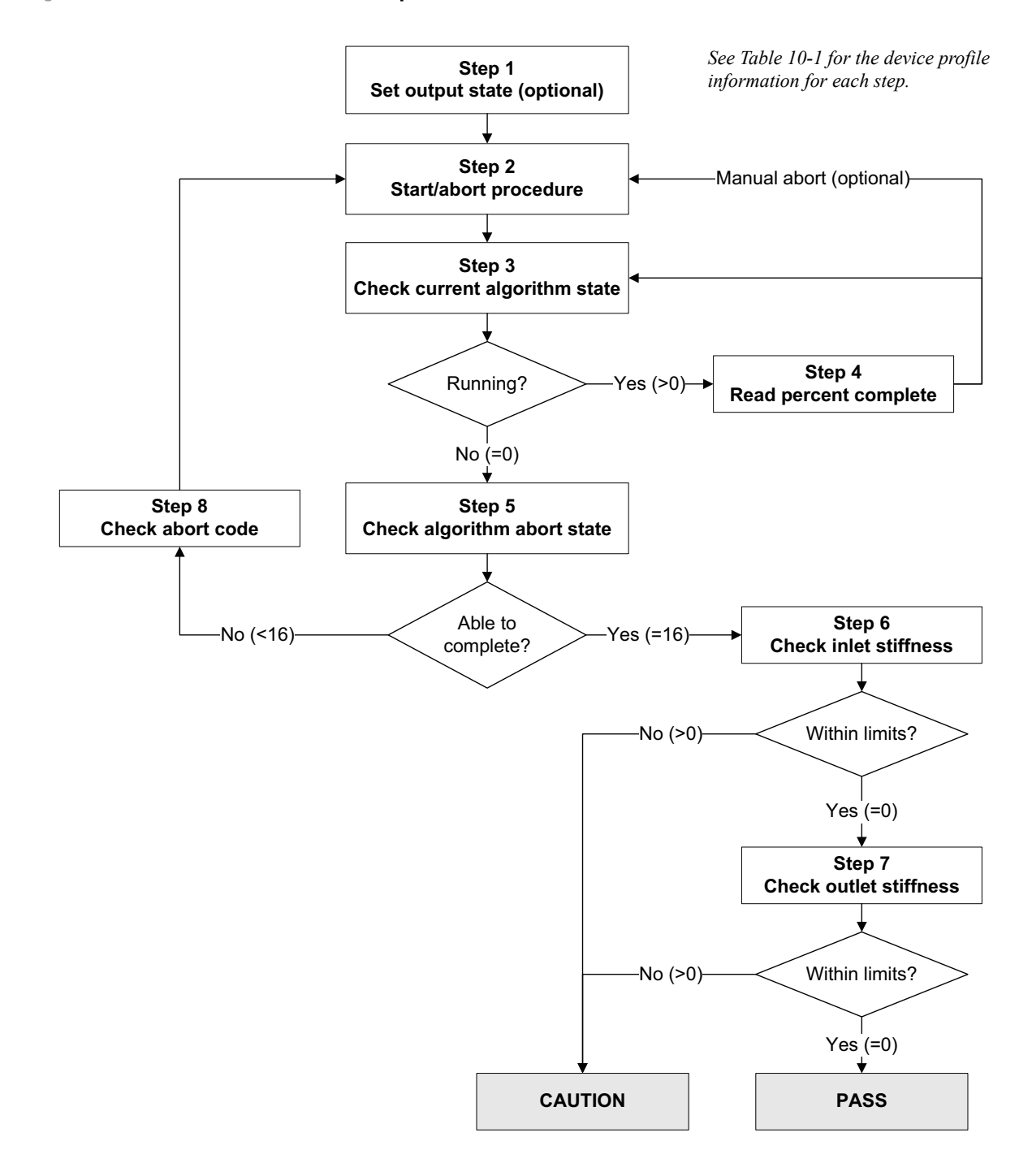

### <span id="page-103-0"></span>**Figure 10-4 Smart Meter Verification procedure – DeviceNet**

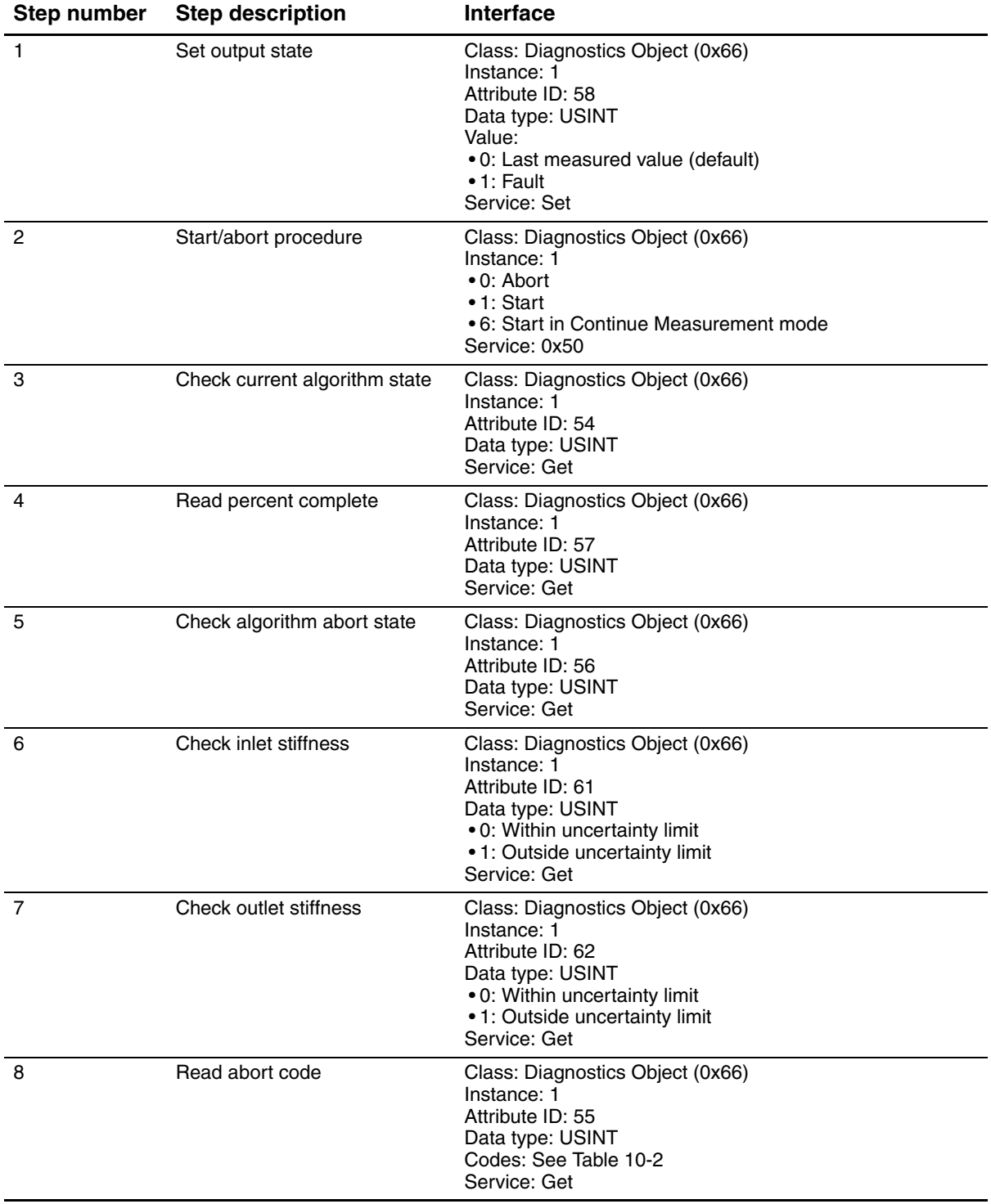

# <span id="page-104-0"></span>**Table 10-1 DeviceNet interface for Smart Meter Verification**

### **10.3.3 Reading and interpreting Smart Meter Verification test results**

### **Pass/Fail/Abort**

When the Smart Meter Verification test is completed, the result will be reported as Pass, Fail/Caution (depending on the tool you are using), or Abort:

- *Pass* The test result is within the specification uncertainty limit. In other words, the stiffness of the left and right pickoffs match the factory values plus or minus the specification uncertainty limit. If transmitter zero and configuration match factory values, the sensor will meet factory specifications for flow and density measurement. It is expected that meters will pass Smart Meter Verification every time the test is run.
- *Fail/Caution* The test result is not within the specification uncertainty limit. Micro Motion recommends that you immediately repeat the Smart Meter Verification test. If you previously set outputs to Continue Measurement, change the setting to Last Measured Value or Fault.
	- If the meter passes the second test, the first Fail/Caution result can be ignored.
	- If the meter fails the second test, the flow tubes may be damaged. Use your process knowledge to determine the possibilities for damage and the appropriate actions for each. These actions might include removing the meter from service and physically inspecting the tubes. At minimum, you should perform a flow validation and a density calibration.
- *Abort* A problem occurred with the Smart Meter Verification test (e.g., process instability). Abort codes are listed in [Table 10-2,](#page-105-0) and suggested actions are provided for each code.

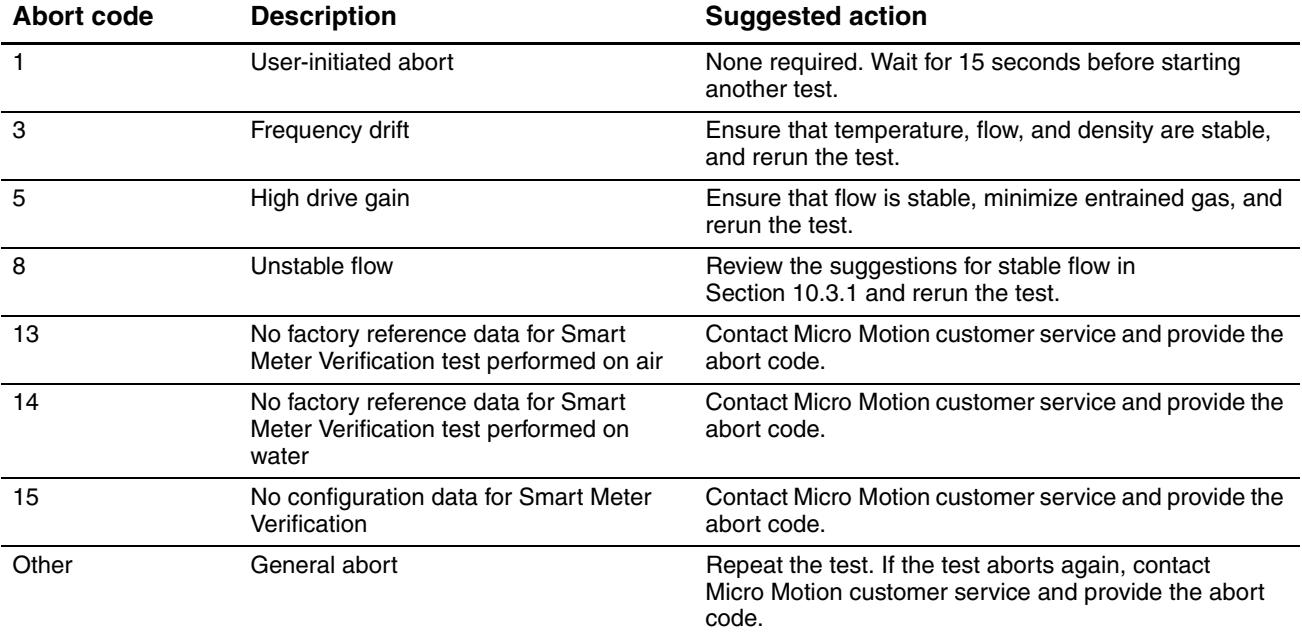

### <span id="page-105-0"></span>**Table 10-2 Smart Meter Verification abort codes**

# **Detailed test data with ProLink II**

For each test, the following data is stored on the transmitter:

- Powered-on seconds at the time of the test
- Test result
- Stiffness of the left and right pickoffs, shown as percentage variation from the factory value. If the test aborted, 0 is stored for these values.
- Abort code, if applicable

ProLink II stores additional descriptive information for each test in a database on the local PC, including:

- Timestamp from the PC clock
- Current flowmeter identification data
- Current flow and density configuration parameters
- Current zero values
- Current process values for mass flow rate, volume flow rate, density, temperature, and external pressure
- (Optional) User-entered customer and test descriptions

If you run a Smart Meter Verification test from ProLink II, ProLink II first checks for new test results on the transmitter and synchronizes the local database if required. During this step, ProLink II displays the following message:

### **Synchronizing x out of y Please wait**

*Note: If you request an action while synchronization is in process, ProLink II displays a message asking whether or not you want to complete synchronization. If you choose No, the ProLink II database may not include the latest test results from the transmitter.*

Test results are available at the end of each test, in the following forms:

- A test result chart (see [Figure 10-5](#page-107-0)*).*
- A test report that includes the descriptive information for the current test, the test result chart, and background information about Smart Meter Verification. You can export this report to an HTML file or print it to the default printer.

*Note: To view the chart and the report for previous tests without running a test, click View Previous Test Results and Print Report from the first Smart Meter Verification panel. See [Figure 10-1.](#page-100-0) Test reports are available only for tests initiated from ProLink II.*

### <span id="page-107-0"></span>**Figure 10-5 Test result chart**

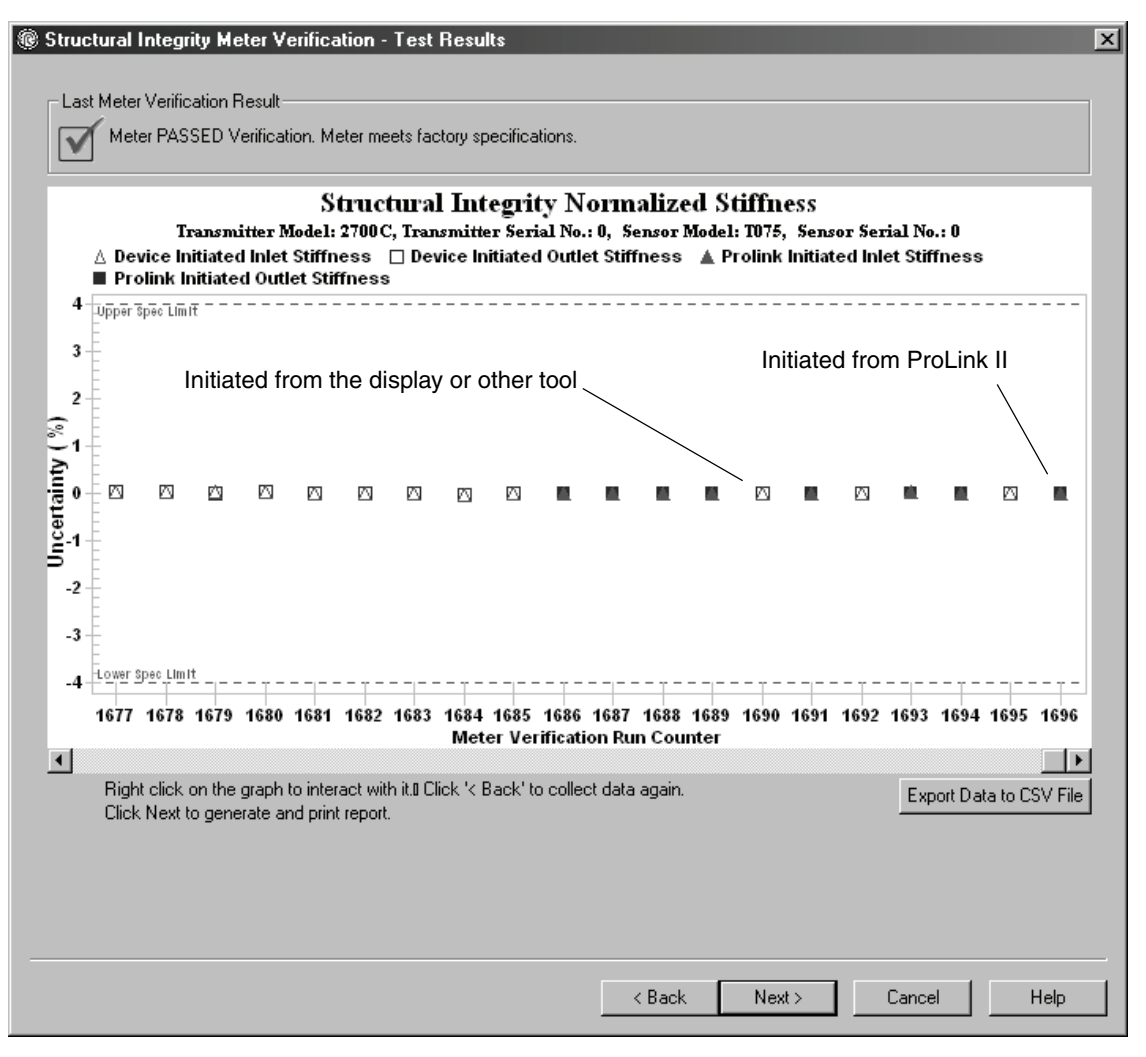

The test result chart shows the results for all tests in the ProLink II database, plotted against the specification uncertainty limit. The inlet stiffness and the outlet stiffness are plotted separately. This helps to distinguish between local and uniform changes to the sensor tubes.

This chart supports trend analysis, which can be helpful in detecting meter problems before they become severe.
Note the following:

- The test result chart may not show all test results, and test counters may not be continuous. ProLink II stores information about all tests initiated from ProLink II and all tests available on the transmitter when the test database is synchronized. However, the transmitter stores only the twenty most recent test results. To ensure a complete result set, always use ProLink II to initiate the tests, or synchronize the ProLink II database before overwriting occurs.
- The chart uses different symbols to differentiate between tests initiated from ProLink II and tests initiated using a different tool. A test report is available only for tests that were initiated from ProLink II.
- You can double-click the chart to manipulate the presentation in a variety of ways (change titles, change fonts, colors, borders and gridlines, etc.), and to export the data to additional formats (including "to printer").
- You can export this chart to a CSV file for use in external applications.

#### **Detailed test data with the display**

For each Smart Meter Verification test, the following data is stored on the transmitter:

- Powered-on seconds at the time of the test
- Test result
- Stiffness of the left and right pickoffs, shown as percentage variation from the factory value. If the test aborted, 0 is stored for these values.
- Abort code, if applicable

To view this data, see Figures [10-2](#page-101-0) and [10-6](#page-109-0).

**Troubleshooting** 

#### **Measurement Performance**

# <span id="page-109-0"></span>**Figure 10-6 Smart Meter Verification test data – Display**

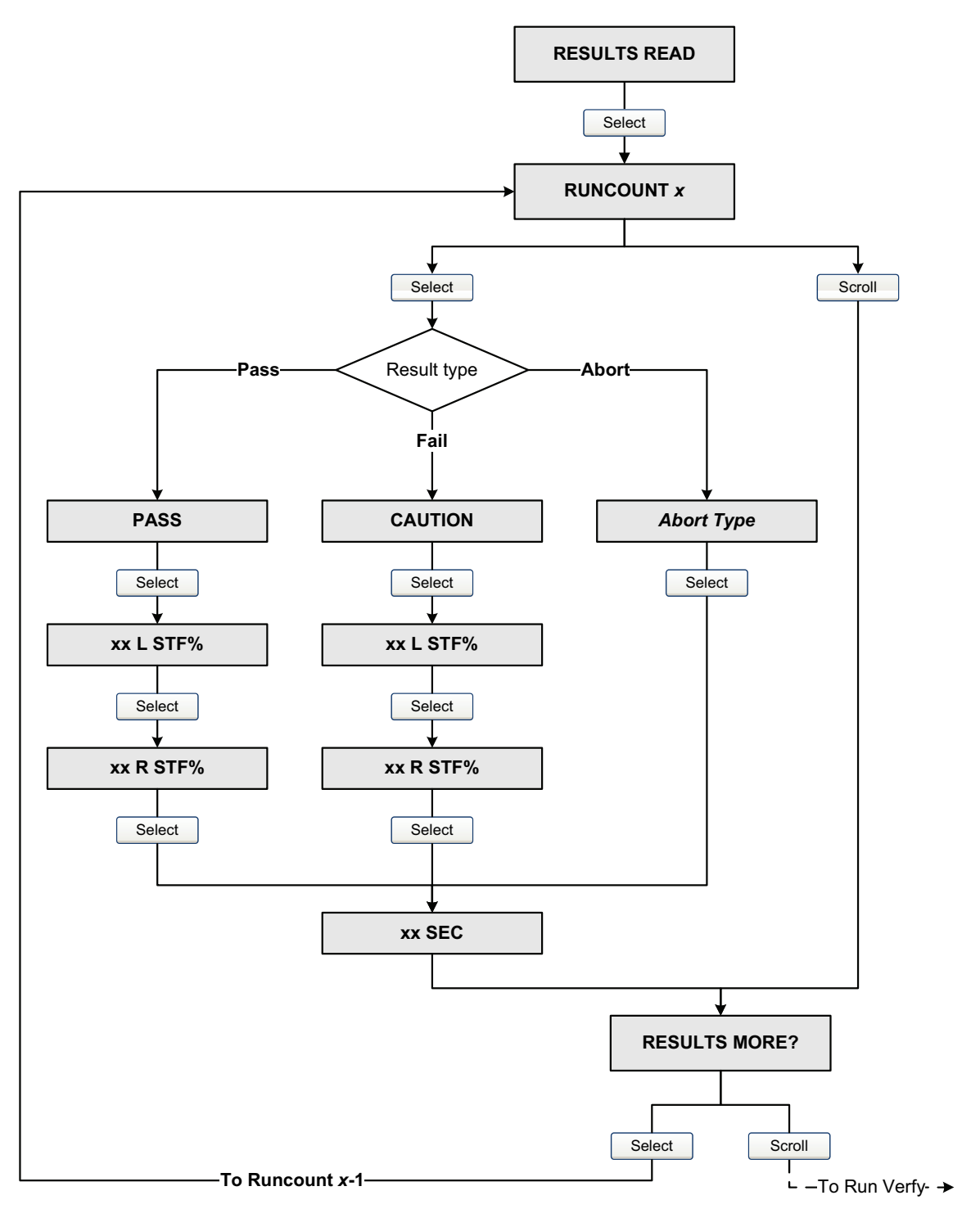

### **10.3.4 Setting up automatic or remote execution of the Smart Meter Verification test**

There are three ways to execute a Smart Meter Verification test automatically:

- Define it as an event action
- Set up a one-time automatic execution
- Set up a recurring execution

You can use these methods in any combination. For example, you can specify that a Smart Meter Verification test will be executed three hours from now, every 24 hours starting now, and every time a specific event occurs.

- To define Smart Meter Verification as an event action, see [Section 8.6](#page-69-0).
- To set up a one-time automatic execution, set up a recurring execution, view the number of hours until the next scheduled test, or delete a schedule:
	- With ProLink II, choose **Tools > Meter Verification > Schedule Meter Verification**.
	- With the display, see Figures [10-2](#page-101-0) and [10-7](#page-111-0).
	- With a DeviceNet tool, Smart Meter Verification scheduling resides in the Diagnostics Object (0x66), Instance 1. See Tables [10-3](#page-112-0) and [C-7.](#page-166-0)

Note the following:

- If you are setting up a one-time automatic execution, specify the start time as a number of hours from the present time. For example, if the present time is 2:00 and you specify 3.5 hours, the test will be initiated at 5:30.
- If you are setting up a recurring execution, specify the number of hours to elapse between executions. The first test will be initiated when the specified number of hours has elapsed, and testing will be repeated at the same interval until the schedule is deleted. For example, if the present time is 2:00 and you specify 2 hours, the first test will be initiated at 4:00, the next at 6:00, and so on.
- If you delete the schedule, both the one-time execution and the recurring execution settings are deleted.

#### **Measurement Performance**

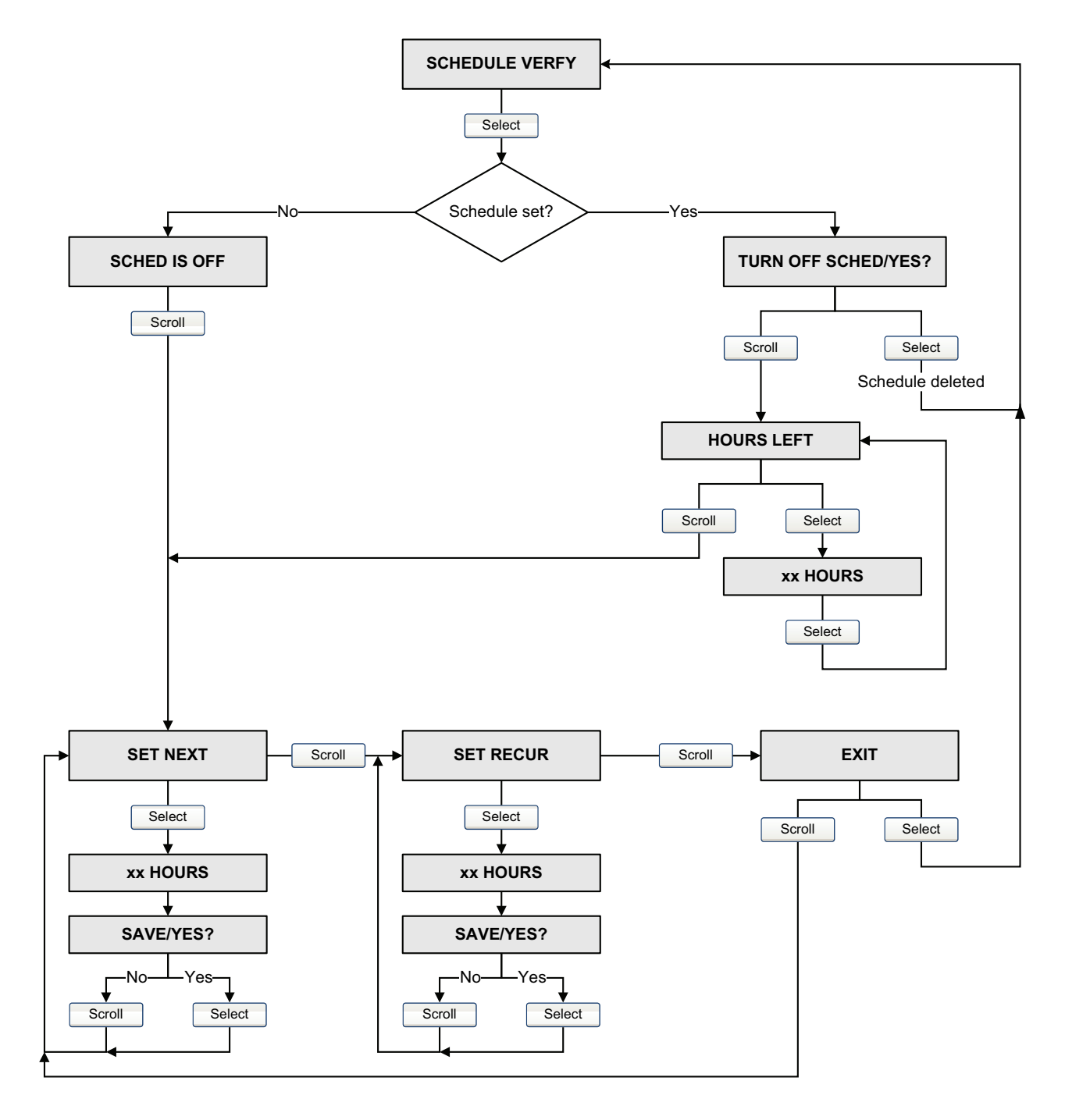

# <span id="page-111-0"></span>**Figure 10-7 Smart Meter Verification scheduler – Display**

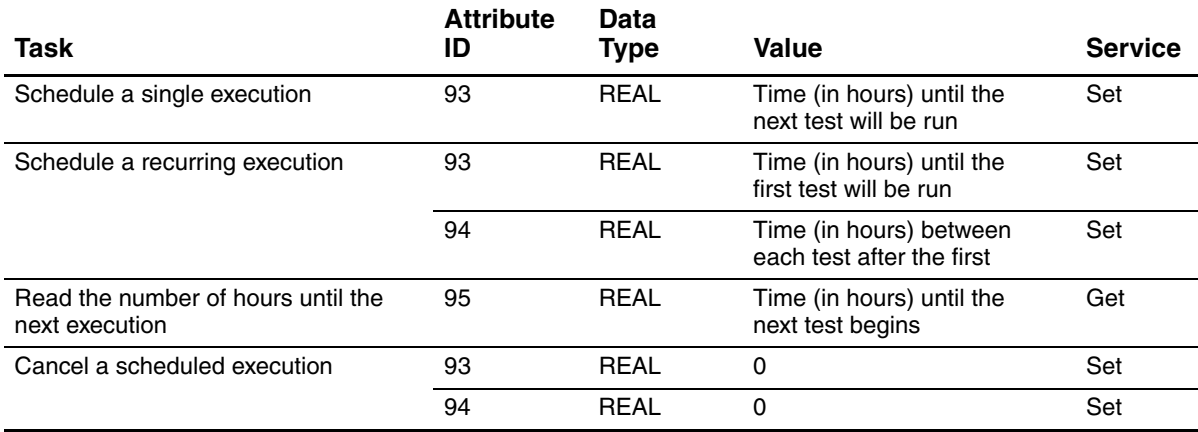

# <span id="page-112-0"></span>**Table 10-3 DeviceNet interface for Smart Meter Verification scheduling**

#### **10.4 Performing meter validation**

To perform meter validation:

1. Determine the meter factor(s) to use. You may set any combination of the mass flow, volume flow, and density meter factors.

Note that all three meter factors are independent:

- The mass flow meter factor affects only the value reported for mass flow.
- The density meter factor affects only the value reported for density.
- The volume flow meter factor affects only the value reported for volume flow.

Therefore, to adjust volume flow, you must set the meter factor for volume flow. Setting a meter factor for mass flow and a meter factor for density will not produce the desired result. The volume flow calculations are based on original mass flow and density values, before the corresponding meter factors have been applied.

- 2. Calculate the meter factor as follows:
	- a. Sample the process fluid and record the process variable value reported by the flowmeter.
	- b. Measure the sample using an external standard.
	- c. Calculate the new meter factor using the following formula:

NewMeterFactor = ConfiguredMeterFactor × ExternalStandard<br>ActualFlowmeterMeasurement

*If you are calculating the volume flow meter factor,* note that proving volume in the field may be expensive, and the procedure may be hazardous for some process fluids. Therefore, because volume is inversely proportional to density, an alternative to direct sampling and measurement is to calculate the volume flow meter factor from the density meter factor. This method provides partial correction by adjusting for any portion of the total offset that is caused by density measurement offset. Use this method only when a volume flow reference is not available, but a density reference is available. To use this method:

- a. Calculate the meter factor for density, using the preceding formula.
- b. Calculate the volume flow meter factor from the density meter factor, as shown below:

 $\text{MeterFactor}_{Volume} = \frac{1}{\text{MeterFac}}$ = <del>MeterFactor<sub>Density</sub></del> Defaults

*Note: This equation is mathematically equivalent to the equation shown below. You may use whichever equation you prefer.*

> MeterFactor<sub>Volume</sub> = ConfiguredMeterFactor<sub>Density</sub> × **Density**<sub>ExternalStandard<br>
> = Density<sub>ExternalStandard</sub></sub> Density<sub>Flowmeter</sub>

- 3. Ensure that the meter factor is between **0.8** and **1.2**, inclusive. If the calculated meter factor is outside these limits, contact Micro Motion customer service.
- 4. Configure the meter factor in the transmitter. To configure meter factors:
	- Using ProLink II, see [Figure B-2.](#page-150-0)
	- Using the display menus, see [Figure B-6](#page-153-0).
	- Using a DeviceNet tool, see Tables [C-1,](#page-161-0) [C-2,](#page-162-0) and [C-3](#page-162-1).

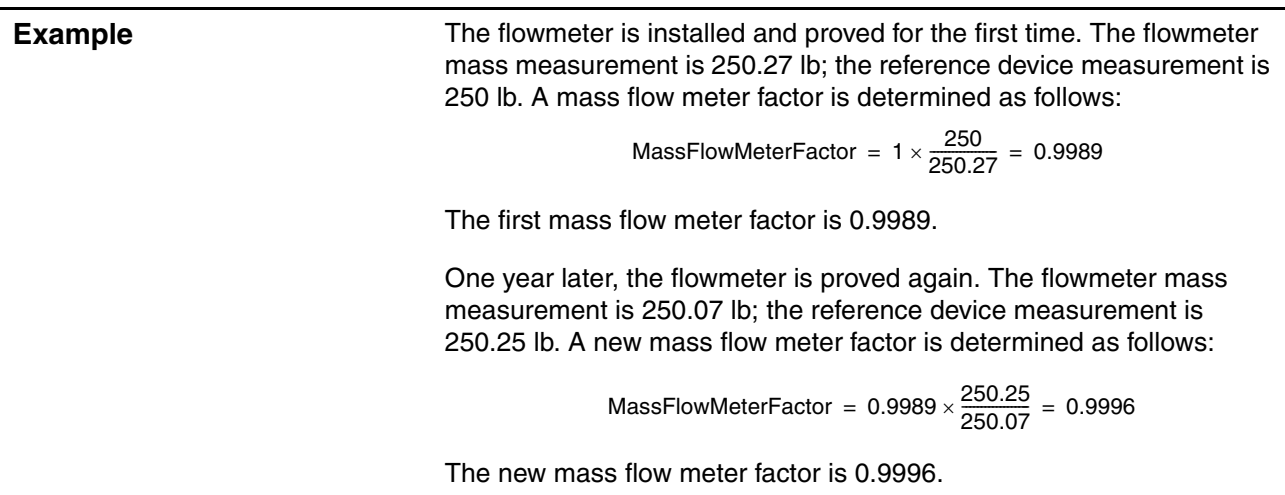

#### **10.5 Performing zero calibration**

<span id="page-113-0"></span>Zeroing the flowmeter establishes the flowmeter's point of reference when there is no flow. The meter was zeroed at the factory, and should not require a field zero. However, you may wish to perform a field zero to meet local requirements or to confirm the factory zero.

When you zero the flowmeter, you may need to adjust the zero time parameter. *Zero time* is the amount of time the transmitter takes to determine its zero-flow reference point. The default zero time is 20 seconds.

- A *long* zero time may produce a more accurate zero reference but is more likely to result in a zero failure. This is due to the increased possibility of noisy flow, which causes incorrect calibration.
- A *short* zero time is less likely to result in a zero failure but may produce a less accurate zero reference.

For most applications, the default zero time is appropriate.

*Note: Do not zero the flowmeter if a high-severity alarm is active. Correct the problem, then zero the flowmeter. You may zero the flowmeter if a low-severity alarm is active. See [Section 7.5](#page-49-0) for information on viewing transmitter status and alarms.*

# **Measurement Performance**

If the zero procedure fails, two recovery functions are provided:

- Restore prior zero, available only from the Calibration dialog box in ProLink II (see [Figure B-1\)](#page-149-0), and only if you have not closed the Calibration window or disconnected from the transmitter. Once you have closed the Calibration window or disconnected from the transmitter, you can no longer restore the prior zero.
- Restore factory zero, available via:
	- The display see [Figure B-7](#page-154-0)
	- ProLink II see [Figure B-1](#page-149-0)
	- A DeviceNet tool use the Diagnostics Object  $(0x66)$ , Instance 1, Service 0x52. For more information, see the manual entitled *Micro Motion Model 2400S Transmitters for DeviceNet: Device Profile*.

If desired, you can use one of these functions to return the meter to operation while you are troubleshooting the cause of the zero failure (see [Section 11.8](#page-127-0)).

# **10.5.1 Preparing for zero**

To prepare for the zero procedure:

- 1. Apply power to the flowmeter. Allow the flowmeter to warm up for approximately 20 minutes.
- 2. Run the process fluid through the sensor until the sensor temperature reaches the normal process operating temperature.
- 3. Close the shutoff valve downstream from the sensor.
- 4. Ensure that the sensor is completely filled with fluid.
- 5. Ensure that the process flow has completely stopped.

# **A CAUTION**

**If fluid is flowing through the sensor during zero calibration, the calibration may be inaccurate, resulting in inaccurate process measurement.**

To improve the sensor zero calibration and measurement accuracy, ensure that process flow through the sensor has completely stopped.

# **10.5.2 Zero procedure**

To zero the flowmeter:

- Using the zero button, see [Figure 10-8](#page-115-0).
- Using the display menu, see [Figure 10-9](#page-116-0). For a complete illustration of the display zero menu, see [Figure B-7.](#page-154-0)
- Using ProLink II, see [Figure 10-10](#page-117-0).
- Using a DeviceNet tool, see [Figure 10-11](#page-117-1).

#### **Measurement Performance**

Note the following:

- If the transmitter was ordered with a display:
	- The zero button is not available.
	- If the off-line menu has been disabled, you will not be able to zero the transmitter with the display. For information about enabling and disabling the off-line menu, see [Section 8.9.3.](#page-75-0)
	- You cannot change the zero time with the display. If you need to change the zero time, you must use ProLink II or a DeviceNet tool.
- If the transmitter was ordered without a display, the zero button is available.
	- You cannot change the zero time with the zero button. If you need to change the zero time, you must use ProLink II or a DeviceNet tool.
	- The zero button is located on the user interface board, beneath the transmitter housing cover (see [Figure 3-1](#page-17-0)). For instructions on removing the transmitter housing cover, see [Section 3.3](#page-18-0).
	- To press the zero button, use a fine-pointed object that will fit into the opening (0.14 in or 3.5 mm). Hold the button down until the status LED on the user interface module begins to flash yellow.
- During the zero procedure, the status LED on the user interface module flashes yellow.

#### <span id="page-115-0"></span>**Figure 10-8 Zero button – Flowmeter zero procedure**

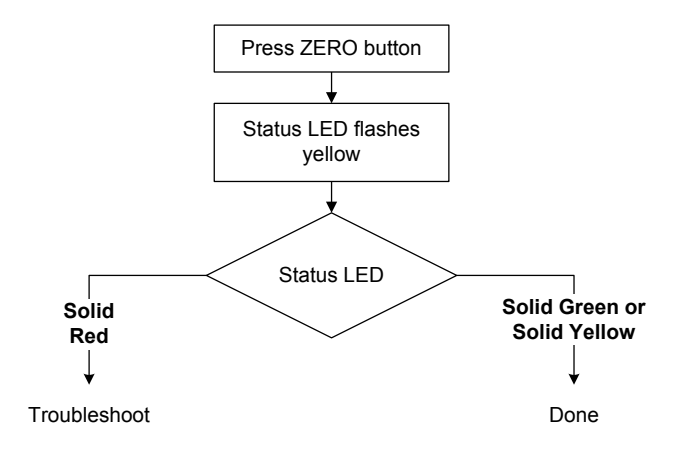

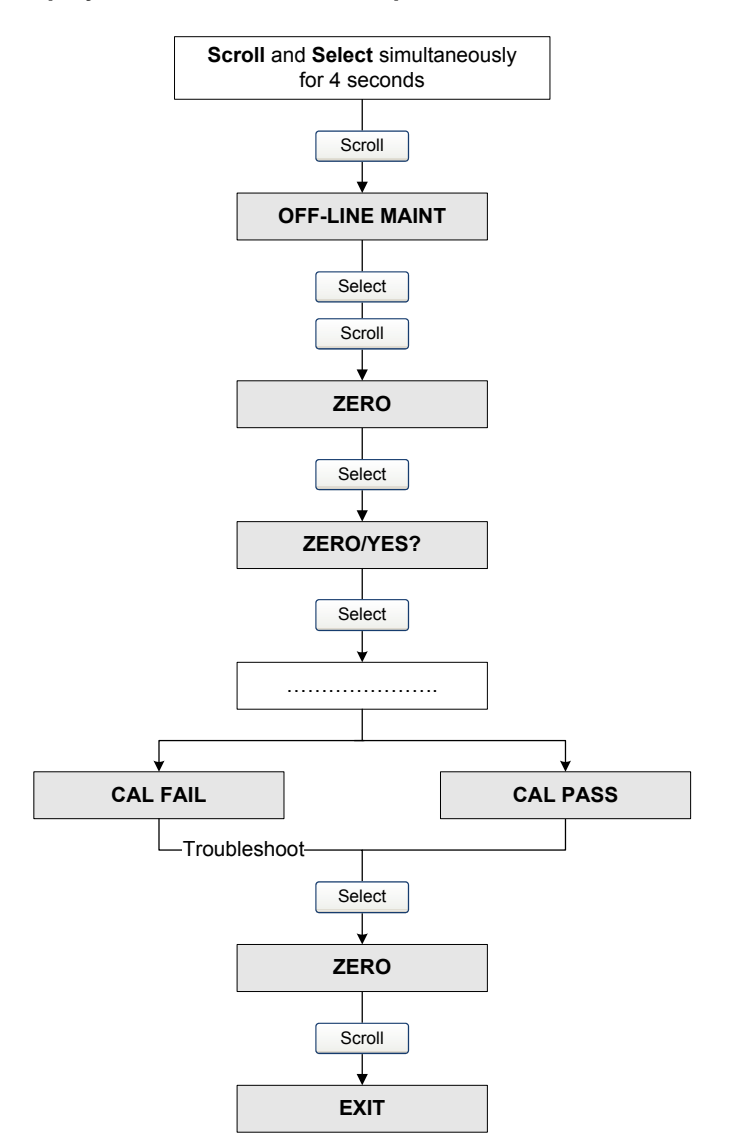

<span id="page-116-0"></span>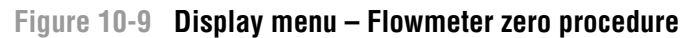

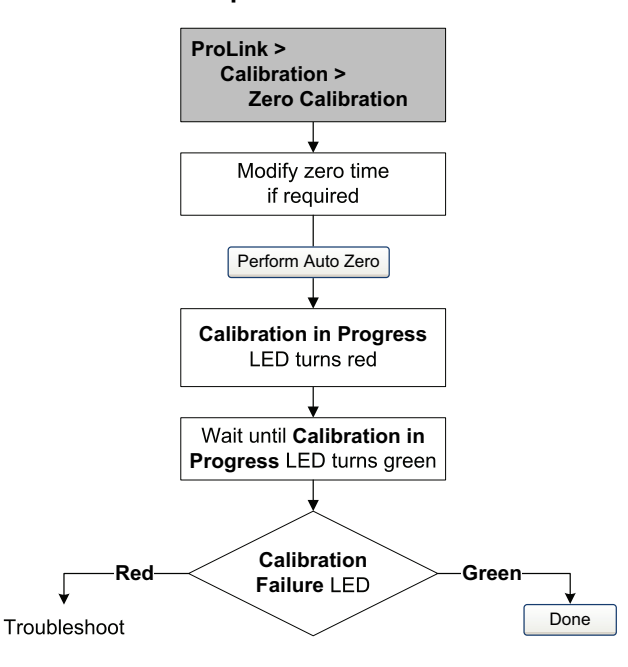

#### <span id="page-117-0"></span>**Figure 10-10 ProLink II – Flowmeter zero procedure**

<span id="page-117-1"></span>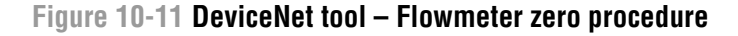

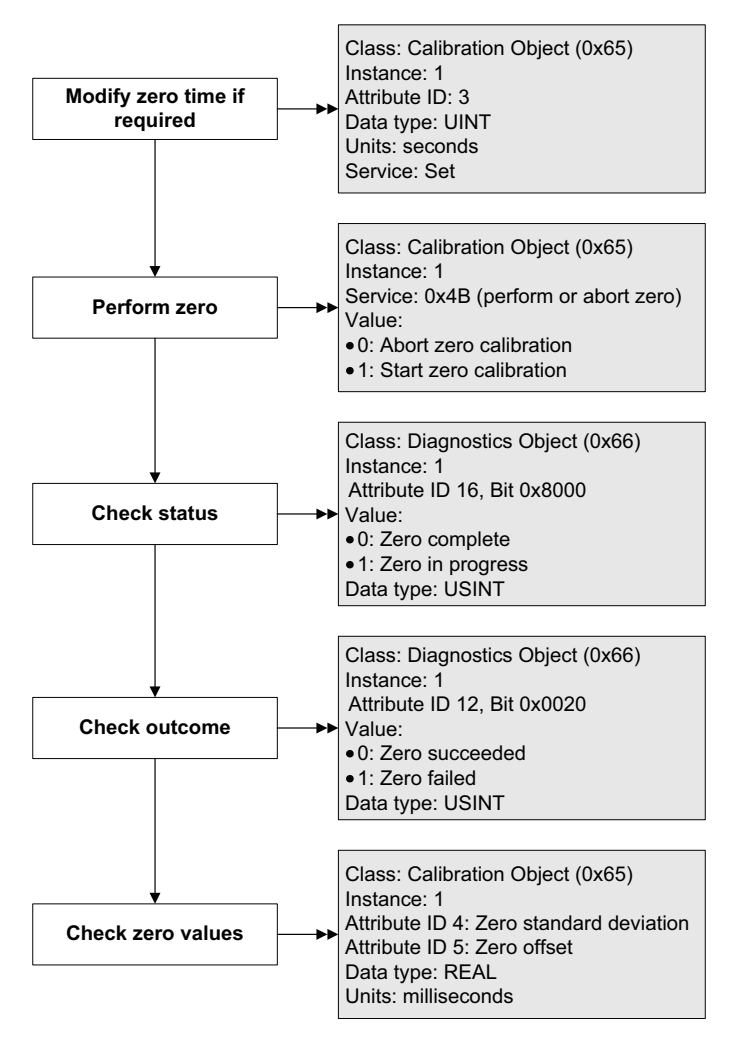

Defaults

#### **Measurement Performance**

#### **10.6 Performing density calibration**

Density calibration includes the following calibration points:

- All sensors:
	- D1 calibration (low-density)
	- D<sub>2</sub> calibration (high-density)
- T-Series sensors only:
	- D3 calibration (optional)
	- D4 calibration (optional)

For T-Series sensors, the optional D3 and D4 calibrations could improve the accuracy of the density measurement. If you choose to perform the D3 and D4 calibration:

- Do not perform the D1 or D2 calibration.
- Perform D3 calibration if you have one calibrated fluid.
- Perform both D3 and D4 calibrations if you have two calibrated fluids (other than air and water).

The calibrations that you choose must be performed without interruption, in the order listed here.

*Note: Before performing the calibration, record your current calibration parameters. If you are using ProLink II, you can do this by saving the current configuration to a file on the PC. If the calibration fails, restore the known values.*

You can calibrate for density with ProLink II or a DeviceNet tool.

# **10.6.1 Preparing for density calibration**

Before beginning density calibration, review the requirements in this section.

#### **Sensor requirements**

During density calibration, the sensor must be completely filled with the calibration fluid, and flow through the sensor must be at the lowest rate allowed by your application. This is usually accomplished by closing the shutoff valve downstream from the sensor, then filling the sensor with the appropriate fluid.

#### **Density calibration fluids**

D1 and D2 density calibration require a D1 (low-density) fluid and a D2 (high-density) fluid. You may use air and water. If you are calibrating a T-Series sensor, the D1 fluid must be air and the D2 fluid must be water.

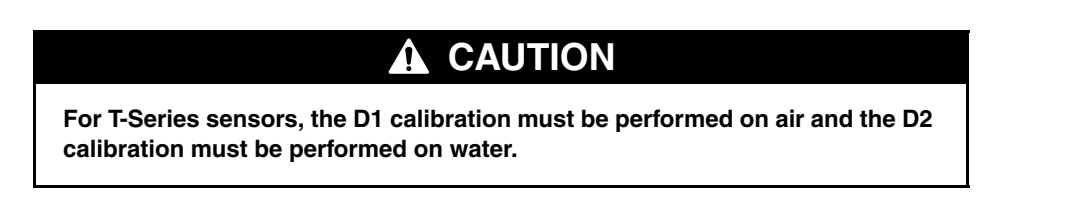

For D3 density calibration, the D3 fluid must meet the following requirements:

- Minimum density of  $0.6$  g/cm<sup>3</sup>
- Minimum difference of 0.1  $g/cm<sup>3</sup>$  between the density of the D3 fluid and the density of water. The density of the D3 fluid may be either greater or less than the density of water

For D4 density calibration, the D4 fluid must meet the following requirements:

- Minimum density of  $0.6$  g/cm<sup>3</sup>
- Minimum difference of 0.1  $g/cm<sup>3</sup>$  between the density of the D4 fluid and the density of the D3 fluid. The density of the D4 fluid must be greater than the density of the D3 fluid
- Minimum difference of 0.1  $g/cm<sup>3</sup>$  between the density of the D4 fluid and the density of water. The density of the D4 fluid may be either greater or less than the density of water

# **10.6.2 Density calibration procedures**

To perform a D1 and D2 density calibration:

- With ProLink II, see [Figure 10-12](#page-119-0).
- With a DeviceNet tool, see [Figure 10-13](#page-120-0).

To perform a D3 density calibration or a D3 and D4 density calibration:

- With ProLink II, see [Figure 10-14](#page-121-0).
- With a DeviceNet tool, see [Figure 10-15](#page-122-0).

# <span id="page-119-0"></span>**Figure 10-12 D1 and D2 density calibration – ProLink II**

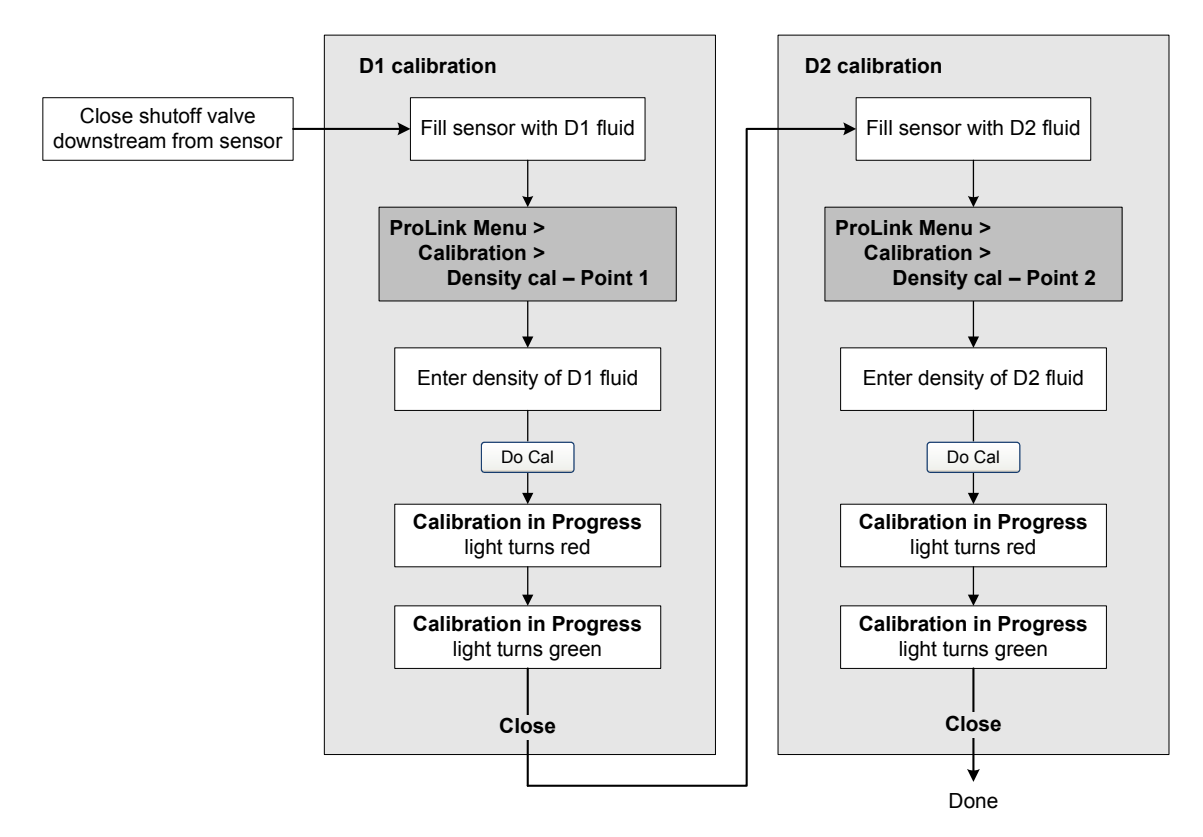

# <span id="page-120-0"></span>**Figure 10-13 D1 and D2 density calibration – DeviceNet tool**

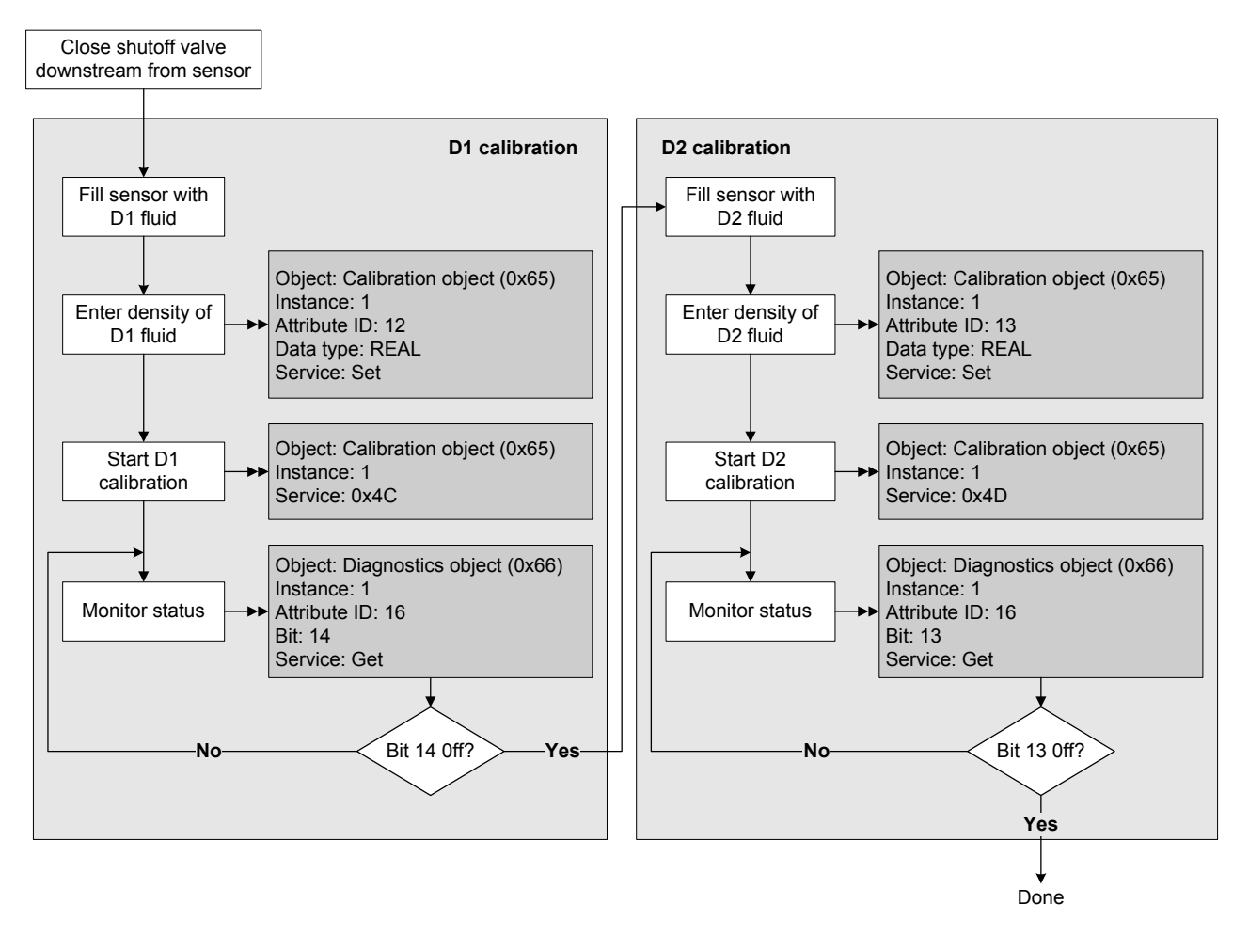

<span id="page-121-0"></span>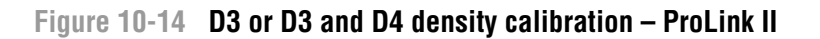

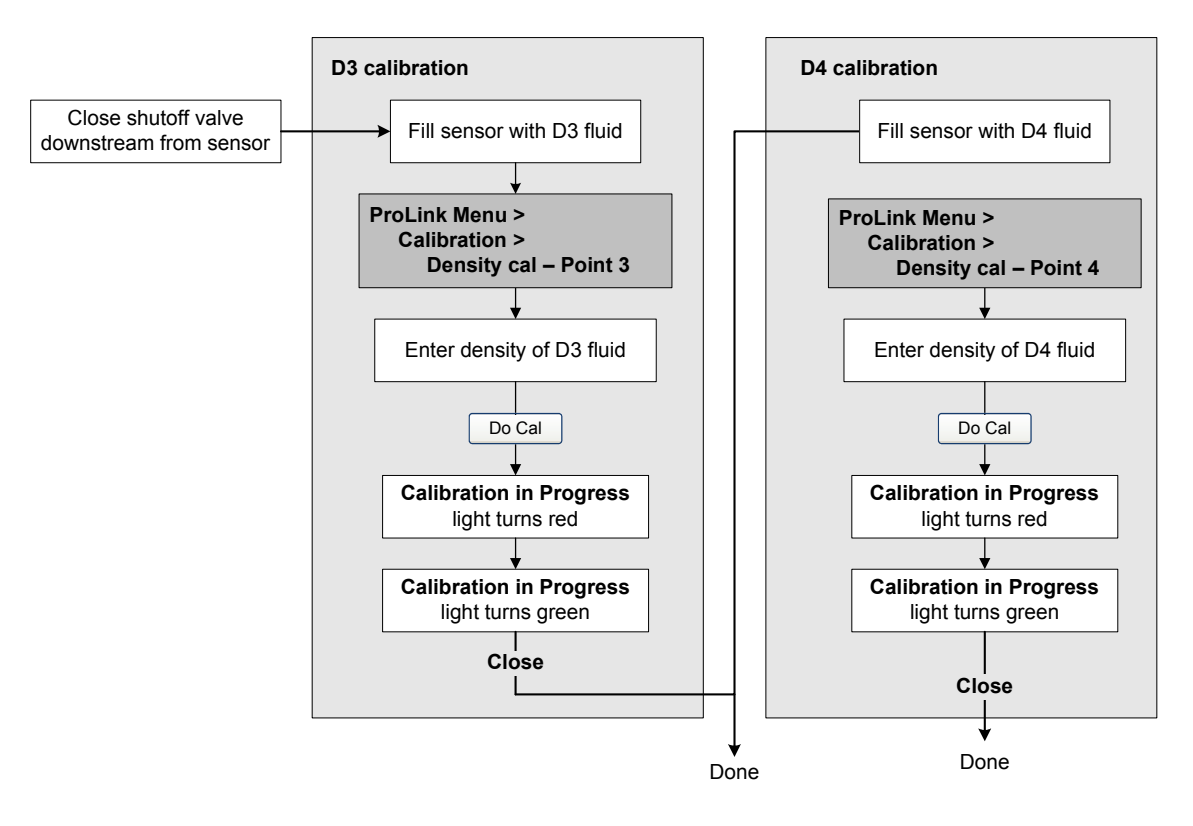

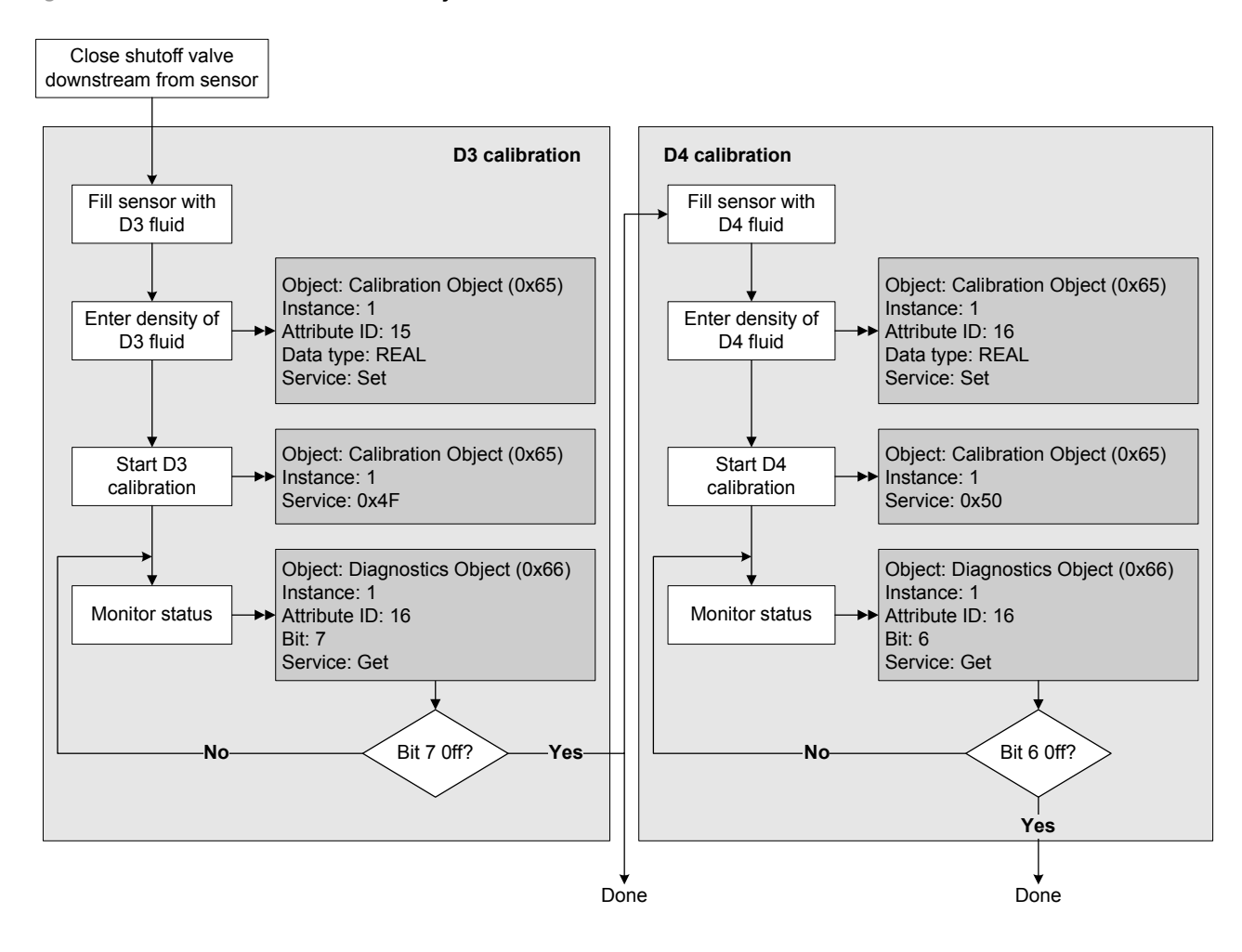

### <span id="page-122-0"></span>**Figure 10-15 D3 or D3 and D4 density calibration – DeviceNet tool**

#### **Measurement Performance**

# **10.7 Performing temperature calibration**

Temperature calibration is a two-part procedure: temperature offset calibration and temperature slope calibration. The entire procedure must be completed without interruption.

To perform temperature calibration, you must use ProLink II. See [Figure 10-16.](#page-123-0)

# <span id="page-123-0"></span>**Figure 10-16 Temperature calibration – ProLink II**

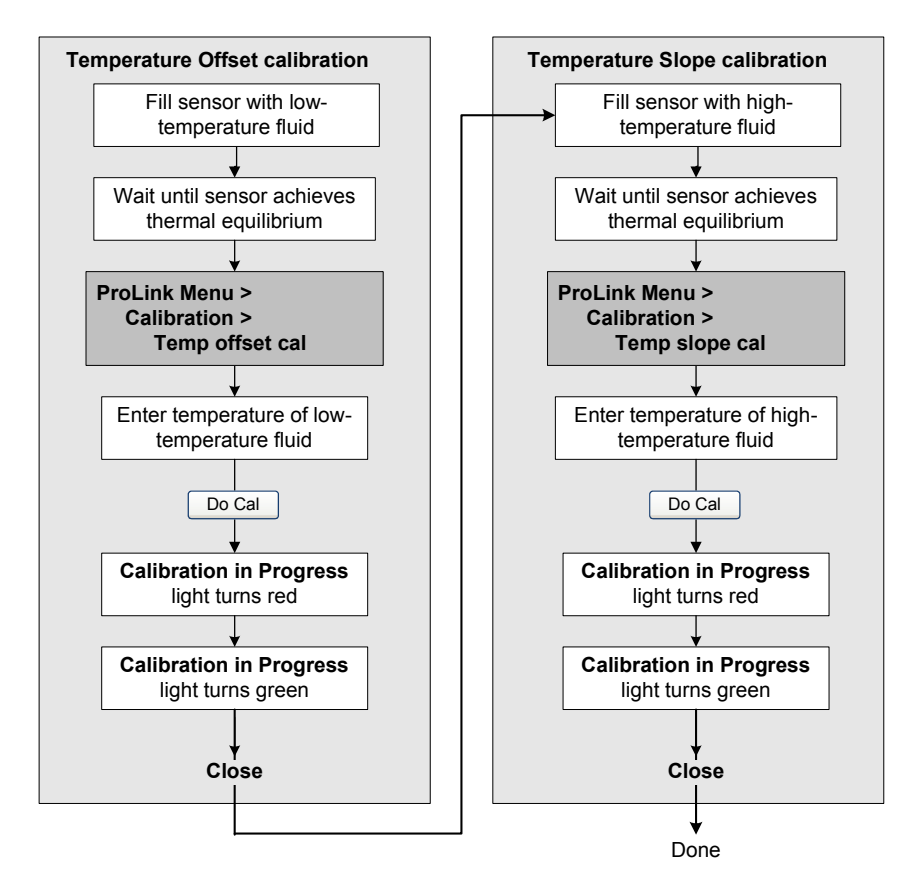

# **Chapter 11 Troubleshooting**

# **11.1 Overview**

This chapter describes guidelines and procedures for troubleshooting the flowmeter. The information in this chapter will enable you to:

- Categorize the problem
- Determine whether you are able to correct the problem
- Take corrective measures (if possible)
- Contact the appropriate support agency

*Note: All ProLink II procedures provided in this chapter assume that you have established communication between ProLink II and the Model 2400S DN transmitter and that you are complying with all applicable safety requirements. See [Chapter 4](#page-24-0) for more information.*

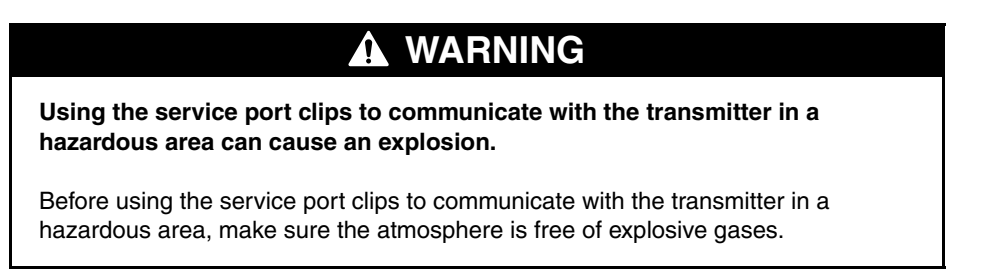

*Note: All DeviceNet tool procedures provided in this chapter assume that you have established communication between the DeviceNet tool and the Model 2400S DN transmitter and that you are complying with all applicable safety requirements. See [Chapter 5](#page-28-0) for more information.*

### **11.2 Guide to troubleshooting topics**

Refer to [Table 11-1](#page-124-0) for a list of troubleshooting topics discussed in this chapter.

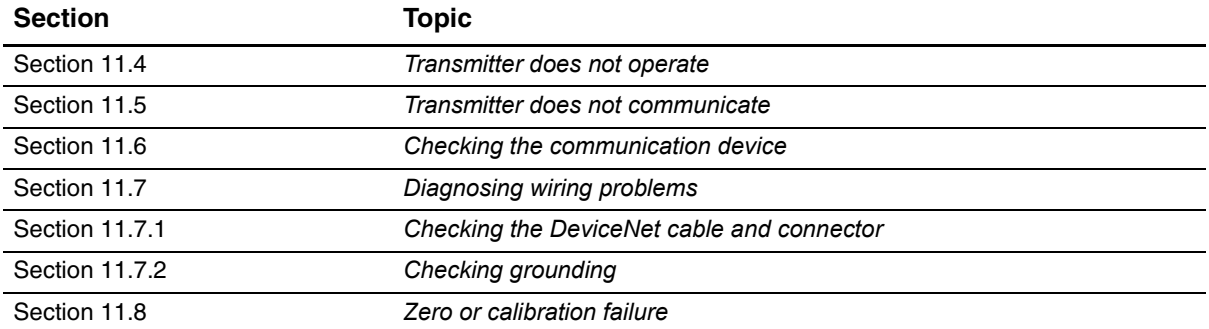

#### <span id="page-124-0"></span>**Table 11-1 Troubleshooting topics and locations**

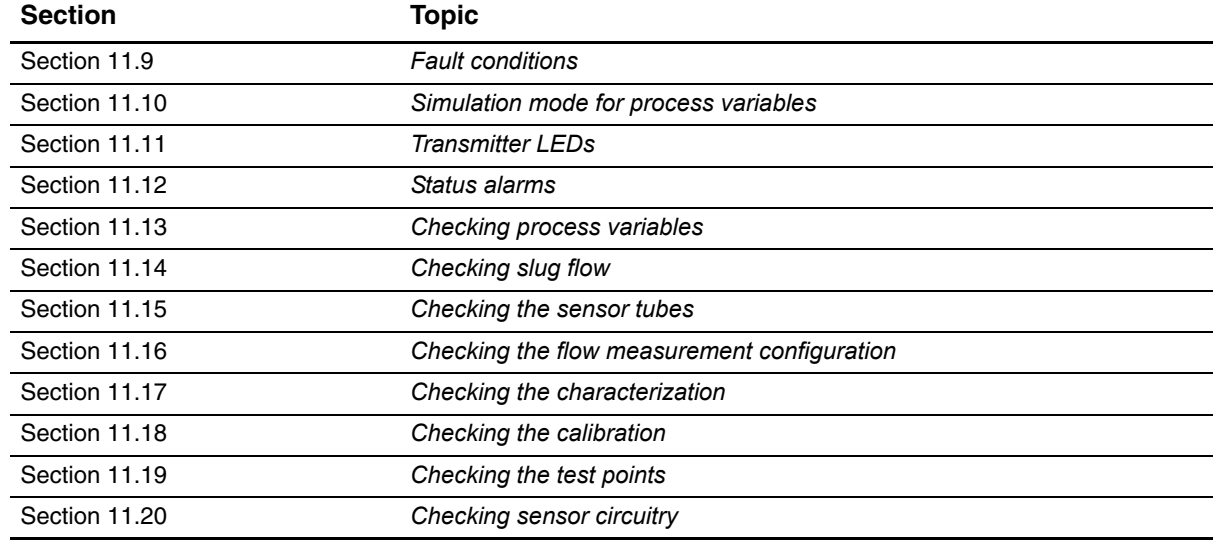

#### **Table 11-1 Troubleshooting topics and locations** *continued*

#### <span id="page-125-2"></span>**11.3 Micro Motion customer service**

To speak to a customer service representative, contact the Micro Motion customer service department. Contact information is provided in [Section 1.10](#page-13-0).

Before contacting Micro Motion customer service, review the troubleshooting information and procedures in this chapter, and have the results available for discussion with the technician.

#### <span id="page-125-0"></span>**11.4 Transmitter does not operate**

If the transmitter is not receiving power, all three LEDs on the user interface will be off.

- 1. Check the DeviceNet connector (see [Section 11.7.1\)](#page-126-2).
- 2. Ensure that the network is providing sufficient power to the device.

If at least one LED is lit, perform all of the procedures in [Section 11.7.](#page-126-0)

If the procedures do not indicate a problem with the electrical connections, contact the Micro Motion customer service department.

#### <span id="page-125-1"></span>**11.5 Transmitter does not communicate**

If the transmitter does not appear to be communicating, the wiring may be faulty or the communications device may be incompatible. Check the wiring and the communication device. See [Chapter 4](#page-24-1) for ProLink II, or [Chapter 5](#page-28-1) for a DeviceNet tool.

If you are trying to communicate via the IrDA port, ensure that the port is enabled, that read-write access is enabled, and that there is no active connection via the service port clips. See [Section 8.10.6.](#page-81-0)

If the transmitter is communicating via the service port but not via DeviceNet, if you are experiencing intermittent DeviceNet communications, or if the transmitter appears to be operating normally but you cannot establish a DeviceNet connection:

- 1. Verify the DeviceNet node address and baud rate for the transmitter. If necessary, change their values using the digital communications hardware switches on the user interface (see Sections [8.10.1](#page-78-0) and [8.10.2\)](#page-79-0), and retry the connection using the new digital communications parameters.
- 2. Check the DeviceNet cable and connector as described in [Section 11.7.1](#page-126-2).
- 3. A variety of network issues can cause communications problems (e.g., bus errors, bus traffic, too many nodes, insufficient power, shield voltage problems, or flat cable shorts). Follow your site's standard procedures for diagnosing and correcting these problems.

#### <span id="page-126-1"></span>**11.6 Checking the communication device**

Ensure that your communication device is compatible with your transmitter.

#### **ProLink II**

ProLink II v2.91 or later is required. To check the version of ProLink II:

- 1. Start ProLink II.
- 2. Click **Help > About ProLink**.

#### **DeviceNet tool**

The Model 2400S DN transmitter is compatible with all DeviceNet tools. Check that your DeviceNet tool is correctly configured and can make a connection to other devices on the network.

#### <span id="page-126-0"></span>**11.7 Diagnosing wiring problems**

Use the procedures in this section to check the transmitter installation for wiring problems.

# **WARNING**

**Removing the transmitter housing cover in explosive atmospheres while the device is powered can subject the transmitter to environmental conditions that can cause an explosion.**

Before removing the transmitter housing cover in explosive atmospheres, be sure to remove power from the device and wait five minutes.

#### <span id="page-126-2"></span>**11.7.1 Checking the DeviceNet cable and connector**

To check the DeviceNet cable and connector:

- 1. Follow appropriate procedures to ensure that the process of checking the DeviceNet cable and connector does not interfere with existing measurement and control loops.
- 2. Disconnect the DeviceNet cable from the connector on the transmitter. See [Figure 11-1.](#page-127-5)
- 3. Visually inspect the cable and connector. Ensure that contact is good at both ends, that the pins are not bent, the cable is not crimped, and the cable covering is intact.
- 4. Retry the connection using a different cable.

Defaults

<span id="page-127-5"></span>**Figure 11-1 DeviceNet connector**

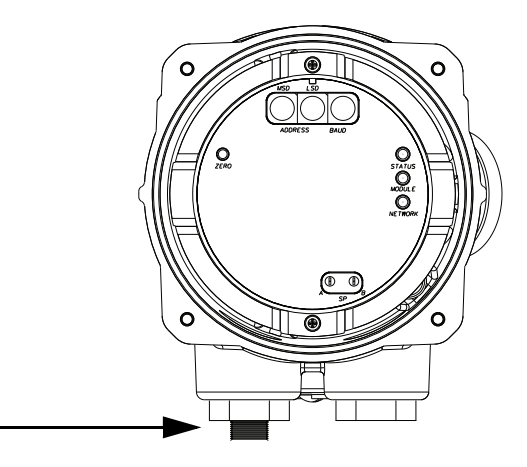

#### <span id="page-127-1"></span>**11.7.2 Checking grounding**

The sensor / transmitter assembly must be grounded. See your sensor installation manual for grounding requirements and instructions.

#### <span id="page-127-2"></span>**11.8 Zero or calibration failure**

<span id="page-127-0"></span>If a zero or calibration procedure fails, the transmitter will send a status alarm indicating the cause of failure. See [Section 11.12](#page-129-0) for specific remedies for status alarms indicating calibration failure.

#### <span id="page-127-4"></span>**11.9 Fault conditions**

If a fault is reported, determine the exact nature of the fault by checking the status alarms (see [Section 7.6](#page-50-0)). Once you have identified the status alarm(s) associated with the fault condition, refer to [Section 11.12](#page-129-0).

Some fault conditions can be corrected by cycling power to the transmitter. A power cycle can clear the following:

- Zero failure
- Stopped internal totalizer

#### <span id="page-127-3"></span>**11.10 Simulation mode for process variables**

Simulation allows you to define arbitrary values for mass flow, temperature, and density. Simulation mode has several uses:

- It can help determine if a problem is located in the transmitter or elsewhere in the system. For example, signal oscillation or noise is a common occurrence. The source could be the PLC, the meter, improper grounding, or a number of other factors. By setting up simulation to output a flat signal, you can determine the point at which the noise is introduced.
- It can be used to analyze system response or to tune the loop.

Defaults

#### **Troubleshooting**

If simulation mode is active, the simulated values are stored in the same memory locations used for process data from the sensor. Therefore, the simulated values will be used throughout transmitter functioning. For example, simulation will affect:

- All mass flow, temperature, or density values shown on the display or reported via digital communications
- The mass total and inventory values
- All volume calculations and data, including reported values, volume total, and volume inventory
- All related values logged by Data Logger (a ProLink II utility)

Accordingly, do not enable simulation when your process cannot tolerate these effects, and be sure to disable simulation when you have finished testing.

#### *Note: Unlike actual mass flow and density values, the simulated values are not temperature-compensated.*

Simulation does not change any diagnostic values.

<span id="page-128-1"></span>Simulation mode is available only via ProLink II. To set up simulation, refer to [Figure B-3](#page-151-0) and follow the steps below.

- 1. Enable simulation mode.
- 2. For mass flow:
	- a. Specify the type of simulation you want: fixed value, sawtooth (triangular wave), or sine wave.
	- b. Enter the required values.
		- If you specified fixed value simulation, enter a fixed value.
		- If you specified sawtooth or sine wave simulation, enter a minimum value, maximum value, and wave period. Minimum and maximum values are entered in the current measurement units; the wave period is entered in seconds.
- 3. Repeat [Step 2](#page-128-1) for temperature and density.

To use simulation mode for problem location, enable simulation mode and check the signal at various points between the transmitter and the receiving device.

Be sure to disable simulation when testing is complete.

#### <span id="page-128-0"></span>**11.11 Transmitter LEDs**

The user interface board includes three LEDs:

- A status LED. See [Table 7-5](#page-50-1) for information on status LED behavior. If the status LED indicates an alarm condition:
	- a. View the alarm code using the procedures described in [Section 7.5](#page-49-0).
	- b. Identify the alarm (see [Section 11.12](#page-129-0)).
	- c. Correct the condition.
	- d. If desired, acknowledge the alarm using the procedures described in [Section 7.6.](#page-50-0)
- A module LED. See [Table 7-3](#page-49-2) for information on the behavior of the module LED and suggestions on user response.
- A network LED. See [Table 7-4](#page-49-1) for information on the behavior of the network LED. The network LED indicates the state of the device on the network, and does not indicate device status. Troubleshooting should focus on the network rather than the device.

#### <span id="page-129-0"></span>**11.12 Status alarms**

Status alarm codes are reported on the LCD panel (for transmitters that have a display), and status alarms can be viewed with ProLink II or a DeviceNet tool (see [Section 7.6\)](#page-50-0). All possible status alarms are listed in [Table 11-2,](#page-129-1) along with the ProLink II message, possible causes, and suggested remedies.

You may find it useful to acknowledge all alarms before beginning the troubleshooting procedures. This will remove inactive alarms from the list and allow you to focus on active alarms.

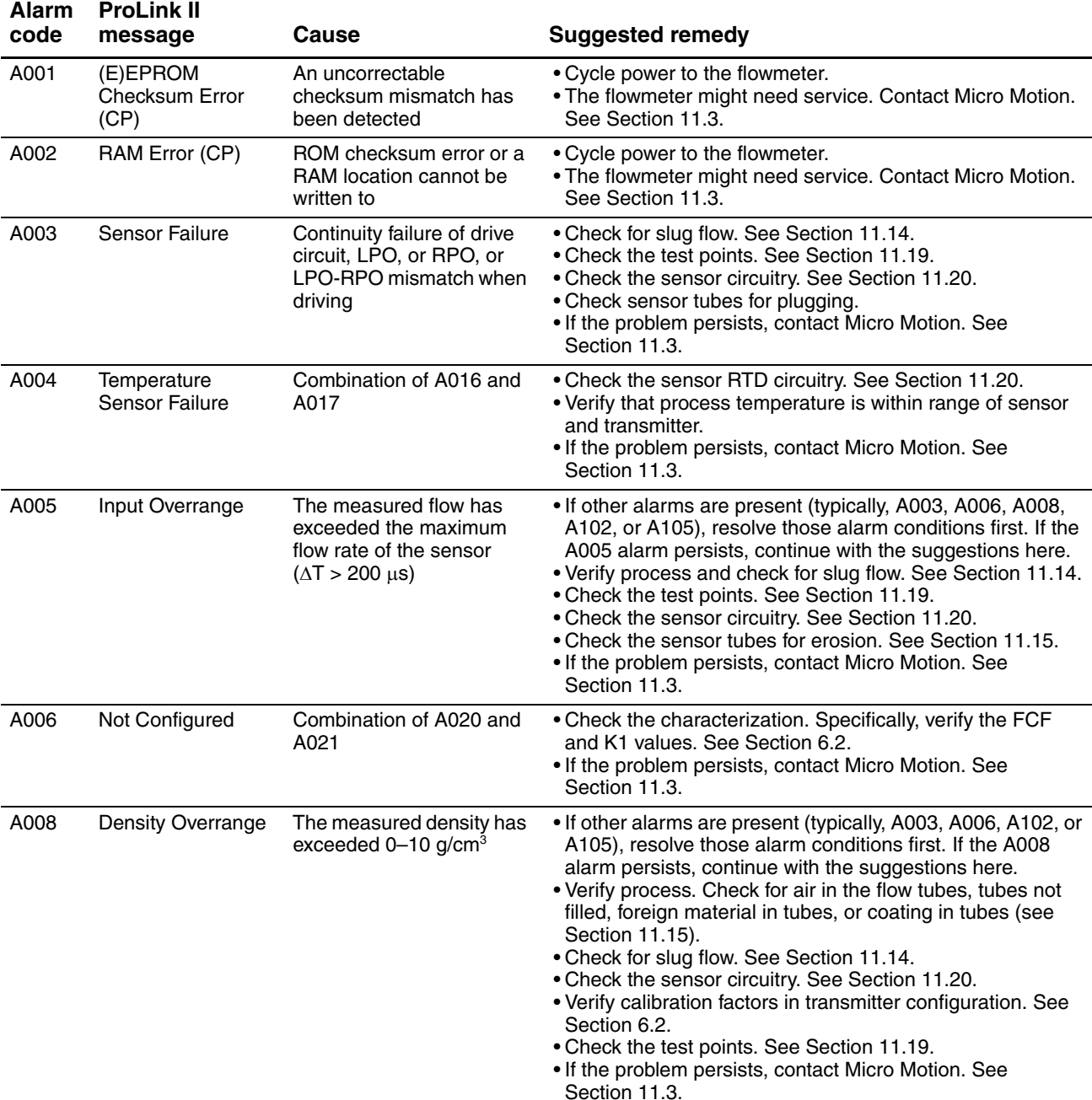

# <span id="page-129-1"></span>**Table 11-2 Status alarms and remedies**

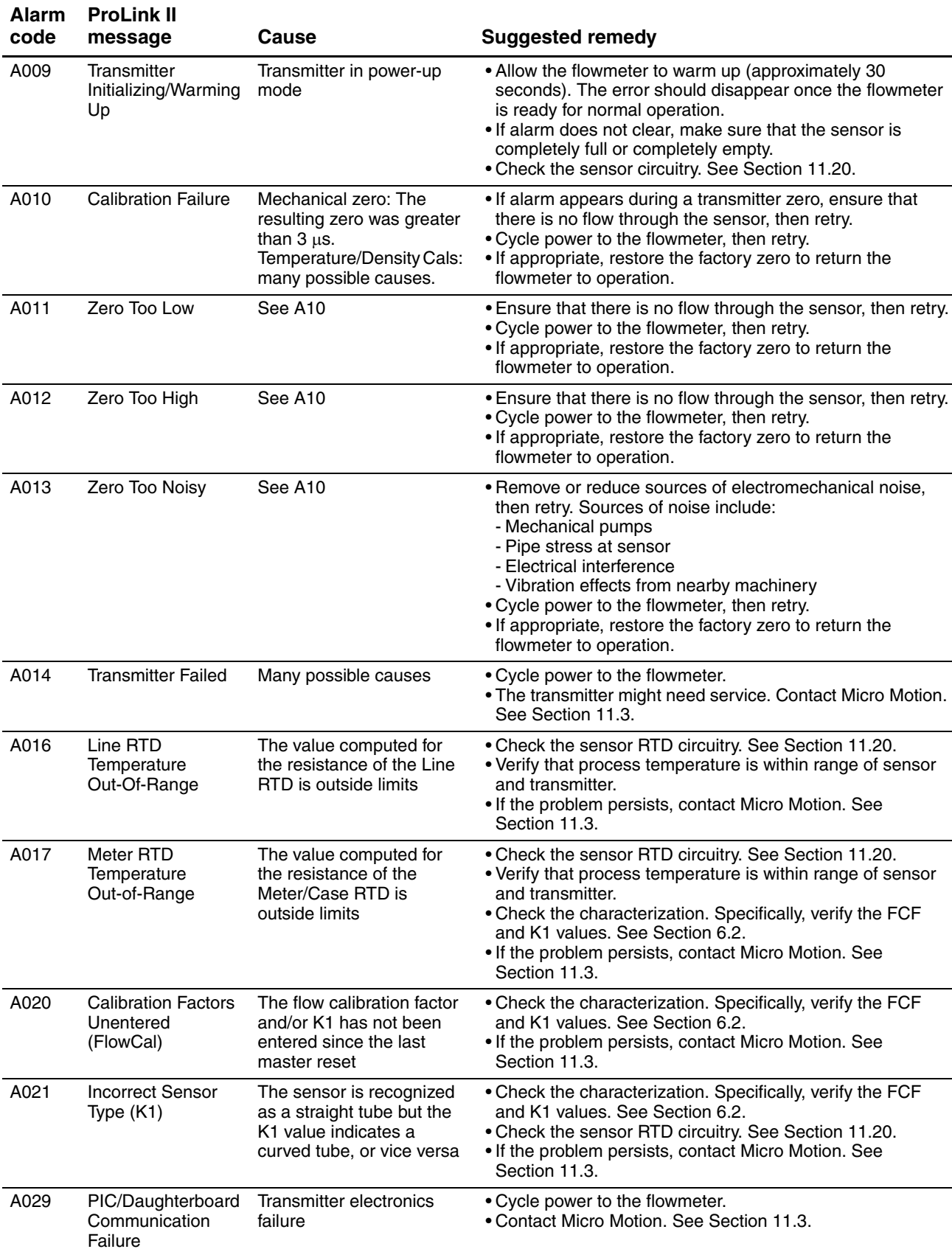

# **Table 11-2 Status alarms and remedies** *continued*

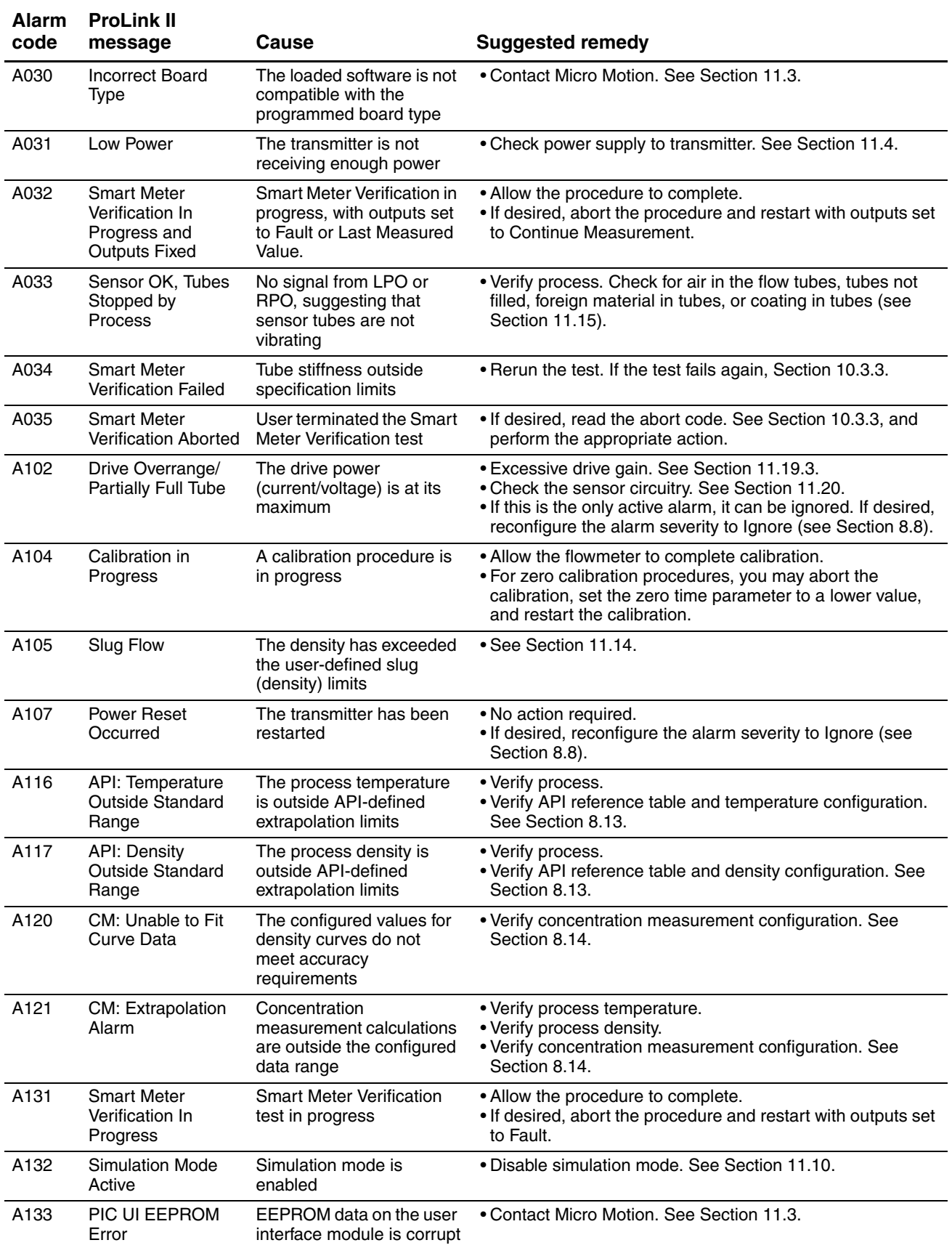

# **Table 11-2 Status alarms and remedies** *continued*

Defaults

#### **Troubleshooting**

#### <span id="page-132-0"></span>**11.13 Checking process variables**

Micro Motion suggests that you make a record of the process variables listed below, under normal operating conditions. This will help you recognize when the process variables are unusually high or low.

- Flow rate
- Density
- Temperature
- Tube frequency
- Pickoff voltage
- Drive gain

To view these values:

- With ProLink II, use the Status window and the Diagnostic Information window. Both of these windows are opened from the ProLink menu.
- Using the display, you must configure the display to show them. See [Section 8.9.5](#page-77-0).
- Using a DeviceNet tool, see Tables [C-1](#page-161-0) through [C-5](#page-163-0) and [Table C-7.](#page-166-0)

For troubleshooting, check the process variables under both normal flow and tubes-full no-flow conditions. Except for flow rate, you should see little or no change between flow and no-flow conditions. If you see a significant difference, record the values and contact Micro Motion customer service for assistance. See [Section 11.3](#page-125-2).

Unusual values for process variables may indicate a variety of different problems. [Table 11-3](#page-132-1) lists several possible problems and suggested remedies.

#### <span id="page-132-1"></span>**Table 11-3 Process variables problems and remedies**

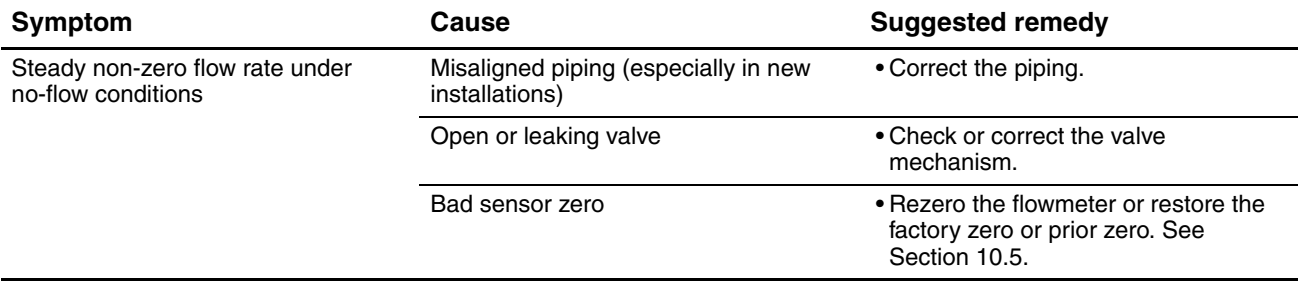

# **Table 11-3 Process variables problems and remedies** *continued*

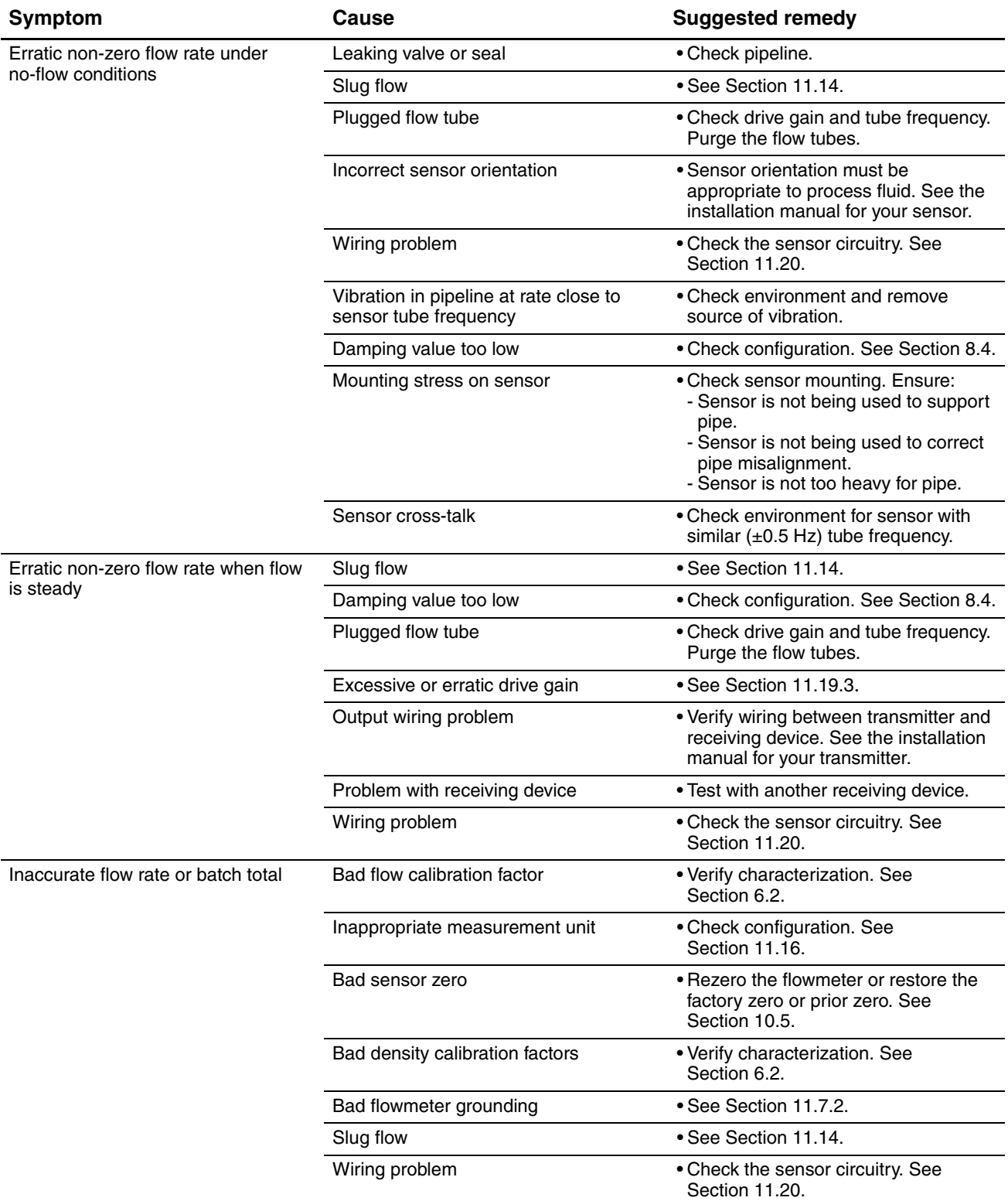

# **Table 11-3 Process variables problems and remedies** *continued*

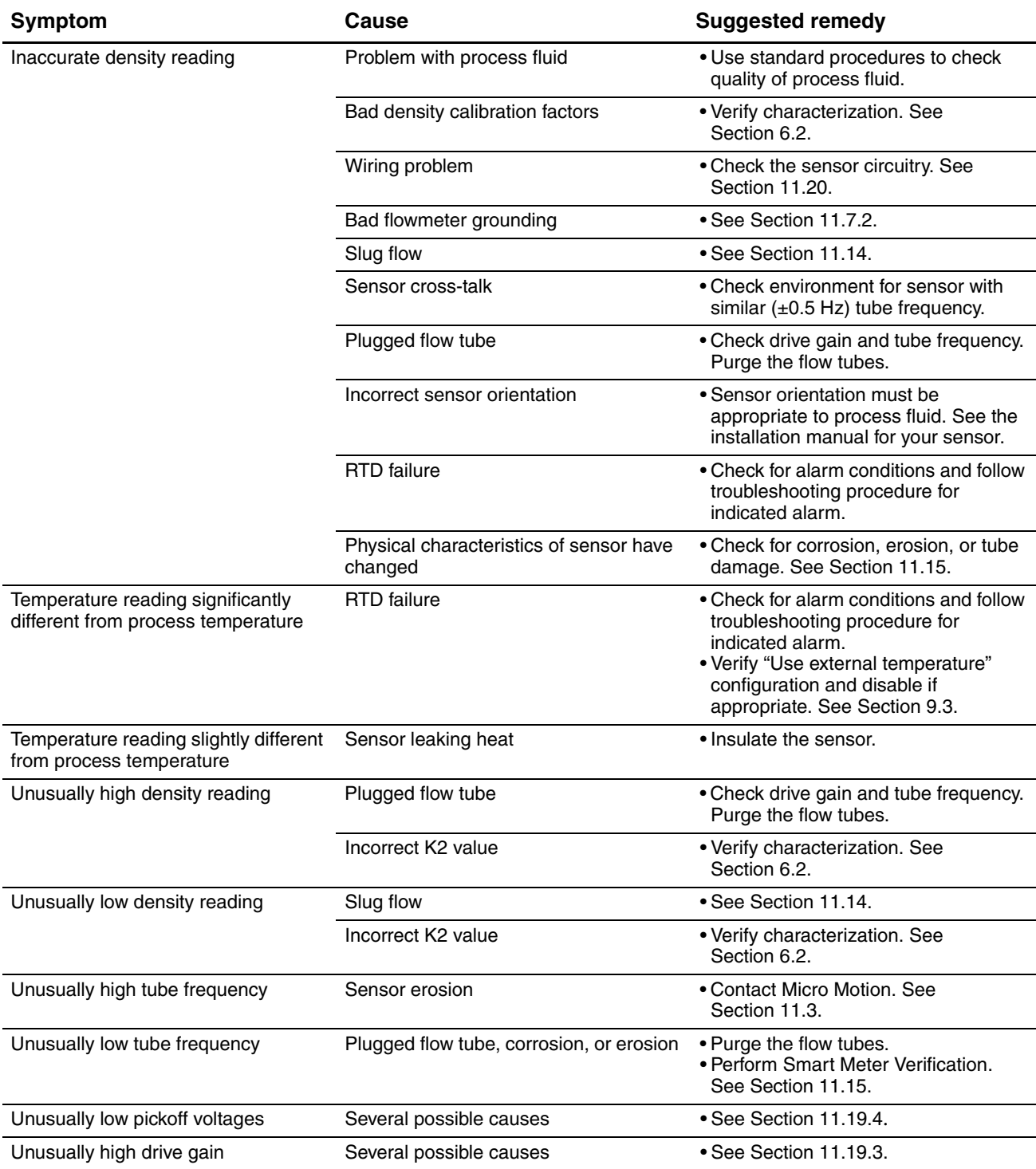

# <span id="page-134-0"></span>**11.14 Checking slug flow**

A slug flow alarm is posted whenever the measured process density is outside the configured slug flow limits (i.e., density is higher or lower than the configured normal range). Slug flow is typically caused by gas in a liquid process or liquid in a gas process. See [Section 8.7](#page-72-0) for a discussion of slug flow functionality.

If slug flow occurs:

- Check the process for cavitation, flashing, or leaks.
- Change the sensor orientation.
- Monitor density.
- If desired, enter new slug flow limits (see [Section 8.7\)](#page-72-0).
	- Raising the low slug flow limit or lowering the high slug flow limit will increase the possibility of slug flow conditions.
	- Lowering the low slug flow limit or raising the high slug flow limit will decrease the possibility of slug flow conditions.
- If desired, increase slug duration (see [Section 8.7\)](#page-72-0).

#### <span id="page-135-0"></span>**11.15 Checking the sensor tubes**

Corrosion, erosion, or damage to the sensor tubes can affect process measurement. To check for these conditions, perform the Smart Meter Verification procedure. See [Chapter 10](#page-96-1).

#### <span id="page-135-2"></span>**11.16 Checking the flow measurement configuration**

Using an incorrect flow measurement unit can cause the transmitter to report unexpected process variable values, with unpredictable effects on the process. Make sure that the configured flow measurement unit is correct. Check the abbreviations; for example, *g/min* represents grams per minute, not gallons per minute. See [Section 6.3.](#page-35-0)

#### <span id="page-135-1"></span>**11.17 Checking the characterization**

A transmitter that is incorrectly characterized for its sensor might report inaccurate process variable values. Both the K1 and Flow Cal (FCF) values must be appropriate for the sensor. If these values are incorrect, the sensor may not drive correctly or may send inaccurate process data.

If you discover that any of the characterization data are wrong, perform a complete characterization. See [Section 6.2.](#page-32-0)

#### <span id="page-135-3"></span>**11.18 Checking the calibration**

Improper calibration can cause the transmitter to report unexpected process variable values. If the transmitter appears to be operating correctly but sends unexpected process variable values, an improper calibration may be the cause.

Micro Motion calibrates every transmitter at the factory. Therefore, you should suspect improper calibration only if the transmitter has been calibrated after it was shipped from the factory. Before performing a calibration, consider meter validation or Smart Meter Verification and select the appropriate procedure (see [Section 10.2\)](#page-96-0). Contact Micro Motion customer service for assistance.

#### <span id="page-135-4"></span>**11.19 Checking the test points**

Some status alarms that indicate a sensor failure or overrange condition can be caused by problems other than a failed sensor. You can diagnose sensor failure or overrange status alarms by checking the flowmeter test points. The *test points* include left and right pickoff voltages, drive gain, and tube frequency. These values describe the current operation of the sensor.

#### **11.19.1 Obtaining the test point values**

To obtain the test point values:

- With the display, configure the required test points as display variables. See [Section 8.9.5](#page-77-0).
- With ProLink II
	- a. Click **ProLink** > **Diagnostic Information**.
	- b. Observe or record the values displayed for **Tube Frequency**, **Left Pickoff**, **Right Pickoff**, and **Drive Gain**.
	- With a DeviceNet tool, execute a Get for the attributes listed in [Table 11-4](#page-136-0).

#### <span id="page-136-0"></span>**Table 11-4 Test points with DeviceNet tool**

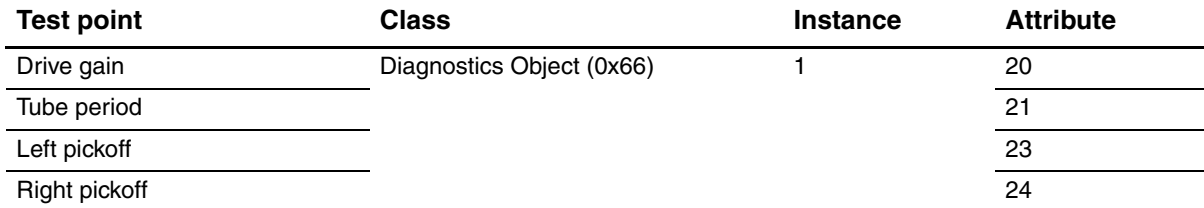

# **11.19.2 Evaluating the test points**

Use the following guidelines to evaluate the test points:

- If the drive gain is erratic, negative, or saturated, refer to [Section 11.19.3.](#page-137-0)
- If the value for the left or right pickoff does not equal the appropriate value from [Table 11-5,](#page-136-1) based on the sensor flow tube frequency, refer to [Section 11.19.4](#page-137-1)*.*
- If the values for the left and right pickoffs equal the appropriate values from [Table 11-5,](#page-136-1) based on the sensor flow tube frequency, record your troubleshooting data and contact Micro Motion customer service. See [Section 11.3](#page-125-2).

# <span id="page-136-1"></span>**Table 11-5 Sensor pickoff values**

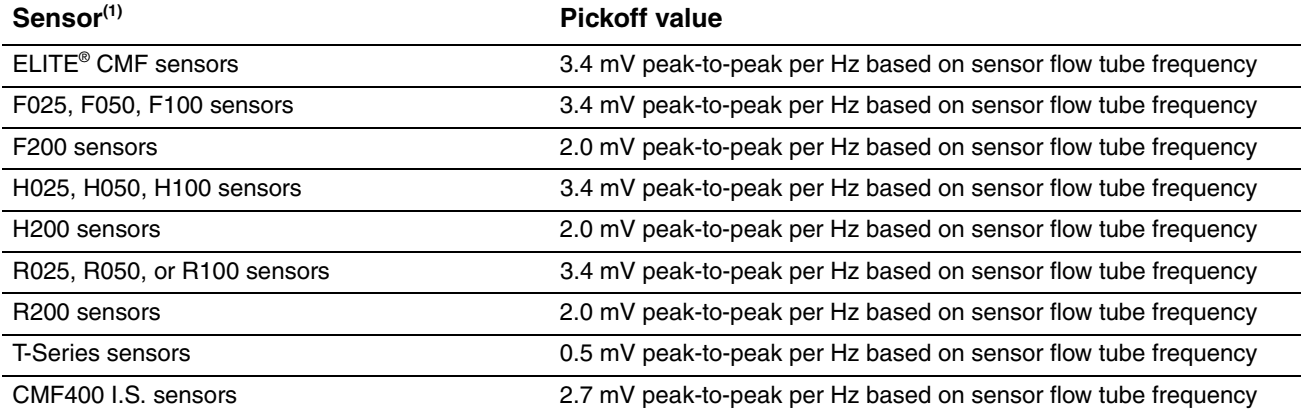

*(1) If your sensor is not listed, contact Micro Motion. See [Section 11.3](#page-125-2)*.

# <span id="page-137-0"></span>**11.19.3 Drive gain problems**

Problems with drive gain can appear in several different forms:

- Saturated or excessive (near 100%) drive gain
- Erratic drive gain (e.g., rapid shifting from positive to negative)
- Negative drive gain

See [Table 11-6](#page-137-2) for a list of possible problems and remedies.

#### <span id="page-137-2"></span>**Table 11-6 Drive gain problems, causes, and remedies**

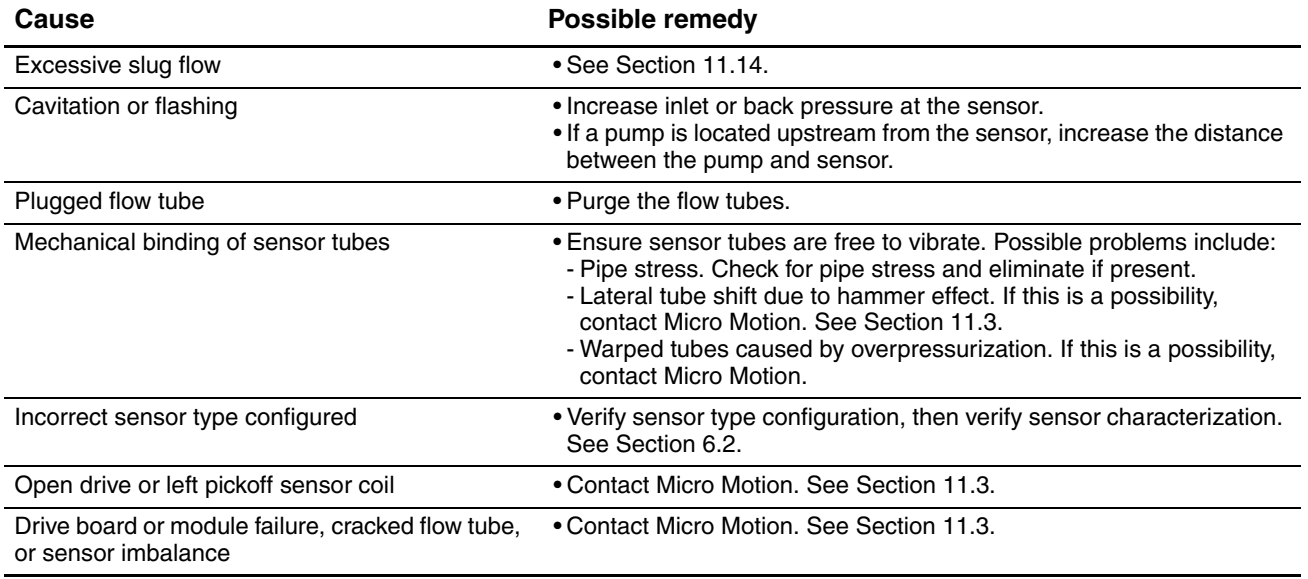

#### <span id="page-137-1"></span>**11.19.4 Low pickoff voltage**

Low pickoff voltage can be caused by several problems. See [Table 11-7](#page-137-3).

#### <span id="page-137-3"></span>**Table 11-7 Low pickoff voltage causes and remedies**

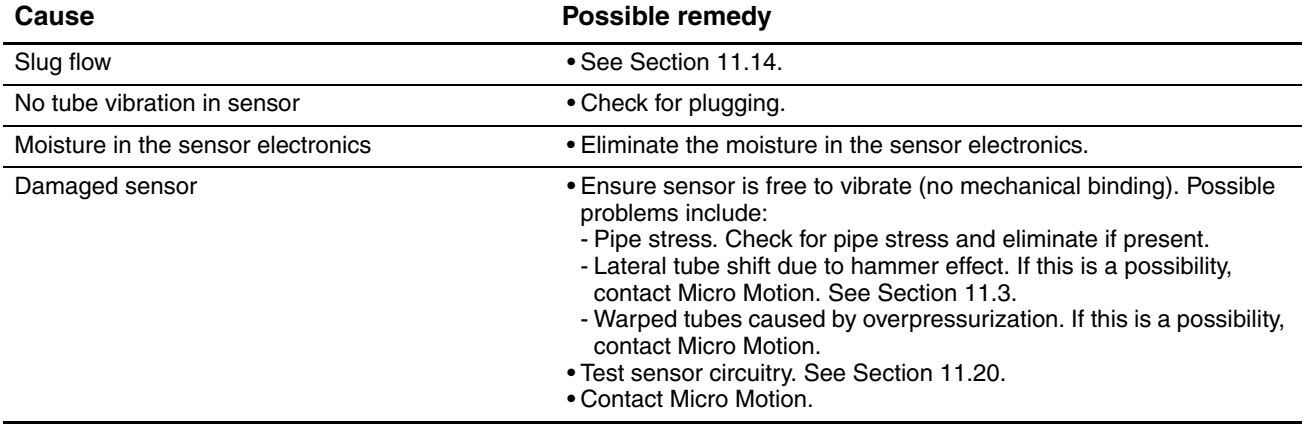

Defaults

#### **Troubleshooting**

#### <span id="page-138-0"></span>**11.20 Checking sensor circuitry**

Problems with sensor circuitry can cause several alarms, including sensor failure and a variety of out-of-range conditions. Testing involves:

- Inspecting the cable that connects the transmitter to the sensor
- Measuring the resistances of the sensor's pin pairs and RTDs
- Ensuring that the circuits are not shorted to each other or to the sensor case

*Note: To check the sensor circuitry, you must remove the transmitter from the sensor. Before performing this test, ensure that all other applicable diagnostics have been performed. Diagnostic capabilities of the Model 2400S transmitter have been greatly enhanced, and may provide more useful information than these tests.*

- 1. Follow appropriate procedures to ensure that the process of checking the sensor circuitry does not interfere with existing measurement and control loops.
- 2. Disconnect the DeviceNet cable from the DeviceNet connector on the Model 2400S DN **transmitter**
- 3. If the transmitter is in a hazardous environment, wait five minutes.
- 4. Check the sensor cable and sensor connection:
	- a. Referring to [Figure 11-2,](#page-139-0) loosen the four captive transmitter housing cover screws and remove the transmitter housing cover.
	- b. Loosen the two captive user interface screws.
	- c. Gently lift the user interface module, disengaging it from the connector on the transmitter.
	- d. Two captive screws (2.5 mm hex head) hold the transmitter in the housing. Loosen the screws and gently lift the transmitter away from the housing. Allow the transmitter to hang by the cable.
	- e. Check the cable for any signs of damage.
	- f. Ensure that the cable is fully plugged in and making a good connection. If it is not, reseat the cable, reassemble the transmitter and sensor, and check operation.

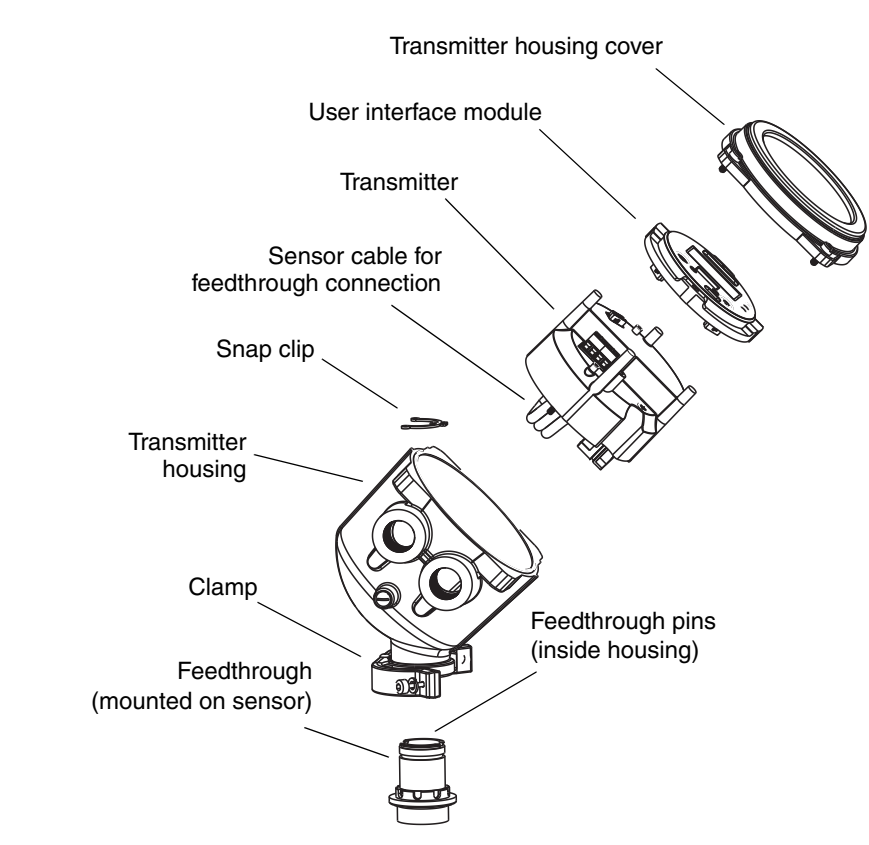

# <span id="page-139-0"></span>**Figure 11-2 Exploded view of transmitter and connection to sensor**

5. If the problem is not resolved, unplug the cable from the feedthrough by removing the snap clip (see [Figure 11-2\)](#page-139-0), then pulling the connector away from the feedthrough. Set the transmitter aside.

Defaults

# **Troubleshooting**

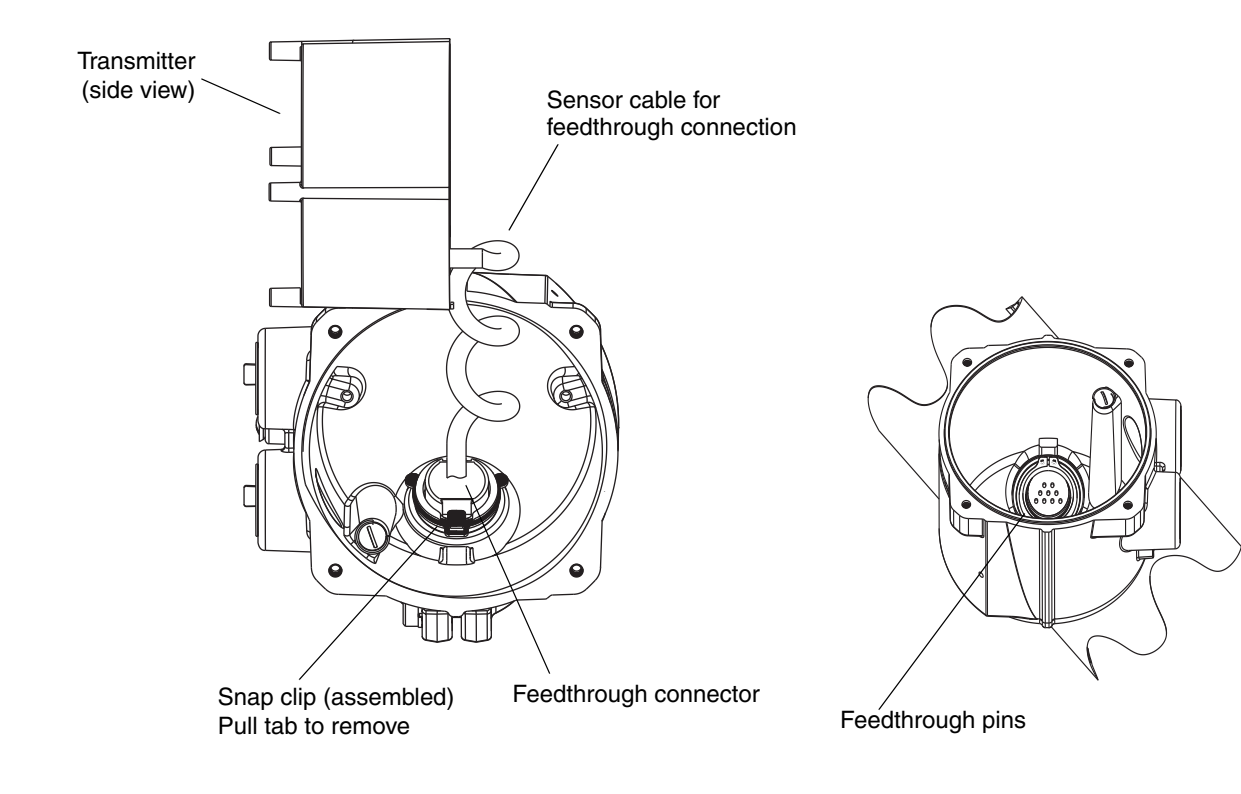

**Figure 11-3 Accessing the feedthrough pins**

6. Using a digital multimeter (DMM), check the sensor internal resistances for each flowmeter circuit. [Table 11-8](#page-140-0) defines the flowmeter circuits and the resistance range for each. Refer to [Figure 11-4](#page-141-0) to identify the feedthrough pins. For each circuit, place the DMM leads on the pin pairs and record the values.

*Note: In order to access all feedthrough pins, you may need to remove the clamp and rotate the transmitter to a different position.*

In this test:

- There should be no open circuits, *i.e.*, no infinite resistance readings.
- Nominal resistance values vary 40% per 100 °C. However, confirming an open or shorted circuit is more important than any slight deviation from the resistance values shown here.
- The LPO and RPO circuit readings should be the same or very close  $(\pm 10\%)$ .
- The readings across pin pairs should be steady.
- Actual resistance values depend on the sensor model and date of manufacture. Contact Micro Motion for more detailed data.

If a problem appears, or if any resistance is out of range, contact Micro Motion (see [Section 11.3\)](#page-125-2).

<span id="page-140-0"></span>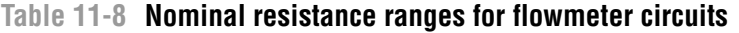

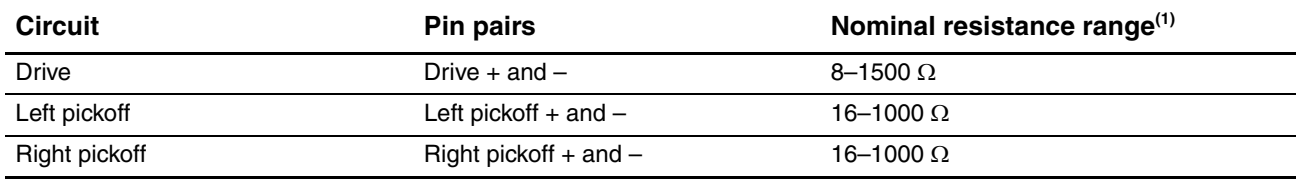

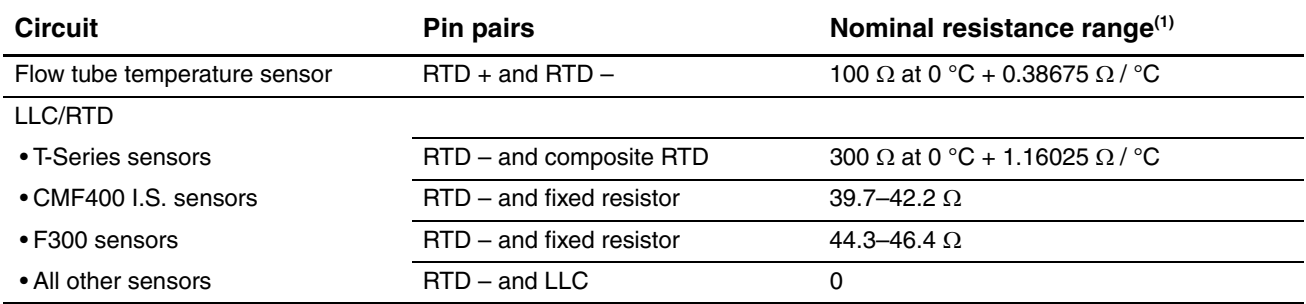

#### **Table 11-8 Nominal resistance ranges for flowmeter circuits** *continued*

*(1) Actual resistance values depend on the sensor model and date of manufacture. Contact Micro Motion for more detailed data.*

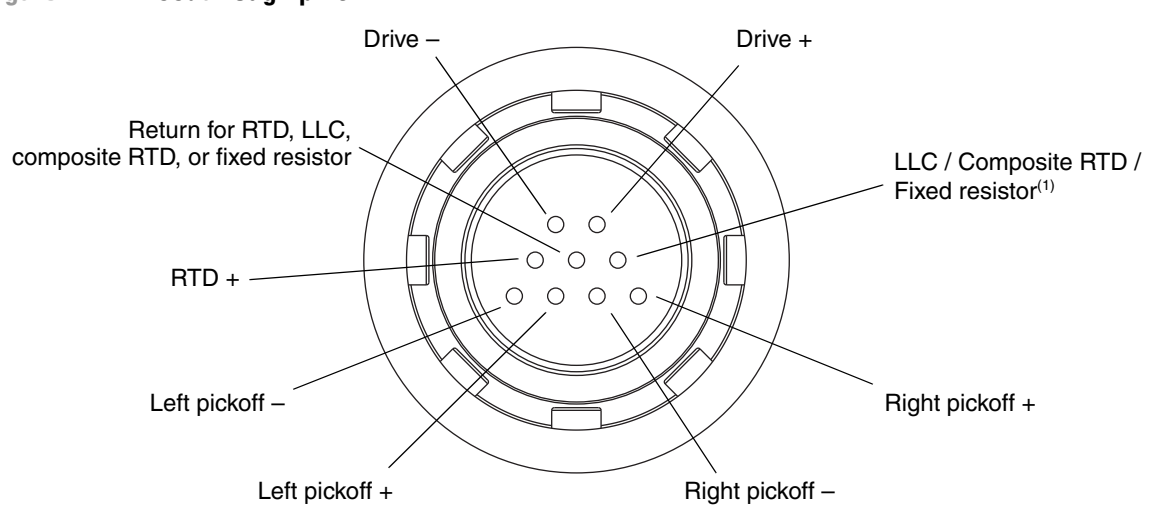

# <span id="page-141-0"></span>**Figure 11-4 Feedthrough pins**

- *(1) Lead length compensator (LLC) for all sensors except T-Series, CMF400 I.S., and F300. For T-Series sensors, functions as composite RTD. For CMF400 I.S. and F300 sensors, functions as fixed resistor.*
	- 7. Using the DMM, check each pin as follows:
		- a. Check between the pin and the sensor case.
		- b. Check between the pin and other pins as described below:
			- Drive + against all other pins except Drive –
			- Drive against all other pins except Drive +
			- Left pickoff + against all other pins except Left pickoff –
			- Left pickoff against all other pins except Left pickoff +
			- Right pickoff + against all other pins except Right pickoff –
			- Right pickoff against all other pins except Right pickoff +
			- RTD + against all other pins except RTD and LLC/RTD
			- RTD against all other pins except RTD + and LLC/RTD
			- LLC/RTD against all other pins except RTD + and RTD –

With the DMM set to its highest range, there should be infinite resistance on each lead. If there is any resistance at all, there is a short to case or a short between pins. See [Table 11-9](#page-142-0) for possible causes and solutions. If the problem is not resolved, contact Micro Motion (see [Section 11.3\)](#page-125-2).

<span id="page-142-0"></span>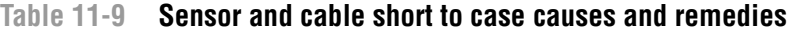

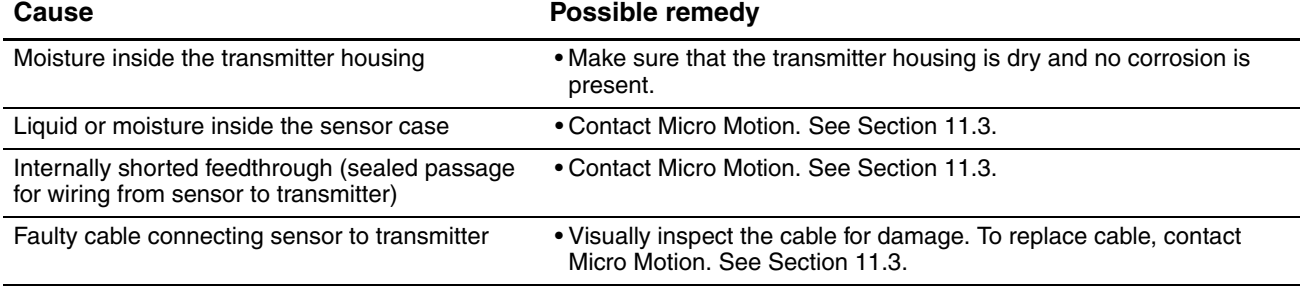

To return to normal operation:

- 1. Follow appropriate procedures to ensure that reconnecting the transmitter does not interfere with existing measurement and control loops.
- 2. Reach inside the transmitter housing and install the transmitter's sensor connection onto the feedthrough:
	- a. Rotate the connector until it engages the pins.
	- b. Push down until the connector shoulder is flush with the feedthrough notch.
	- c. Replace the snap clip by sliding the clip tab over the connector shoulder (see instruction label).
- 3. Replace the transmitter in the transmitter housing, and tighten the screws.
- 4. Plug the user interface module onto the transmitter. There are four possible positions; select the position that is most convenient.
- 5. Tighten the user interface screws.
- 6. Replace the transmitter housing cover on the user interface module, and tighten the screws.
- 7. Reinsert the DeviceNet cable into the DeviceNet connector on the transmitter.
# **Defaults**

# **Appendix A Default Values and Ranges**

#### **A.1 Overview**

This appendix provides information on the default values for most transmitter parameters. Where appropriate, valid ranges are also defined.

These default values represent the transmitter configuration after a master reset. Depending on how the transmitter was ordered, certain values may have been configured at the factory.

#### **A.2 Most frequently used defaults and ranges**

The table below contains the default values and ranges for the most frequently used transmitter settings.

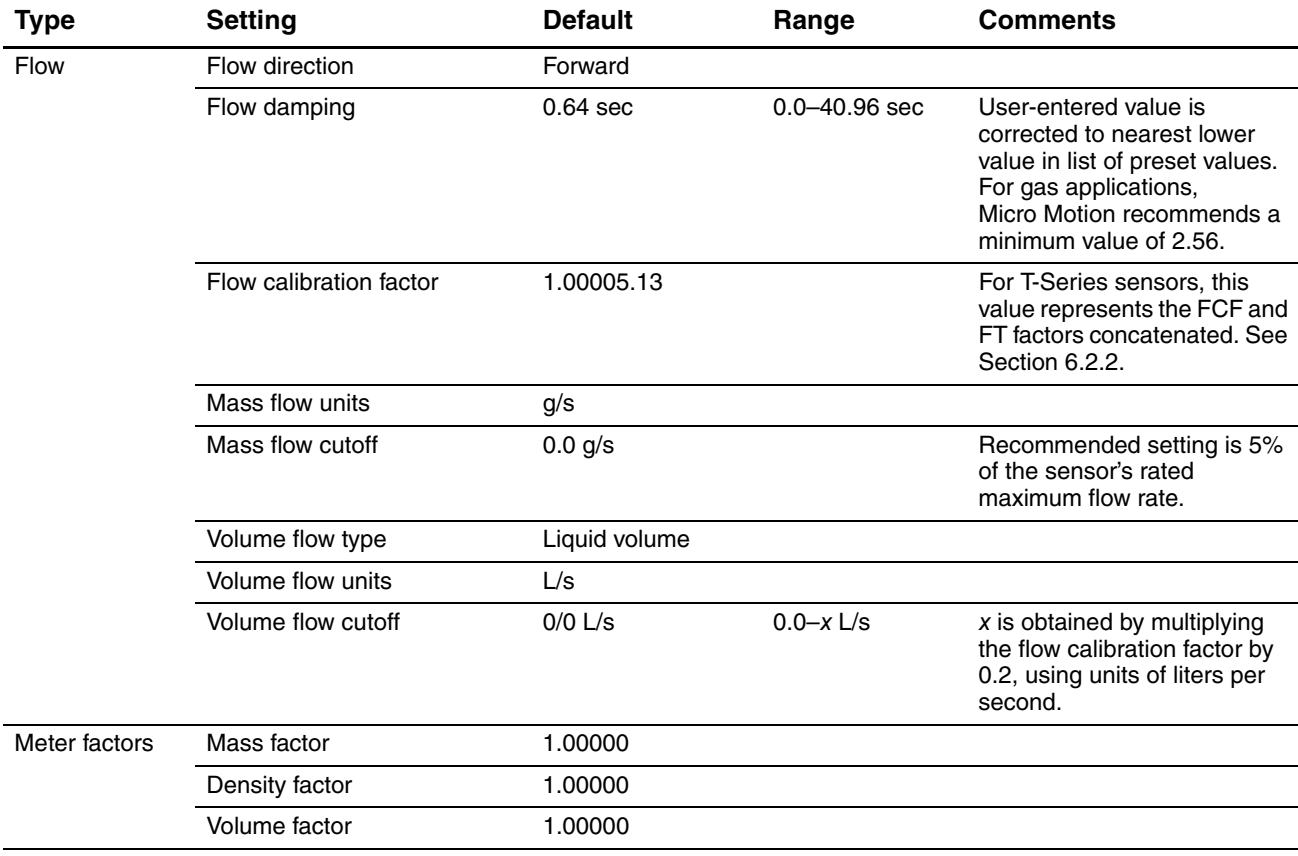

#### **Table A-1 Transmitter default values and ranges**

# **Default Values and Ranges**

# **Table A-1 Transmitter default values and ranges** *continued*

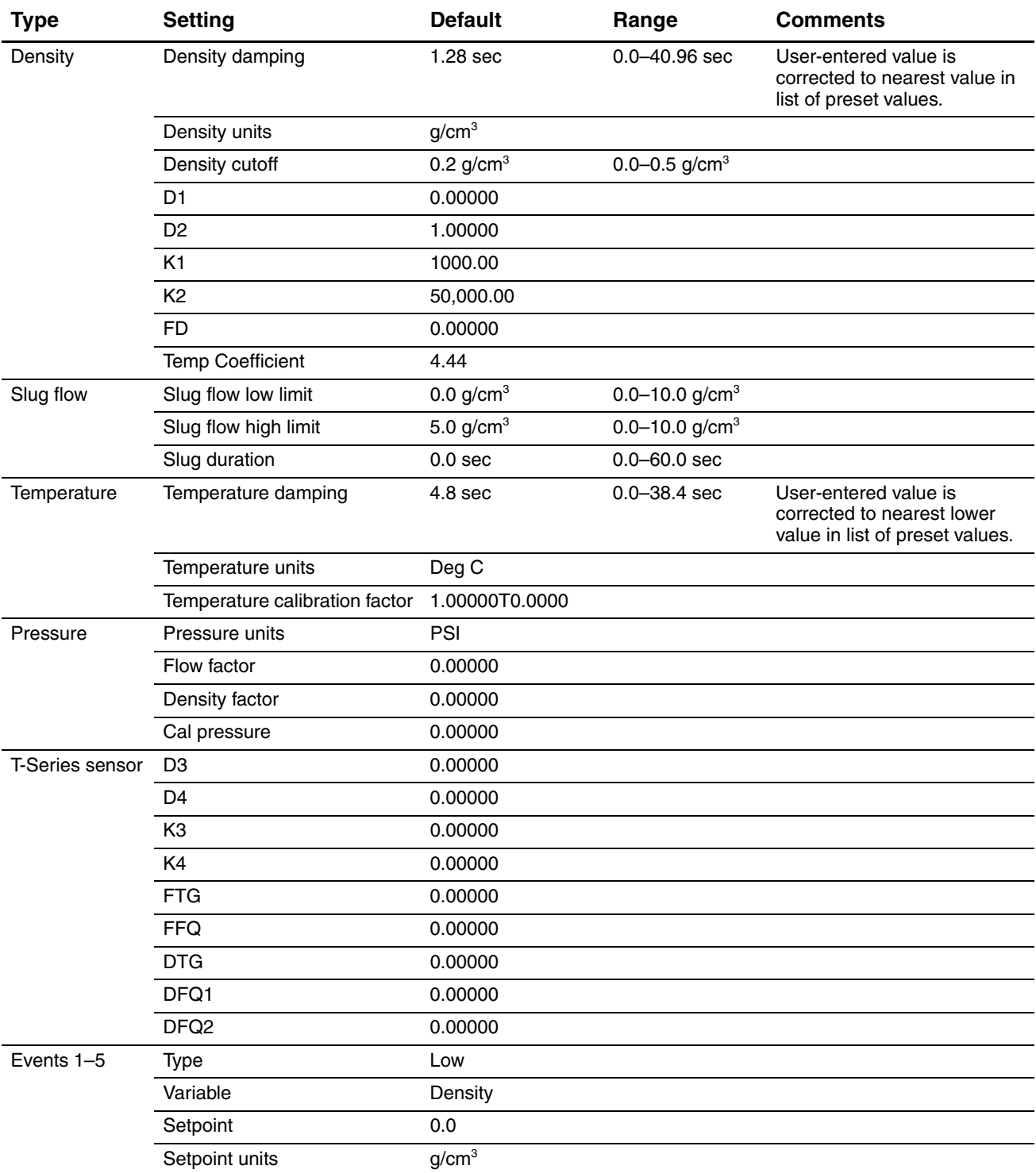

#### **Table A-1 Transmitter default values and ranges** *continued*

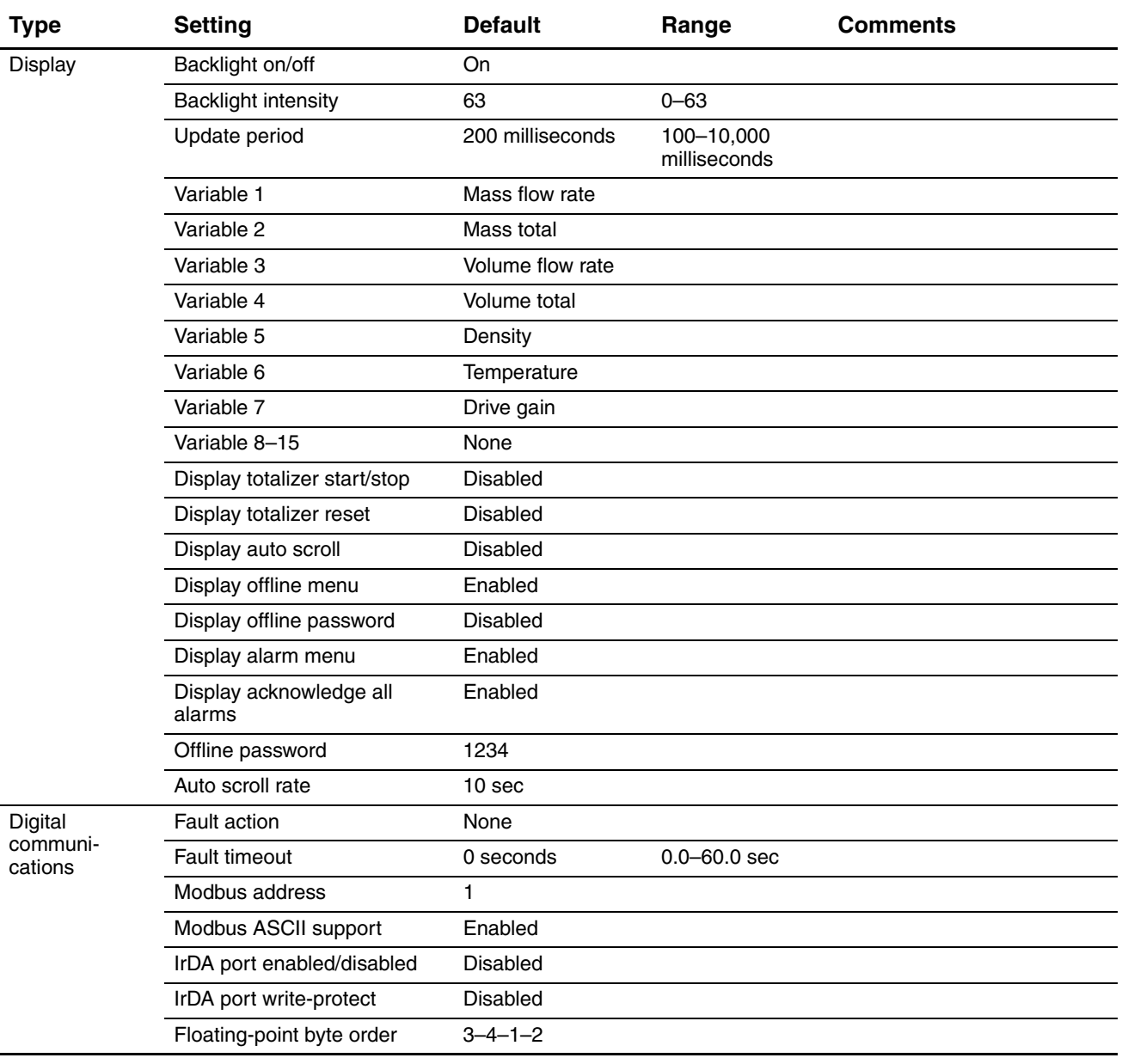

NE53

# **Appendix B Menu Flowcharts**

#### **B.1 Overview**

This appendix provides the following menu flowcharts for the Model 2400S DN transmitter:

- ProLink II menus
	- Main menu see [Figure B-1](#page-149-0)
	- Configuration menu see Figures [B-2](#page-150-0) and [B-3](#page-151-0)
- Display menus
	- Off-line menu: Top level see [Figure B-4](#page-152-1)
	- Off-line maintenance: Version information see [Figure B-5](#page-152-0)
	- Off-line maintenance: Configuration see [Figure B-6](#page-153-0)
	- Off-line maintenance: Zero see [Figure B-7](#page-154-0)
	- Off-line maintenance: Smart Meter Verification see [Figure B-8](#page-155-0)

For information on the codes and abbreviations used on the display, see [Appendix D](#page-186-0).

# **B.2 Version information**

These menu flowcharts are based on:

- Transmitter software v2.2
- ProLink II v2.91

Menus may vary slightly for different versions of these components.

<span id="page-149-0"></span>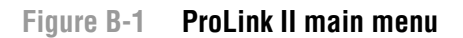

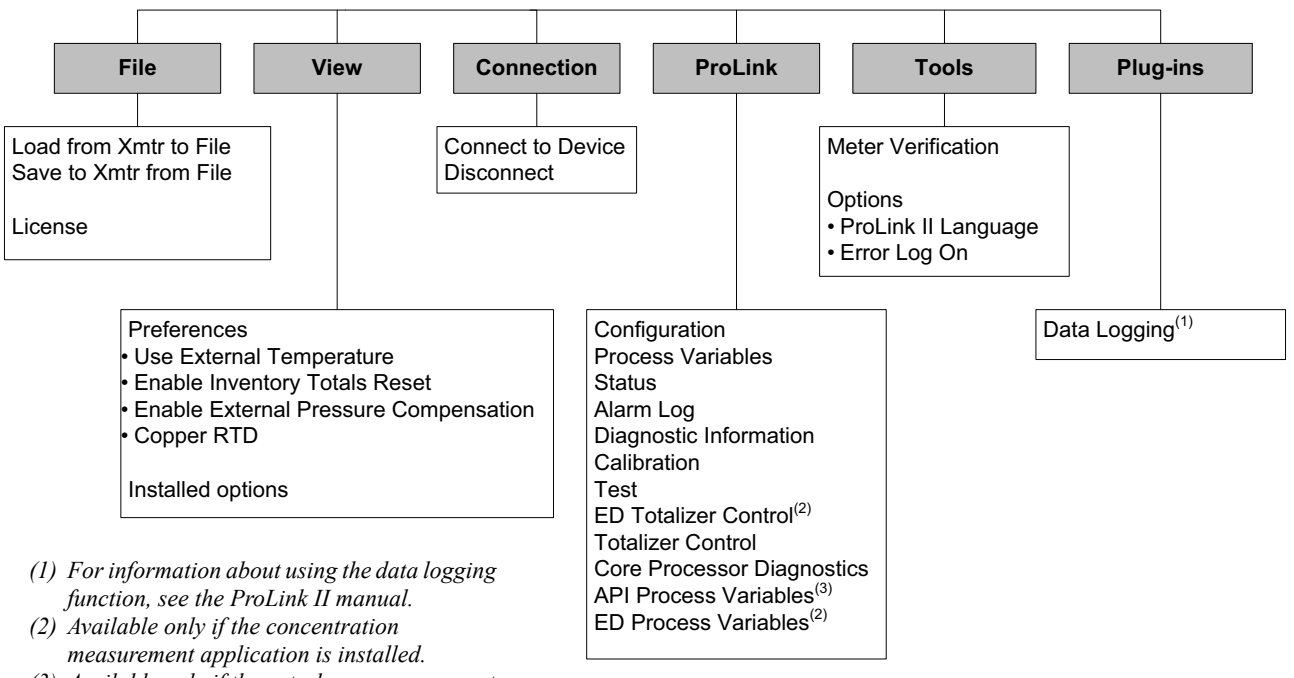

*(3) Available only if the petroleum measurement application is installed.*

<span id="page-150-0"></span>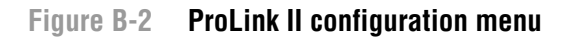

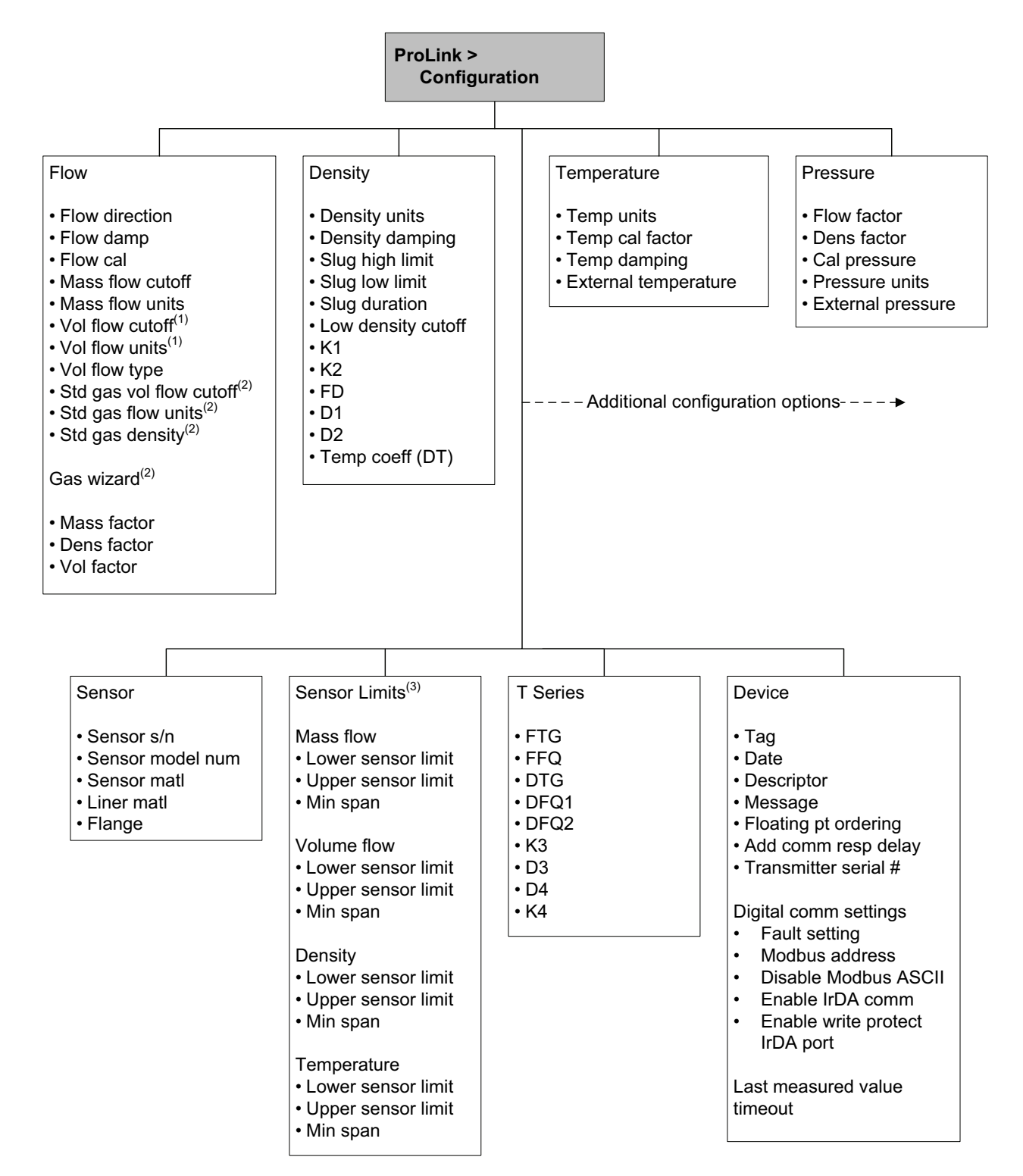

*(1) Displayed only if Vol Flow Type is set to Liquid Volume.*

*(2) Displayed only if Vol Flow Type is set to Standard Gas Volume.*

*(3) All values on this panel are read-only, and are displayed only for informational purposes.*

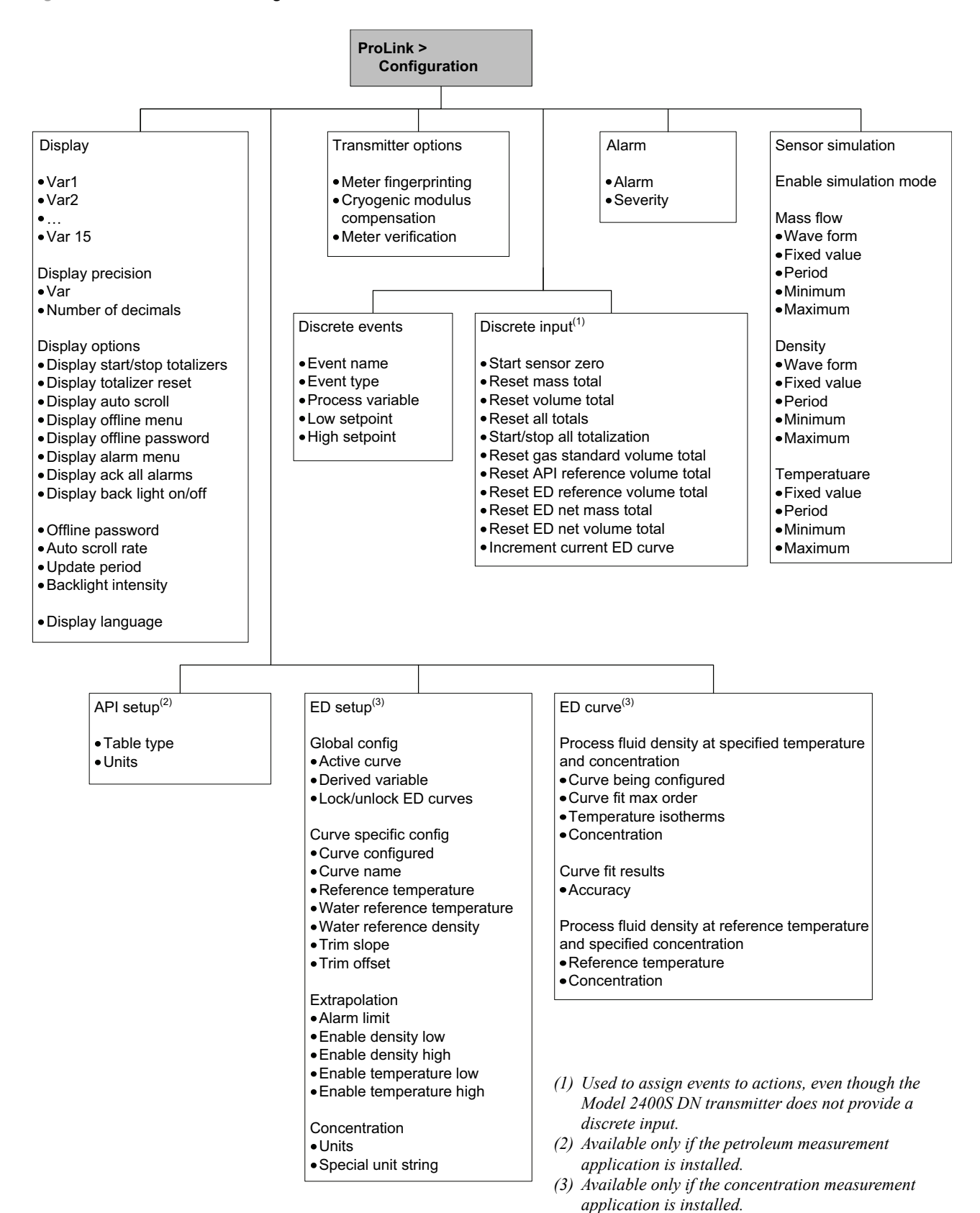

#### <span id="page-151-0"></span>**Figure B-3 ProLink II configuration menu** *continued*

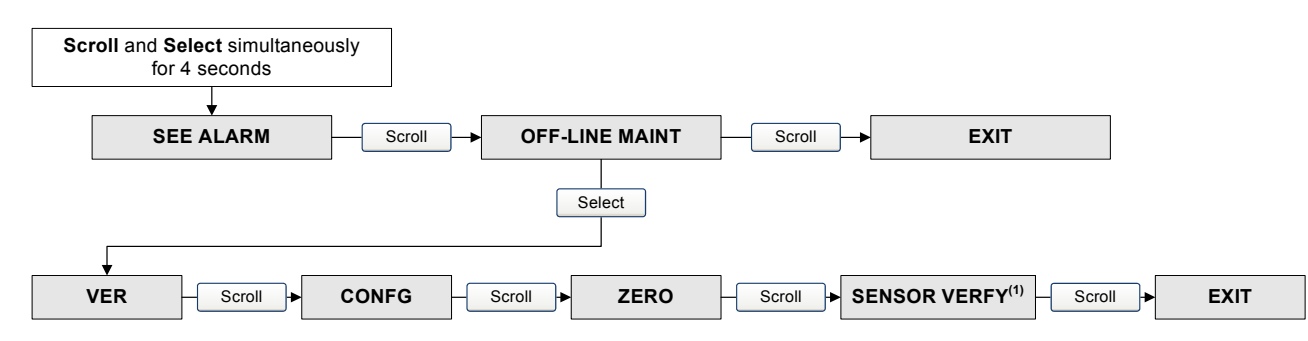

#### <span id="page-152-1"></span>**Figure B-4 Display menu – Off-line menu, top level**

*(1) This option is displayed only if the Smart Meter Verification software is installed on the transmitter.*

#### <span id="page-152-0"></span>**Figure B-5 Display menu – Off-line maintenance – Version information**

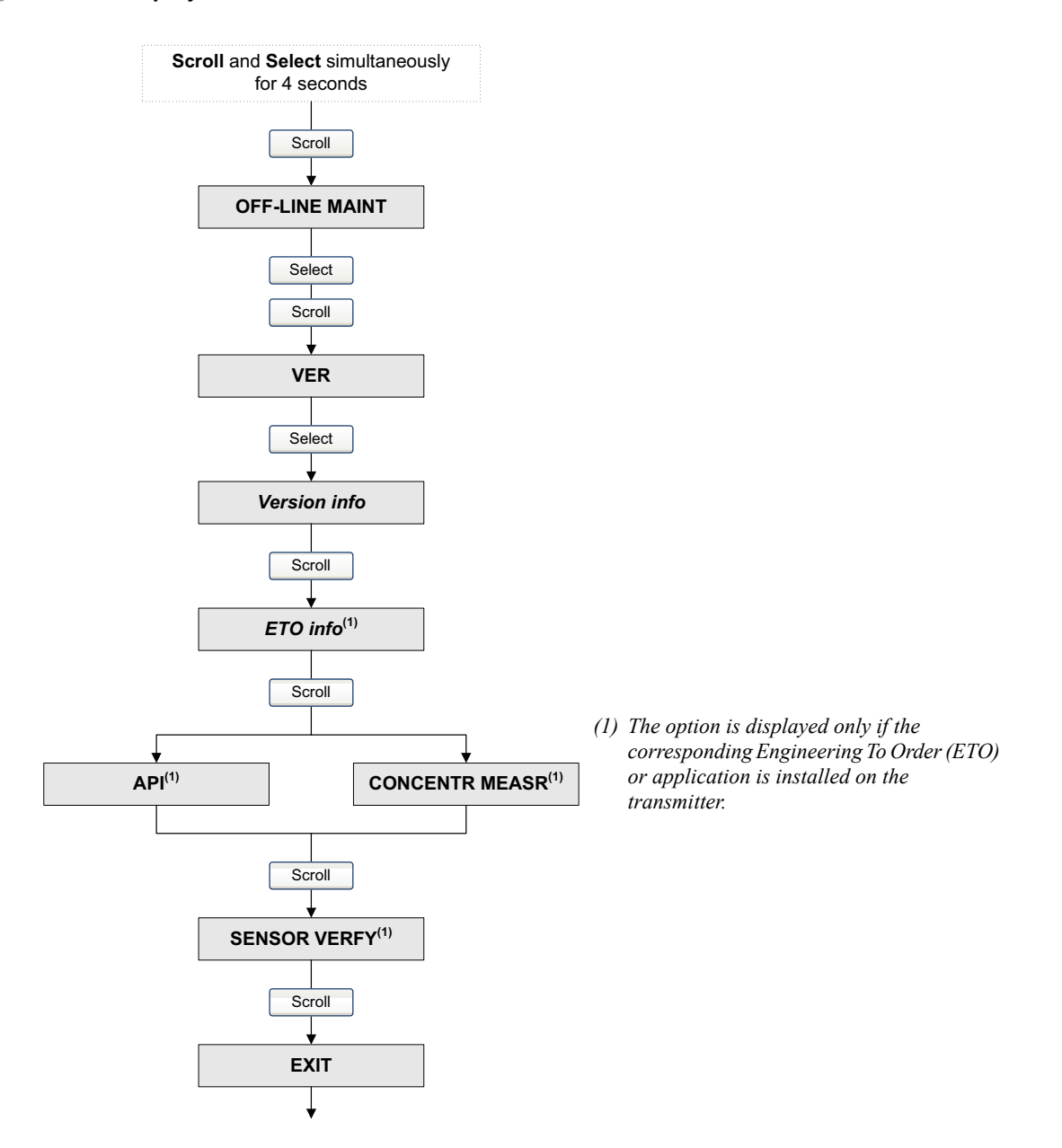

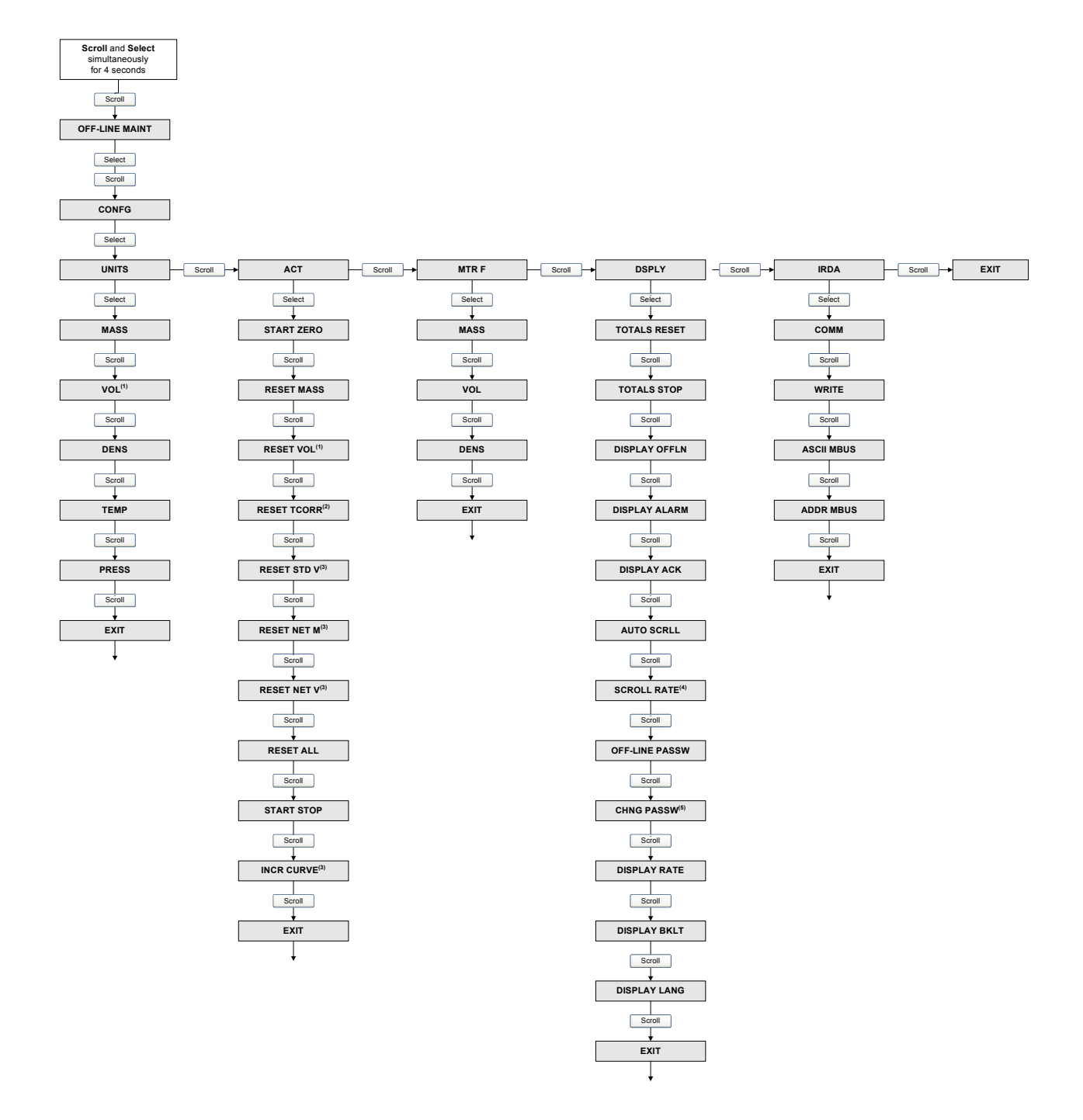

#### <span id="page-153-0"></span>**Figure B-6 Display menu – Off-line maintenance – Configuration**

*(1) Either Vol or GSV is displayed, depending on Volume Flow Type. See [Section 8.2.](#page-64-0)* 

*(2) Displayed only if the petroleum measurement application is installed.*

*(3) Displayed only if the concentration measurement application is installed.*

*(4) Displayed only if Auto Scroll is enabled.*

*(5) Displayed only Off-Line Password is enabled.*

#### <span id="page-154-0"></span>**Figure B-7 Display menu – Off-line maintenance – Zero**

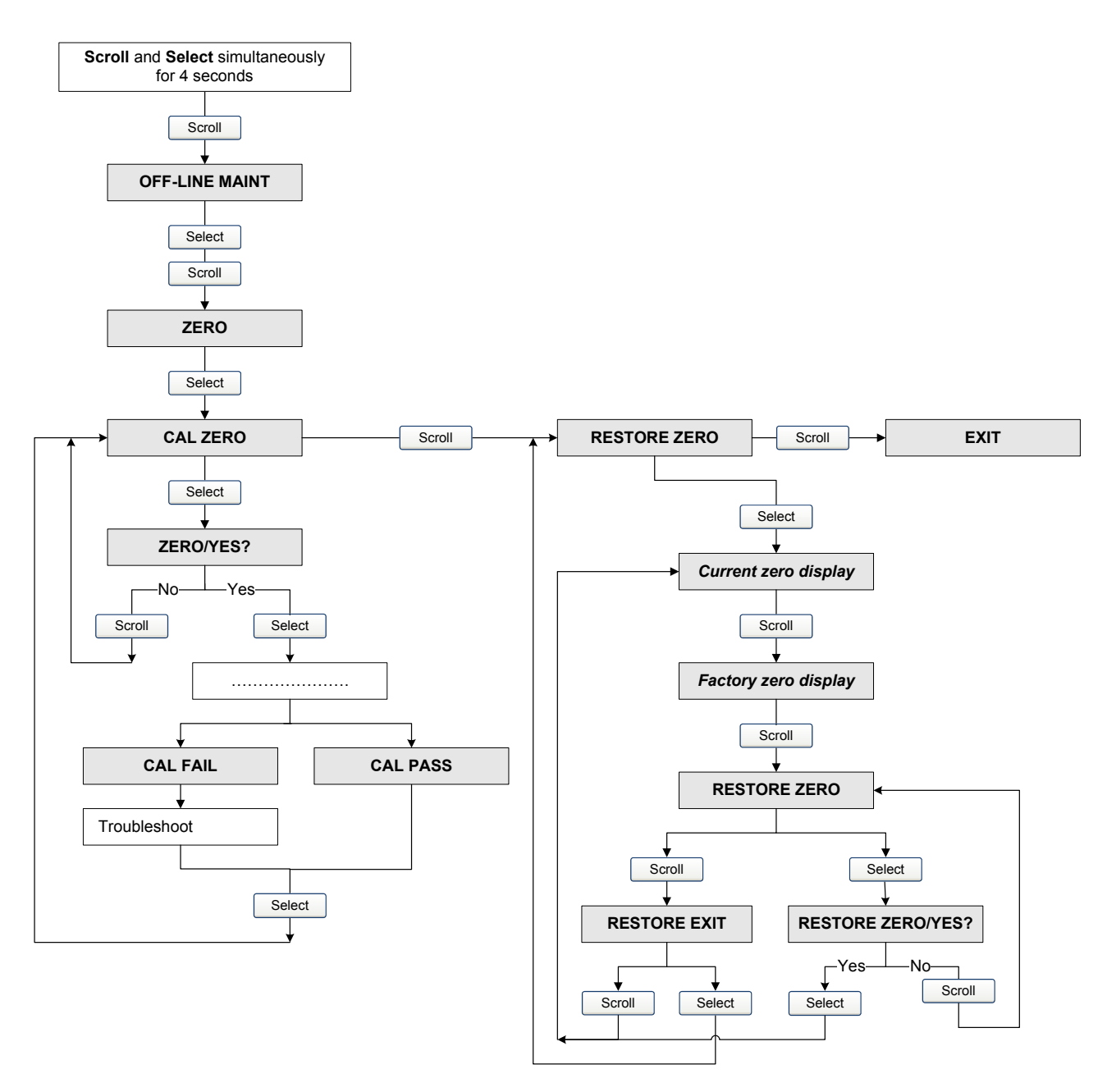

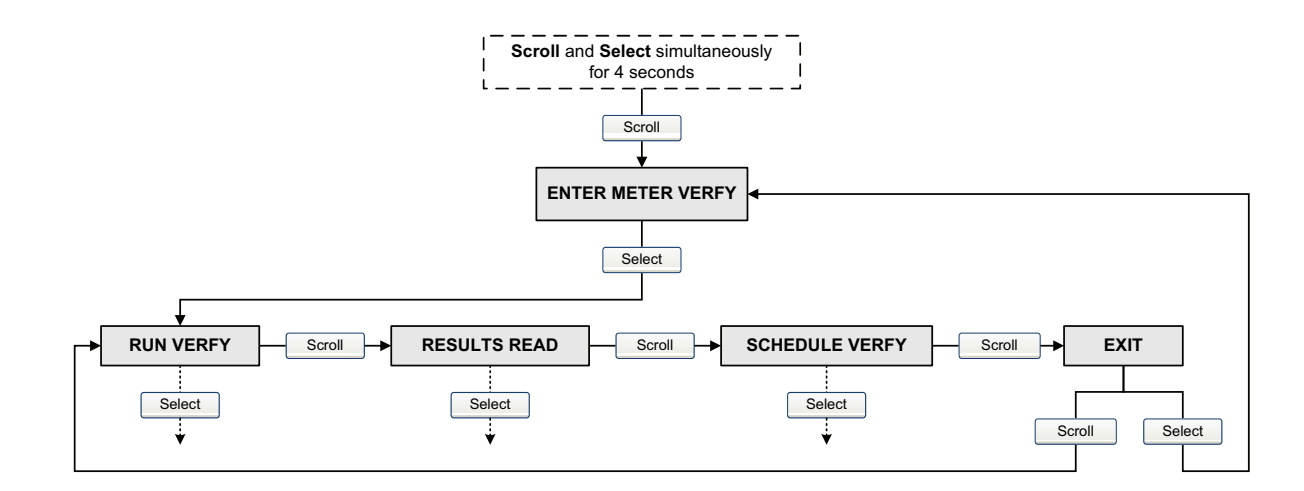

#### <span id="page-155-0"></span>**Figure B-8 Display menu – Off-line maintenance – Smart Meter Verification top level**

*Combine [Figure B-8](#page-155-0) with Figures [B-9,](#page-156-0) [B-10](#page-157-0), and [B-11.](#page-158-0)*

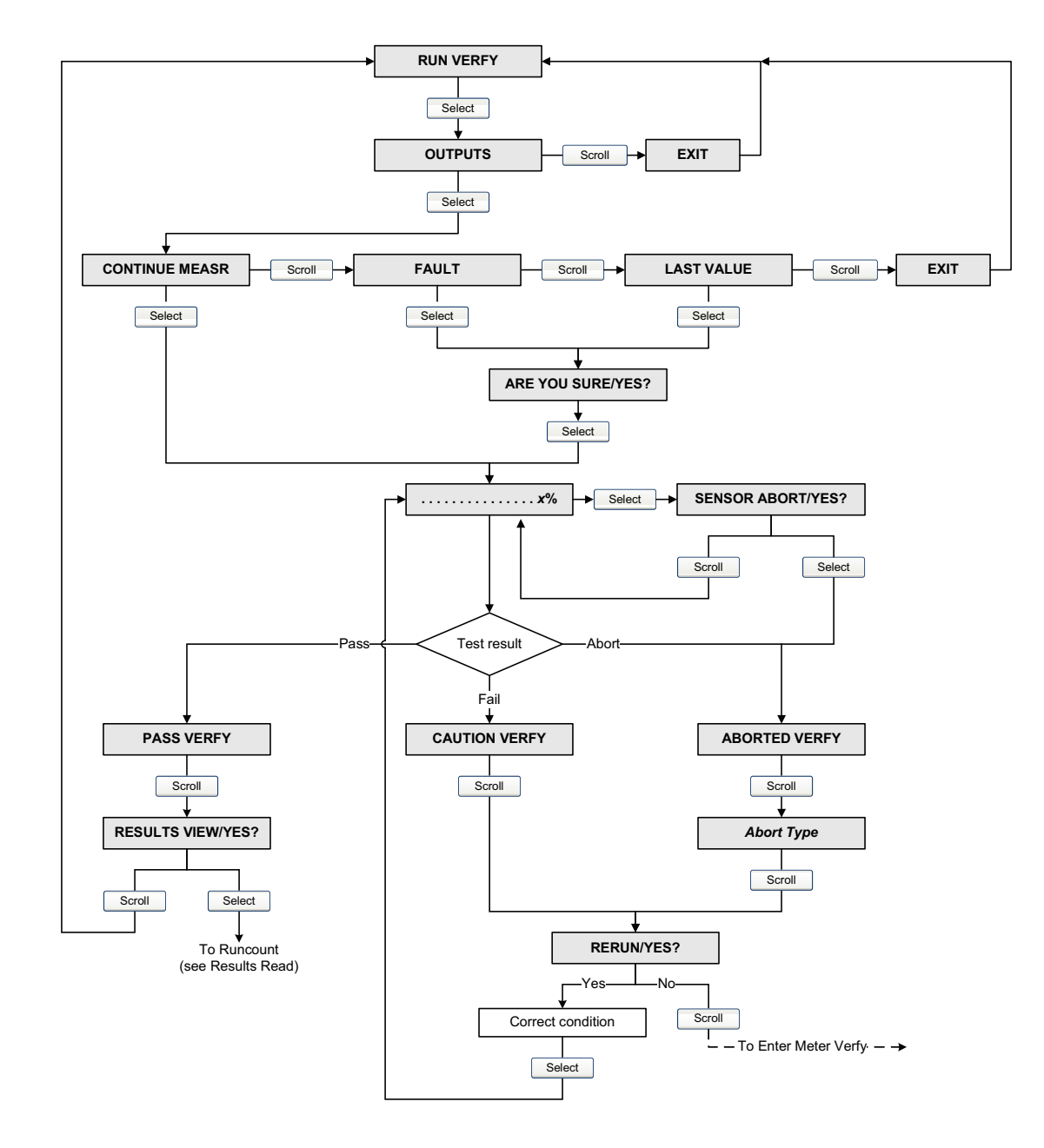

#### <span id="page-156-0"></span>**Figure B-9 Display menu – Off-line maintenance – Smart Meter Verification procedure**

<span id="page-157-0"></span>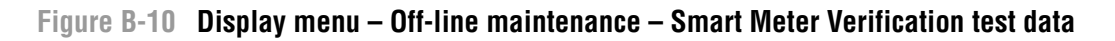

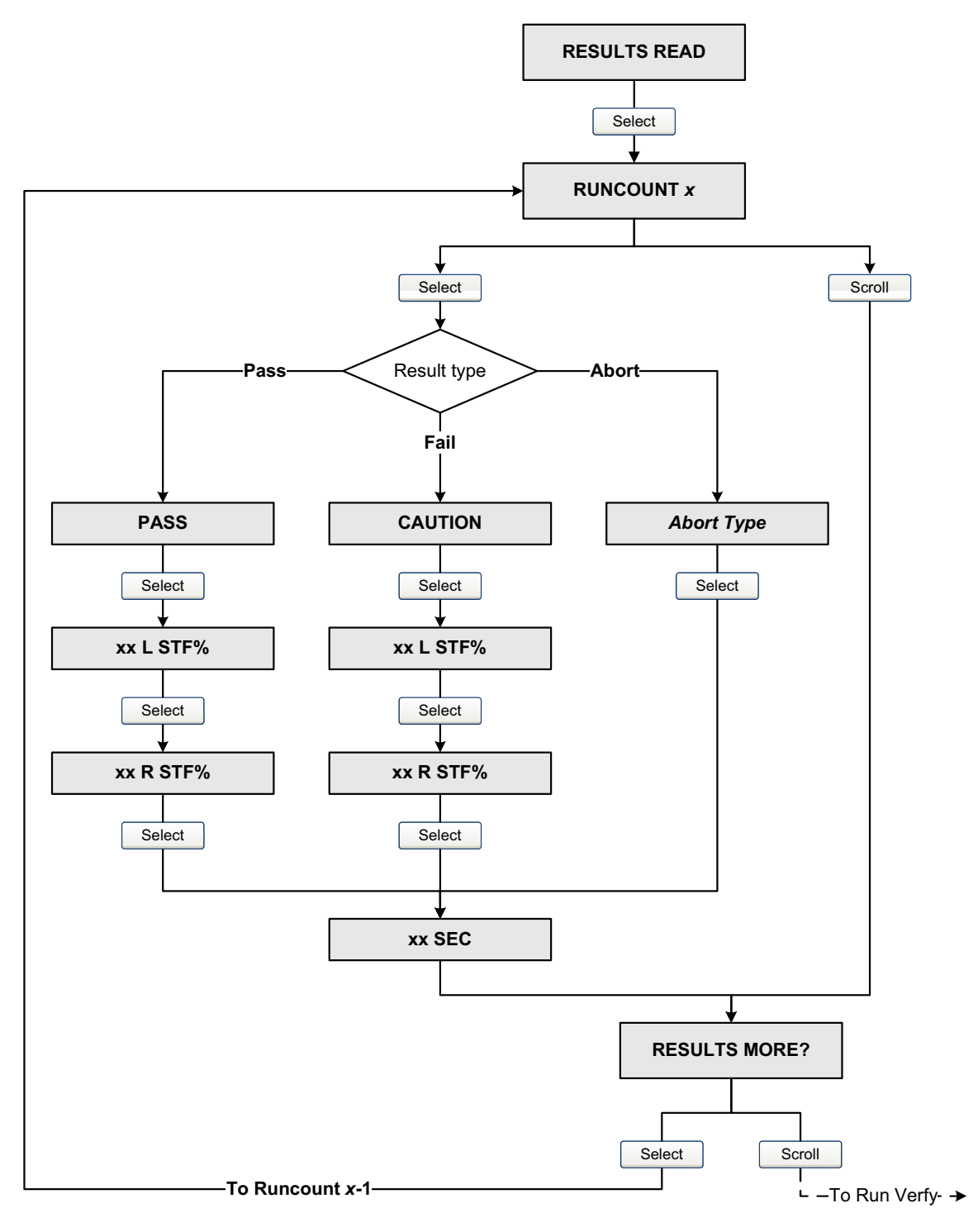

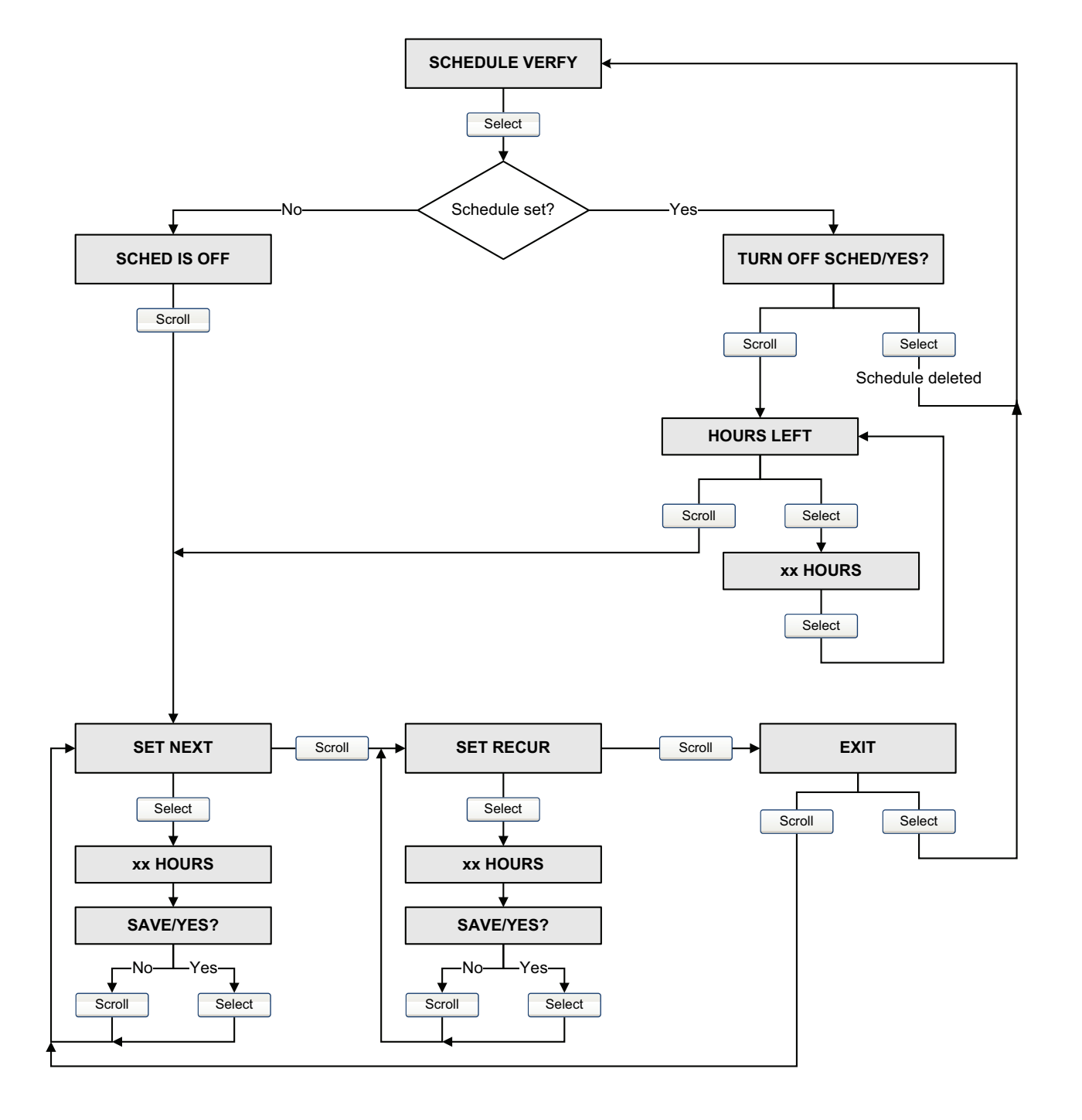

#### <span id="page-158-0"></span>**Figure B-11 Display menu – Off-line maintenance – Smart Meter Verification scheduler**

**NE53** 

**NES** 

# **Appendix C Device Profile**

# **C.1 Overview**

This appendix documents the most commonly used portions of the Model 2400S DN transmitter's device profile, including class/instance/attribute information and required codes.

The following object classes and instances are documented:

- Analog Input Point Object (0x0A), Instance 1 (mass flow) see [Table C-1](#page-161-0)
- Analog Input Point Object (0x0A), Instance 2 (liquid volume flow) see [Table C-2](#page-162-0)
- Analog Input Point Object (0x0A), Instance 3 (density) see [Table C-3](#page-162-1)
- Analog Input Point Object (0x0A), Instance 4 (temperature) see [Table C-4](#page-163-0)
- Gas Standard Volume Object (0x64), Instance 1 see [Table C-5](#page-163-1)
- Calibration Object (0x65), Instance  $1 \text{see Table C-6}$  $1 \text{see Table C-6}$  $1 \text{see Table C-6}$
- Diagnostics Object (0x66), Instance  $1 \text{see Table C-7}$  $1 \text{see Table C-7}$  $1 \text{see Table C-7}$
- Sensor Information Object (0x67), Instance  $1 \text{see Table C-8}$  $1 \text{see Table C-8}$  $1 \text{see Table C-8}$
- Local Display Object (0x68), Instance  $1 \text{see Table C-9}$  $1 \text{see Table C-9}$  $1 \text{see Table C-9}$
- API Object (0x69), Instance  $1 \text{see Table C-10}$  $1 \text{see Table C-10}$  $1 \text{see Table C-10}$
- Concentration Measurement Object  $(0x6A)$ , Instance  $1 -$  see [Table C-11](#page-180-0)

*Note: The listings for the Sensor Information and Concentration Measurement Object instances are not complete: only the most commonly used attributes are shown here.*

The following codes are documented:

- Totalizer and inventory measurement unit codes see Tables [C-12](#page-182-0) through [C-14](#page-183-0)
- Process variable codes see [Table C-15](#page-183-1)
- Alarm index codes see [Table C-16](#page-184-0)

For measurement unit codes used for process variables, see [Section 6.3.](#page-35-0)

For complete documentation of the device profile, see the manual entitled *Micro Motion Model 2400S Transmitters for DeviceNet: Device Profile*.

#### **C.2 Analog Input Point Object (0x0A)**

# <span id="page-161-0"></span>**Table C-1 Analog Input Point Object (0x0A) – Instance 1 (mass flow)**

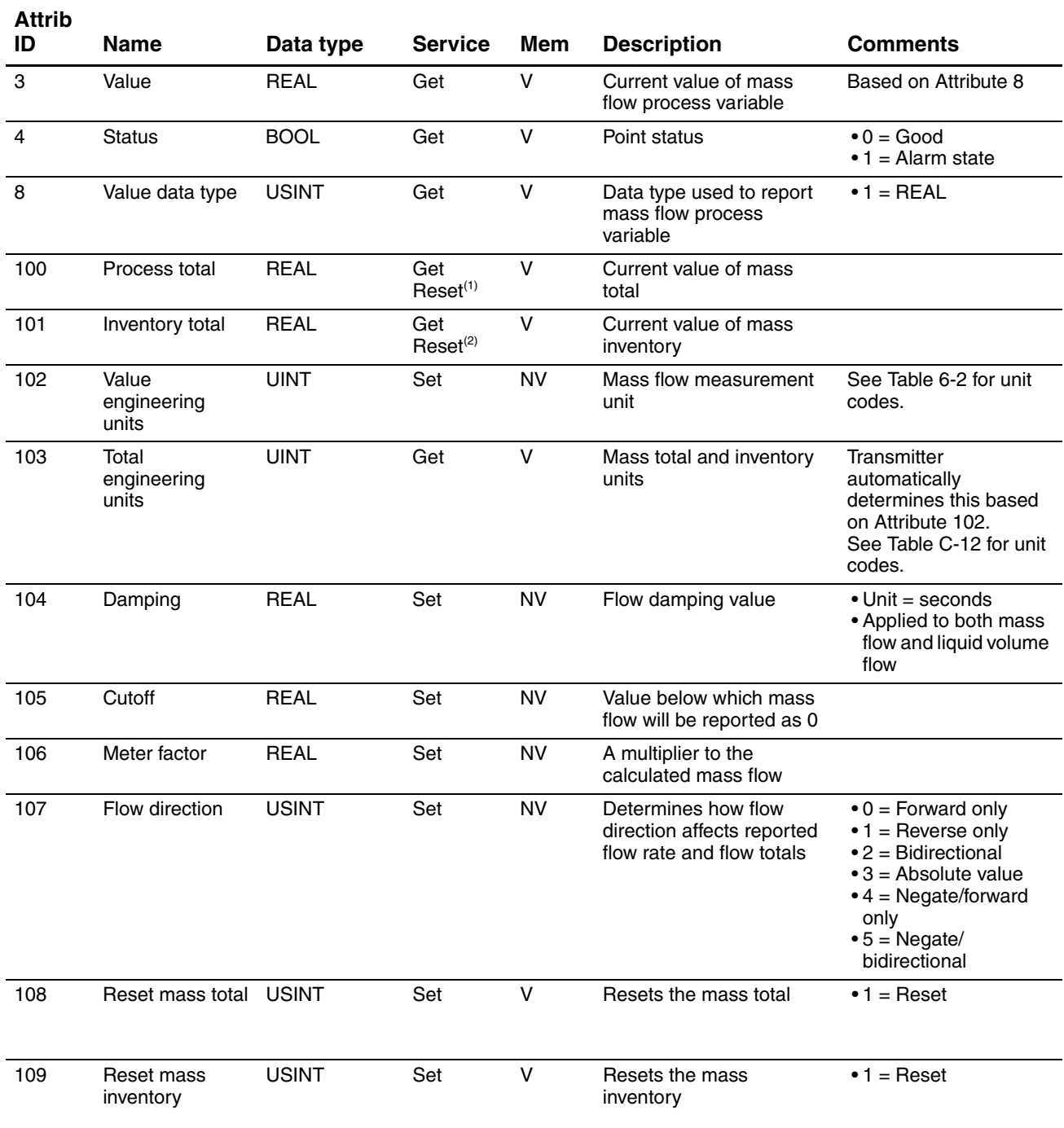

*(1) Service code 0x4B.*

*(2) Service code 0x4C.*

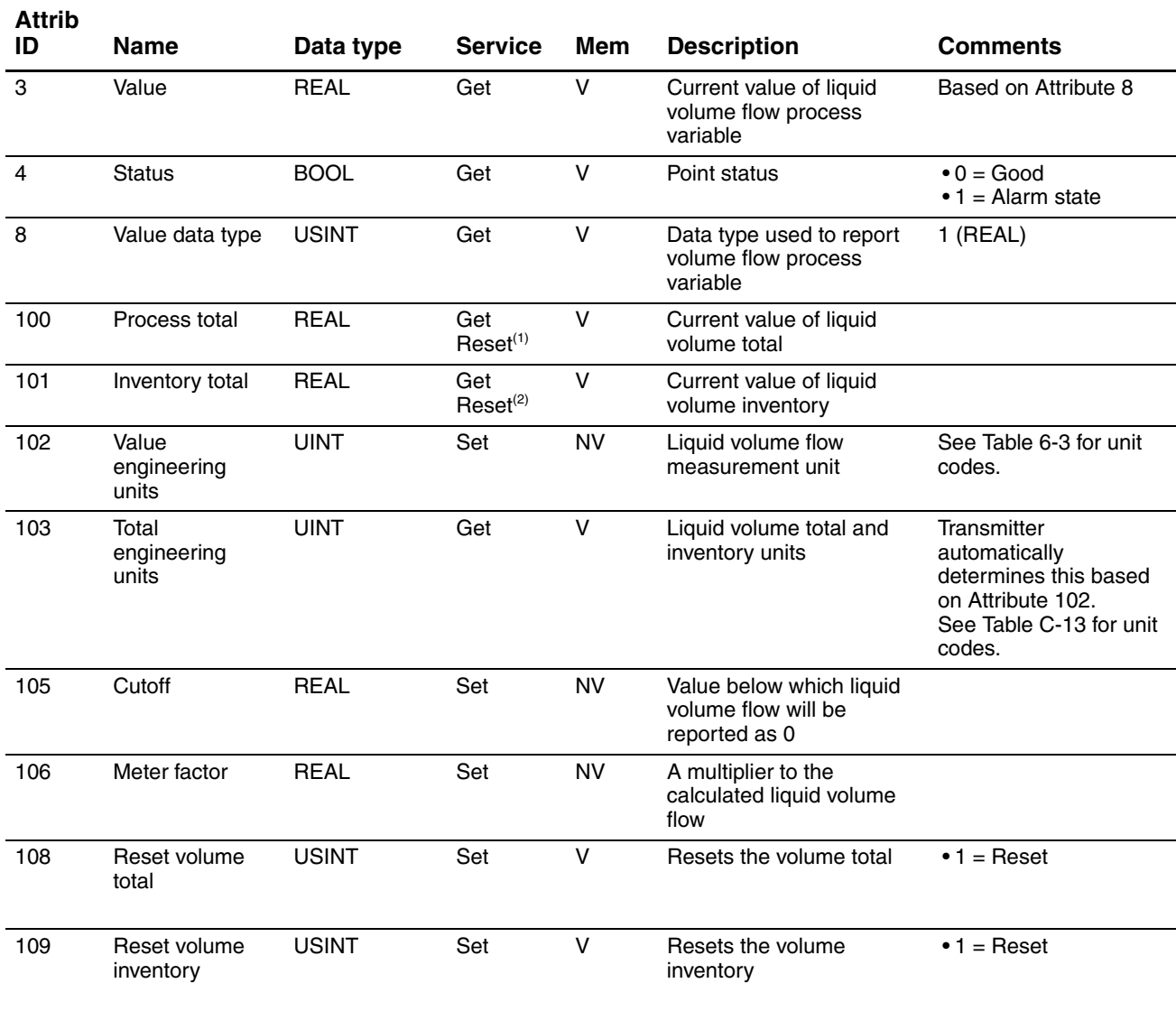

# <span id="page-162-0"></span>**Table C-2 Analog Input Point Object (0x0A) – Instance 2 (liquid volume flow)**

*(1) Service code 0x4B.*

*(2) Service code 0x4C.*

#### <span id="page-162-1"></span>**Table C-3 Analog Input Point Object (0x0A) – Instance 3 (density)**

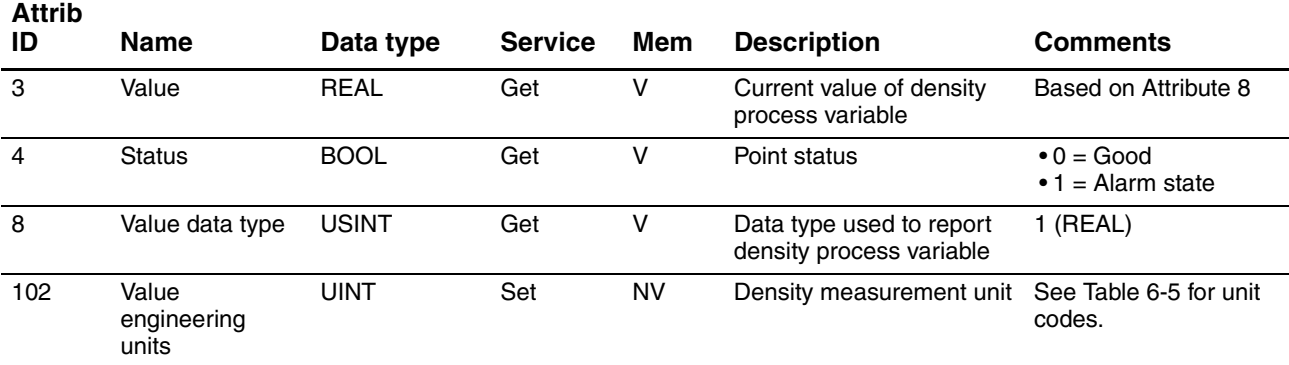

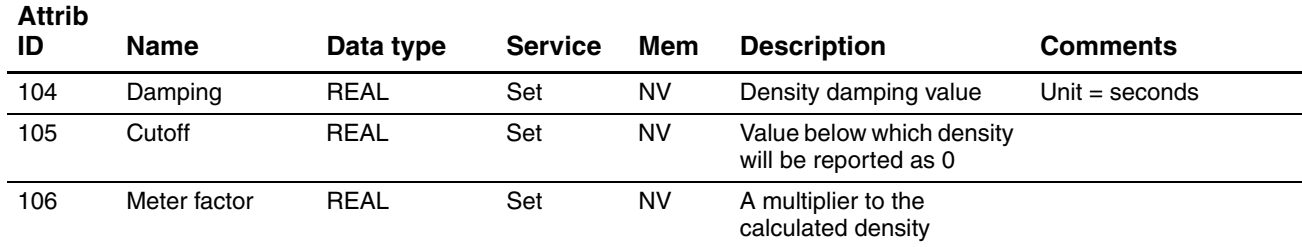

#### **Table C-3 Analog Input Point Object (0x0A) – Instance 3 (density)** *continued*

# <span id="page-163-0"></span>**Table C-4 Analog Input Point Object (0x0A) – Instance 4 (temperature)**

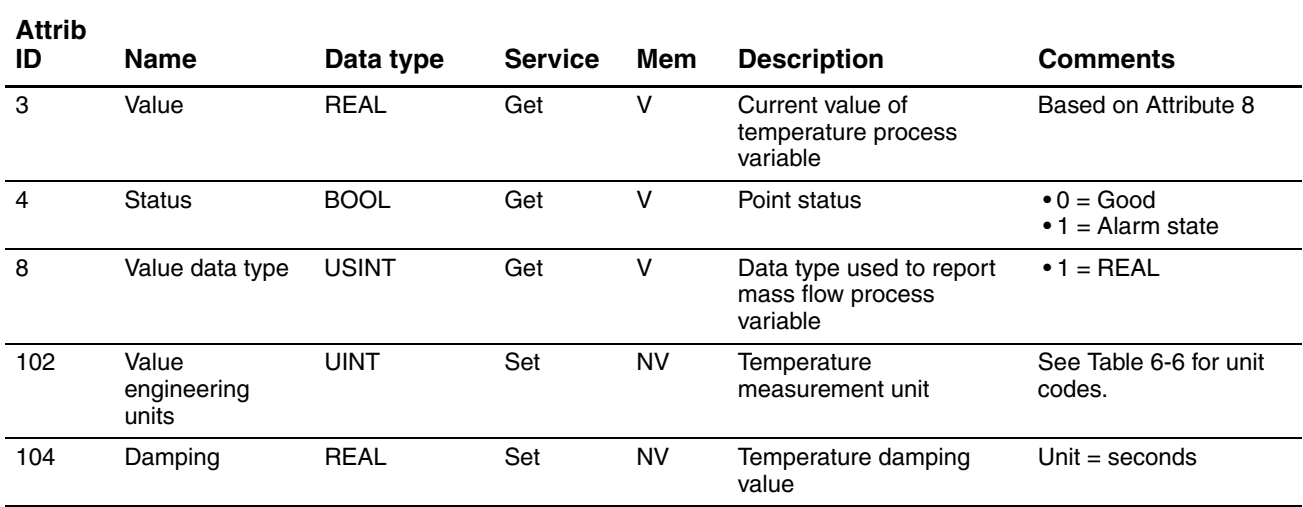

# **C.3 Gas Standard Volume Object (0x64)**

#### <span id="page-163-1"></span>**Table C-5 Gas Standard Volume Object (0x64) – Instance 1**

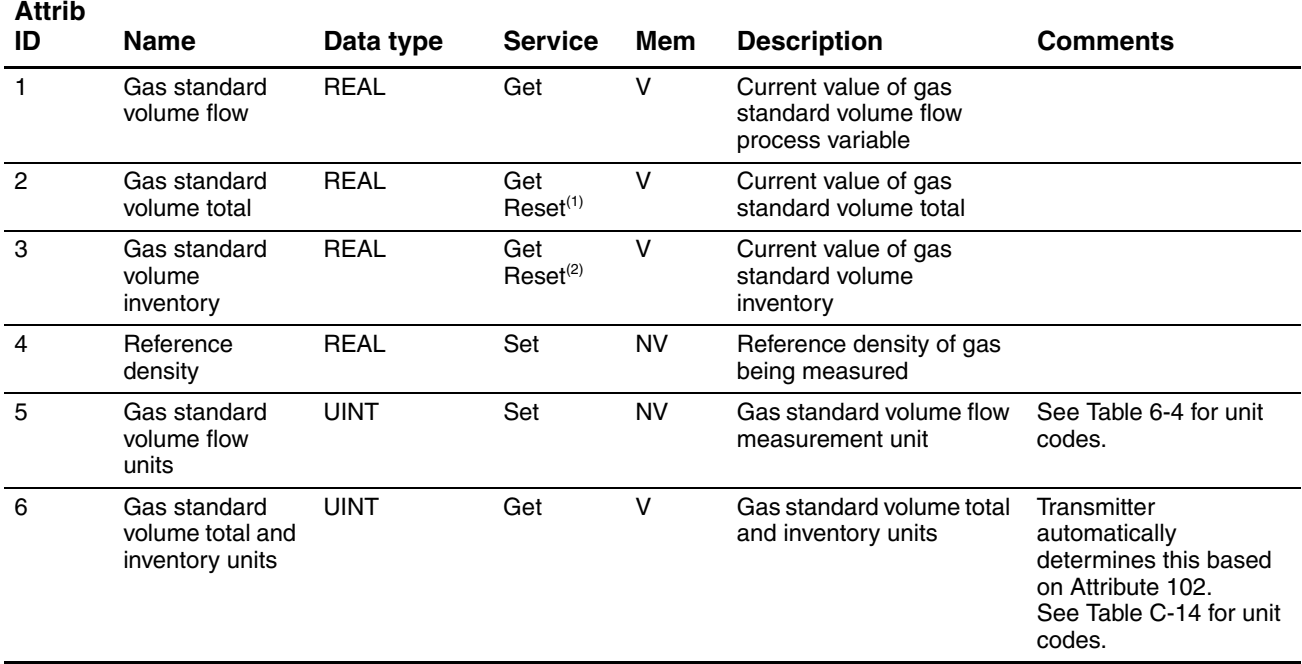

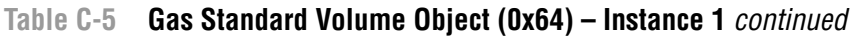

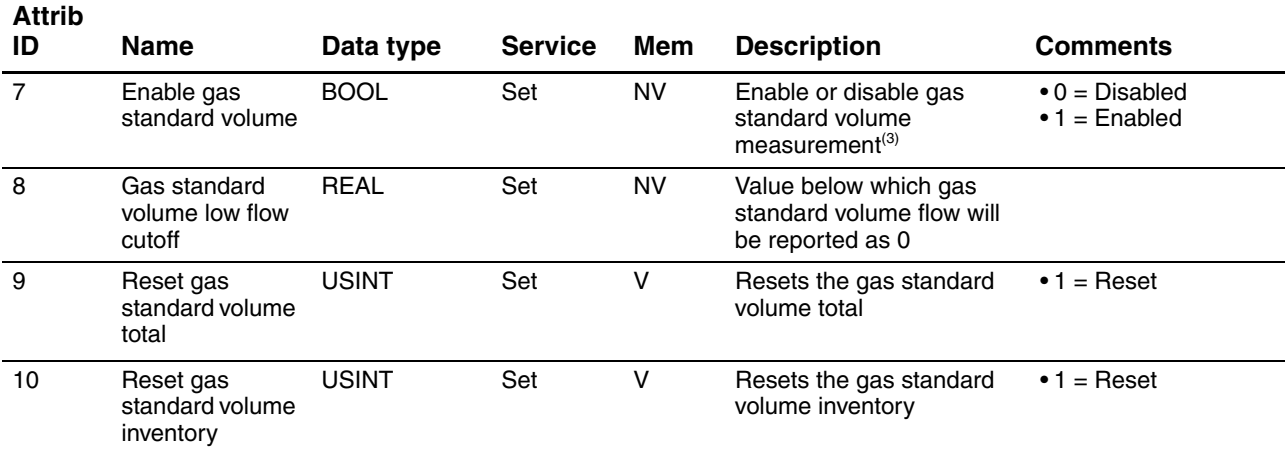

*(1) Service code 0x4B.*

*(2) Service code 0x4C.*

*(3) If gas standard volume measurement is enabled, liquid volume measurement is disabled, and vice versa.*

# **C.4 Calibration Object (0x65)**

# <span id="page-164-0"></span>**Table C-6 Calibration Object (0x65) – Instance 1**

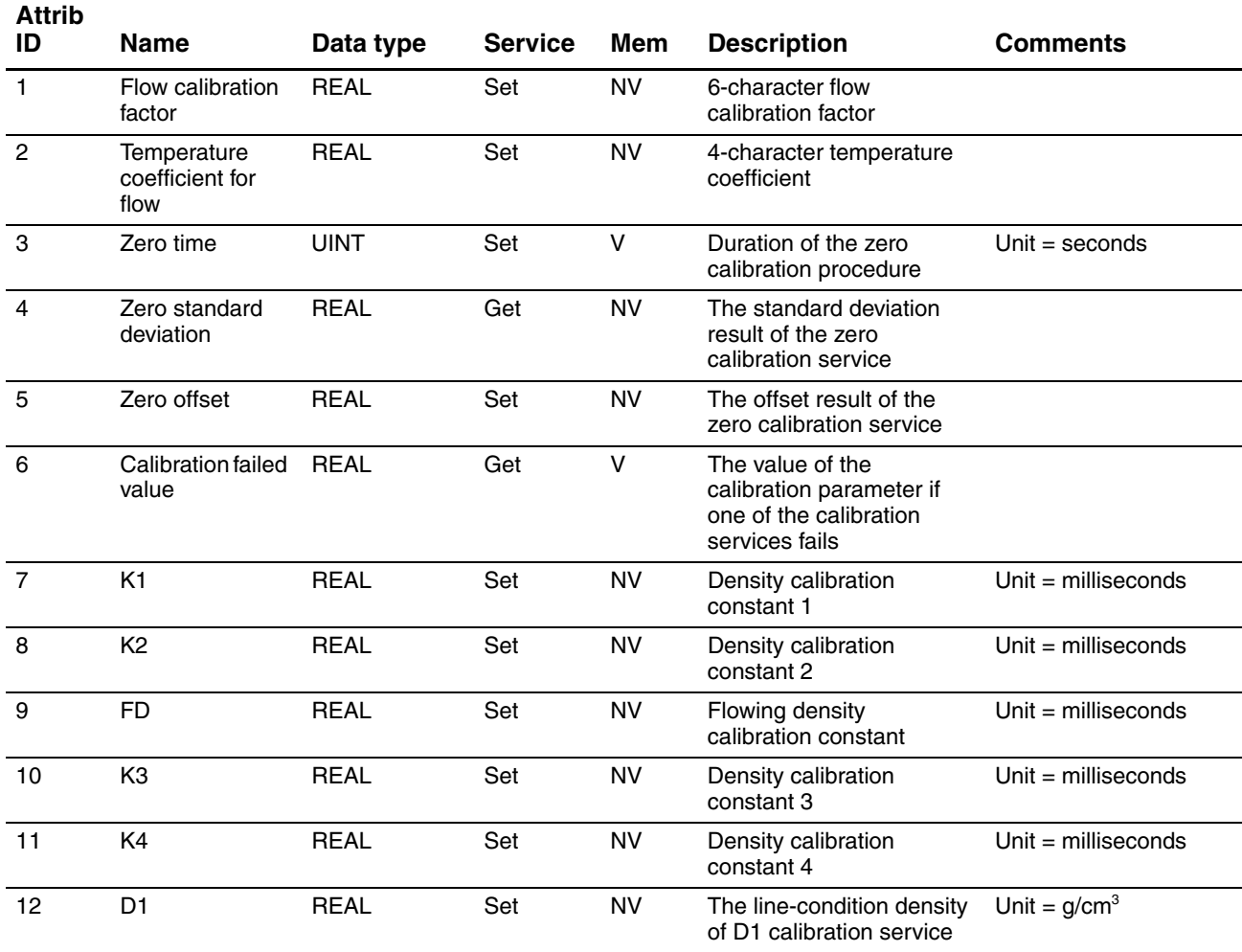

**Menus** 

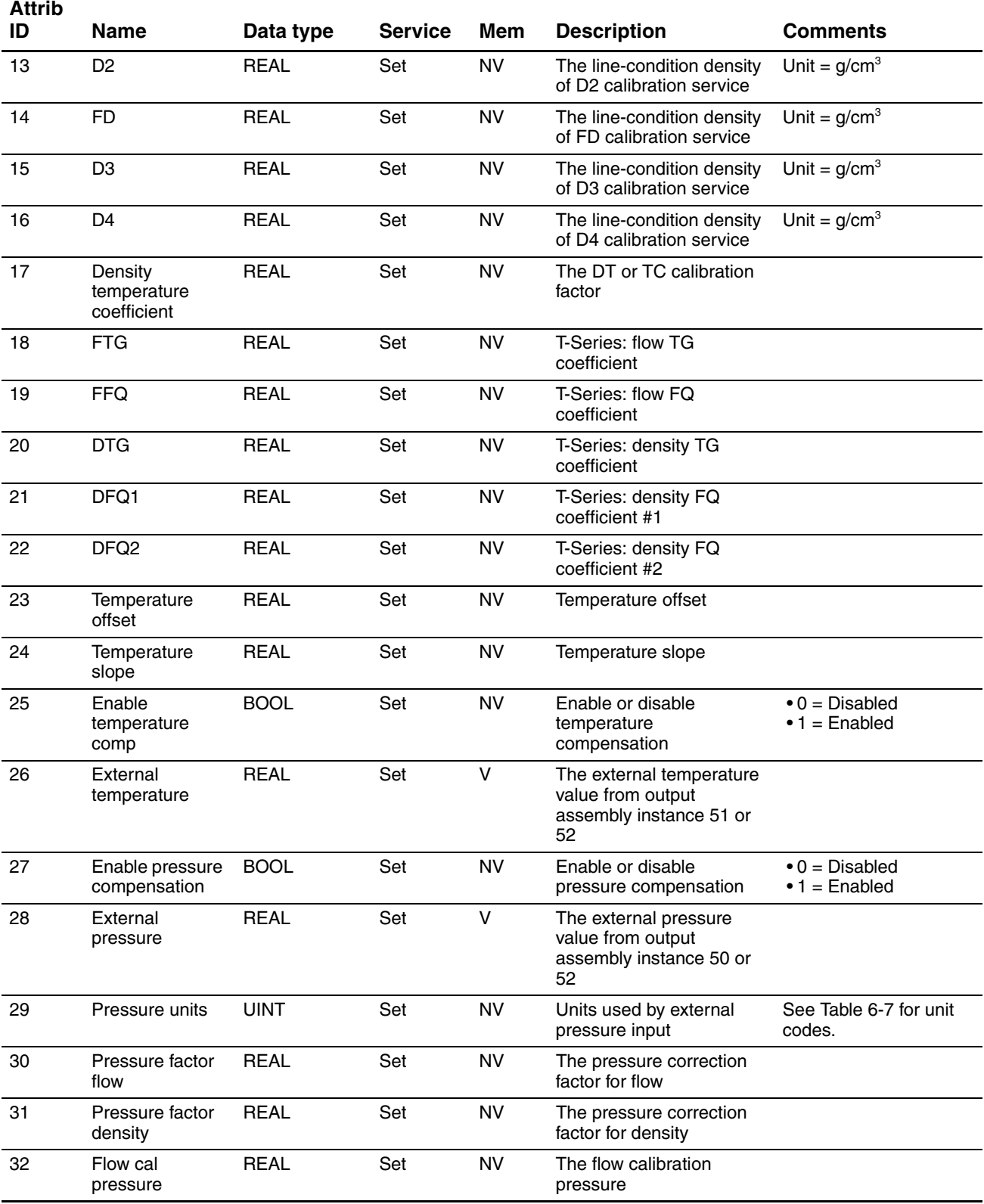

# **Table C-6 Calibration Object (0x65) – Instance 1** *continued*

# **C.5 Diagnostics Object (0x66)**

# <span id="page-166-0"></span>**Table C-7 Diagnostics Object (0x66) – Instance 1**

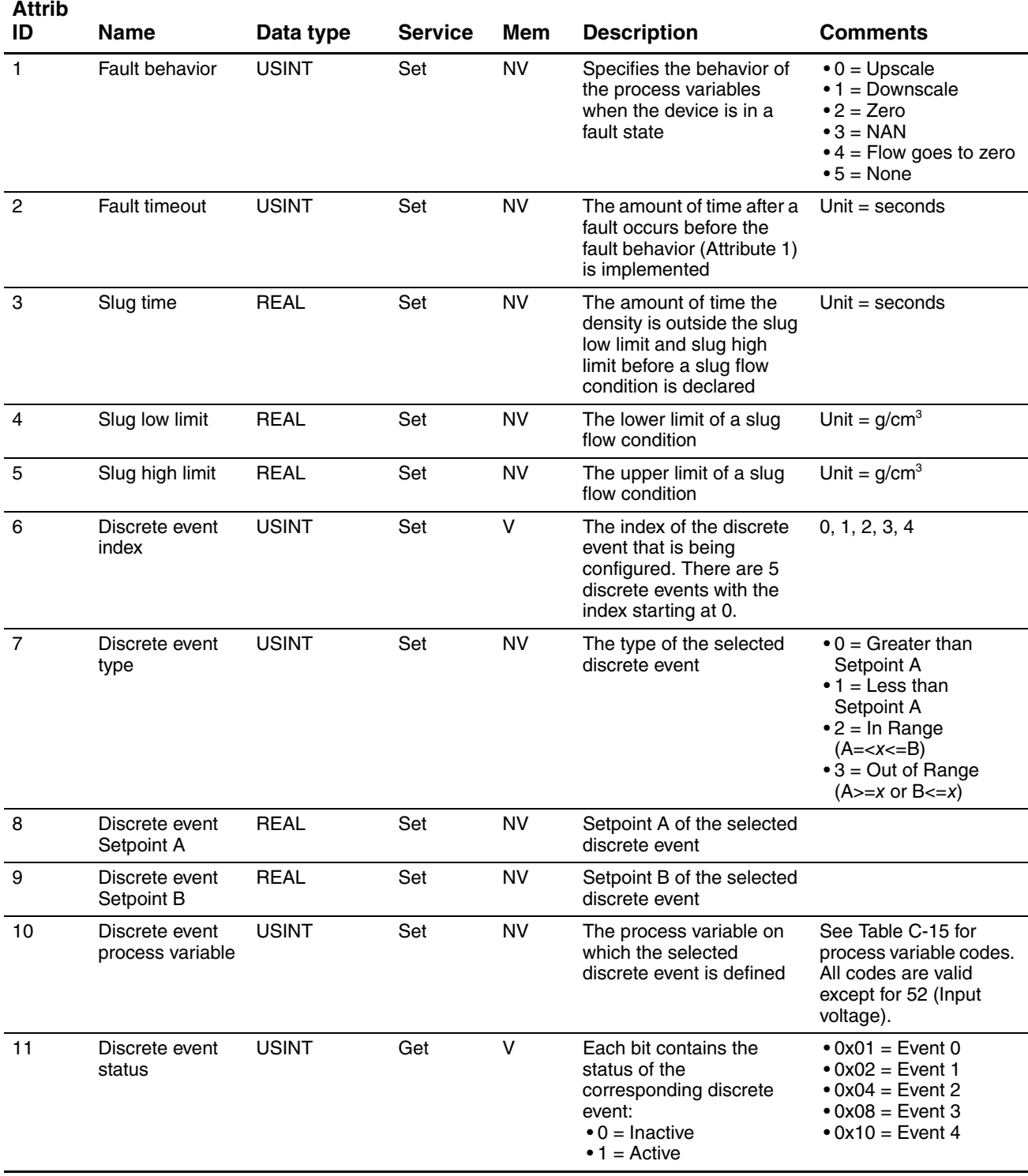

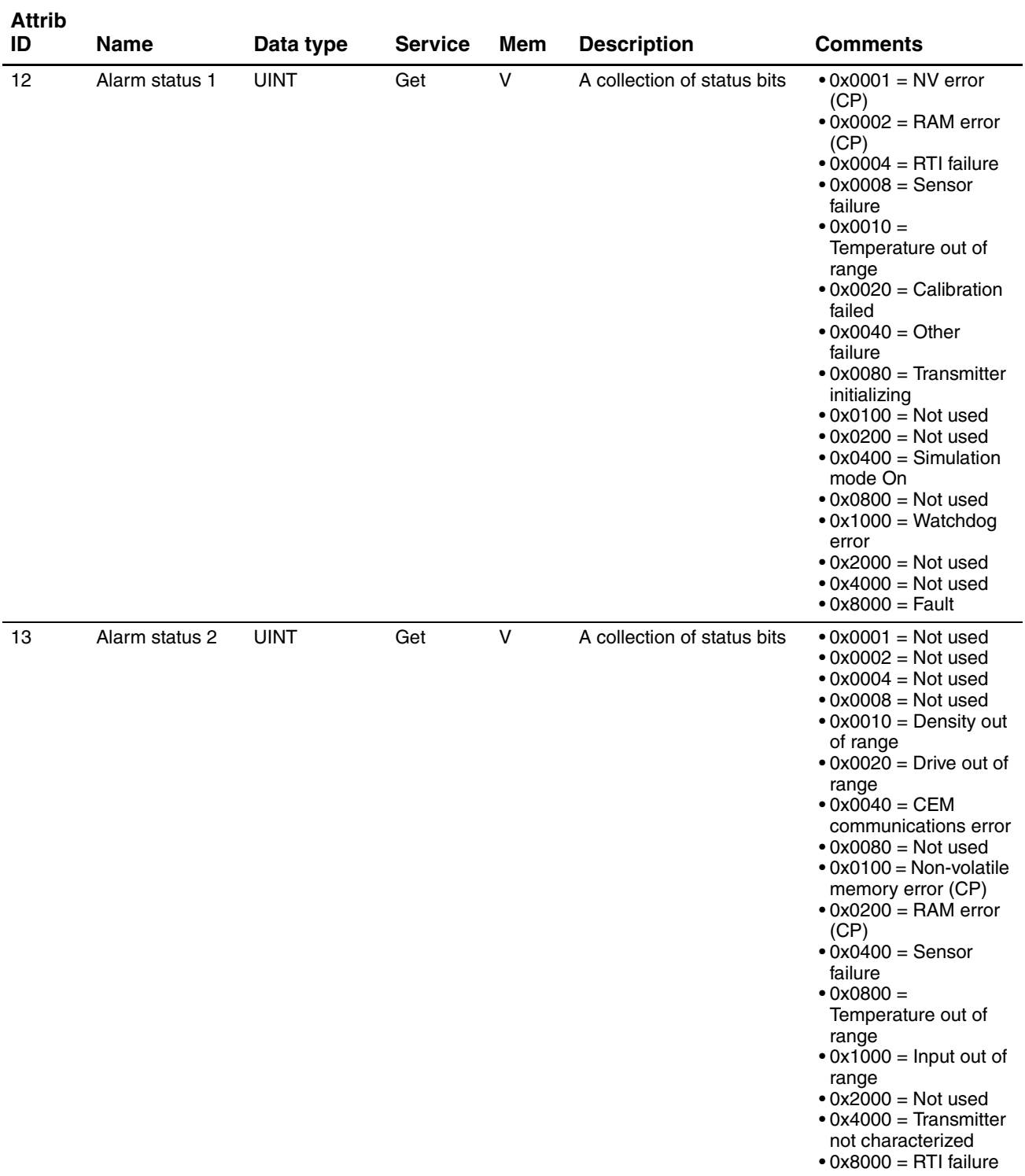

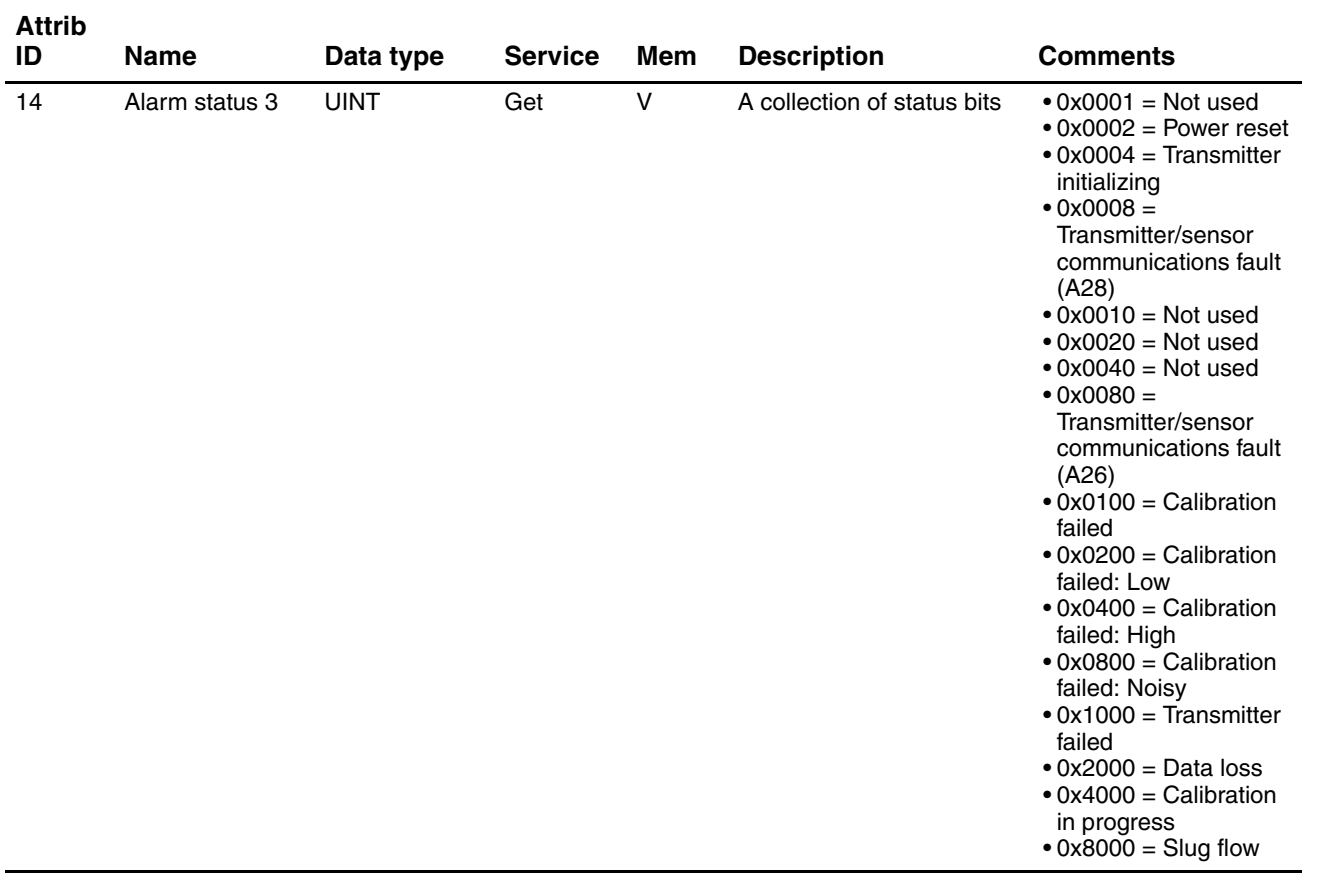

# **Table C-7 Diagnostics Object (0x66) – Instance 1** *continued*

**Device Profile**

**Device Profile** 

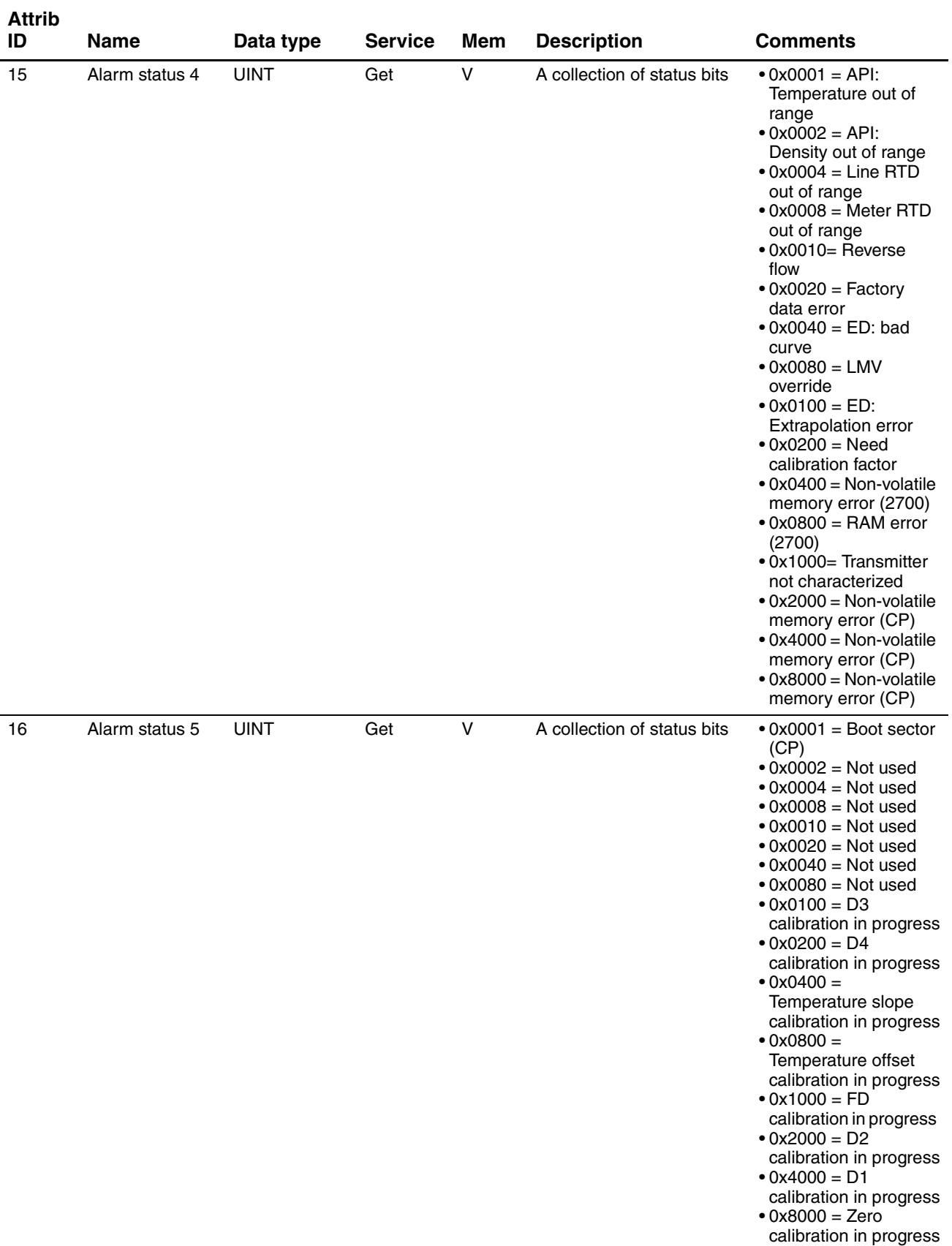

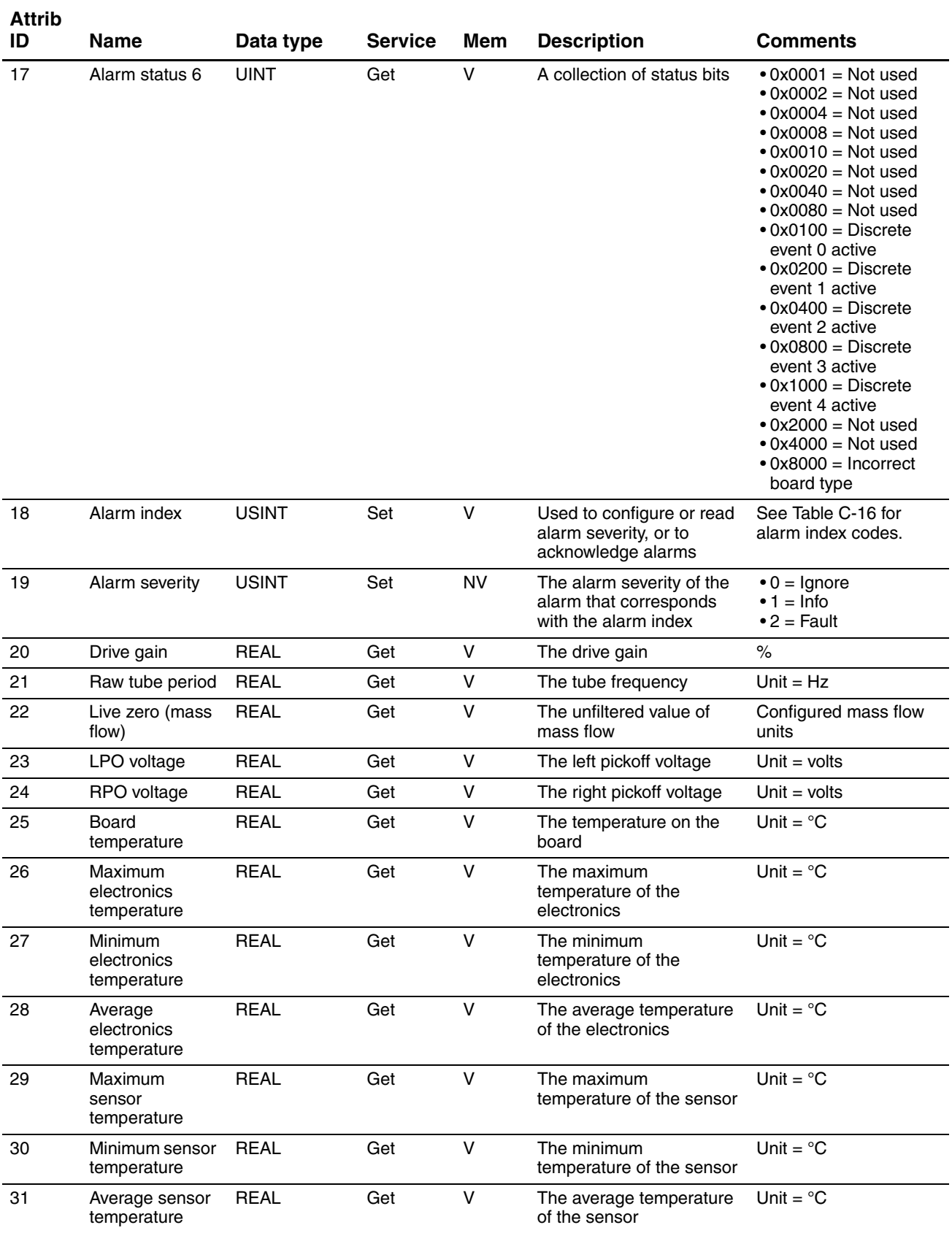

# **Table C-7 Diagnostics Object (0x66) – Instance 1** *continued*

**Menus** 

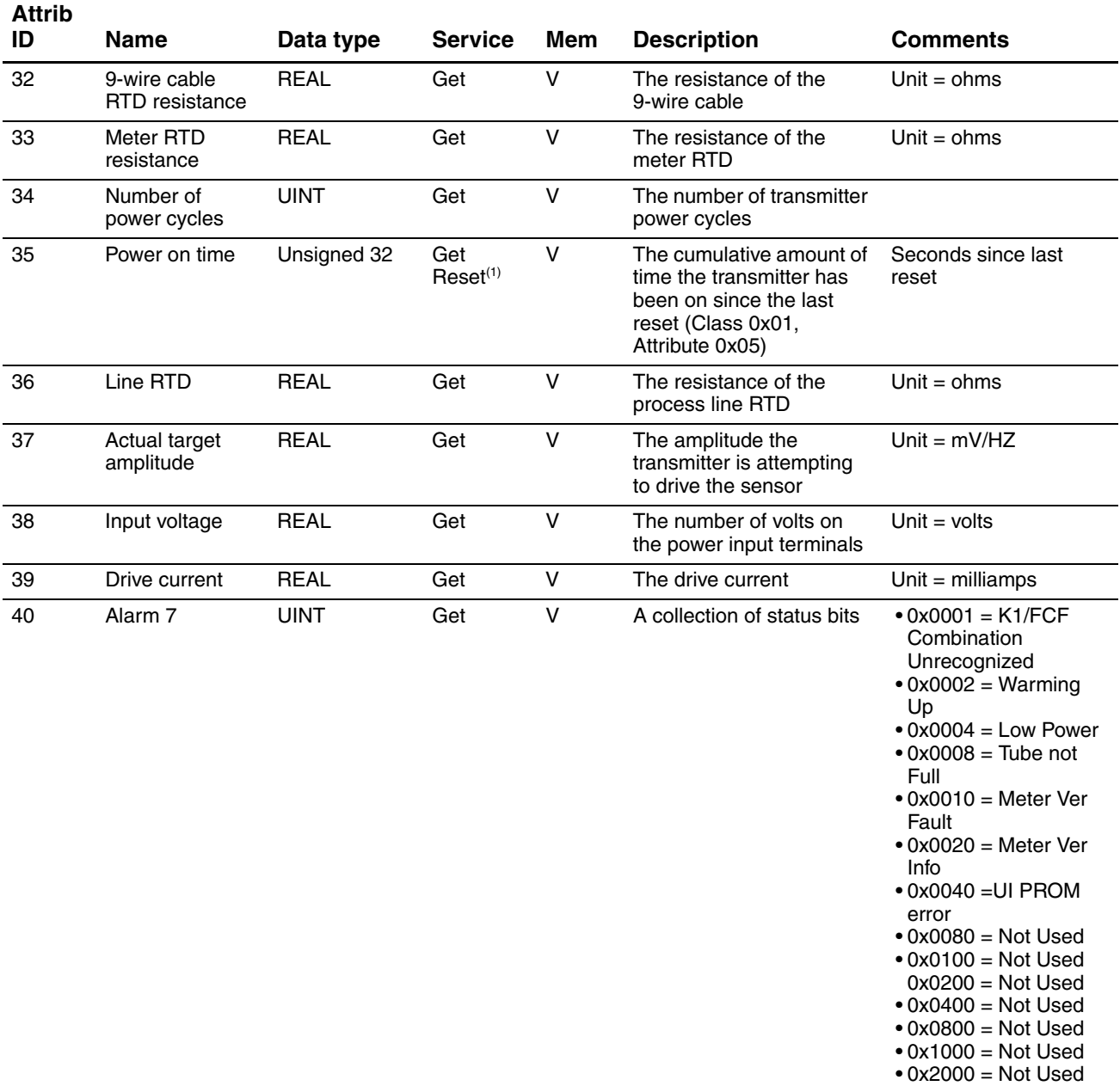

# **Table C-7 Diagnostics Object (0x66) – Instance 1** *continued*

• 0x4000 = Not Used • 0x8000 = Not Used  $\overline{\phantom{a}}$ 

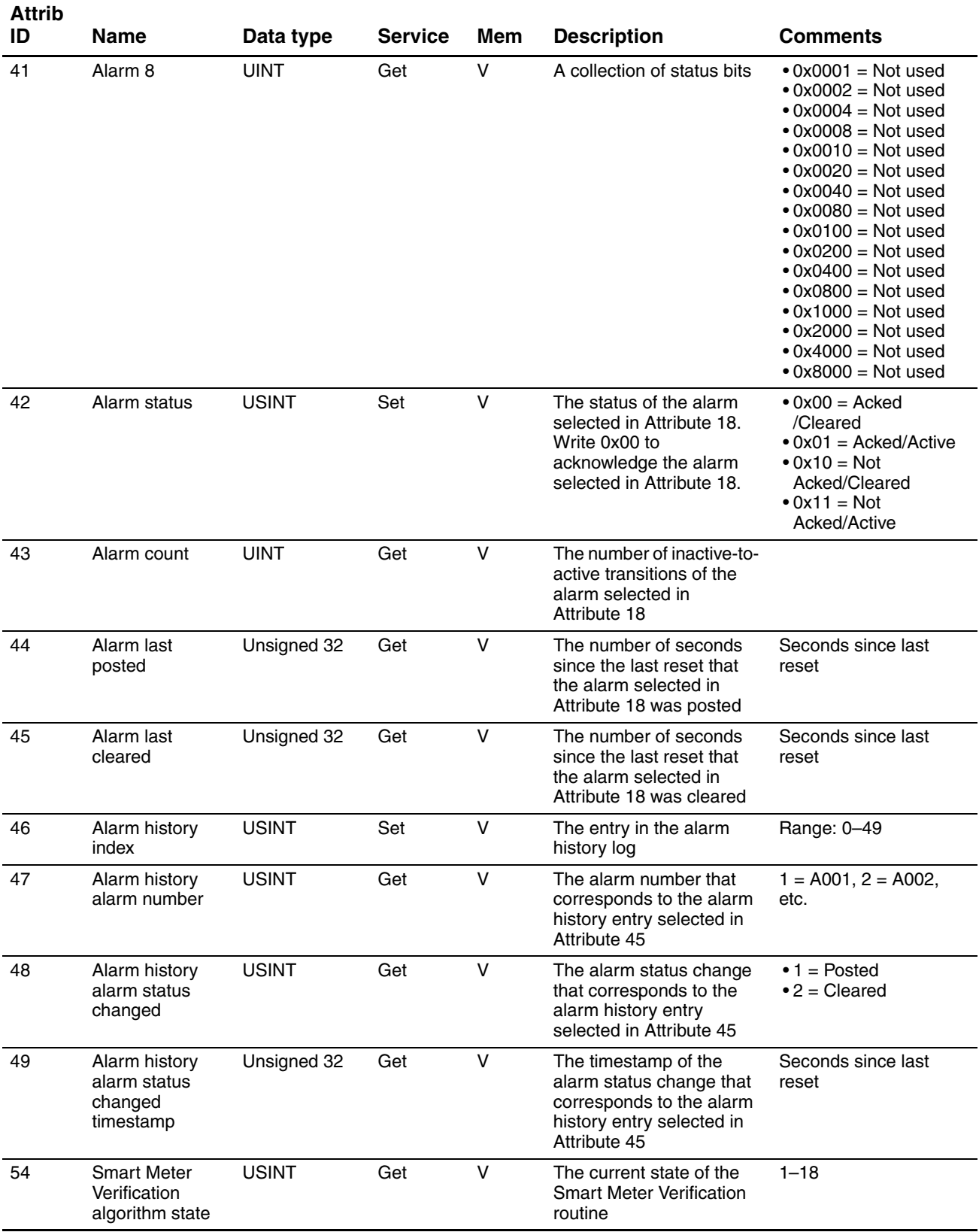

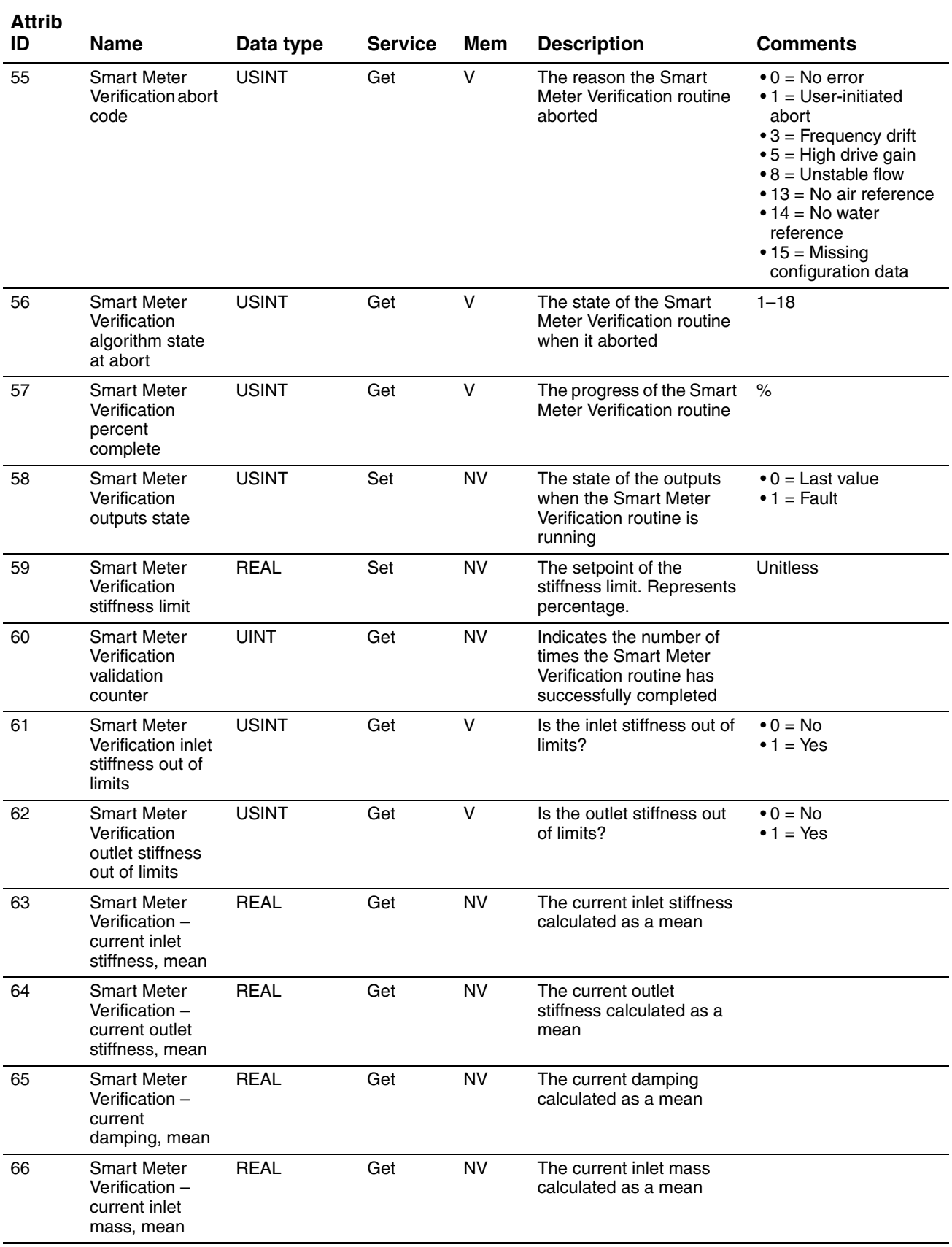

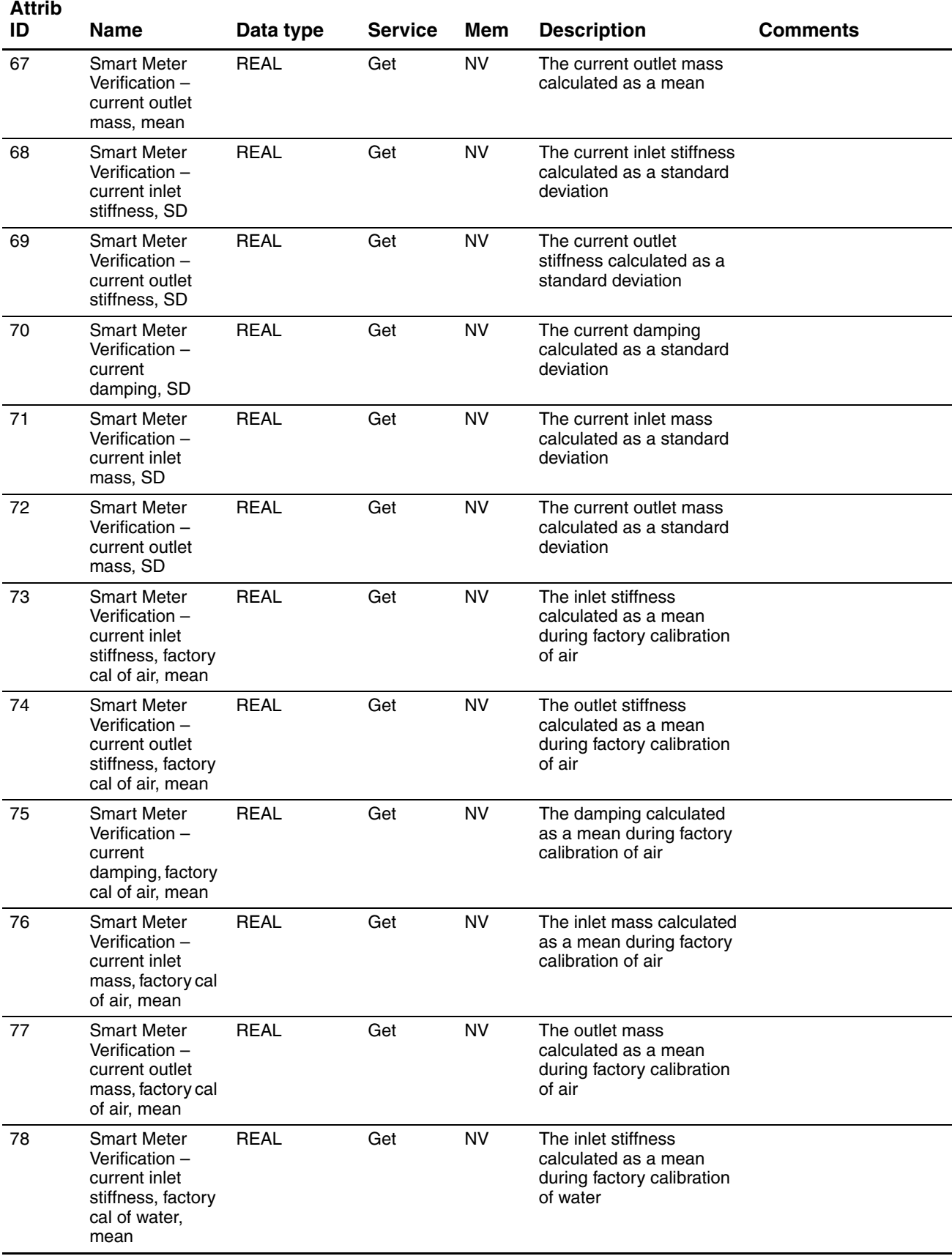

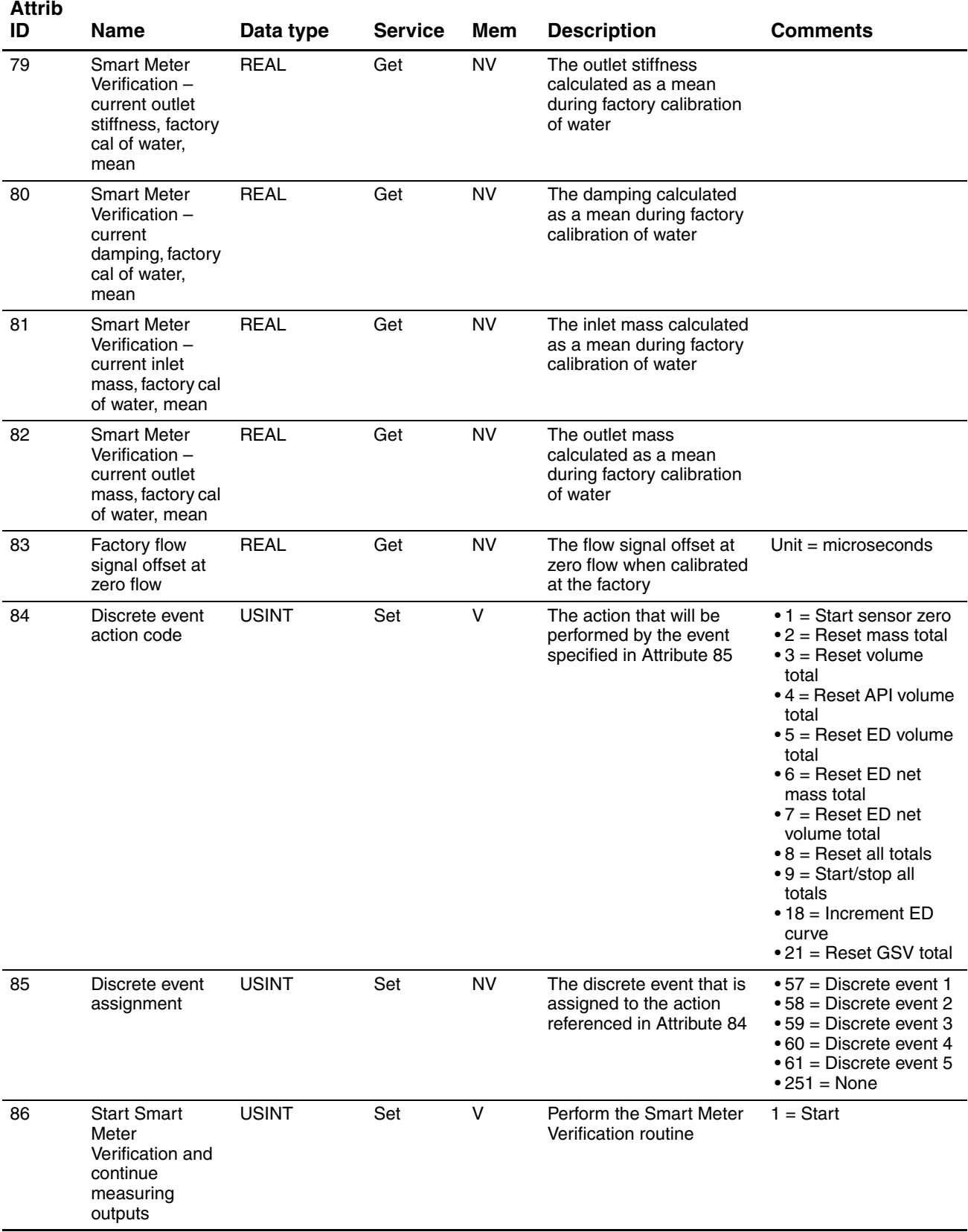

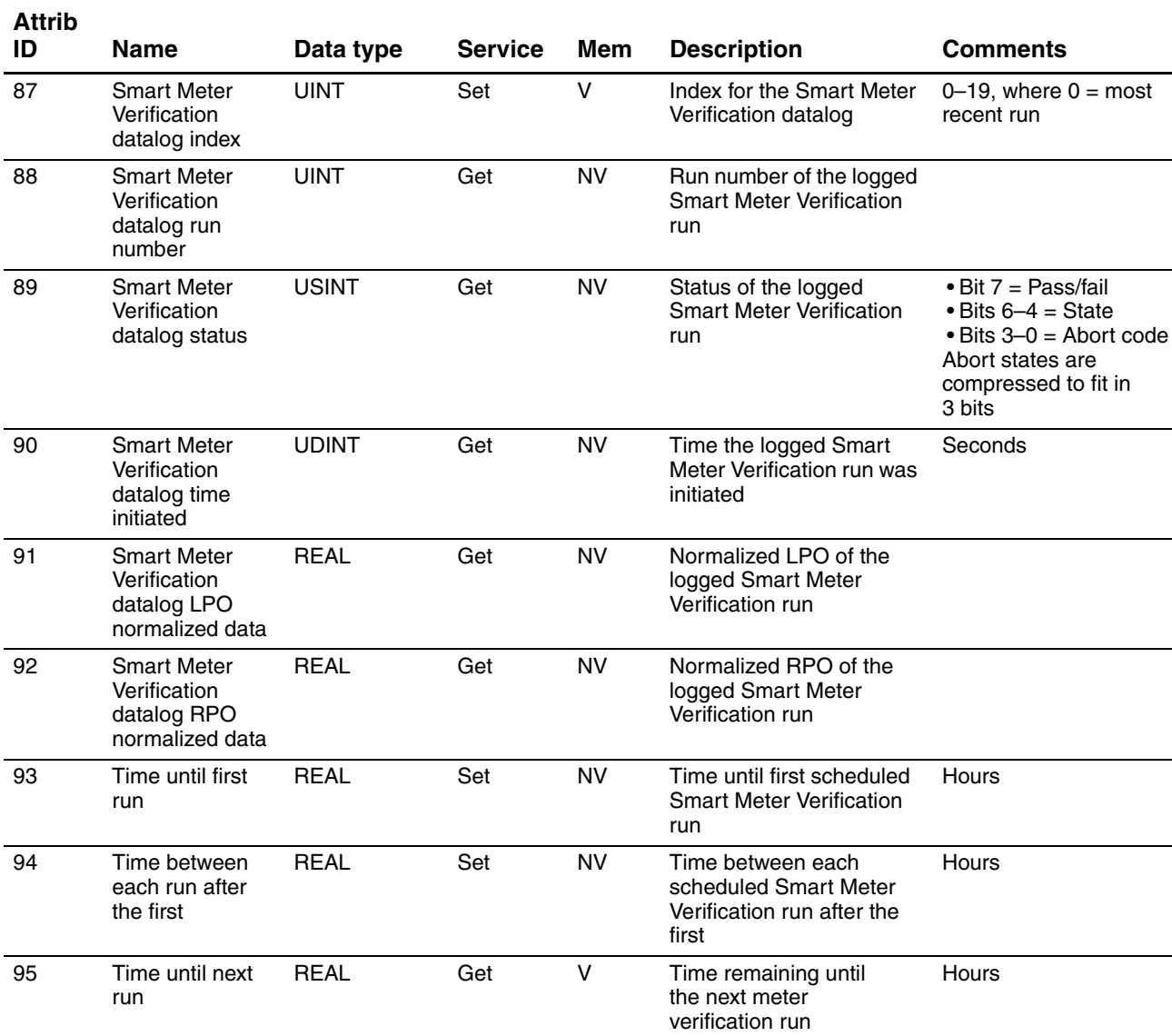

#### **Table C-7 Diagnostics Object (0x66) – Instance 1** *continued*

*(1) Service code 0x4D.*

#### **C.6 Sensor Information Object (0x67)**

#### <span id="page-176-0"></span>**Table C-8 Sensor Information Object (0x67) – Instance 1**

#### **Attrib**  Name Data type Service Mem Description Comments 1 Sensor serial number UDINT Set NV The serial number of the sensor 2 Sensor type SHORT **STRING** Get NV A string that represents the type of sensor For example, F200, CMF025 3 Sensor type code USINT Set  $NV$  The type of sensor  $\bullet 0 =$  Curved tube  $\bullet$  1 = Straight tube

**Menus** 

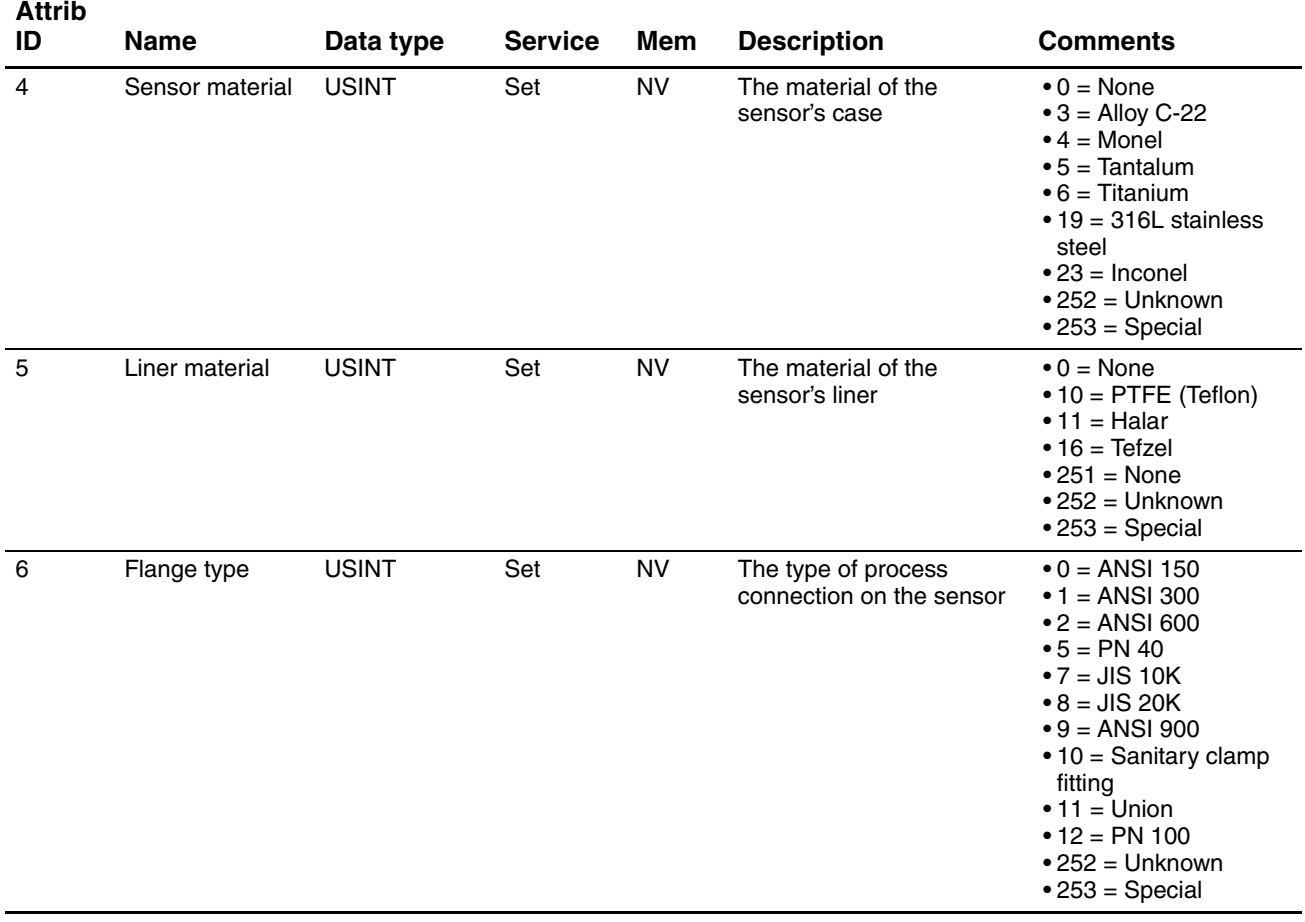

#### **Table C-8 Sensor Information Object (0x67) – Instance 1** *continued*

# **C.7 Local Display Object (0x68)**

# <span id="page-177-0"></span>**Table C-9 Local Display Object (0x68) – Instance 1**

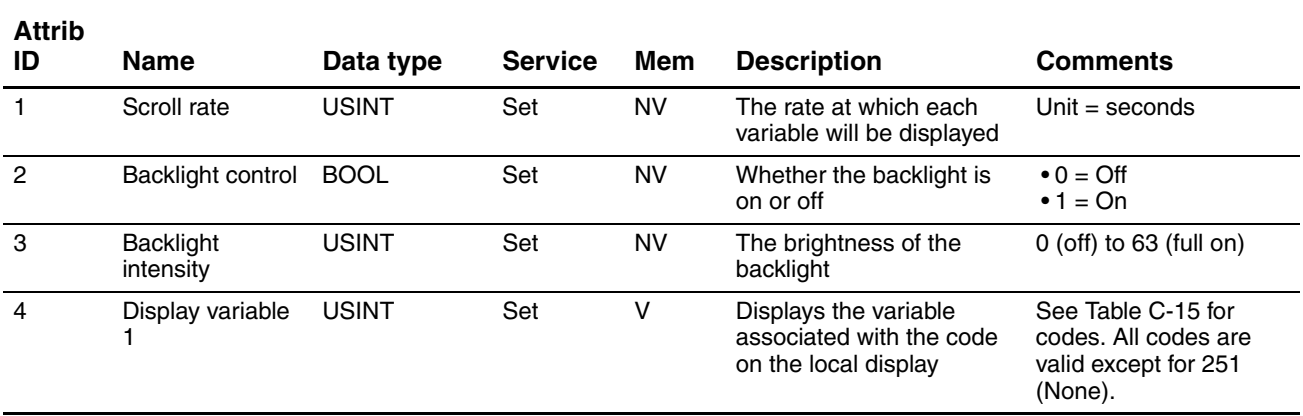

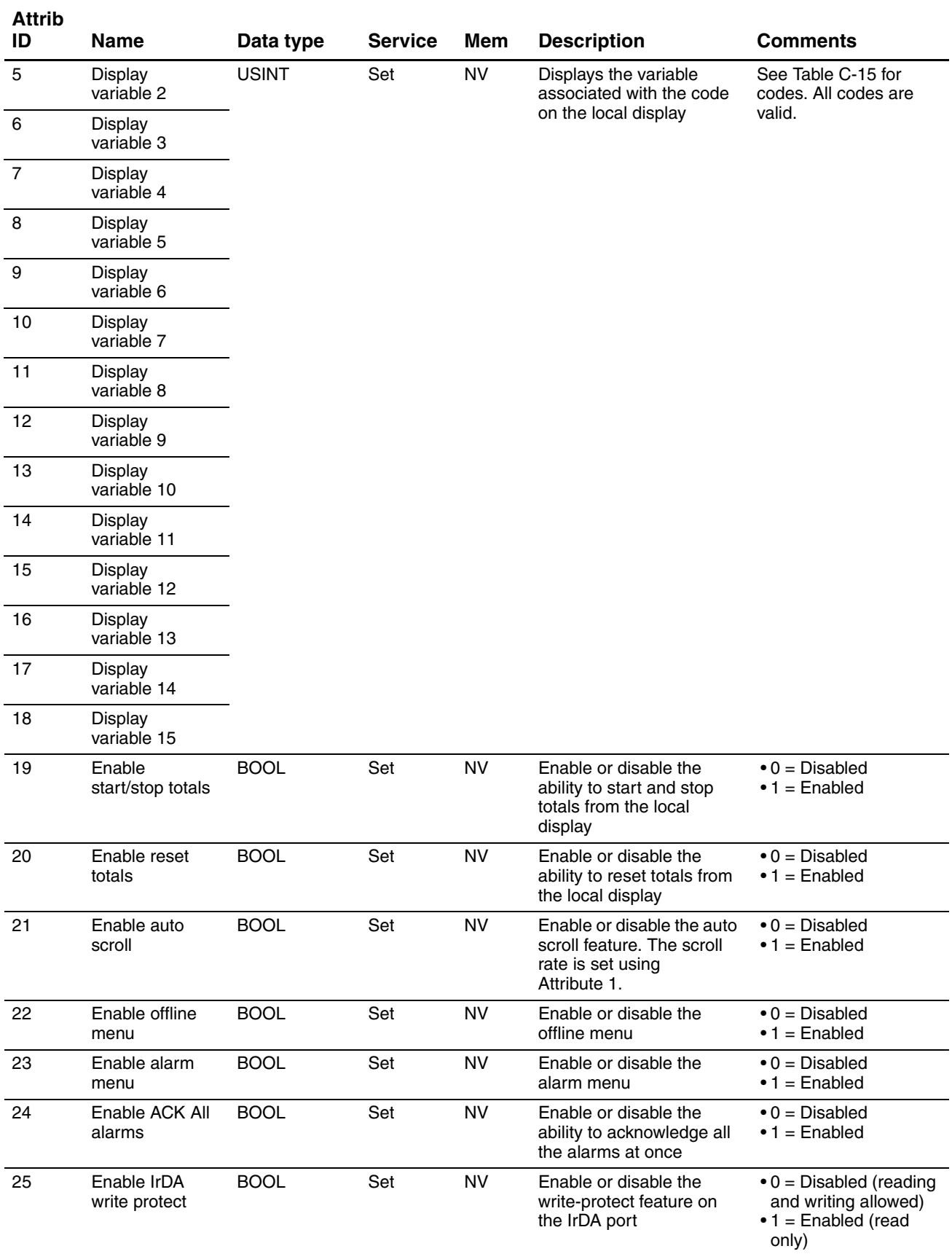

# **Table C-9 Local Display Object (0x68) – Instance 1** *continued*

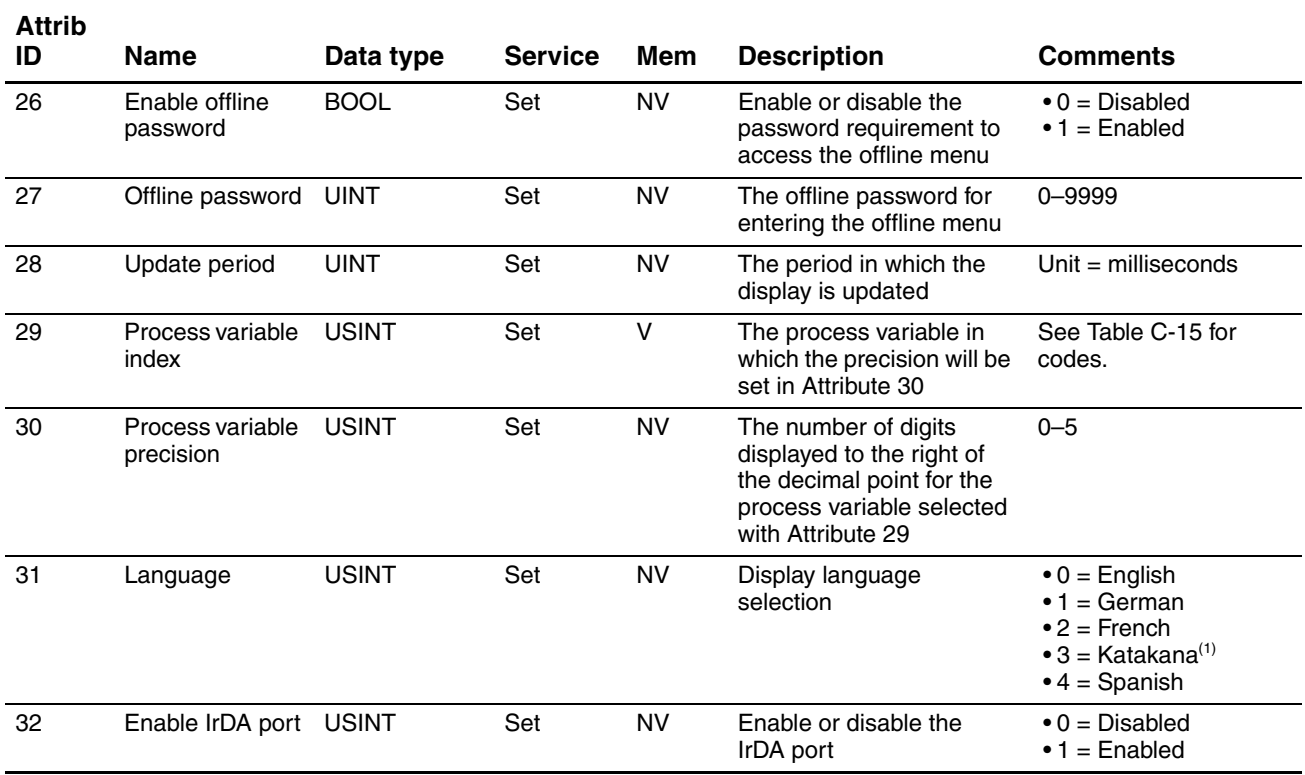

#### **Table C-9 Local Display Object (0x68) – Instance 1** *continued*

*(1) Not available in this release.*

# **C.8 API Object (0x69)**

# <span id="page-179-0"></span>**Table C-10 API Object (0x69) – Instance 1**

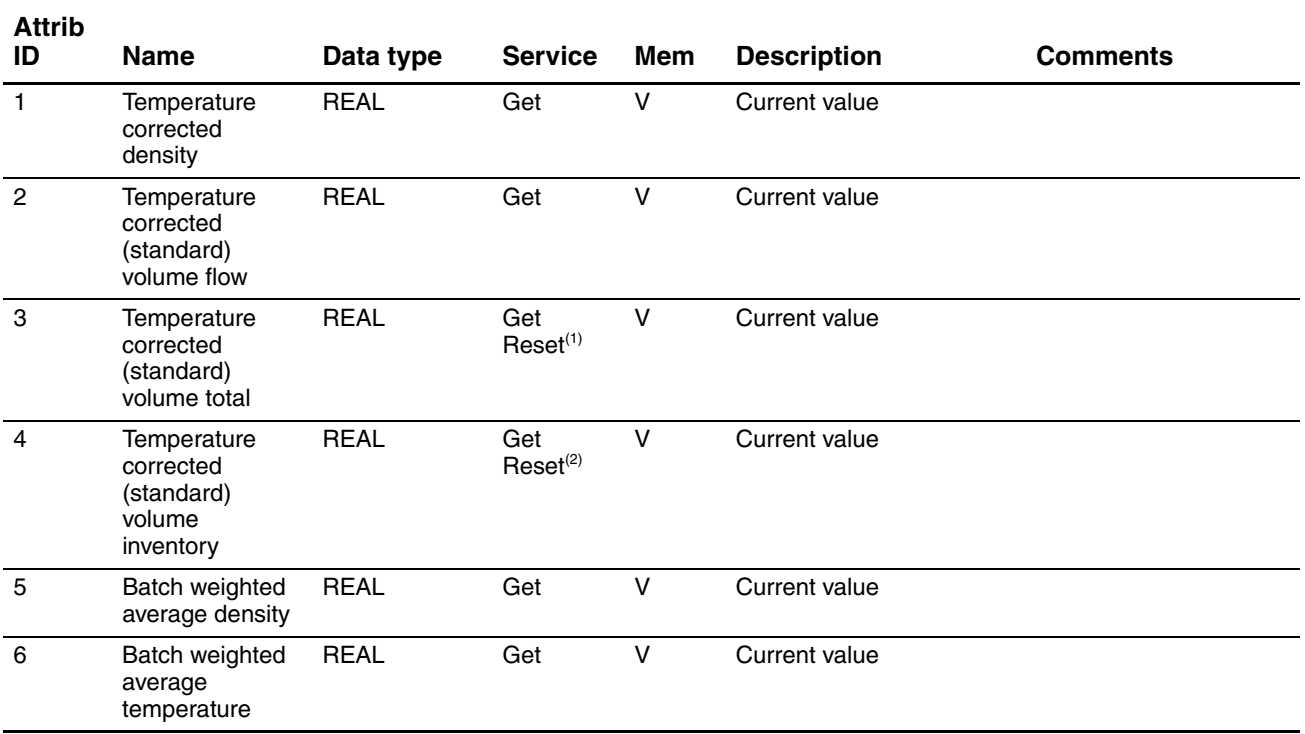
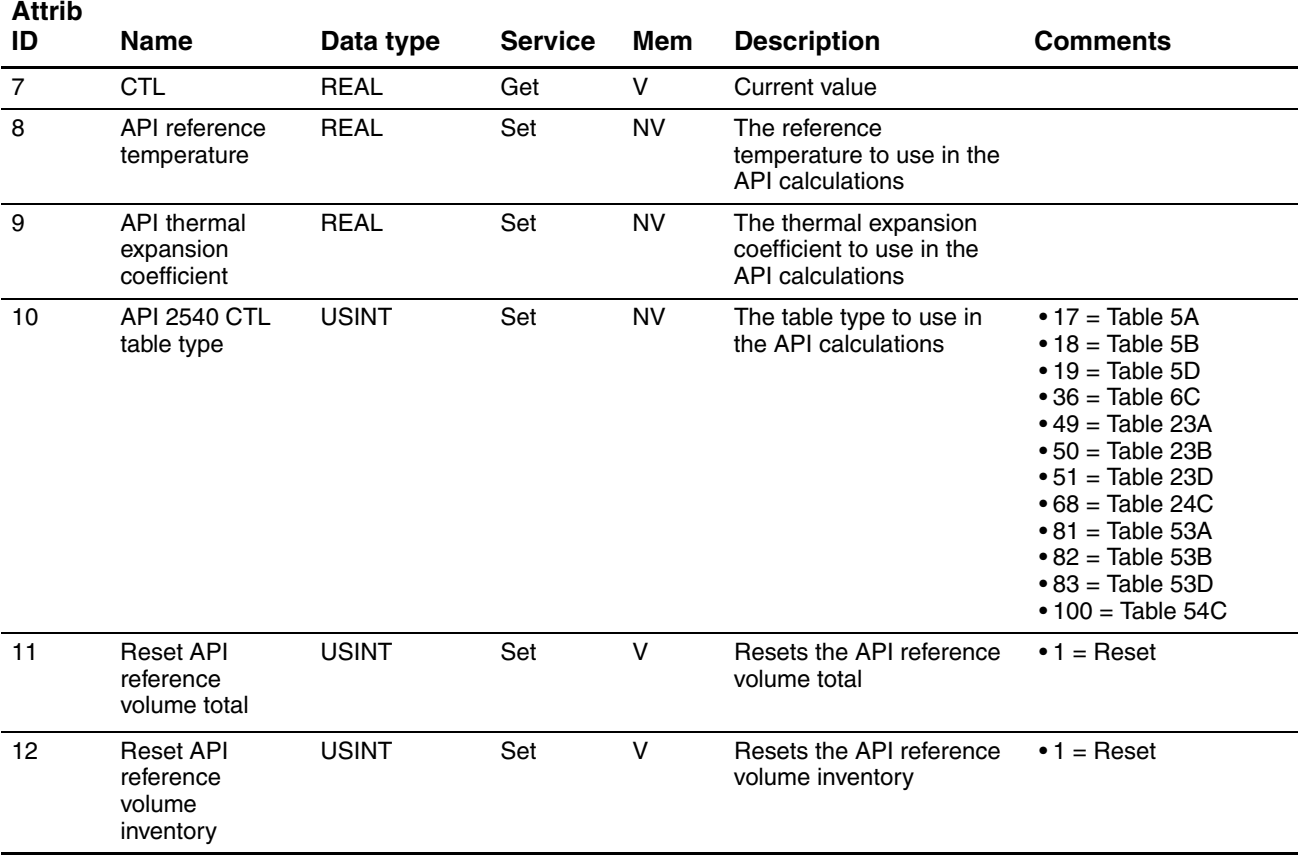

## **Table C-10 API Object (0x69) – Instance 1** *continued*

*(1) Service code 0x4B.*

*(2) Service code 0x4C.*

#### <span id="page-180-0"></span>**C.9 Concentration Measurement Object (0x6A)**

# **Table C-11 Concentration Measurement Object (0x6A) – Instance 1**

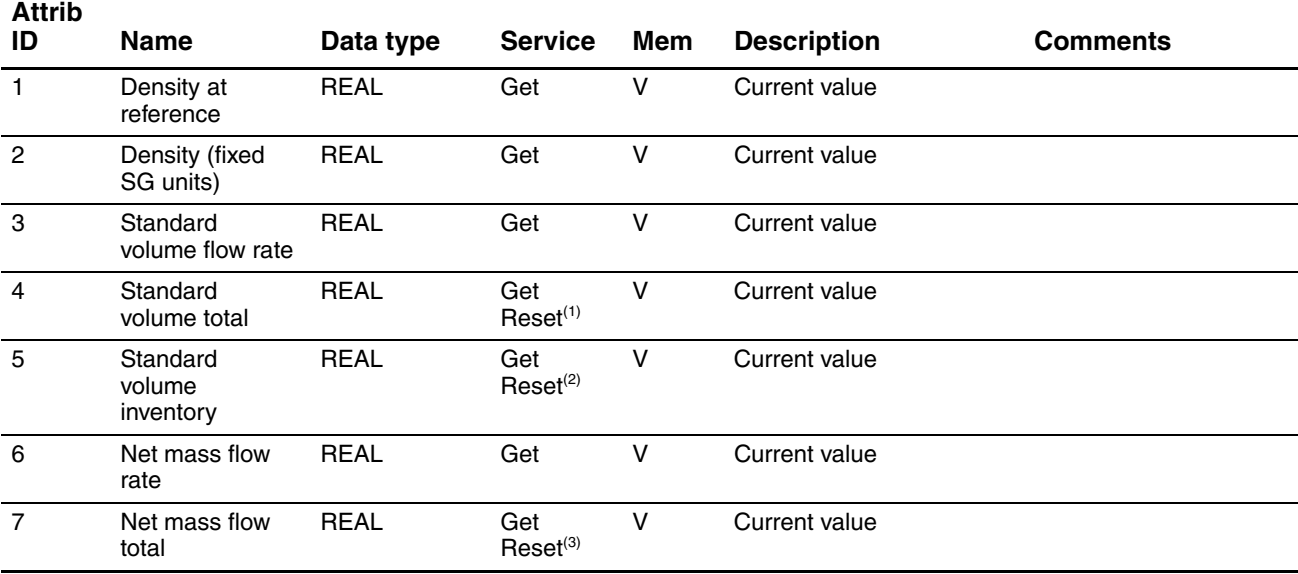

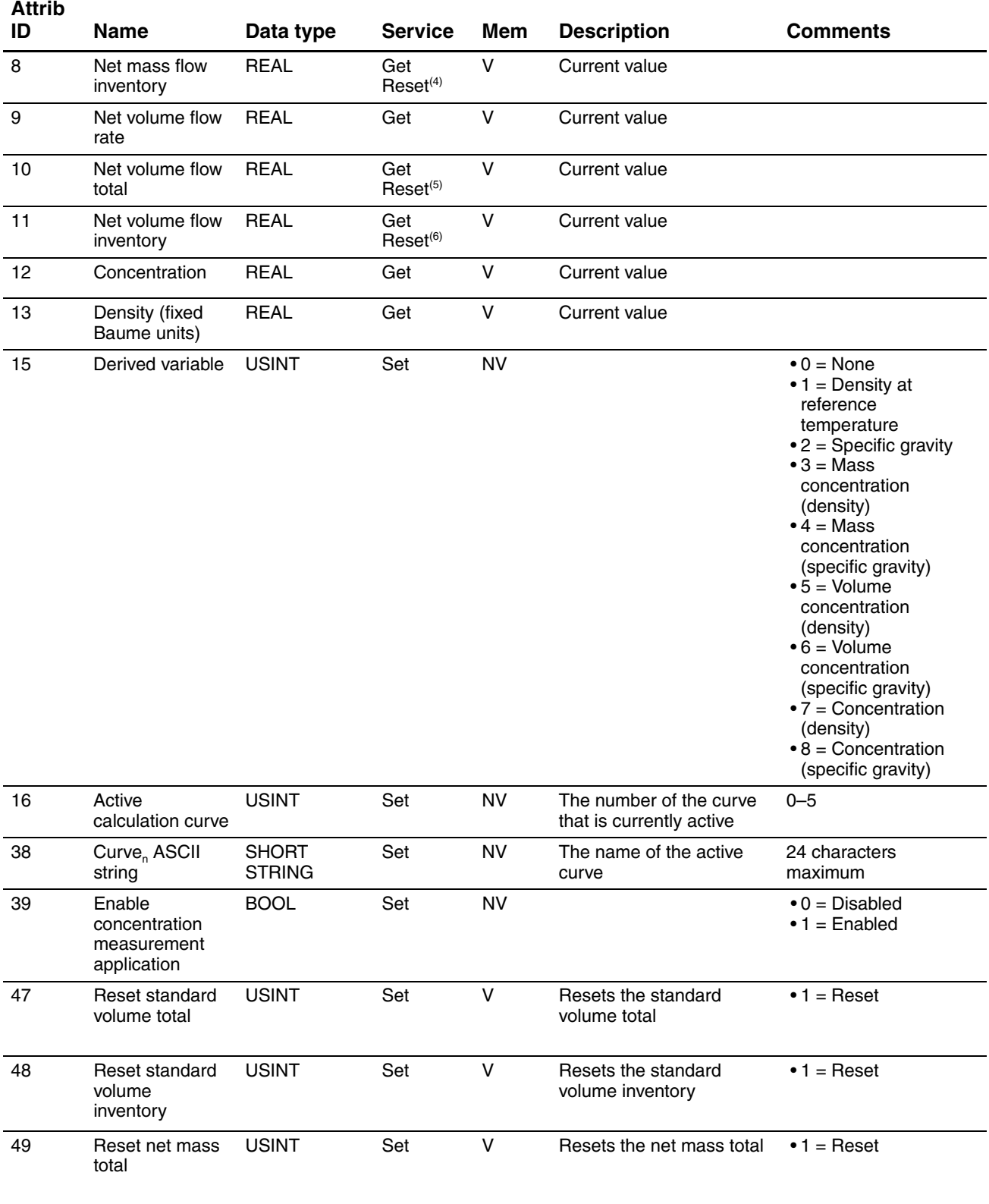

# **Table C-11 Concentration Measurement Object (0x6A) – Instance 1** *continued*

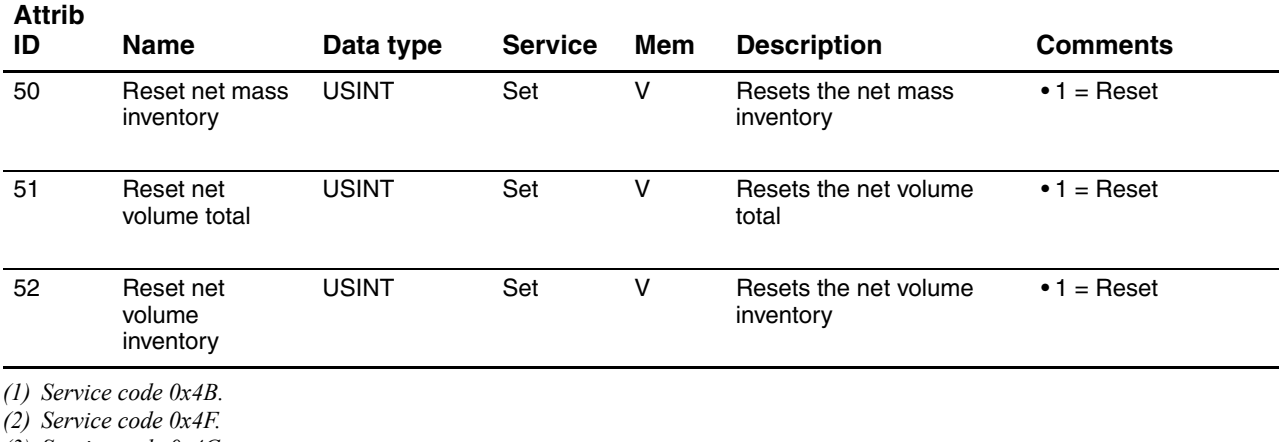

#### **Table C-11 Concentration Measurement Object (0x6A) – Instance 1** *continued*

*(3) Service code 0x4C.*

*(4) Service code 0x50.*

*(5) Service code 0x4D.*

*(6) Service code 0x51.*

#### **C.10 Totalizer and inventory measurement unit codes**

#### <span id="page-182-0"></span>**Table C-12 Mass totalizer and mass inventory measurement unit codes**

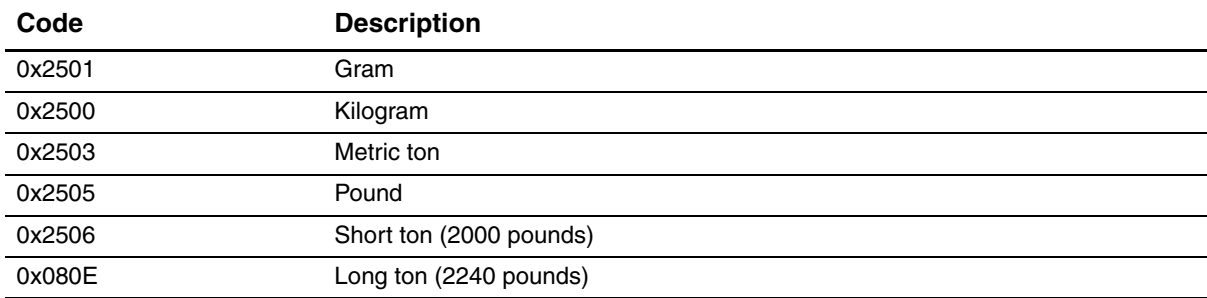

#### **Table C-13 Liquid volume totalizer and liquid volume inventory measurement unit codes**

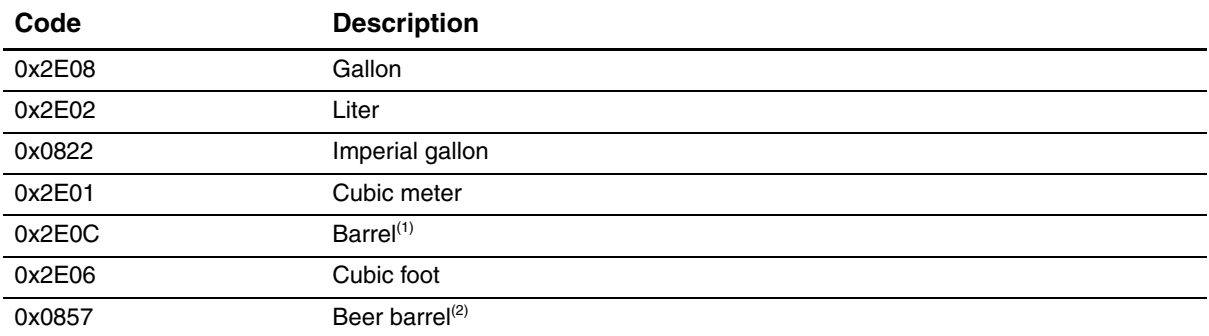

*(1) Unit based on oil barrels (42 U.S gallons).*

*(2) Unit based on beer barrels (31 U.S gallons).*

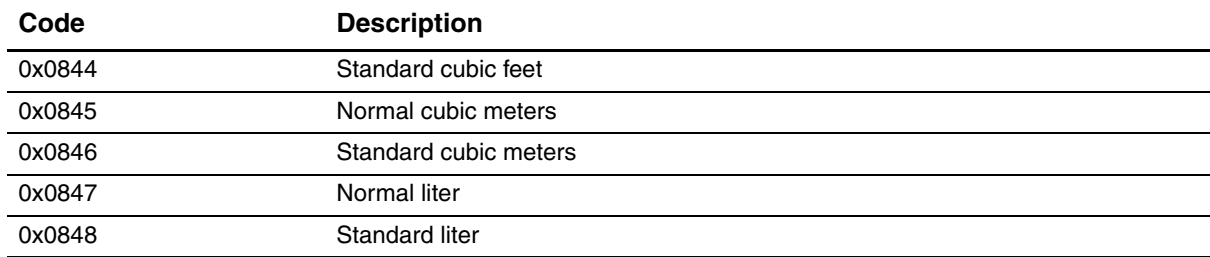

#### **Table C-14 Gas standard volume totalizer and gas standard volume inventory measurement unit codes**

## **C.11 Process variable codes**

#### <span id="page-183-0"></span>**Table C-15 Process variable codes**

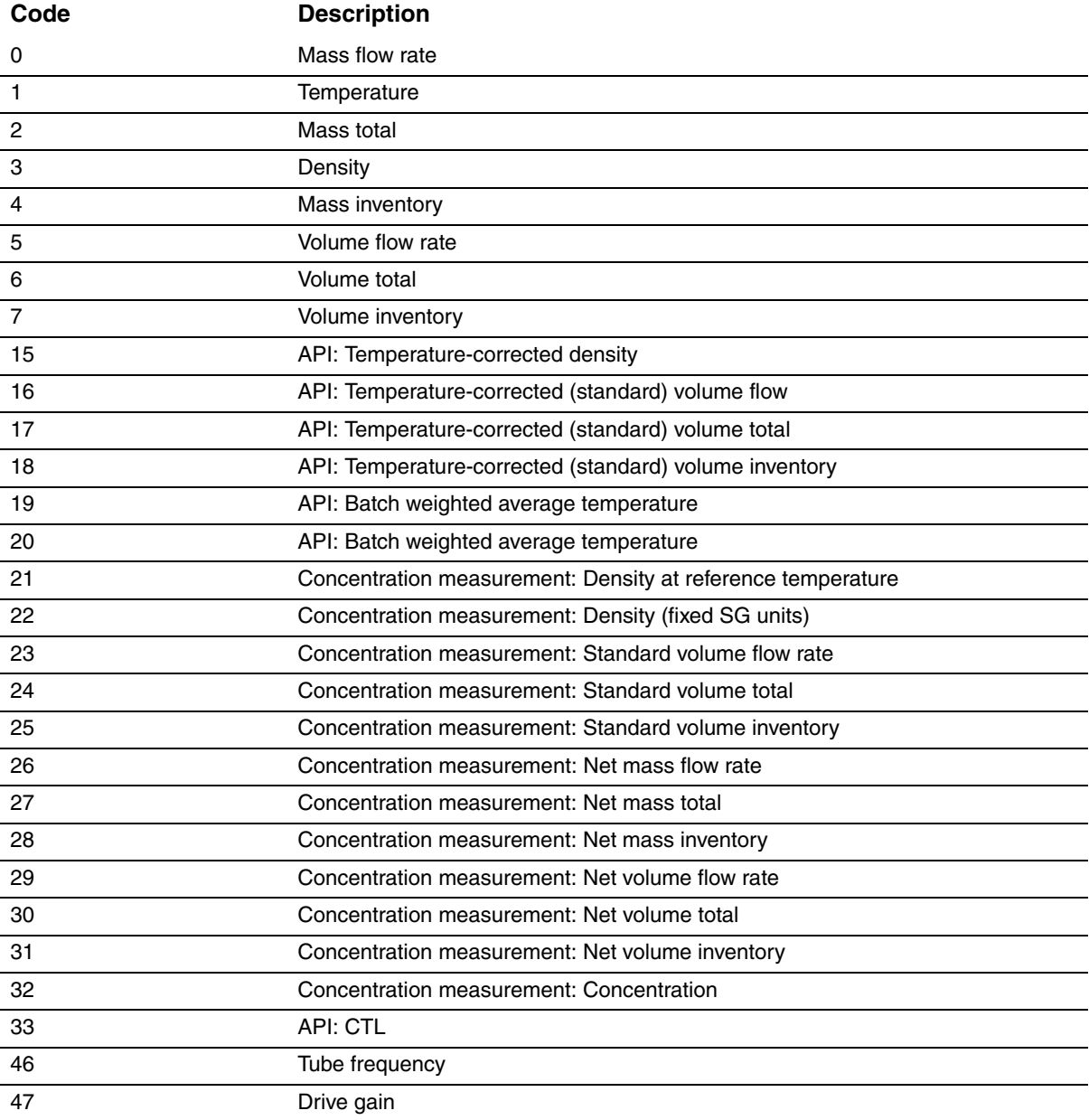

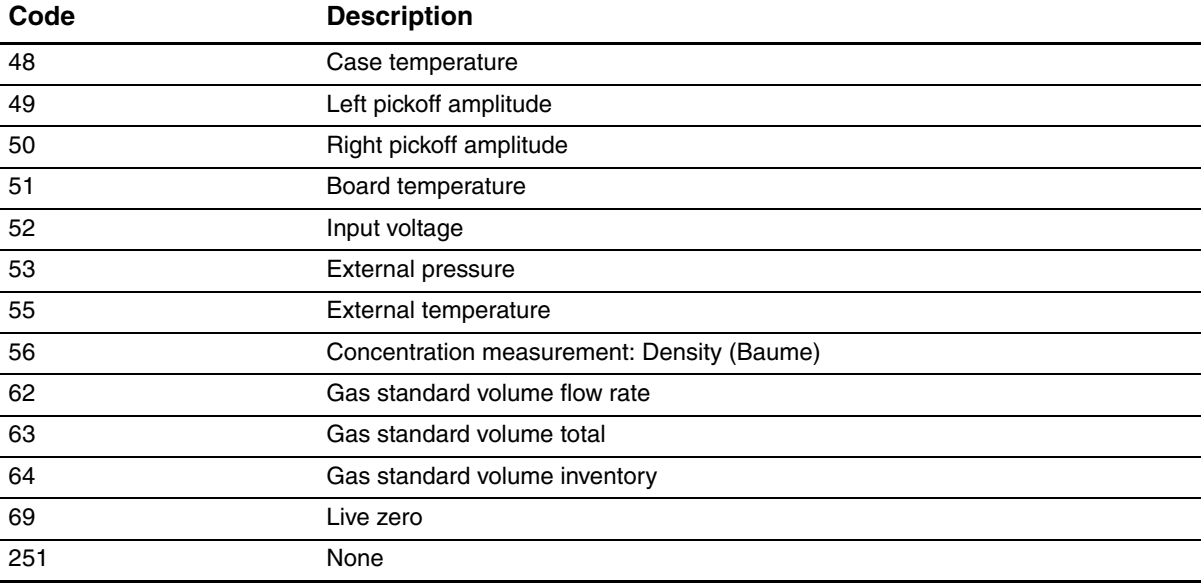

#### **Table C-15 Process variable codes** *continued*

#### **C.12 Alarm index codes**

# <span id="page-184-0"></span>**Table C-16 Alarm index codes**

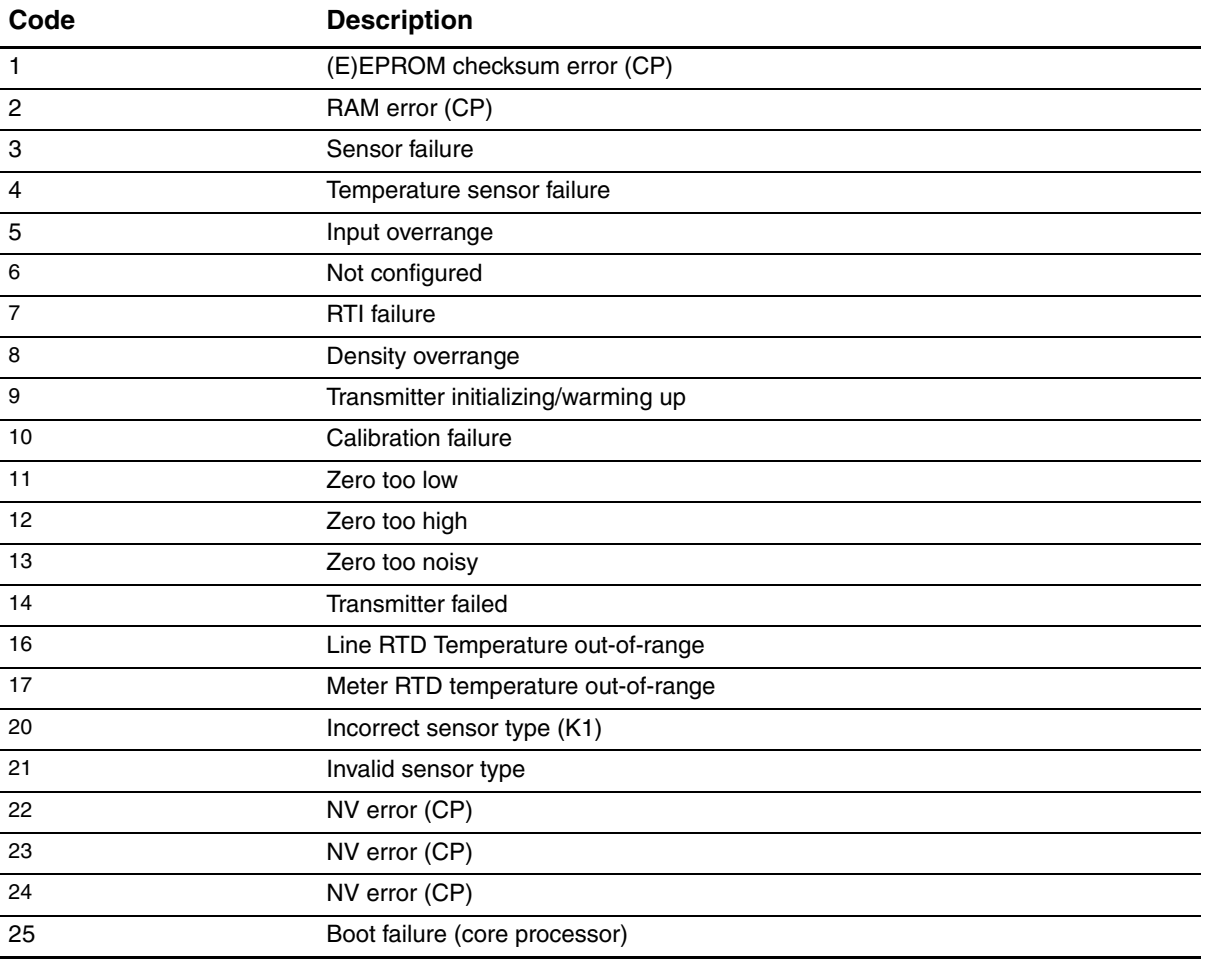

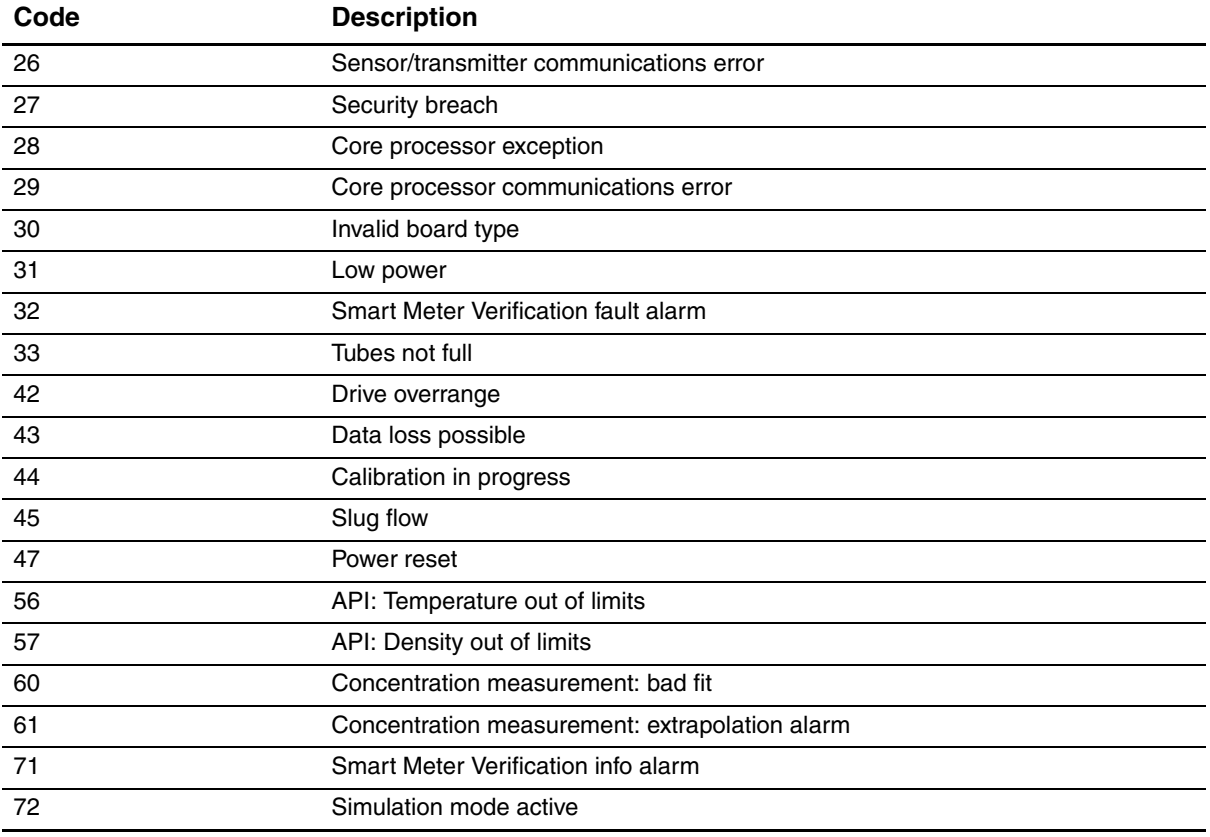

#### **Table C-16 Alarm index codes** *continued*

NE53

# **Appendix D Display Codes and Abbreviations**

#### **D.1 Overview**

This appendix provides information on the codes and abbreviations used on the transmitter display. *Note: Information in this appendix applies only to transmitters that have a display.*

#### **D.2 Codes and abbreviations**

<span id="page-186-1"></span>[Table D-1](#page-186-0) lists and defines the codes and abbreviations that are used for display variables (see [Section 8.9.5](#page-77-0) for information on configuring display variables).

[Table D-2](#page-187-0) lists and defines the codes and abbreviations that are used in the off-line menu.

*Note: These tables do not list terms that are spelled out completely, or codes that are used to identify measurement units. For the codes that are used to identify measurement units, see [Section 6.3](#page-35-0).*

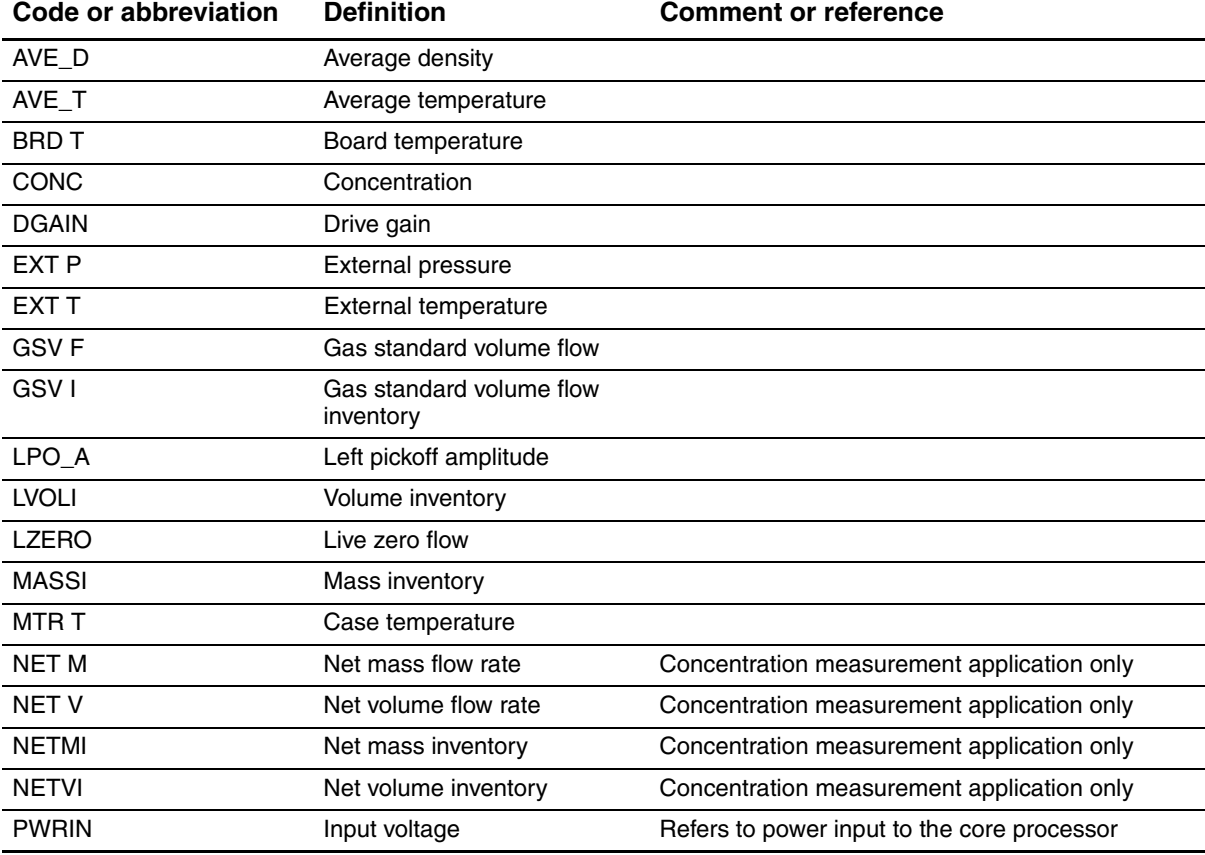

#### <span id="page-186-0"></span>**Table D-1 Display codes used for display variables**

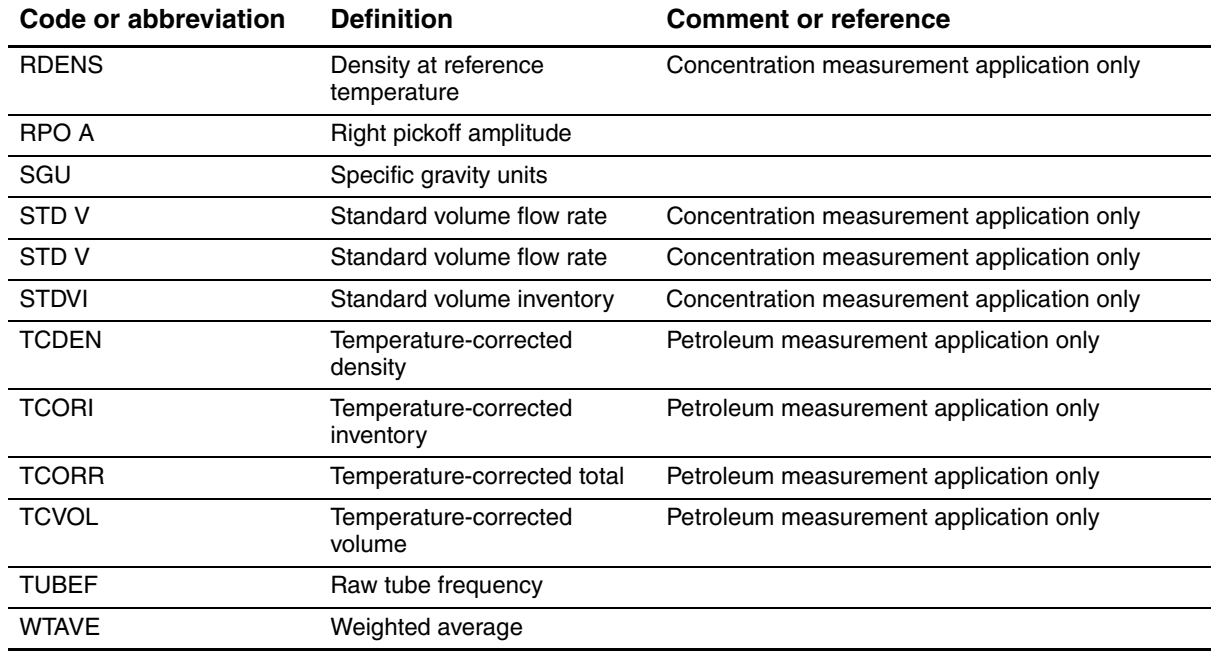

# **Table D-1 Display codes used for display variables**

# <span id="page-187-0"></span>**Table D-2 Display codes used in off-line menu**

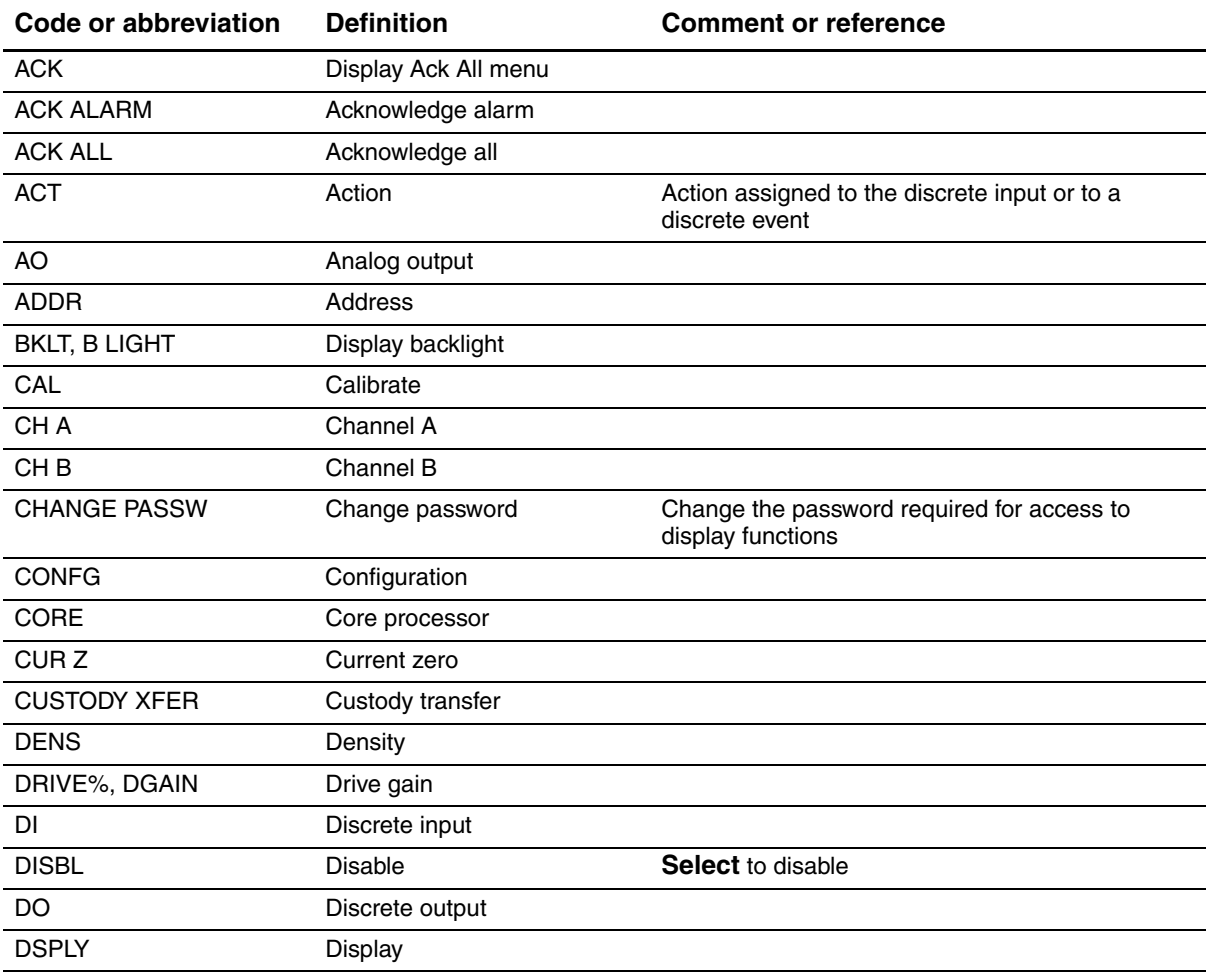

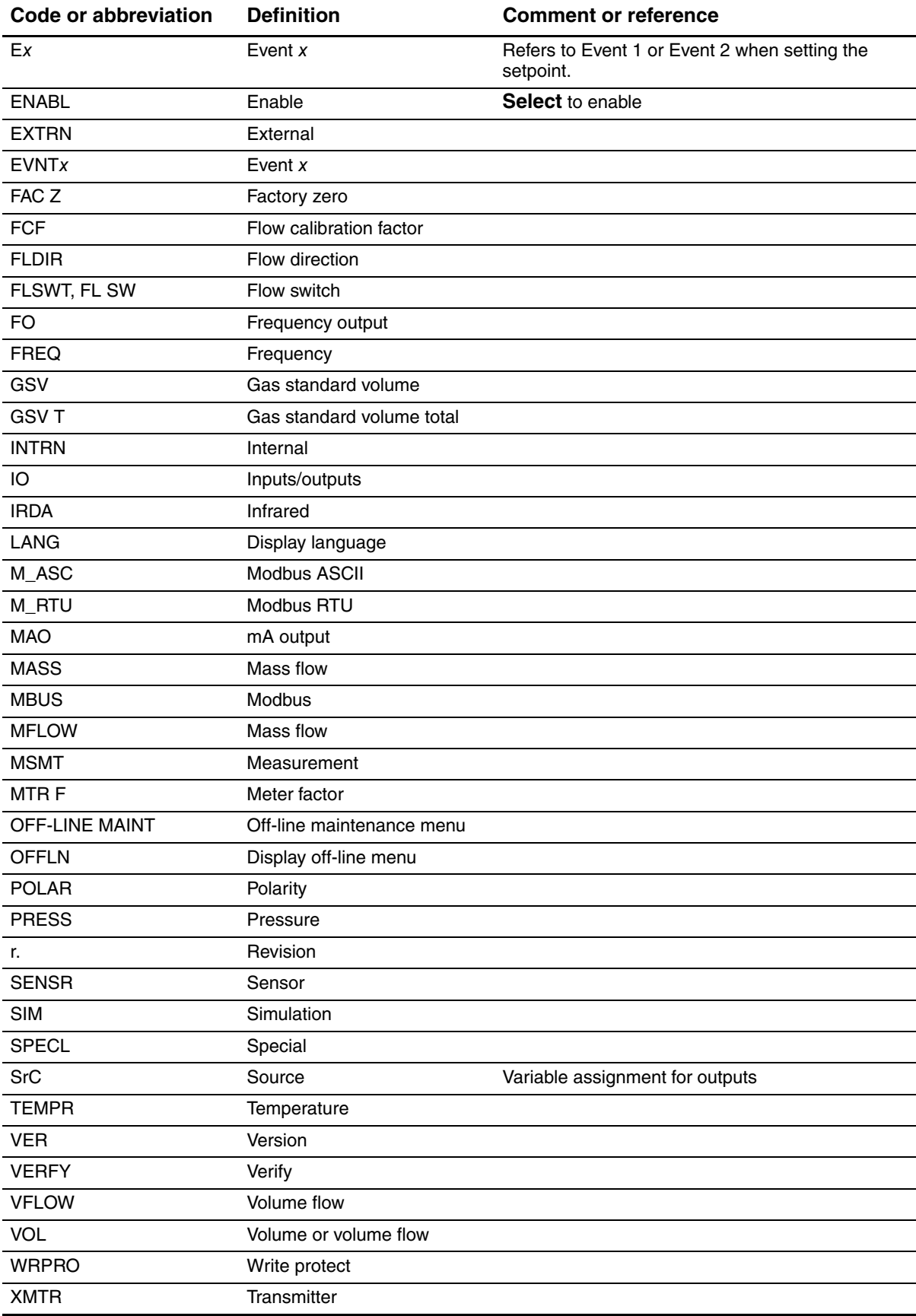

# **Table D-2 Display codes used in off-line menu**

# <span id="page-190-1"></span>**Appendix E NE53 History**

## **E.1 Overview**

This appendix documents the change history of the Model 2400S transmitter with DeviceNet.

#### **E.2 Software change history**

[Table E-1](#page-190-0) describes the change history of the transmitter software. Operating instructions are English versions. Instructions in other languages have different part numbers but matching revision letters.

<span id="page-190-0"></span>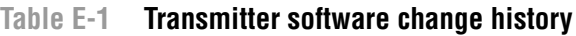

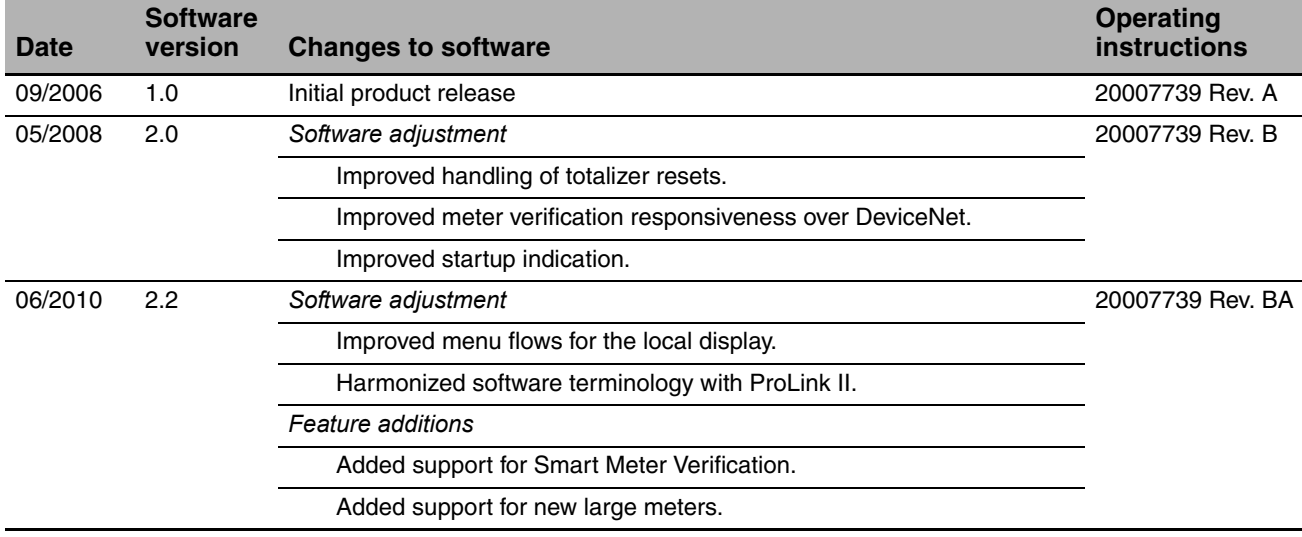

# **Index**

#### **A**

Alarm *[See](#page-129-0)* Status alarm Alarm severity *[See](#page-50-0)* Status alarm severity [Analog Input Point Object 154](#page-161-0) [Instance 1 \(mass flow\) 154](#page-161-1) [Instance 2 \(liquid volume flow\) 155](#page-162-0) [Instance 3 \(density\) 155](#page-162-1) [Instance 4 \(temperature\) 156](#page-163-0) [API Object 172](#page-179-0) Auto zero *[See](#page-113-0)* Zero calibration [Auto-detection 18](#page-25-0)

#### **B**

Baud rate [changing 7,](#page-14-0) [21,](#page-28-0) [72](#page-79-0) [default 7,](#page-14-0) [21,](#page-28-0) [72](#page-79-0) Button *[See](#page-18-0)* Optical switch

### **C**

[Calibration 89,](#page-96-0) [90](#page-97-0) [calibration failure 120](#page-127-0) [density calibration procedure 111](#page-118-0) [temperature calibration procedure 116](#page-123-0) [troubleshooting 128](#page-135-0) [zero calibration procedure 107](#page-114-0) [Calibration Object 157](#page-164-0) Characterizing [characterization parameters 25](#page-32-0) [flow calibration parameters 26](#page-33-0) [how to characterize 27](#page-34-0) [troubleshooting 128](#page-135-1) [when to characterize 25](#page-32-1) [Communication tools 2](#page-9-0) [troubleshooting 119](#page-126-0) Concentration measurement application [configuration 79](#page-86-0) [Concentration Measurement Object 173](#page-180-0) Configuration [API parameters 76](#page-83-0) [baud rate 72](#page-79-0) [concentration measurement application 79](#page-86-0) [configurable input assembly 73](#page-80-0)

[cutoffs 59](#page-66-0) [damping 60](#page-67-0) [density measurement unit 32](#page-39-0) [device settings 76](#page-83-1) [digital communications parameters 71](#page-78-0) display [entering floating-point values 14](#page-21-0) [language 68](#page-75-0) [parameters 68](#page-75-1) [precision 70](#page-77-1) [variables 70](#page-77-1) [events 62](#page-69-0) [fault timeout 75](#page-82-0) [flow direction parameter 61](#page-68-0) [gas volume flow 57](#page-64-0) IrDA port [enabling and disabling 74](#page-81-0) [read/write or read-only 74](#page-81-0) [liquid volume flow measurement unit 30](#page-37-0) [mass flow measurement unit 30](#page-37-1) [measurement units 28](#page-35-1) [meter factors 105](#page-112-0) [Modbus address 74](#page-81-1) [Modbus ASCII support 74](#page-81-2) [node address 71](#page-78-1) [optional 55](#page-62-0) [petroleum measurement application 76](#page-83-0) [planning 3](#page-10-0) [pre-configuration worksheet 4](#page-11-0) [pressure compensation 84](#page-91-0) [pressure measurement unit 33](#page-40-0) [required 25](#page-32-2) [saving to a file 17](#page-24-0) [sensor parameters 76](#page-83-2) [slug flow parameters 65](#page-72-0) [status alarm severity 66](#page-73-0) [temperature compensation 85](#page-92-0) [temperature measurement unit 33](#page-40-1) [update period 68](#page-75-2) Configuration files [saving 17](#page-24-0) [upload and download 17](#page-24-0) [Configuration flowchart 3](#page-10-0) [Configuration tools 2](#page-9-0) Connecting to the transmitter [service port connection parameters 18](#page-25-1)

**Index**

[via IrDA port 20](#page-27-0) [via service port clips 18](#page-25-2) [with a DeviceNet tool 21](#page-28-0) [with ProLink II or Pocket ProLink 18](#page-25-3) [Customer service 6,](#page-13-0) [118](#page-125-0) [Cutoffs 59](#page-66-0)

# **D**

[Damping 60](#page-67-0) [Default values 137](#page-144-0) Density [cutoff 59](#page-66-0) [factor 84](#page-91-1) measurement unit [configuration 32](#page-39-0) [list 32](#page-39-0) Density calibration [failure 120](#page-127-0) [procedure 111](#page-118-0) Device profile [alarm index codes 177](#page-184-0) [Analog Input Point Object 154](#page-161-0) [Instance 1 \(mass flow\) 154](#page-161-0) [Instance 2 \(liquid volume flow\) 155](#page-162-0) [Instance 3 \(density\) 155](#page-162-1) [Instance 4 \(temperature\) 156](#page-163-0) [API Object 172](#page-179-0) [Calibration Object 157](#page-164-0) [Concentration Measurement Object 173](#page-180-0) [Diagnostics Object 159](#page-166-0) [Local Display Object 170](#page-177-0) measurement unit codes [density 32](#page-39-0) [inventories 175](#page-182-0) [mass flow 30](#page-37-1) [pressure 33](#page-40-0) [temperature 33](#page-40-1) [totalizers 175](#page-182-0) [volume flow 30](#page-37-2) [process variable codes 176](#page-183-0) [Sensor Information Object 169](#page-176-0) [Device settings 76](#page-83-1) DeviceNet [baud rates 2](#page-9-1) [configuration methods 2](#page-9-1) [default assemblies 23](#page-30-0) [changing 23](#page-30-0) [device profile 21,](#page-28-1) [153](#page-160-0) digital communications hardware switches [baud rate 72](#page-79-1) [node address 71](#page-78-2) [EDS 22](#page-29-0)

[input assemblies 38](#page-45-0) [configurable 73](#page-80-0) [messaging 2](#page-9-1) output assemblies [pressure and temperature compensation 87](#page-94-0) [totalizer and inventory control 53](#page-60-0) *[See also](#page-28-2)* Device profile, DeviceNet tool [tool types 22](#page-29-0) [troubleshooting cable and connector 119](#page-126-1) DeviceNet tool [connecting to Model 2400S DN transmitter 21](#page-28-0) [requirements 119](#page-126-2) resetting [inventories 51](#page-58-0) [totalizers 51](#page-58-0) starting and stopping [inventories 51](#page-58-0) [totalizers 51](#page-58-0) [status alarms 46](#page-53-0) viewing [mass inventory value 49](#page-56-0) [mass total value 49](#page-56-0) [process variables 37](#page-44-0) [status 43](#page-50-1) [volume inventory value 49](#page-56-0) [volume total value 49](#page-56-0) [Diagnostics Object 159](#page-166-0) Digital communications [fault action 75](#page-82-1) [fault timeout 75](#page-82-0) [hardware switches 9,](#page-16-0) [71,](#page-78-2) [72](#page-79-1) [parameters 71](#page-78-0) Discrete event *[See](#page-69-0)* Events **Display** [changing event setpoints 65](#page-72-1) [codes and abbreviations 179](#page-186-1) [decimal notation 14](#page-21-0) [entering floating-point values 14](#page-21-0) [exponential notation 14](#page-21-0) [functions, enabling and disabling 68](#page-75-3) [language 12,](#page-19-0) [68](#page-75-0) [LCD backlight 70](#page-77-2) [LCD intensity 70](#page-77-2) [menu flowcharts 141](#page-148-0) [optical switch 11](#page-18-0) [optional 9](#page-16-1) [password 14](#page-21-1) [precision 70](#page-77-1) resetting [inventories 49](#page-56-1) [totalizers 49](#page-56-1)

*[See also](#page-18-0)* [User interface 101](#page-108-0) starting and stopping [inventories 49](#page-56-1) [totalizers 49](#page-56-1) [status alarms 44](#page-51-0) [unlock sequence 13](#page-20-0) [update period 68](#page-75-2) [using the menus 13](#page-20-0) [variables 70](#page-77-1) viewing [mass inventory value 48](#page-55-0) [mass total value 48](#page-55-0) [process variables 36](#page-43-0) [volume inventory value 48](#page-55-0) [volume total value 48](#page-55-0) [viewing process variables 12](#page-19-1) Display parameters [configuration 68](#page-75-1) [enabling and disabling display functions 68](#page-75-3) [Display variables 70](#page-77-1) [Documentation 5](#page-12-0) [Drive gain, troubleshooting 130](#page-137-0)

## **E**

[EDS 22](#page-29-0) Electronic Data Sheet *[See](#page-29-1)* EDS Enhanced density application [resetting inventories 49](#page-56-2) [starting and stopping totalizers and](#page-56-2)  inventories 49 [viewing process variables 36](#page-43-1) [viewing totalizer and inventory values 48](#page-55-1) Events [changing setpoints from the display 65](#page-72-1) [configuration 62](#page-69-0) [reporting status 64](#page-71-0) External temperature compensation *[See](#page-92-1)* Temperature compensation

#### **F**

[Fault action 75](#page-82-1) [Fault conditions 120](#page-127-1) [Fault timeout 75](#page-82-0) [Flow calibration parameters 26](#page-33-0) [Flow calibration pressure 84](#page-91-1) [Flow direction parameter 61](#page-68-0) [Flow factor 84](#page-91-1)

# **G**

Gas volume flow *[See](#page-37-2)* Volume flow, gas [Grounding, troubleshooting 120](#page-127-2)

### **H**

Hardware switch *[See](#page-78-2)* Digital communications hardware switches

## **I**

Infrared port *[See](#page-27-0)* IrDA port [Input assemblies 38](#page-45-0) [changing default input assembly 23](#page-30-0) [configurable input assembly 73](#page-80-0) Inventories [definition 47](#page-54-0) [measurement units 28](#page-35-2) [resetting 49](#page-56-2) [starting and stopping 49](#page-56-2) [viewing values 48](#page-55-1) IrDA port [connecting from Pocket ProLink 20](#page-27-0) [enabling and disabling 74](#page-81-0) [read/write or read-only 74](#page-81-0)

# **L**

Language [used by ProLink II 20](#page-27-1) [used on display 12,](#page-19-0) [68](#page-75-0) LCD [backlight 70](#page-77-2) [intensity 70](#page-77-2) LCD panel *[See](#page-16-1)* Display [LEDs 41](#page-48-0) [troubleshooting 121](#page-128-0) Liquid volume flow *[See](#page-37-2)* Volume flow, liquid [Local Display Object 170](#page-177-0) [Low pickoff voltage 130](#page-137-1)

# **M**

MAC ID *[See](#page-79-0)* Node address Mass flow [cutoff 59](#page-66-0) measurement unit [configuration 30](#page-37-1) [list 30](#page-37-1) [Measurement units 28](#page-35-1) [configuration 28](#page-35-1) [lists 28](#page-35-1) Menu flowcharts [Display 141](#page-148-0)

[ProLink II 141](#page-148-1) [Meter factors 90](#page-97-1) [configuration 105](#page-112-0) [Meter validation 89,](#page-96-0) [90](#page-97-1) [procedure 105](#page-112-0) Meter verification *[See](#page-96-0)* Smart Meter Verification [Micro Motion customer service 6,](#page-13-0) [118](#page-125-0) [Modbus address 74](#page-81-1) [Modbus ASCII support 74](#page-81-2) [Model number 1](#page-8-0) [Module LED 41](#page-48-0)

## **N**

[Network LED 41,](#page-48-0) [42](#page-49-0) Node address [changing 7,](#page-14-0) [21,](#page-28-0) [71](#page-78-1) [default 7,](#page-14-0) [21,](#page-28-0) [71](#page-78-1)

# **O**

[Optical switch 11](#page-18-0) [Output assemblies 87](#page-94-1) [changing default output assembly 23](#page-30-0) [used for pressure and temperature](#page-94-0)  compensation 87 [used for totalizer and inventory control 53](#page-60-0)

# **P**

[Password 14](#page-21-1) Petroleum measurement application [configuration 76](#page-83-0) [resetting inventories 49](#page-56-2) [starting and stopping totalizers and](#page-56-2)  inventories 49 [viewing process variables 36](#page-43-1) [viewing totalizer and inventory values 48](#page-55-1) [Pickoff voltage 130](#page-137-1) Pocket ProLink [configuration upload and download 17](#page-24-0) [connecting to Model 2400S DN transmitter 18](#page-25-3) [requirements 17](#page-24-1) [saving configuration files 17](#page-24-0) [Pre-configuration worksheet 4](#page-11-0) Pressure measurement unit [configuration 33](#page-40-0) [list 33](#page-40-0) [Pressure compensation 83](#page-90-0) [configuration 84](#page-91-0) [output assemblies 87](#page-94-1) [pressure correction factors 84](#page-91-1) [Pressure effect 84](#page-91-1)

Process variable [recording 35](#page-42-0) [troubleshooting 125](#page-132-0) [viewing 36](#page-43-1) ProLink II [configuration upload and download 17](#page-24-0) [connecting to Model 2400S DN transmitter 18](#page-25-3) [language 20](#page-27-1) [menu flowcharts 141](#page-148-1) [requirements 17,](#page-24-1) [119](#page-126-3) resetting [inventories 50](#page-57-0) [totalizers 50](#page-57-0) [saving configuration files 17](#page-24-0) [Smart Meter Verification tools 99](#page-106-0) starting and stopping [inventories 50](#page-57-0) [totalizers 50](#page-57-0) [status alarms 45](#page-52-0) viewing [mass inventory value 49](#page-56-3) [mass total value 49](#page-56-3) [process variables 36](#page-43-2) [status 43](#page-50-2) [volume inventory value 49](#page-56-3) [volume total value 49](#page-56-3)

# **R**

[Revision history 183](#page-190-1)

# **S**

[Safety 1,](#page-8-1) [11](#page-18-0) [Sensor circuitry, troubleshooting 131](#page-138-0) [Sensor Information Object 169](#page-176-0) [Sensor parameters 76](#page-83-2) [Sensor tubes 128](#page-135-2) Service port [auto-detection 18](#page-25-0) [connection parameters 18](#page-25-1) [Service port clips 18](#page-25-2) [connecting from ProLink II or](#page-25-4)  Pocket ProLink 18 [Simulation mode 120](#page-127-3) [Slug flow 127](#page-134-0) [Slug flow parameters 65](#page-72-0) [Smart Meter Verification 89,](#page-96-0) [90](#page-97-2) [display tools 101](#page-108-0) [procedure 91](#page-98-0) [ProLink II tools 99](#page-106-0) [results 98](#page-105-0) [scheduling 103](#page-110-0) [Software history 183](#page-190-1)

Status alarm [alarm history 44](#page-51-1) [handling 43](#page-50-0) [list 122](#page-129-0) [severity 66](#page-73-0) [status flags 43](#page-50-3) [transmitter actions 43](#page-50-0) [Status LED 41,](#page-48-0) [42](#page-49-1) [Status, viewing 42](#page-49-2)

#### **T**

Temperature measurement unit [configuration 33](#page-40-1) [list 33](#page-40-1) Temperature calibration [failure 120](#page-127-0) [procedure 116](#page-123-0) [Temperature compensation 85](#page-92-0) [configuration 85](#page-92-0) [output assemblies 87](#page-94-1) [Test points 128](#page-135-3) Totalizers [definition 47](#page-54-1) [measurement units 28](#page-35-2) [resetting 49](#page-56-2) [starting and stopping 49](#page-56-2) [viewing values 48](#page-55-1) **Transmitter** [bringing online 7](#page-14-1) configuration [optional 55](#page-62-0) [required 25](#page-32-2) connecting [with a DeviceNet tool 21](#page-28-0) [with Pocket ProLink 18](#page-25-3) [with ProLink II 18](#page-25-3) [default assemblies 23](#page-30-0) [default values 137](#page-144-0) [model number 1](#page-8-0) [status alarm actions 43](#page-50-0) [type 1](#page-8-0) [using the EDS 22](#page-29-0) Transmitter housing cover [removing and replacing 11](#page-18-1) Troubleshooting [calibration 120,](#page-127-0) [128](#page-135-0) [characterization 128](#page-135-1) [communication device 119](#page-126-0) [DeviceNet cable and connector 119](#page-126-1) [drive gain problems 130](#page-137-0) [fault conditions 120](#page-127-1)

[flow measurement configuration 128](#page-135-4) [grounding 120](#page-127-2) [LEDs 121](#page-128-0) [low pickoff voltage 130](#page-137-1) [process variables 125](#page-132-0) [sensor circuitry 131](#page-138-0) [sensor tubes 128](#page-135-2) [slug flow 127](#page-134-0) [status alarms 122](#page-129-0) [test points 128](#page-135-3) [transmitter does not communicate 118](#page-125-1) [transmitter does not operate 118](#page-125-2) [wiring problems 119](#page-126-4) [zero failure 120](#page-127-0)

#### **U**

[Unlock sequence 13](#page-20-0) Update period [configuration 68](#page-75-2) User interface [features and functions 9](#page-16-1) [optional display 9](#page-16-1) *[See also](#page-18-0)* Display

#### **V**

[Version information 2](#page-9-2) Viewing [inventory values 48](#page-55-1) [process variables 36](#page-43-1) [with the display 12](#page-19-1) [status 42](#page-49-2) [totalizer values 48](#page-55-1) Volume flow *[See](#page-37-2)* Volume flow, liquid *[See](#page-37-2)* Volume flow, gas Volume flow, gas [configuration 57](#page-64-0) [cutoff 59](#page-66-0) [measurement unit list 31](#page-38-0) Volume flow, liquid [cutoff 59](#page-66-0) measurement unit [configuration 30](#page-37-0) [list 30](#page-37-0)

#### **W**

[Wiring problems 119](#page-126-4)

# **Z**

[Zero calibration 106](#page-113-0) [failure 120](#page-127-0) [procedure 107](#page-114-0)

**Index**

# ©2010, Micro Motion, Inc. All rights reserved. P/N MMI-20007739, Rev. BA \*MMI-20007739\*

**For the latest Micro Motion product specifications, view the PRODUCTS section of our web site at www.micromotion.com**

#### **Micro Motion Inc. USA**

Worldwide Headquarters 7070 Winchester Circle Boulder, Colorado 80301 T +1 303-527-5200 +1 800-522-6277

F +1 303-530-8459

#### **Micro Motion Europe**

Emerson Process Management Neonstraat 1 6718 WX Ede The Netherlands T +31 (0) 318 495 555  $F + 31 (0) 318 495 556$ 

#### **Micro Motion United Kingdom**

Emerson Process Management Limited Horsfield Way Bredbury Industrial Estate Stockport SK6 2SU U.K.<br>T +44 0870 240 1978 +44 0870 240 1978 F +44 0800 966 181

#### **Micro Motion Asia**

Emerson Process Management 1 Pandan Crescent Singapore 128461 Republic of Singapore<br>T +65 6777-8211  $T + 65 6777 - 8211$ <br>F  $+65 6770 - 8003$ F +65 6770-8003

#### **Micro Motion Japan**

Emerson Process Management 1-2-5, Higashi Shinagawa Shinagawa-ku Tokyo 140-0002 Japan T +81 3 5769-6803<br>F +81 3 5769-6844 F +81 3 5769-6844

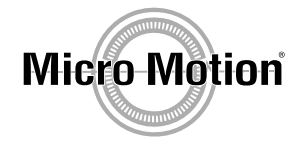

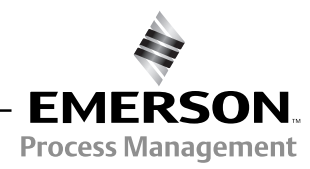

& recycled paper